# CAPÍTULO 1

# **CAPÍTULO I: EL PROYECTO**

# **I.1. PRESENTACIÓN DEL PROYECTO**

## **I.1.1. TÍTULO**

Mejorar la gestión administrativa del laboratorio de cómputo de la U.E. Guerrahuayco aplicando las TIC.

## **I.1.2. RESPONSABILIDAD DEL PROYECTO**

Carrera de Ingeniería Informática – Taller III.

## **I.1.3. ENTIDADES ASOCIADAS**

- Universidad Autónoma Juan Misael Saracho Carrera de Ingeniería Informática.
- Unidad Educativa Guerrahuayco.

## **I.1.4. COMPROMISO DEL DIRECTOR DEL PROYECTO**

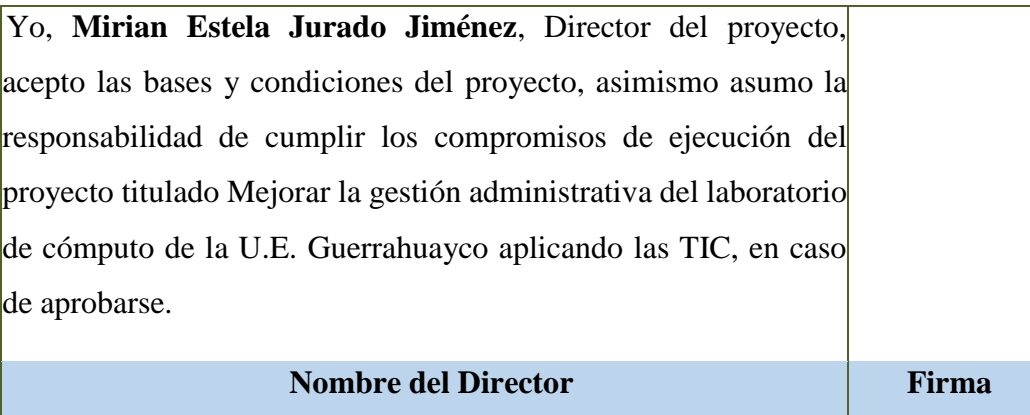

*Tabla N° 1 Compromiso del Director*

## **I.1.5. GRUPO RESPONSABLE DEL PROYECTO**

Universitario Mirian Estela Jurado Jiménez.

# **I.1.6. DURACIÓN**

La ejecución del proyecto será de ocho meses de acuerdo a lo establecido.

## **I.1.7. DIRECTOR RESPONSABLE DEL PROYECTO**

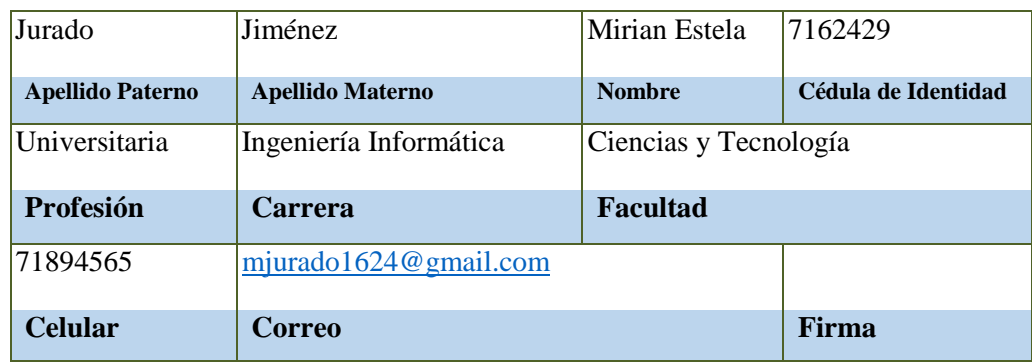

*Tabla N° 2 Responsable del Proyecto*

## **I.1.8. PARTICIPANTES EQUIPO DE TRABAJO (señale categoría:**

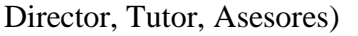

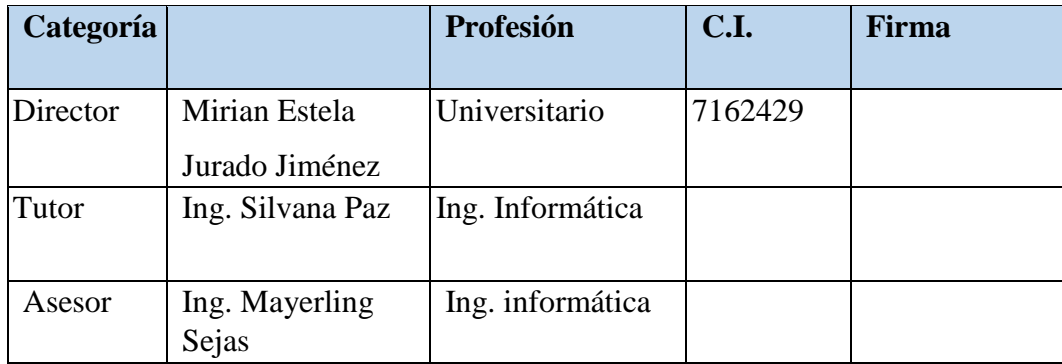

*Tabla N° 3 Participantes Equipo de Trabajo*

# **I.1.9. EQUIPO DE TRABAJO QUE COOPERARÁ CON EL PROYECTO**

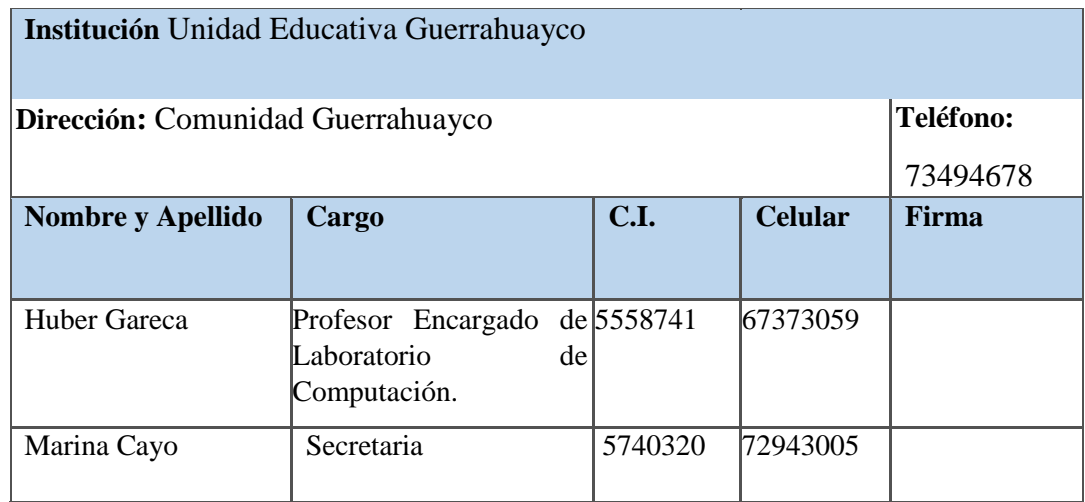

*Tabla N° 4 Equipo de Trabajo que Cooperará con el Proyecto* 

# **I.1.10. ACTIVIDADES PREVISTAS PARA LOS INTEGRANTES DEL EQUIPO DE INVESTIGACIÓN**

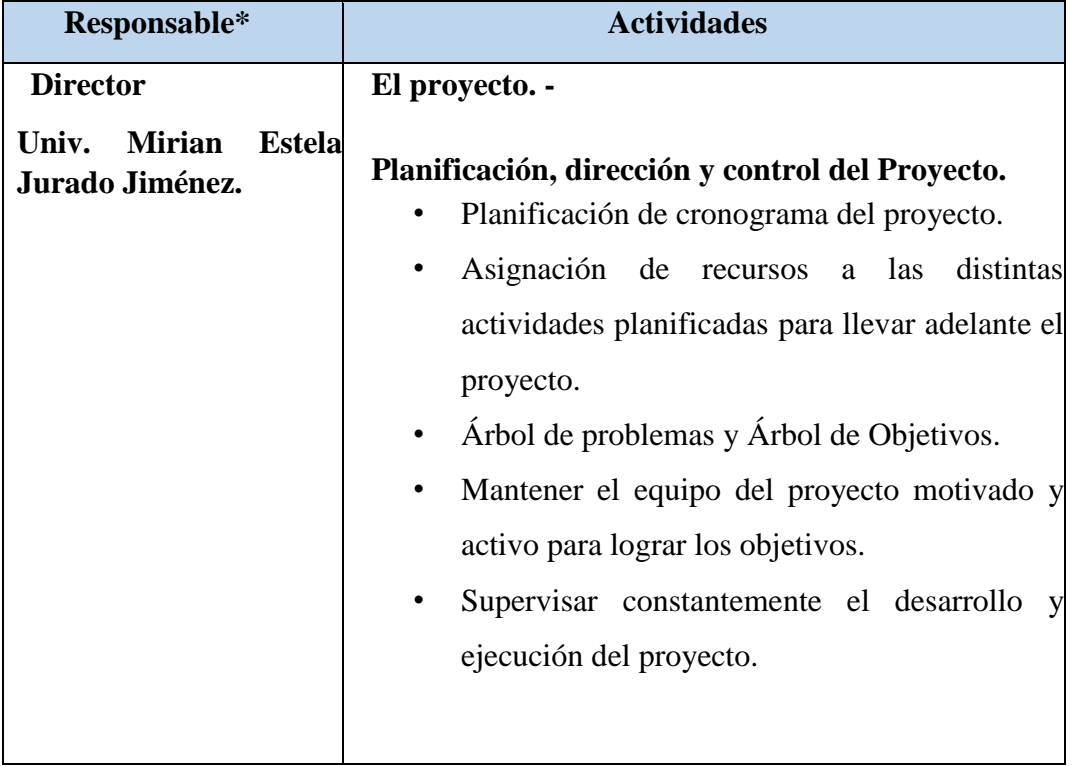

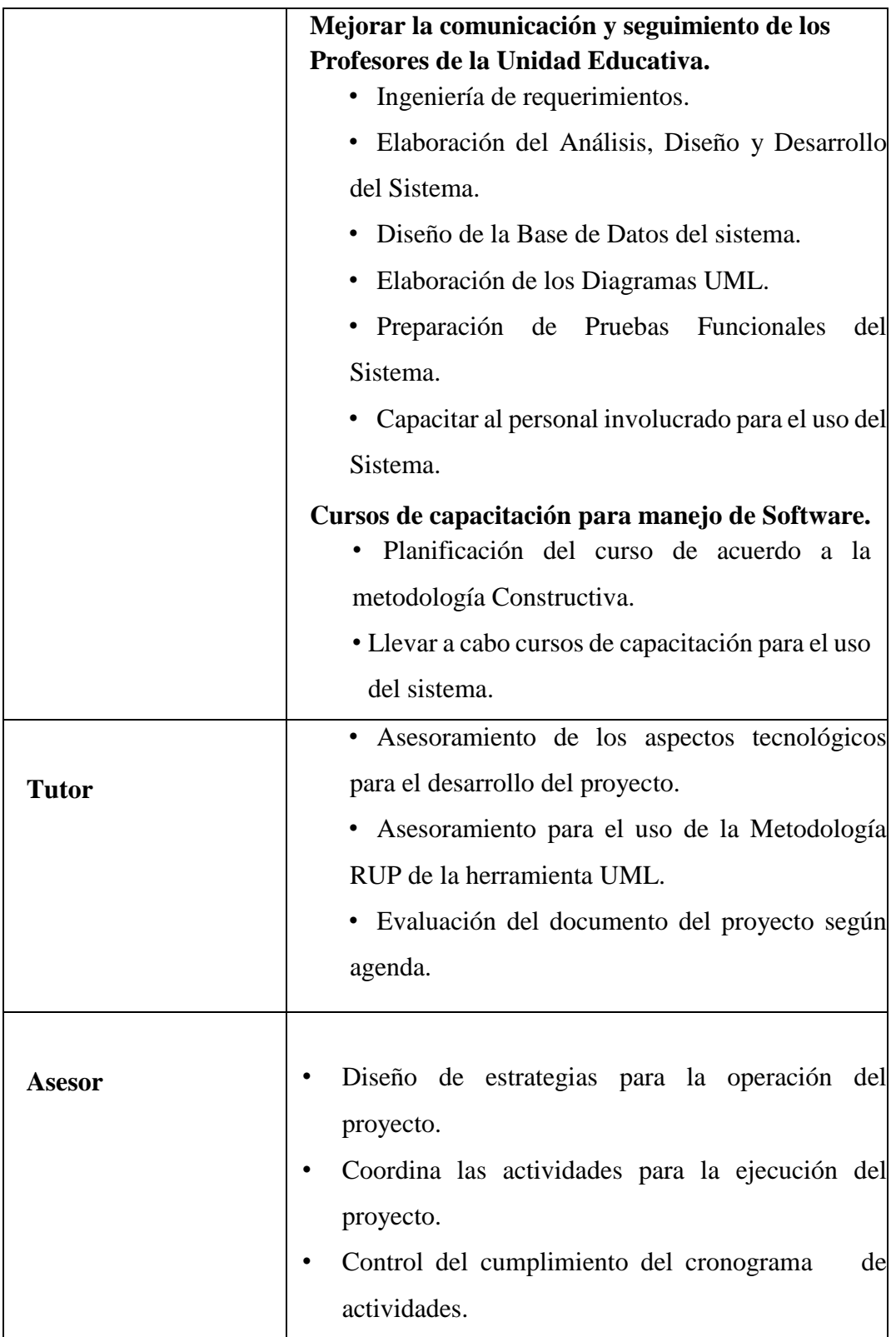

*Tabla N° 5 Actividades Previstas para los Integrantes del Equipo de Investigación* 

## **I.2. DESCRIPCIÓN DEL PROYECTO**

## **I.2.1. RESUMEN EJECUTIVO DEL PROYECTO**

Las tecnologías de la información y comunicación (TIC) son un conjunto de servicios, redes, software y dispositivos que tienen como fin la mejora de la calidad de vida de las personas, es decir con el uso del Internet.

Actualmente en países más desarrollados, el uso de las TIC es muy difundido y exitoso, por ello surge la necesidad de integrarse a esa corriente tecnológica para poder gozar de sus beneficios.

E[n](http://www.opinion.com.bo/opinion/articulos/2014/0401/noticias.php?id=124223) [Bolivia](http://www.opinion.com.bo/opinion/articulos/2014/0401/noticias.php?id=124223) hay instituciones educativas que cuentan con lo necesario para trabajar las TIC, sobre todo en el sector privado. En el público se sabe ya de la entrega de computadoras portátiles Kuaa; pero quienes deberían utilizarlas se quejan de que no tienen conexión a internet, se tenía previsto que antes de que empiece el año escolar 2016, la Empresa Nacional de Telecomunicaciones (Entel) conectará internet a todas las unidades educativas del país para que los estudiantes puedan hacer uso de las computadoras portátiles Kuaa, pero actualmente seguimos sin conexión a internet. El proyecto propone el desarrollo de un sistema de gestión con el propósito de mejorar la administración del laboratorio de cómputo de la U.E. Guerrahuayco, con la finalidad de que los profesores puedan animarse a impartir sus clases con el apoyo de los equipos de cómputo con que cuenta esta unidad, de esta manera los estudiantes del área rural podrán aplicar la tecnología. En el sistema el encargado del laboratorio podrá gestionar toda la información de los equipos de cómputo y equipos audiovisuales, agregar usuario, roles, ingreso y bajas de ítems, reservas, etc.; el profesor podrá realizar una reserva de los equipos que necesitará para el desarrollo de su clase.

El propósito del proyecto es mejorar la gestión administrativa del laboratorio de cómputo del Colegio San Lázaro de Guerrahuayco aplicando las TIC., a través del sistema se podrá realizar reservas de equipos de cómputo, equipos audiovisuales y otros accesorios, reservas, reporte de ingreso de ítem, bajas de ítem.

Se realizará un sistema de gestión seguro y confiable para brindar información sobre la administración de los equipos de cómputo y poder optimizar el uso de los equipos de computación para beneficio de los estudiantes de la U.E. Guerrahuayco.

Se realizará una capacitación a todo el personal involucrado para que puedan interactuar de manera correcta el manejo del sistema y así de esta forma no se les presente problemas al momento de usarlo.

## **I.2.2. DESCRIPCIÓN Y FUNDAMENTACIÓN DEL PROYECTO**

El proyecto de Mejorar la Gestión administrativa del laboratorio de cómputo a través de un sistema de gestión para la U.E. Guerrahuayco tiene como finalidad facilitar el uso eficiente de los equipos de computación en las clases que se dictan en esta unidad.

Actualmente el ministerio de educación tiene varios proyectos para poder implementar los laboratorios de computación en diferentes Unidades Educativa en el área rural o urbano, para promover el desarrollo de la Formación Técnica, Tecnológica y Productiva para contribuir y mejorar los procesos de formación profesional acorde a las vocaciones productivas, sociales, económicas y culturales. Para realizar actividades de las diferentes materias es imprescindible el uso de la computadora ya que la tecnología ha avanzado en este tiempo y de igual forma los profesores están implementando nuevas técnicas educativas para que el estudiante realice sus actividades a través de una computadora.

Se hizo un levantamiento de información de cómo se viene haciendo el uso del laboratorio de computación y de todos los ítems con el que cuenta actualmente y podemos describir los siguientes problemas:

En la U.E. Guerrahuayco el equipamiento de computación no es suficiente, por lo cual se debe realizar una planificación adecuada de su uso para garantizar que todos los estudiantes puedan acceder en algún momento al laboratorio de computación.

El encargado del laboratorio maneja un cuaderno, donde registra los equipos de cómputo y equipos audiovisuales que se dio en calidad de préstamo a los diferentes profesores, con el objeto de mejorar y reforzar el avance que se imparte a los estudiantes. Se registra cada préstamo, devolución, reservas y el registro del estado en que se encuentra los activos, ya que implica un alto volumen de información y de naturaleza dinámica que a veces tiene errores, datos incompletos e implica retardo.

Para realizar un adecuado control del uso y estado del equipamiento del Laboratorio de Computación se requiere contar con información completa, clasificada, actualizada, correcta y fácil de consultar.

Existe choque de préstamos de los ítems ocasionando problemas entre profesores, haciendo que no puedan cumplir con el avance planeado para ese día. También al no tener el registro de las materias con el horario respectivo designado a cada profesor es que se le dificulta al encargado de laboratorio contar con un registro actualizado de los ítems con el que cuenta el establecimiento.

Para enfrentar estos problemas, el presente proyecto propone el desarrollo de sistema de gestión para mejorar toda el área administrativa del laboratorio de cómputo y el desarrollo de una capacitación para el correcto uso del sistema a todo el personal involucrado.

## **Desarrollo de un sistema de gestión para la U.E. Guerrahuayco**

Desarrollo de un sistema de gestión seguro y confiable para optimizar el uso del equipamiento de computación en las clases que se dictan en la U.E. Guerrahuayco.

## **Capacitación sobre el uso del sistema al personal autorizado**

Capacitación al personal autorizado para el uso del sistema de gestión. Las estrategias de capacitación y socialización de las TIC en el manejo del sistema se realizarán el 22 de noviembre, para que tenga conocimiento sobre el uso adecuado del sistema.

### **I.2.3. Planteamiento del problema**

Deficiencia en el proceso administrativo de equipos de computación con fines educativos prácticos.

### **I.2.4. Objetivos**

### **I.2.4.1. Objetivo General**

El objetivo de este proyecto es Mejorar la gestión administrativa del laboratorio de cómputo de la U.E. Guerrahuayco aplicando las TIC.

### **I.2.4.2. Objetivos Específicos**

- 1) Desarrollar un sistema de gestión para mejorar la administración del laboratorio de cómputo.
- 2) Capacitación de sistema al encargado del laboratorio para el manejo eficiente de los procesos implementados.

#### **I.2.5. Metodología de Desarrollo del Proyecto**

Para el proceso y desarrollo del componente sistema se utilizará la Metodología RUP (Rational Unified Process); es un proceso de desarrollo de software el cual utiliza el lenguaje unificado de modelado UML, metodología estándar más utilizada para el análisis, implementación y documentación de sistemas orientados a objetos.

RUP divide el proceso en cuatro fases:

**Inicio:** Se hace un plan de fases, se identifican los principales casos de uso y se identifican los riesgos. Se define el alcance del proyecto.

**Elaboración:** Se hace un plan de proyecto, se completan los casos de uso y se eliminan los riesgos.

**Construcción:** Se concentra en la elaboración de un producto totalmente operativo y eficiente junto con el manual de usuario.

**Transición:** Se Instala el producto en el cliente y se entrena a los usuarios. Como consecuencia de esto suelen surgir nuevos requisitos a ser analizados.

RUP y UML, constituye la metodología estándar más utilizadas para el análisis y diseño, implementación y documentación de sistemas orientados a objetos, cabe destacar que RUP se trata de un proceso iterativo incremental. UML (Lenguaje de Modelado Unificado) es una herramienta de la ingeniería de software basado en una notación grafica la cual permite: especificar, construir, visualizar y documentar los objetos de un sistema de software.

Para la programación del sistema informática se utilizará patrones de diseño que nos permitan la reutilización de componentes y así obtener la estabilidad y seguridad del sistema. Para la implementación del sistema se escogerá el hardware que tenga todas las características para el funcionamiento y se levanta mediante el internet, se realizará una prueba de conexión al servidor y poder llevar a cabo cambios y otros que se desee, por último, se comprobará el funcionamiento correcto del sistema mediante introducción de datos al mismo. Para el componente capacitación se utilizará el manual de usuario a través de la exposición oral, el uso de medios audiovisuales y la práctica artística.

## **I.2.5.1. UML (Lenguaje Unificado de Modelado)**

UML es un lenguaje que proporciona un vocabulario y unas reglas para permitir una comunicación. En este caso, este lenguaje se centra en la representación gráfica de un sistema.

Los Diagramas de Estructura enfatizan en los elementos que deben existir en el sistema modelado:

- Diagrama de clases, representan la estructura estática en términos de clases y relaciones.
- Diagrama de componentes, representan los componentes físicos de una aplicación.
- Diagrama de objetos, representan los objetos y sus relaciones, corresponden a diagramas de colaboración simplificados sin la representación del envío de mensajes.
- Diagrama de estructura compuesta (UML 2.0)
- Diagrama de despliegue, representan el despliegue de los componentes sobre los dispositivos físicos.
- Diagrama de paquetes, muestra como un sistema está dividido en agrupaciones lógicas mostrando las dependencias entre esas agrupaciones.

Los Diagramas de Comportamiento enfatizan en lo que debe suceder en el sistema modelado:

- Diagrama de actividades, representan el comportamiento del sistema en términos de acciones.
- Diagrama de casos de uso, representan funcionalidad del sistema desde el punto de vista del usuario.
- Diagrama de estados, representan el comportamiento de una clase en término de estados.
- Diagramas de Interacción son un subtipo de diagramas de comportamiento, que sobre el flujo de control y de datos entre los elementos del sistema modelado:
- Diagrama de secuencia, son una representación temporal de los objetos y sus interacciones.
- Diagrama de comunicación, que es una versión simplificada del Diagrama de colaboración (UML 1.x), son una representación espacial de los objetos, enlaces e interacciones entre ellos.

## **I.2.5.2. Metodología de Capacitación**

La metodología que se utilizara es la expositiva – correctiva que tiene el objetivo de hacer hábil a una persona en el manejo de un sistema, la explicación debe ser lo más claro posible para que no tenga inconvenientes en la práctica.

Las etapas que se requiere son las siguientes:

**Exposición:** En la exposición se utilizan algunos apoyos didácticos como diapositivas, videos, etc. A medida que el capacitador va exponiendo, los participantes podrán expresar las dudas e inquietudes.

**Demostración:** El capacitador debe explicar y después realizarlo, de tal manera que el educando pueda observarlo y estar en la posibilidad de requerirlo.

## **I.2.6. Beneficiarios**

Los beneficiarios directos son los profesores y estudiante que podrán utilizar los equipos de computación.

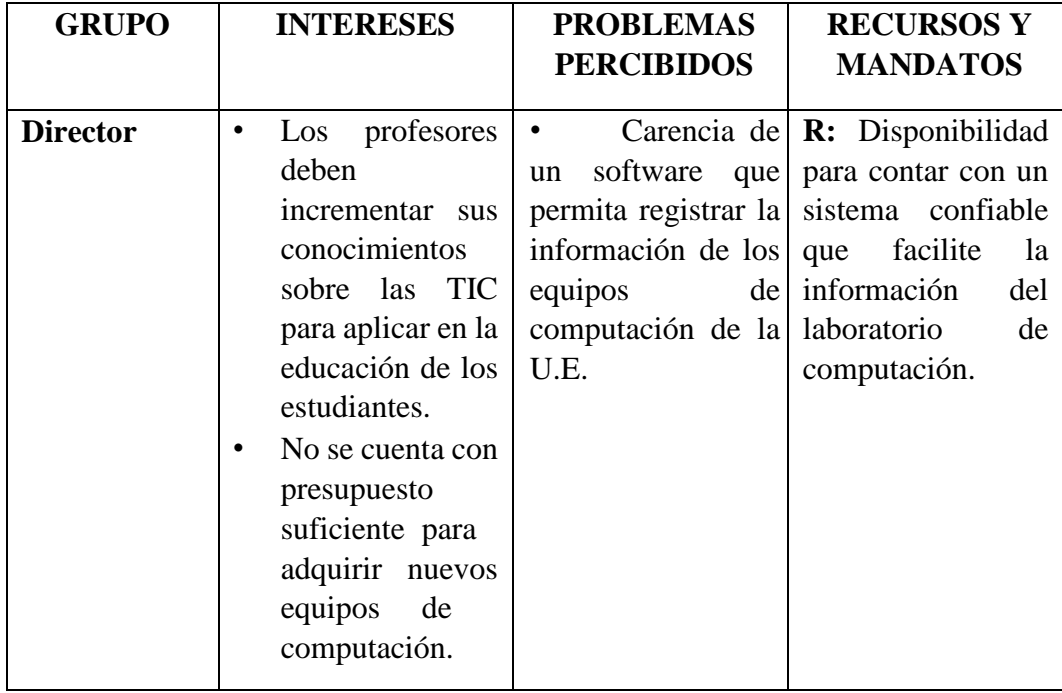

# **a) ANÁLISIS DE INVOLUCRADOS**

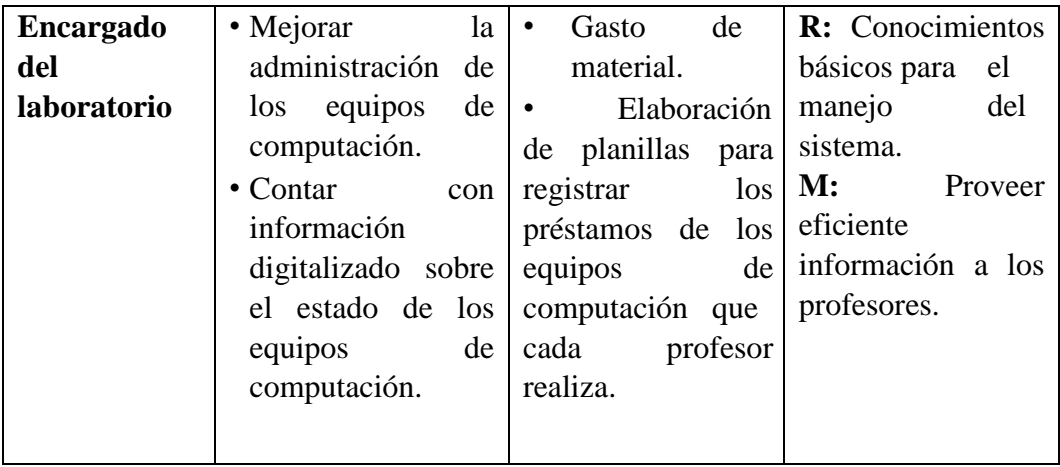

# **b) ANÁLISIS DEL PROBLEMA**

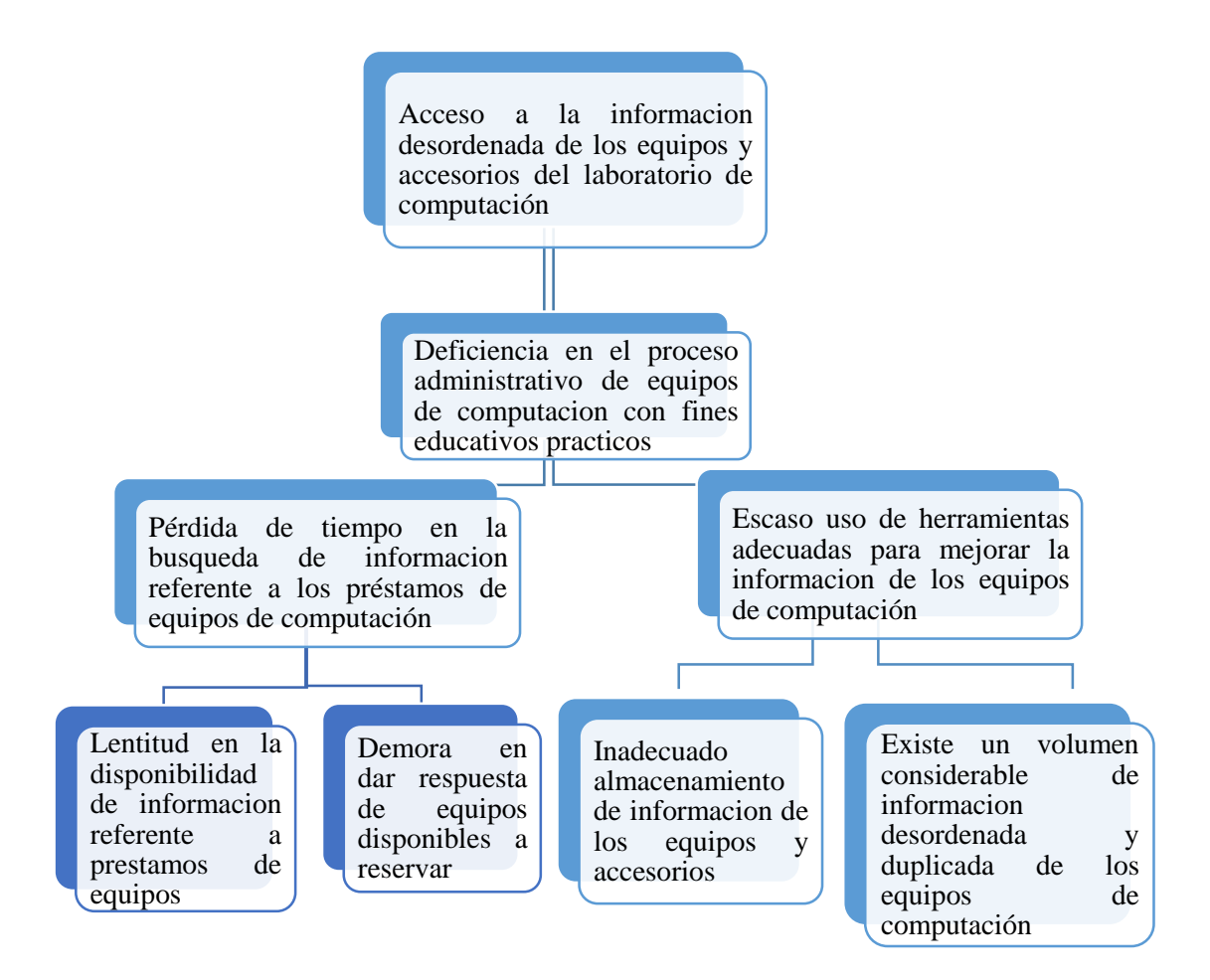

*Figura N° 1 Árbol de Problema*

# **c) ANÁLISIS DE OBJETIVOS**

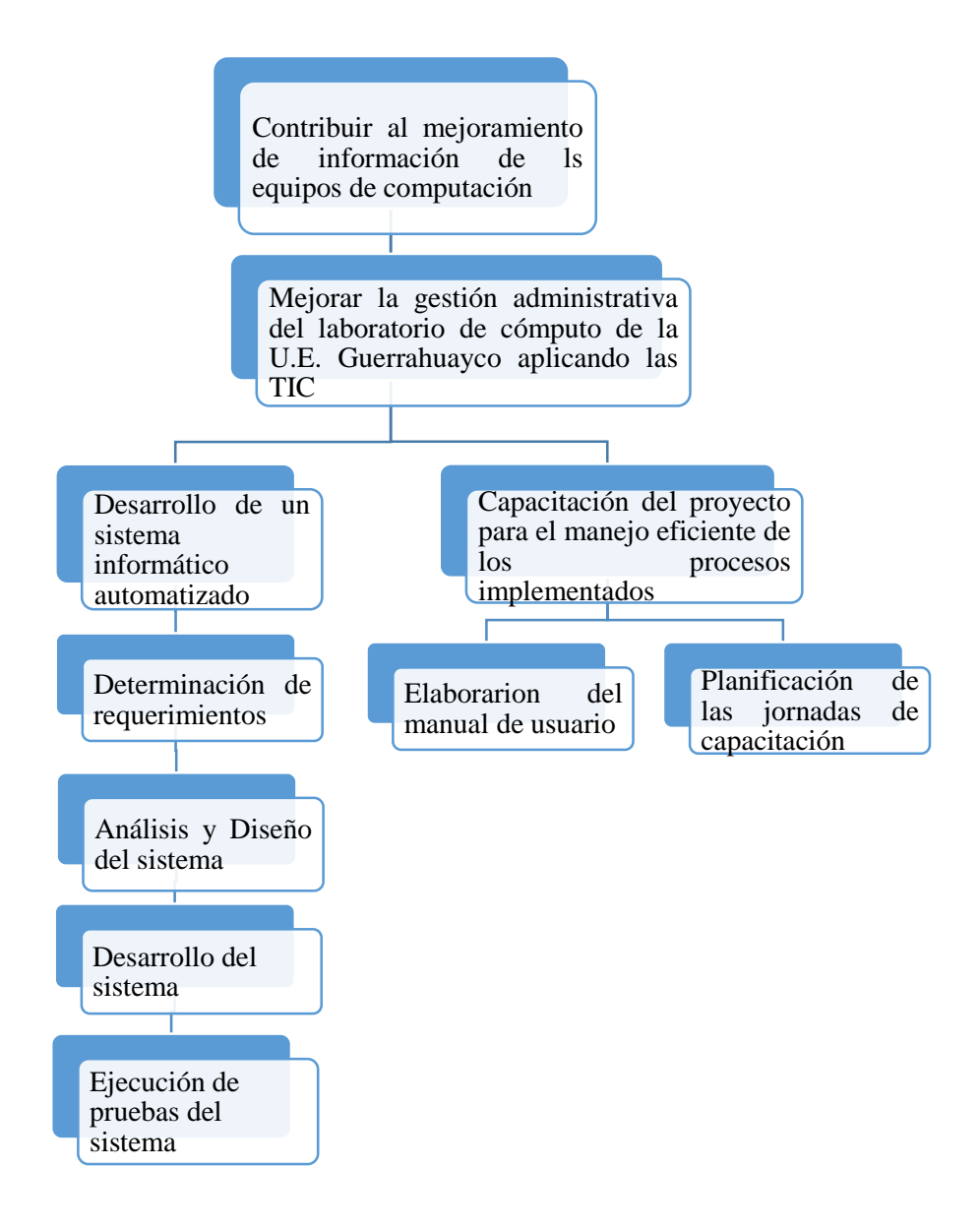

*Figura N° 2 Árbol de Objetivos* 

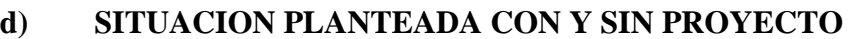

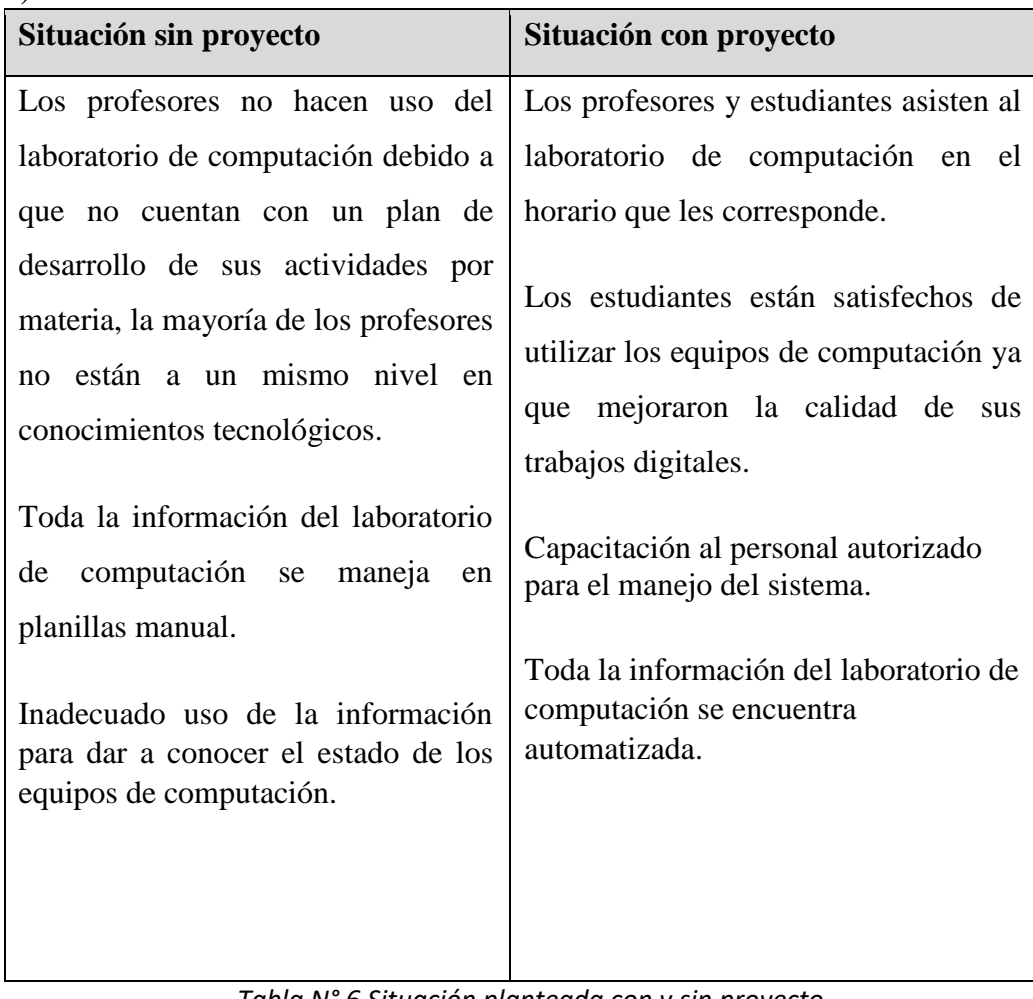

*Tabla N° 6 Situación planteada con y sin proyecto* 

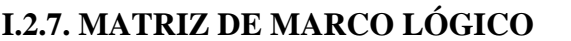

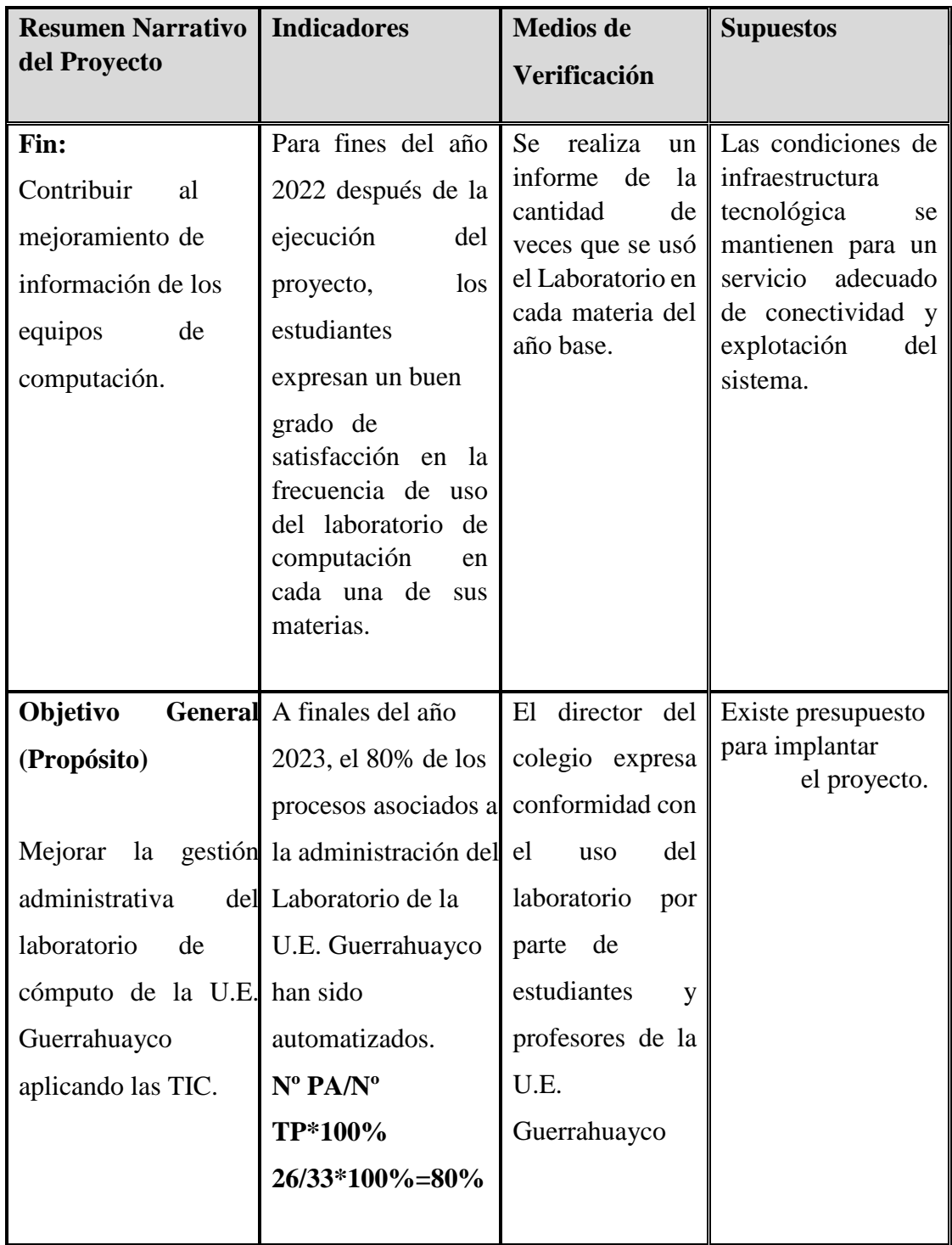

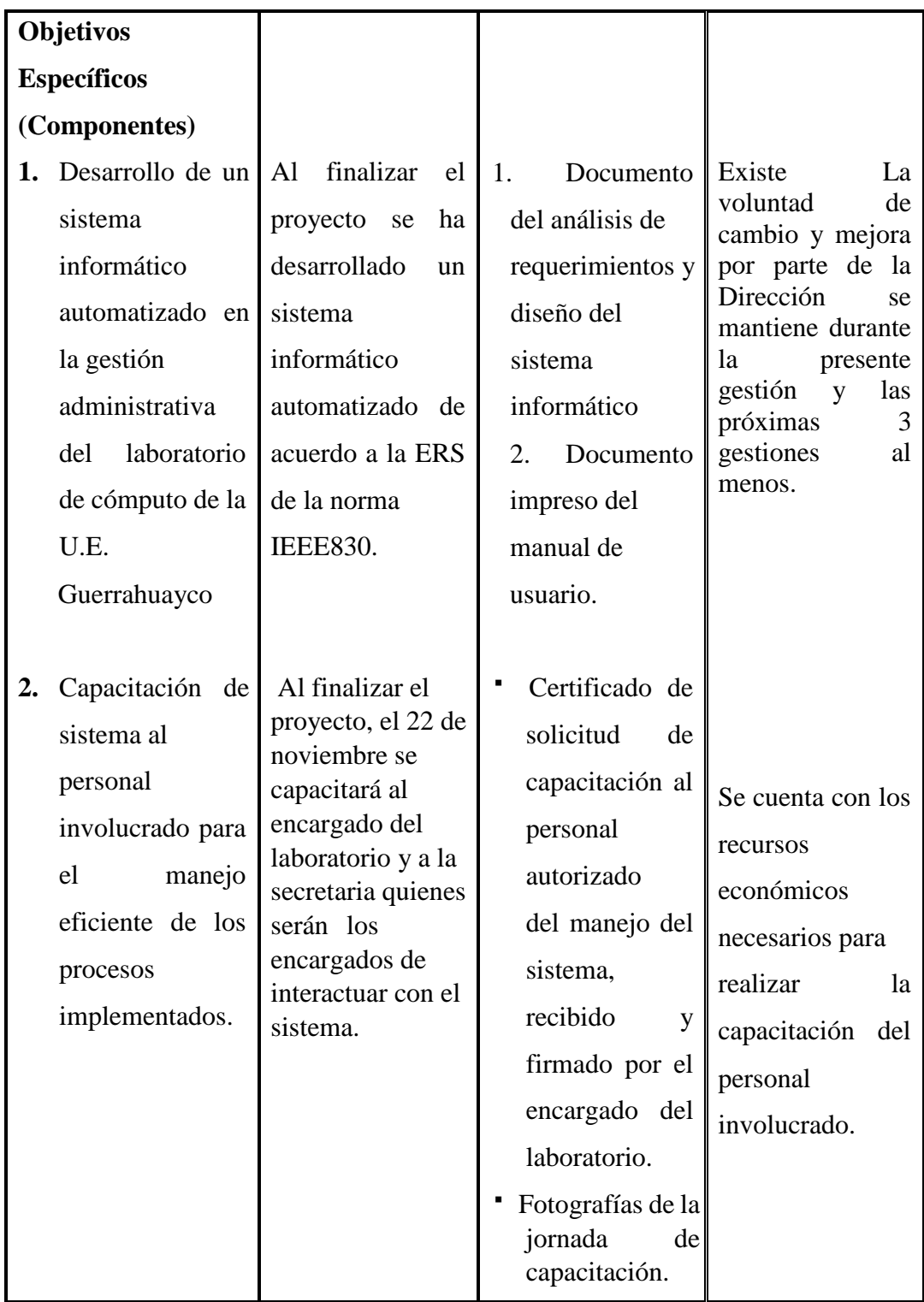

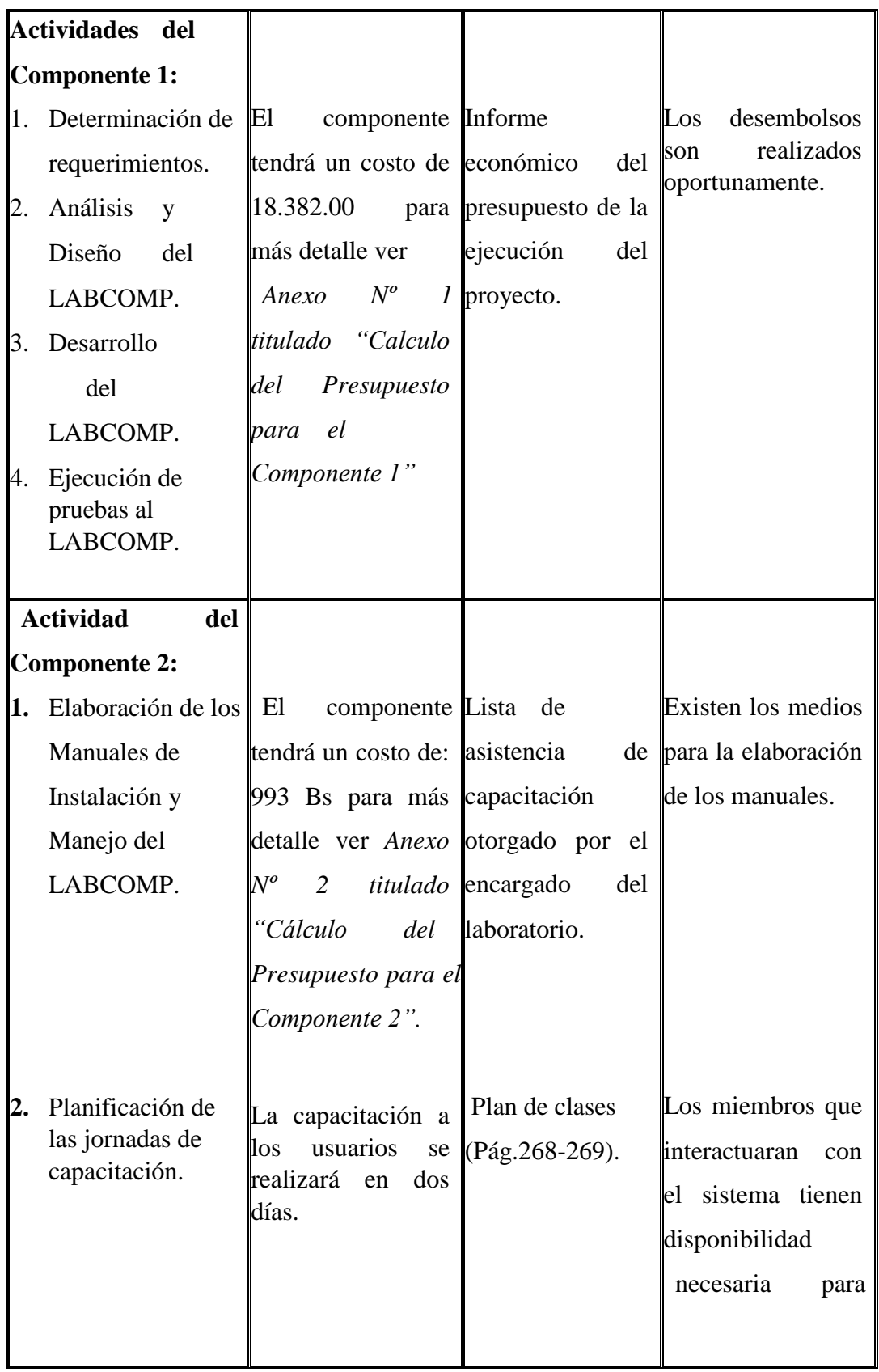

|  | asistir      | a | la l |
|--|--------------|---|------|
|  | capacitación |   | del  |
|  | manejo       |   | del  |
|  | sistema.     |   |      |
|  |              |   |      |

*Tabla N° 7 Matriz de Marco Lógico*

## **I.2.9. RESULTADOS ESPERADOS**

Los resultados esperados son los siguientes componentes:

## **Componente 1**

I. Desarrollo de un sistema de gestión seguro y confiable para que el registro de préstamos y reservas de equipos de computación sea eficiente y de buena calidad.

## **Componente 2**

II. Capacitación al personal autorizado en el uso y manejo del sistema.

# **I.3. Cronograma de Actividades**

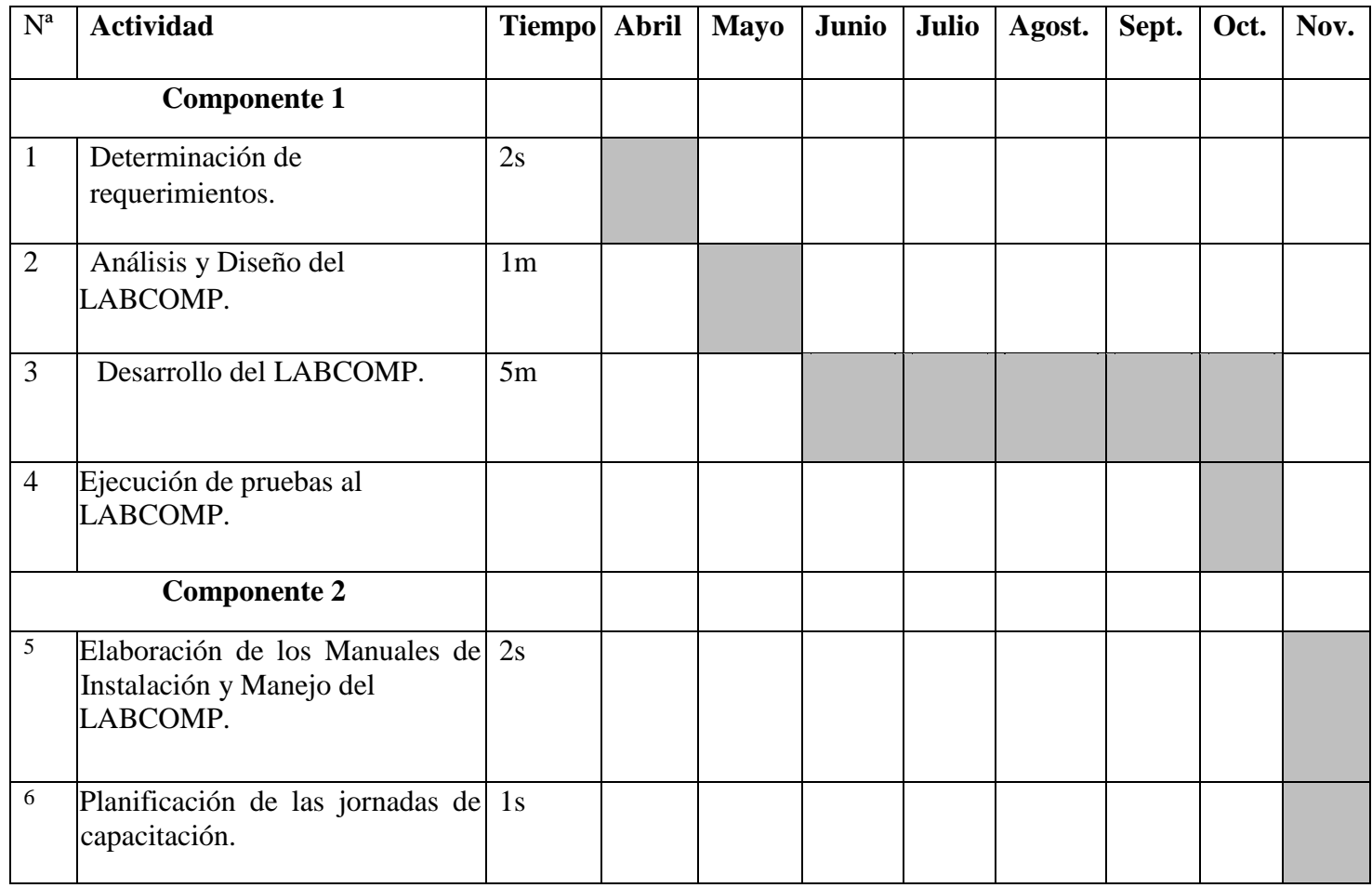

*Tabla N° 7 Cronograma de actividades*

# COMPONENTE I

# **CAPÍTULO II: COMPONENTE 1 SISTEMA INFORMÁTICO II.1. PLAN DE DESARROLLO DE SOFTWARE II.1.1. INTRODUCCIÓN**

Este plan de desarrollo del software es una versión preliminar preparada para ser incluida en la propuesta elaborada como respuesta al proyecto de prácticas de la asignatura de Taller III de la Carrera de Ingeniería informática de la Facultad de Ciencias y Tecnología de la Universidad Autónoma juan Misael Saracho.

El proyecto ha sido ofertado por la universitaria Mirian Estela jurado Jiménez, basado en la metodología de Rational Unified Process (RUP), se procederá a cumplir con la fase de Inicio, Elaboración y Construcción

El enfoque de desarrollo propuesto constituye una configuración del proceso RUP de acuerdo a las características del proyecto, seleccionando los roles de los participantes, las actividades a realizar y los entregables que serán generados. Este documento es a su vez uno de los artefactos de RUP.

## **II.1.2. PROPÓSITO**

El propósito es definir cuales son los requerimientos que debe tener un programa que gestione Mejorar la gestión administrativa del laboratorio de cómputo de la U.E. Guerrahuayco aplicando las TIC.

El objeto de la especificación es definir de manera clara y precisa todas las funcionalidades y restricciones del futuro sistema que se desea construir.

Ésta especificación esta sujeta a revisiones, que se acopiarán por medio de continuas versiones del documento hasta alcanzar su total aprobación.

## **II.1.3. ALCANCE**

El plan de desarrollo de software describe el plan global usado para el desarrollo del proyecto titulado **"Mejorar la gestión administrativa del laboratorio de cómputo de la U.E. Guerrahuayco aplicando las TIC",** el detalle de las iteraciones individuales se describe en los planes de cada iteración. Lo que se pretende alcanzar con este plan es documentar las mejoras planteadas el control de la información manejada en la unidad educativa.

La administración del uso de equipamiento de laboratorio es deficiente y ocasiona que no se pueda hacer uso adecuado de equipamiento por parte de los profesores y estudiantes.

## **II.1.4. RESUMEN**

Después de esta introducción, el resto del documento está organizado en las siguientes secciones:

**Vista General del Proyecto** Proporciona una descripción del propósito, alcance y objetivos del proyecto, estableciendo los artefactos que serán producidos y utilizados durante el proyecto.

**Organización del Proyecto** Describe la estructura organizacional del trabajo desarrollado.

**Gestión del Proceso** Explica los costos y planificación estimada, define las fases e hitos del proyecto y describe cómo se realizará su seguimiento.

**Planes y Guías de aplicación** Proporciona una vista global del proceso de desarrollo de software, incluyendo métodos, herramientas y técnicas que serán utilizadas.

## **II.2 VISTA GENERAL DEL PROYECTO**

## **II.2.1. PROPÓSITO, ALCANCE Y OBJETIVOS**

## **II.2.1.1. Propósito**

Contribuir de manera eficiente y eficaz toda la información referente a la administración del laboratorio de cómputo con la finalidad de reportar información rápida y confiable.

## **II.2.1.2. Alcance**

En la documentación se presenta un informe general del desarrollo del software, el cual contiene una descripción de requerimientos del sistema actual presentando modelos para la solución de los problemas que se presenta en la administración del laboratorio de computación de la unidad educativa Guerrahuayco.

El producto final o software será diseñado para funcionar como un sitio web, el cual presenta las siguientes características.

- Módulo Administración (Gestionar usuarios, roles, gestiones, copia de seguridad)
- Módulo Gestión Académica (Gestionar áreas, materias, horarios, niveles, profesores, asignaciones). El profesor debe estar registrado para poder realizar una reserva en el sistema.
- Módulo Gestión del Almacén (Gestionar materiales, categorías, marcas, características). En este módulo se registrará los ítems con su respectiva descripción.
- Módulo Reportes (Gestionar reporte reservas, bajar, ingresos)

# **II.2.1.3. Objetivos II.2.1.3.1. Objetivo General**

Desarrollo de un sistema de gestión para administrar el laboratorio de cómputo de la U.E.

Guerrahuayco.

## **II.2.1.3.2. Objetivo Específicos**

- Desarrollar un sistema web para el control administrativo del laboratorio de cómputo.
- Capacitación al personal involucrado.

# **II.2.2. SUPOSICIONES Y RESTRICCIONES**

## **II.2.2.1. Suposiciones**

El personal involucrado apoya de manera voluntaria, brinda la información necesaria para un

correcto desarrollo y evolución del sistema.

El sistema permite realizar la planificación tomando en cuenta el horario de clases. El sistema requiere conectividad permanente para poder entregar información correcta y actualizada.

# **II.2.2.2. Restricciones**

El LABCOMP funcionará en la plataforma Windows.

El sistema no permite controlar la ubicación del ítem,

El sistema por lo menos debe contar con un administrador (Gerente), un encargado de servicios para cumplir con su objetivo.

# **II.2.3. ENTREGABLES DEL PROYECTO**

Seguidamente se indican y describen cada uno de los artefactos que serán generados y utilizados por el proyecto y que constituyen los entregables. Esta lista constituye la configuración de RUP desde la perspectiva de artefactos, y lo que se propone para este proyecto.

Es preciso destacar que de acuerdo a la filosofía de RUP, todos los artefactos son objeto de modificaciones a lo largo del proceso de desarrollo, con lo cual, sólo al término del proceso podríamos tener una versión definitiva y completa de cada uno de ellos. Sin embargo, el resultado de cada iteración y los hitos del proyecto están enfocados a conseguir un cierto grado de completitud y estabilidad de los artefactos. Esto será indicado más adelante cuando se presenten los objetivos de cada iteración y son los siguientes:

- Plan de Desarrollo de Software
- Visión
- Modelo de Casos de Uso del Negocio
- Modelo de Casos de Uso
- ·Especificación de Casos de Uso
- Diagramas de Actividades
- Diagramas de Secuencias
- Prototipo de Interfaces de Usuario
- Modelo de Análisis y Diseño
- Modelo de Datos
- Especificación de la Base de Datos
- Modelo de Implementación
- Modelo de Despliegue
- Casos de Prueba
- Manual de Usuarios e Instalación
- Glosario

## **II.2.3.1. Plan de Desarrollo del Software**

Se refiere al presente documento.

## **II.2.3.2. Visión**

Este documento define la visión del producto desde la perspectiva del cliente, especificando las necesidades y características del producto.

## **II.2.3.3. Modelo de Caso de Uso del Negocio**

Este modelo describe la realización de cada caso de uso del negocio, estableciendo los actores internos, la información que en términos generales manipulan y los flujos de trabajo

asociados al caso de uso del negocio. Para la representación de este modelo se utiliza Diagramas de Colaboración para mostrar actores externos, internos y las entidades o información que manipulan, Diagrama de Clases para mostrar gráficamente las entidades del sistema y sus relaciones, y Diagramas de Actividad para mostrar los flujos de trabajo.

## **II.2.3.4. Modelo de Caso de Uso**

El modelo de Casos de Uso presenta las funciones del sistema y los actores que hacen uso de ellas. Se representa mediante Diagramas de Casos de Uso.

#### **II.2.3.5. Especificación de Casos de Uso**

Para los casos de uso que lo requieran se realiza una descripción detallada utilizando una plantilla de documento, donde se incluyen: precondiciones, post- condiciones, flujo de eventos, requisitos no-funcionales asociados. También para casos de uso cuyo flujo de eventos sea complejo podrá adjuntarse una representación gráfica mediante un Diagrama de Actividad.

#### **II.2.3.6. Diagramas de Actividad**

A través de los diagramas de actividades podemos mejorar el flujo de control entre actividades del sistema, es un conjunto de arcos y nodos. El diagrama de actividades muestra como fluye el control de unas clases a otras con la finalidad de culminar con un flujo de control total que se corresponde con la consecuencia de un proceso más complejo.

#### **II.2.3.7. Diagramas de Secuencia**

Este diagrama de secuencia muestra una interacción ordenada según la secuencia temporal de eventos, muestra los objetos participantes en la interacción y los mensajes (llamadas a métodos) que intercambian según su secuencia en el tiempo.

Estos diagramas se ubican bajo los casos de uso o como componentes en el modelo para ilustrar un escenario, un conjunto de pasos comunes que se siguen en respuesta a un evento externo y que genera un resultado.

#### **II.2.3.8. Prototipo de Interfaces de Usuario**

Se trata de prototipos que permiten al usuario hacerse una idea más o menos precisa de las interfaces que proveerá el sistema y así, conseguir retroalimentación de su parte respecto a los requisitos del sistema. Estos prototipos se realizarán como: dibujos a mano en papel, dibujos con alguna herramienta gráfica o prototipos ejecutables interactivos, siguiendo ese orden de acuerdo al avance del proyecto. Sólo los de este último tipo serán entregados al final de la fase de Elaboración, los otros serán desechados. Asimismo, este artefacto, será desechado en la fase de Construcción en la medida que los resultados de las iteraciones vayan desarrollando el producto final.

### **II.2.3.9. Modelo de Análisis y Diseño**

Este modelo establece la realización de los casos de uso en clases y pasando desde una representación en términos de análisis (sin incluir aspectos de implementación) hacia una de diseño (incluyendo una orientación hacia el entorno de implementación), de acuerdo al avance del proyecto.

## **II.2.3.10. Modelo de Datos**

Previendo que la persistencia de la información del sistema será soportada por una base de datos relacional, este modelo describe la representación lógica de los datos persistentes, de acuerdo con el enfoque para modelado relacional de datos. Para expresar este modelo se utiliza un Diagrama de Clases (donde se utiliza un profile UML para Modelado de Datos, para conseguir la representación de tablas, claves, etc.).

### **II.2.3.11. Especificación de Tablas de la Base de Datos**

De acuerdo al modelo de diagrama de clases, se describen cada una de las tablas de la base de datos con sus respectivos atributos y de qué tipo son, expresándolos de manera sencilla y fácil de entender.

### **II.2.3.12. Modelo de Implementación**

Este modelo es una colección de componentes y los subsistemas que los contienen. Estos componentes incluyen: ficheros ejecutables, ficheros de código fuente, y todo otro tipo de ficheros necesarios para la implantación y despliegue del sistema.

### **II.2.3.13. Modelo de Despliegue**

Este modelo muestra el despliegue la configuración de tipos de nodos del sistema, en los cuales se hará el despliegue de los componentes.

### **II.2.3.14. Casos de Pruebas**

Cada prueba es especificada mediante un documento que establece las condiciones de ejecución, las entradas de la prueba, y los resultados esperados. Estos casos de prueba son aplicados como pruebas de regresión en cada iteración. Cada caso de prueba llevará asociado un procedimiento de prueba con las instrucciones para realizar la prueba y dependiendo del tipo de prueba dicho procedimiento podrá ser automatizable mediante un script de prueba.

## **II.2.3.15. Manual de Instalación**

Este documento incluye las instrucciones para realizar la instalación del producto, este manual se encuentra en un documento anillado.

## **II.2.3.16. Glosario**

Es un documento que define los principales términos usados en el proyecto, permite establecer una terminología consensuada.

## **II.2.3.17. Producto**

Los ficheros del producto empaquetados y almacenadas en un CD con los mecanismos apropiados para facilitar su instalación. El producto, a partir de la primera iteración de la fase de Construcción es desarrollado incremental e iterativamente, obteniéndose una nueva reléase al final de cada iteración.

#### **II.2.4. Evolución del Plan de Desarrollo de Software**

El Plan de Desarrollo del Software se revisará semanalmente y se refinará antes del comienzo de cada iteración.

## **II.3. ORGANIZACIÓN DEL PROYECTO**

#### **II.3.1. Participantes en el Proyecto**

El proyecto es desarrollado para la Unidad Educativa Guerrahuayco.

– Laboratorio de computación.

**Director y Desarrollador del Proyecto:** Mirian Estela Jurado Jiménez, alumna del 9no semestre de la Carrera de Ingeniería Informática en la Facultad de Ciencias y Tecnología

de la Universidad Autónoma Juan Misael Saracho. Con experiencia en metodologías de desarrollo, notaciones UML, desarrollo de sistemas en entorno Escritorio y Web, diseño de Datos, conocimiento del lenguaje de programación Php y varias metodologías de Prueba. Se hace notar que el universitario Mirian Estela Jurado Jiménez tendrá todos los roles que se necesita para el desarrollo de un proyecto que son: Jefe de Proyecto, Analista de Sistemas, Programador e Ingeniero de Software.

#### **II.3.2. Interfaces Externas**

El **LABCOMP** permitirá el ingreso a tres tipos de usuarios que son:

**Administrador(a) del LABCOMP –** El usuario podrá acceder a la gestión de (Usuarios, Roles, Notificaciones, Gestiones, Área de conocimientos, Materias, Horarios, Aulas, Planificación Horarios, Ítems, Características, Marcas, Categoría, Bajas, Ingresos, Reservas, Reportes, Informe de préstamos y generar una copia de seguridad.

**Encargado del laboratorio de cómputo –** El cual Tendrá el acceso a todas las gestiones que cuenta el administrador.

**Secretaria –** Solo podrá registrar área de conocimiento, materias, horarios, niveles, asignaciones y reportes.

#### **II.3.3. Roles y Responsabilidades**

A continuación, se describen las principales responsabilidades de cada uno de los puestos en el equipo de desarrollo durante las fases de Inicio y Elaboración, de acuerdo con los roles que desempeñan en RUP.

| <b>Roles</b>    |                                                                |  |  |  |  |  |  |
|-----------------|----------------------------------------------------------------|--|--|--|--|--|--|
|                 | <b>Responsabilidades</b>                                       |  |  |  |  |  |  |
| Jefe de         | El jefe de proyecto asigna los recursos, gestiona las          |  |  |  |  |  |  |
| Proyecto        | prioridades, coordina las interacciones con el encargado del   |  |  |  |  |  |  |
|                 | laboratorio, y mantiene al equipo del proyecto enfocado en los |  |  |  |  |  |  |
|                 | objetivos. El jefe de proyecto también establece un conjunto   |  |  |  |  |  |  |
|                 | de prácticas que aseguran la integridad y calidad de los       |  |  |  |  |  |  |
|                 | artefactos del proyecto. Además, el jefe de proyecto se        |  |  |  |  |  |  |
|                 | encargará de supervisar el establecimiento de la arquitectura  |  |  |  |  |  |  |
|                 | del sistema.                                                   |  |  |  |  |  |  |
|                 |                                                                |  |  |  |  |  |  |
| Analista de     | Elaboración del Modelo de Análisis y Diseño.                   |  |  |  |  |  |  |
| <b>Sistemas</b> | Colaboración en la elaboración de las pruebas funcionales y el |  |  |  |  |  |  |
|                 | modelo de datos.                                               |  |  |  |  |  |  |
|                 |                                                                |  |  |  |  |  |  |
| Programador     | Construcción de prototipos. Colaboración en la elaboración de  |  |  |  |  |  |  |
|                 | las pruebas funcionales, modelo de datos y en las validaciones |  |  |  |  |  |  |
|                 | con el usuario.                                                |  |  |  |  |  |  |
|                 |                                                                |  |  |  |  |  |  |
| Ingeniero de    | Gestión de requisitos, gestión de configuración y cambios,     |  |  |  |  |  |  |
|                 | elaboración del modelo de datos, preparación de las pruebas    |  |  |  |  |  |  |
| <b>Software</b> | funcionales, elaboración de la documentación. Elaborar         |  |  |  |  |  |  |
|                 | modelos de implementación y despliegue.                        |  |  |  |  |  |  |
|                 |                                                                |  |  |  |  |  |  |
|                 |                                                                |  |  |  |  |  |  |

*Tabla N° 8 Roles y Responsabilidades*

## **II.4. Gestión del Proceso (Metodología de Trabajo)**

## **II.4.1. Estimaciones del Proyecto**

El presupuesto del proyecto y los recursos involucrados se adjuntan el documento separado que corresponde al *Anexo Nº 1 titulado "Cálculo del Presupuesto para el Componente 1".*

## **II.4.2. Plan del Proyecto**

En esta sección se presenta la organización en fases e iteraciones y el calendario del proyecto.

## **II.4.3. Plan de las Fases**

El desarrollo se llevará a cabo en base a fases con una o más iteraciones en cada una de ellas. Esta tabla muestra la distribución de tiempos y el número de iteraciones de cada fase (para la fase de Construcción sólo una aproximación muy preliminar).

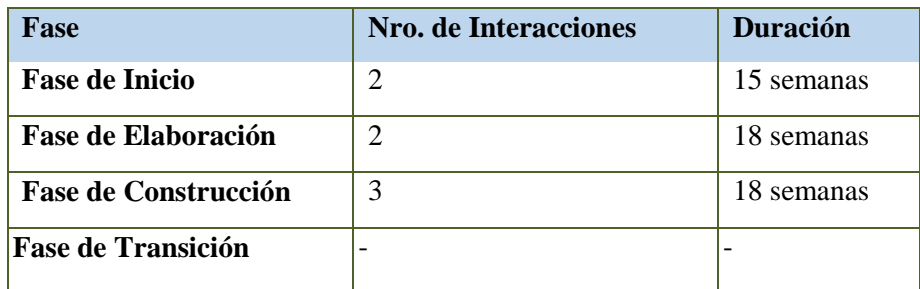

 *Tabla N° 9 Plan de Fases*

Los hitos que marcan el final de cada fase se describen en la siguiente tabla.

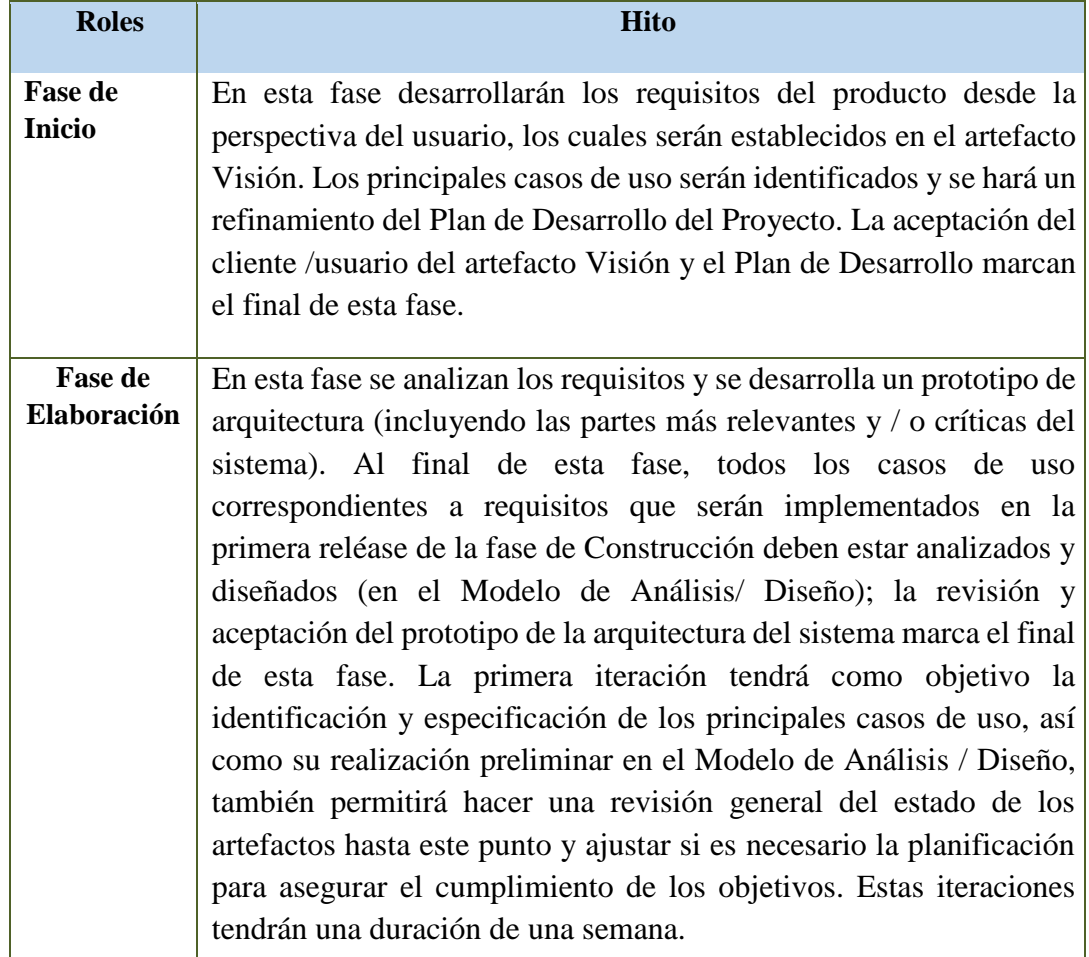

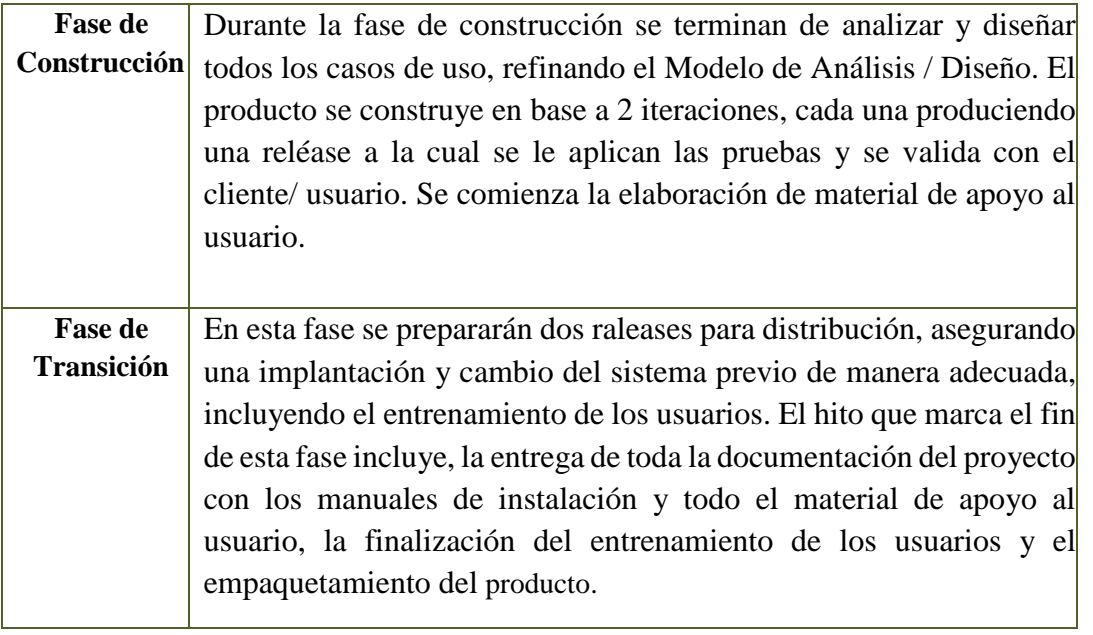

*Tabla N° 10 Hitos*

## **II.4.4. Calendario del Proyecto**

Se presenta un calendario de las principales tareas del proyecto incluyendo sólo las fases de Inicio y Elaboración. Como se ha comentado, el proceso iterativo e incremental de RUP está caracterizado por la realización en paralelo de todas las disciplinas de desarrollo a lo largo del proyecto, con lo cual la mayoría de los artefactos son generados muy tempranamente en el proyecto, pero van desarrollándose en mayor o menor grado de acuerdo a la fase e iteración del proyecto. La siguiente figura ilustra este enfoque, en ella lo ensombrecido marca el énfasis de cada disciplina (workflow) en un momento determinado del desarrollo.

| Flujos de trabajo del proceso           | Iniciación   | Elaboración | Construcción                   | Transición      |
|-----------------------------------------|--------------|-------------|--------------------------------|-----------------|
| Modelado del negocio                    |              |             |                                |                 |
| Requisitos                              |              |             |                                |                 |
| Análisis y diseño                       |              |             |                                |                 |
| Implementación                          |              |             |                                |                 |
| Pruebas                                 |              |             |                                |                 |
| Despliegue                              |              |             |                                |                 |
| Flujos de trabajo de soporte            |              |             |                                |                 |
| Gestión del cambio<br>y configuraciones |              |             |                                |                 |
| Gestión del proyecto                    |              |             |                                |                 |
| Entorno                                 |              |             |                                |                 |
| Iteraciones                             | Preliminares | #1<br>#2    | $\pi$ n<br>$#n+1$<br>$\pm n+2$ | mini<br>$\#n+1$ |

*Figura N° 3 Fases del Proyecto*

Para este proyecto se ha establecido el siguiente calendario. La fecha de aprobación indica cuándo el artefacto en cuestión tiene un estado de completitud suficiente para someterse a revisión y aprobación, pero esto no quita la posibilidad de su posterior refinamiento y cambios.

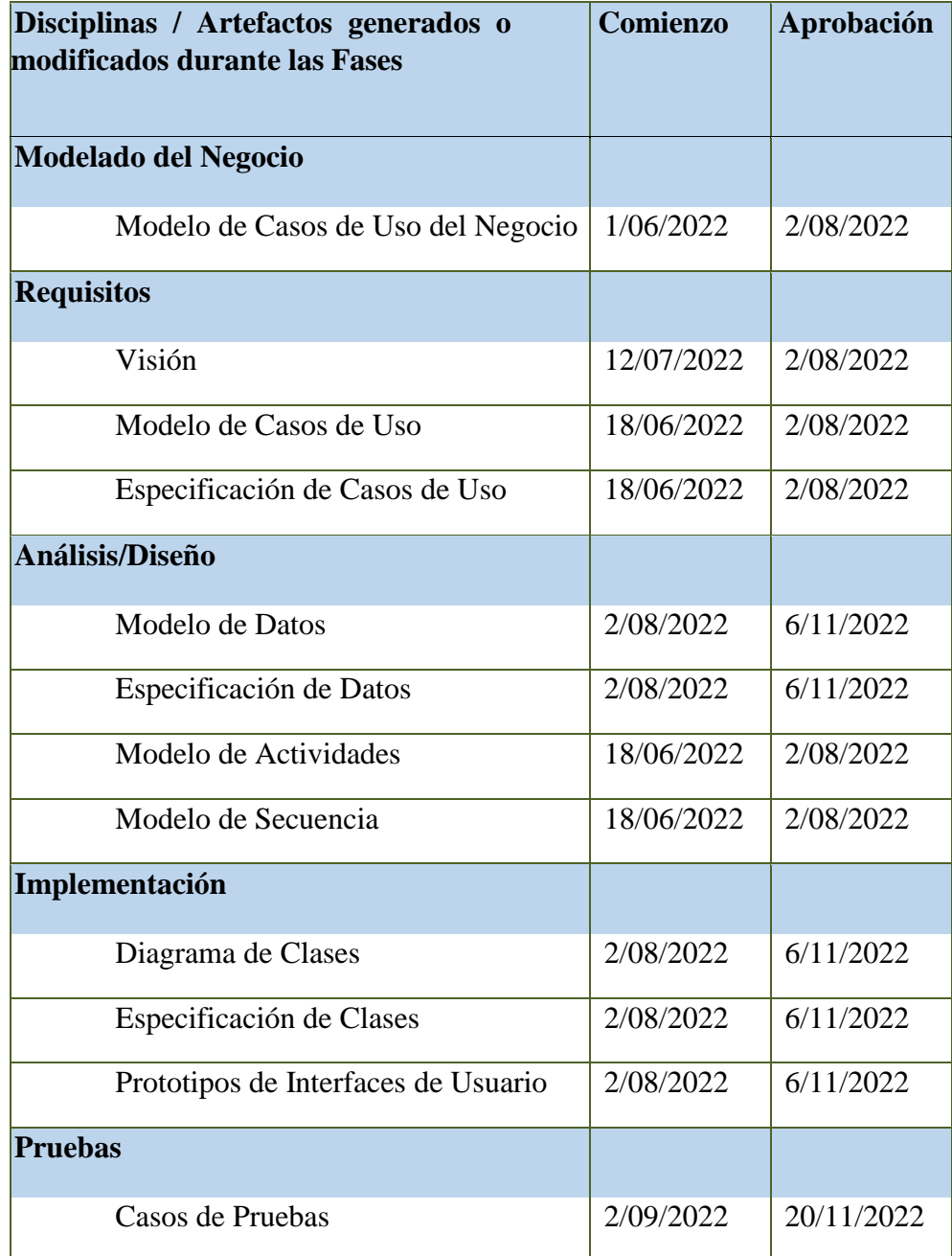

*Tabla N° 11 Calendario del Proyecto*

Se hace notar que en el documento existen reportes que garantizan el seguimiento del calendario como ser: *Anexo Nº 5 Especificación de Requerimientos del Software (Norma IEEE-830)*.

#### **II.4.5. Seguimiento y Control del Proyecto**

#### **II.4.5.1. Gestión de Requisitos**

Cada requisito tendrá una serie de atributos tales como importancia, estado, iteración donde se implementa, etc., estos atributos permitirán realizar un efectivo seguimiento de cada requisito. Los cambios en los requisitos serán gestionados mediante una Solicitud de Cambios, las cuales serán evaluadas y distribuidas para asegurar la integridad del sistema y el correcto proceso de gestión de configuración y cambios.

## **II.4.5.2. Control de Plazos**

El calendario tendrá un seguimiento y evaluación semanal por el director de proyecto y los involucrados como ser el Director y encargado del laboratorio de cómputo y de las presentaciones de acuerdo a un calendario efectuado por el Comité de Seguimiento y Control (Docentes de Taller III).

#### **II.4.5.3. Control de Calidad**

Los defectos detectados en las revisiones y formalizados también en una solicitud de cambios tendrán un seguimiento para asegurar la conformidad respecto a la solución de dicha deficiencia, en este proyecto se realizaron diferentes solicitudes de cambio, las cuales fueron efectuadas con éxito.

#### **II.4.5.4. Gestión de Riesgos**

A partir de la fase de inicio se mantendrá una lista de riesgos asociados al proyecto y de las acciones establecidas como estrategias para mitigarlos o acciones de configuración. Para realizar la administración de los riesgos del proyecto se tomó en cuenta el plan de administración de riesgos que se puede observar en el *Anexo Nº 3 titulado "Identificación de Riesgos del Proyecto".*
#### **II.4.5.5. Gestión de Configuración**

Se realizará una gestión de configuración para llevar un registro de los artefactos generados y sus versiones, basado en la metodología RUP el proyecto constará de cuatro versiones que fueron evolucionando con el pasar del tiempo hasta llegar a ser un documento completo.

#### **II.4.6. Herramientas de Construcción del Software**

#### **II.4.6.1. Xampp**

**XAMPP** es un servidor independiente de plataforma, software libre, que consiste principalmente en la base de datos MySQL, el servidor web Apache y los intérpretes para lenguajes de script: PHP y Perl. El nombre proviene del acrónimo de **X** (para cualquiera de los diferentes sistemas operativos), **A**pache, **M**ySQL, **P**HP, **P**erl.

#### **II.4.6.2. Enterprise Architect**

Enterprise Architect permite el desarrollo de aplicaciones de gestión de requisitos, a través de las fases de diseño, construcción, pruebas y mantenimiento. Estos aspectos se apoyan en las funciones de apoyo tales como la trazabilidad, la gestión de proyectos.

#### **II.4.6.3 Apache**

El servidor HTTP Apache es un servidor web HTTP de código abierto, para plataformas Unix (BSD, GNU/Linux, etc.), Microsoft Windows, Macintosh y otras, que implementa el protocolo HTTP/1.1 y la noción de sitio virtual.

#### **II.4.6.4. Navicat**

Navicat es un administrador gráfico de base de datos y un software de desarrollo producido por PremiumSoft CyberTech Ltd. para MySQL, MariaDB, Oracle, SQLite, PostgreSQL y Microsoft SQL Server. Cuenta con un Explorador como interfaz gráfica de usuario soportando múltiples conexiones para bases de datos locales y remotos.

#### II**.4.7. Técnicas**

### II.4.7.1. HTML5 **(HyperText Markup Language, version 5)**

HTML es el lenguaje que se utiliza para crear páginas web, está compuesto por una serie de etiquetas que el navegador interpreta y da forma en la pantalla.

HTML dispone etiquetas para imágenes, hipervínculos que nos permiten dirigirnos a otras páginas, saltos de línea, listas y tablas.

### **II.4.7.2. Bootstrap 3**

Bootstrap, es un framework originalmente creado por Twitter, que permite crear interfaces web con CSS y JavaScript, cuya particularidad es la de adaptar la interfaz del sitio web al tamaño del dispositivo en que se visualice. Es decir, el sitio web se adapta automáticamente al tamaño de una PC, una Tablet u otro dispositivo.

## **II.4.7.3. JQuery**

JQuery es un framework de JavaScript, que sirve como base para la programación avanzada de aplicaciones que aporta una serie de funciones o códigos para realizar tareas habituales.

### **II.4.7.4. JavaScript**

JavaScript es un lenguaje de programación que se utiliza principalmente para crear páginas web dinámicas. Una página web dinámica es aquella que incorpora efectos como texto que aparece y desaparece, animaciones, acciones que se activan al pulsar botones y ventanas con mensajes de aviso al usuario.

### **Características:**

- JavaScript es un lenguaje interpretado.
- Desarrollo en web.
- Ejecución de los programas en el navegador cliente: Es el navegador el que interpreta las instrucciones.
- No hay intervención por parte del servidor.

#### **II.4.7.5. PHP**

PHP es un lenguaje de programación de uso general de código del lado del servidor originalmente diseñado para el desarrollo web de contenido dinámico. Fue uno de los primeros lenguajes de programación del lado del servidor que se podían incorporar directamente en el documento HTML en lugar de llamar a un archivo externo que procese los datos. El código es interpretado por un servidor web con un módulo de procesador de PHP que genera la página Web resultante. PHP ha evolucionado por lo que ahora incluye también una interfaz de línea de comandos que puede ser usada en aplicaciones gráficas independientes. Puede ser usado en la mayoría de los servidores web al igual que en casi todos los sistemas operativos y plataformas sin ningún costo.

### **II.4.7.6. Arquitectura y Diseño: Modelo Vista Controlador (MVC)**

Modelo Vista Controlador (MVC) es un patrón de arquitectura de software que separa los datos de una aplicación, la interfaz de usuario, y la lógica de control en tres componentes distintos. Los elementos del patrón son tres:

**Modelo:** contiene una representación de los datos que maneja el sistema, su lógica de negocio y sus mecanismos de persistencia.

**Vista:** compone la información que se envía al cliente y los mecanismos interacción con éste. **Controlador:** actúa como intermediario entre el modelo y la vista, gestionando el flujo de información entre ellos y las transformaciones para adapta los datos a las necesidades de cada uno.

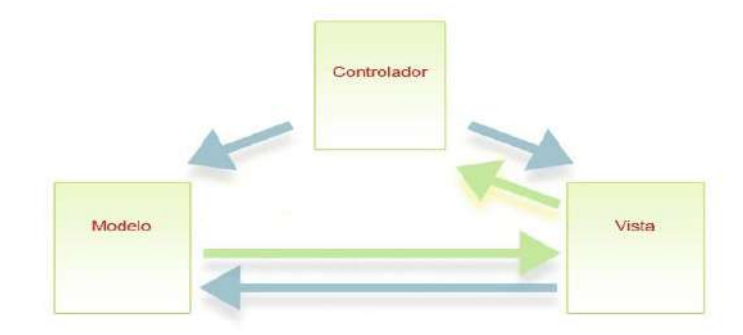

*Figura N° 4 MVC*

#### **II.4.8. Base de Datos**

#### **II.4.8.1. Componentes principales de una Base de Datos**

Lo**s** principales componentes de una base de datos son:

**Datos:** Los datos son la Base de Datos propiamente dicha.

**Hardware:** Se refiere a los dispositivos de almacenamiento en donde reside la base de datos, así como los dispositivos periféricos (Unidad de Control, Canales de Comunicación, etc.) necesarios para su uso.

**Software:** Está constituido por un conjunto de programas que se conoce como Sistema Manejador de Base de Datos (DBMS), manejando éste todas las solicitudes formuladas por los usuarios a la base de datos.

**Usuarios:** Normalmente identificándose 3 tipos:

- El programador de aplicaciones.
- El usuario Final.
- El Administrador de la Base de Datos quien se encarga del control general del Sistema de Base de Datos.

### **II.4.8.2. Herramienta MySQL para el manejo del BD**

**MySQL** es un sistema de gestión de bases de datos relacional, multihilo y multiusuario con más de seis millones de instalaciones. MySQL AB —desde enero de 2008 una subsidiaria de Sun Microsystems y ésta a su vez de Oracle esquema de licenciamiento dual. Por un lado, se ofrece bajo la GNU GPL para cualquier uso compatible con esta licencia, pero para aquellas empresas que quieran incorporarlo en productos privativos deben comprar a la empresa una licencia específica que les permita este uso.

Al contrario de proyectos como Apache, donde el software es desarrollado por una comunidad pública y los derechos de autor del código están en poder del autor individual, MySQL es patrocinado por una empresa privada, que posee el copyright de la mayor parte del código.

## **II.5. VISIÓN**

#### **II.5.1. Introducción**

#### **II.5.1.1. Propósito**

El propósito es definir la visión del producto desde la perspectiva del usuario, especificando las necesidades y características del sistema. Constituye una base de acuerdo a los requisitos del sistema.

#### **II.5.1.2. Alcance**

El documento visión se ocupa, de mejorar la gestión administrativa del laboratorio de cómputo del Colegio San Lázaro de Guerrahuayco aplicando las TIC, el cual será desarrollado por el universitario Mirian Estela Jurado Jiménez, con el sistema se pretende mejorar el estado actual en el que se encuentra el laboratorio de computo ya que su diseño se realizó siguiendo las especificaciones y características que tiene la U.E.

#### **II.5.1.3. Limitaciones**

Entre las limitantes del producto, señalamos que el sistema no estará en red, solo el encargado del laboratorio podrá manipular el sistema.

#### **II.6. MODELO DE CASOS DE USO DEL NEGOCIO**

#### **II.6.1. Introducción**

El modelo de Casos de Uso del Negocio describe los procesos de los usuarios.

#### **II.6.1.1. Propósito**

 Comprendes la Estructura y la Dinámica de la Organización. Identificar los Problemas Actuales y sus posibles mejoras. Comprendes los procesos del Negocio de la Organización.

#### **II.6.1.2. Alcance**

Describe los Procesos del Negocio y los usuarios.

Identificar y definir los procesos del negocio según los objetivos de la organización.

Definir un caso de uso del negocio para cada proceso (diagramas de casos de uso del negocio puede mostrar el contexto y los límites de la organización).

### **II.6.2. DIAGRAMAS DE CASOS DE USO DEL NEGOCIO**

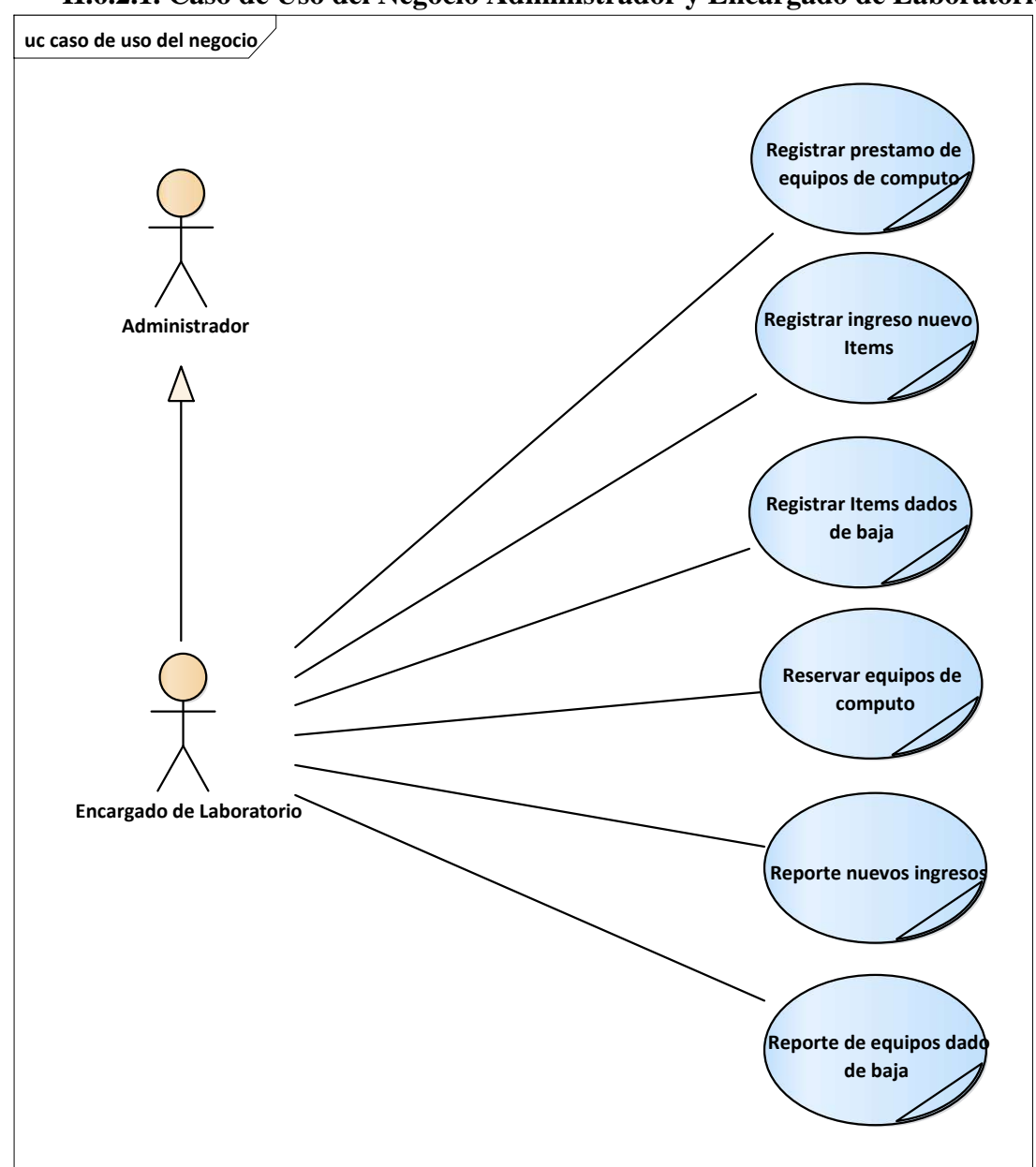

## **II.6.2.1. Caso de Uso del Negocio Administrador y Encargado de Laboratorio**

*Figura N° 5 Caso de Uso del Negocio Administrador y Encargado de laboratorio*

## **II.7. MODELADO DE CASO DE USO**

### **II.7.1. Introducción**

El modelo de Casos de Uso es un modelo del Sistema que contiene actores, casos de uso y sus relaciones, describe lo que hace el sistema para cada tipo de usuario, es decir cada forma en que los actores usan el sistema se representa con un caso de uso, los mismos que son fragmentos de funcionalidad, especifican una secuencia de acciones que el sistema puede llevar a cabo interactuando con sus actores.

## **II.7.1.1. Propósito**

- Comprende la estructura y la dinámica del sistema deseado para la administración del laboratorio.
- Identificar posibles mejoras.

## **II.7.1.2. Alcance**

- Describe los procesos del sistema y de los usuarios.
- Identificar y definir los procesos del sistema según los objetivos de la Institución.
- Definir un caso de uso para cada proceso del sistema (el diagrama de casos de uso puede mostrar el contexto y los límites de la Institución).

## **II.7.2. DIAGRAMA DE CASO DE USO**

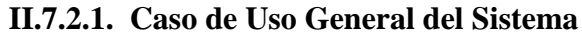

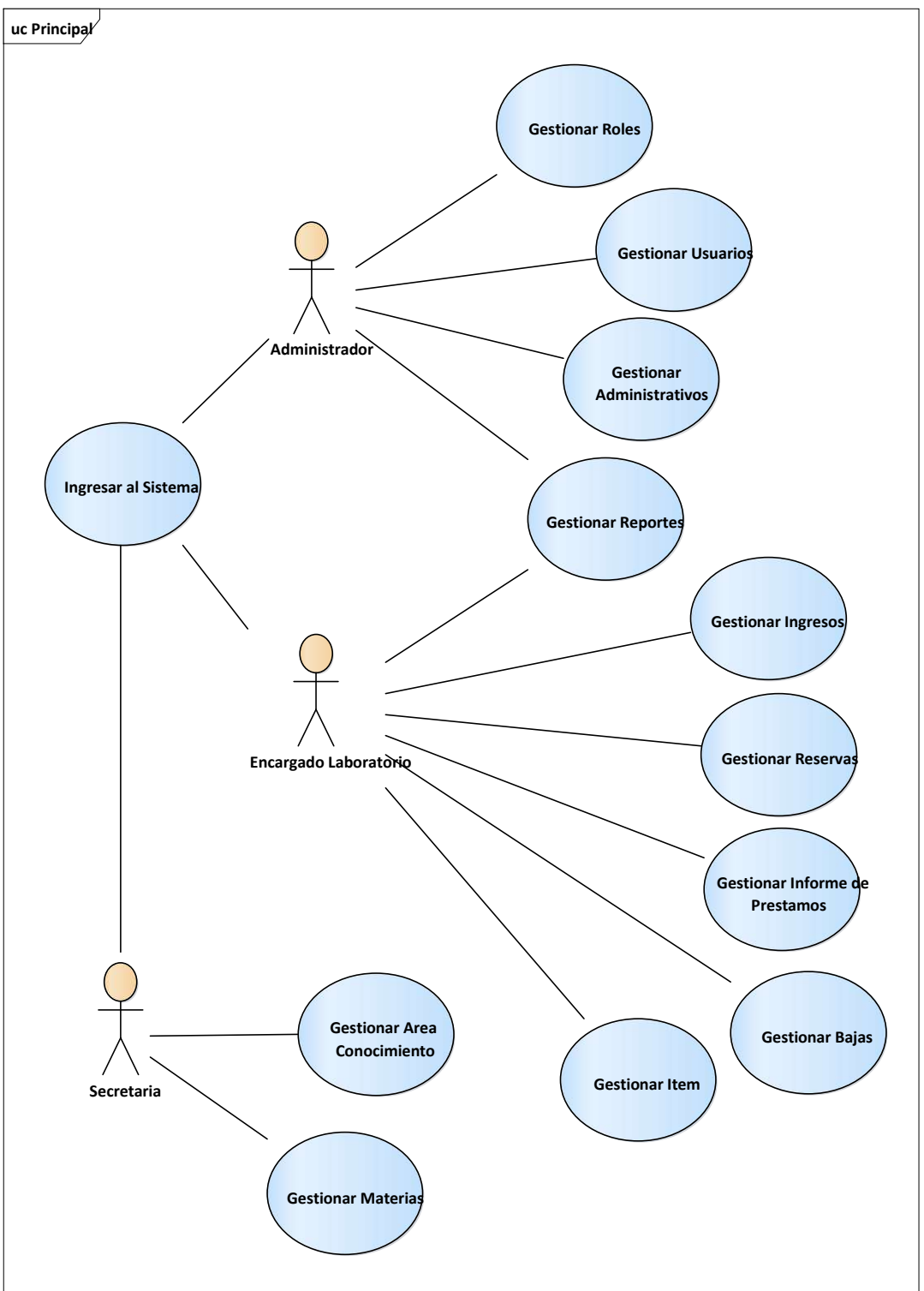

*Figura N° 6 Caso de Uso General del Sistema*

**II.7.2.2. Caso de Uso Específicos** 

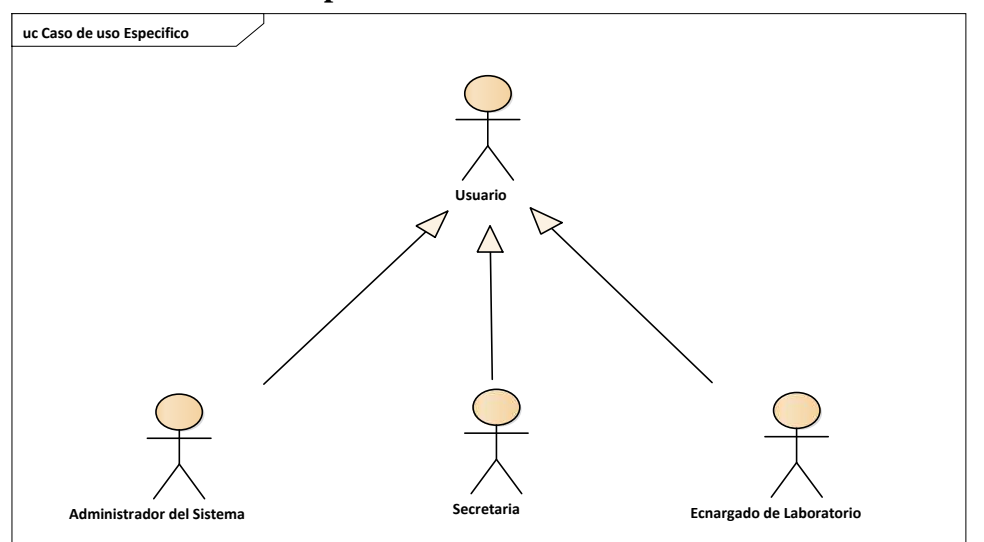

*Figura N° 7 Identificación Usuario del Sistema* 

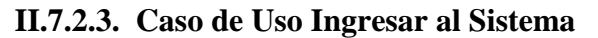

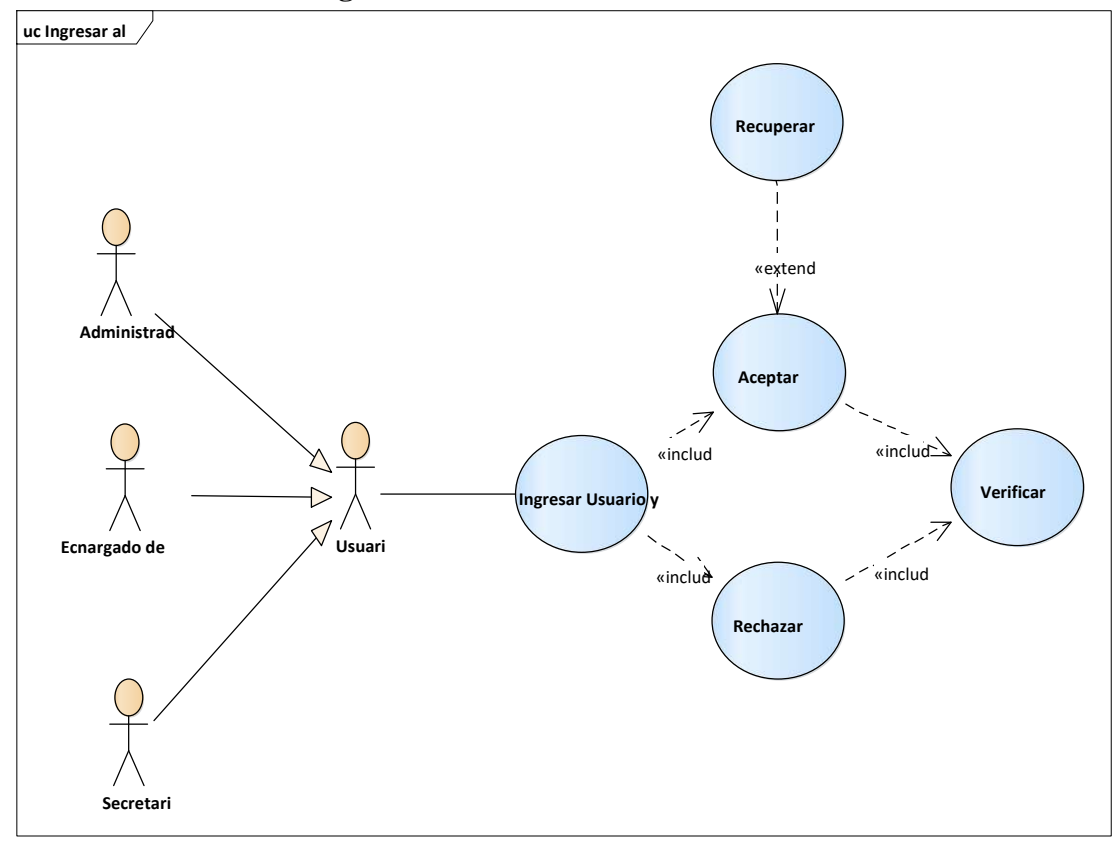

*Figura N° 8 Caso de Uso Ingresar al Sistema*

## **II.7.2.3.1. Descripción de Casos de Uso Ingresar al Sistema**

 **Descripción:** El "LABCOMP" deberá permitir el ingreso al menú, a cualquier usuario que ingrese correctamente su usuario y clave en la pantalla inicial.

#### **Actores**

Usuario de "LABCOMP" Administrador, Encargado Laboratorio, secretaria.

### **Precondiciones**

El usuario debe haber ingresado a la pantalla principal.

### **Flujo Normal**

**1.** El usuario ingresa los códigos de usuario y clave.

**2.** El usuario presiona el botón **ingresar**.

**3.** "LABCOMP" Valida datos ingresados.

## **Flujo Alternativo**

**1.** El usuario decide cerrar el sistema.

**2.** "LABCOMP" encuentra datos faltantes y pide el ingreso de estos.

**3.** "LABCOMP" no encuentra al usuario o este está deshabilitado, entonces visualiza un mensaje.

### **Pos condiciones**

**Caso de** *Uso Tabla N° 12 Ingresar al Sistema*

**II.7.2.4. Caso de Uso Gestionar Usuarios**

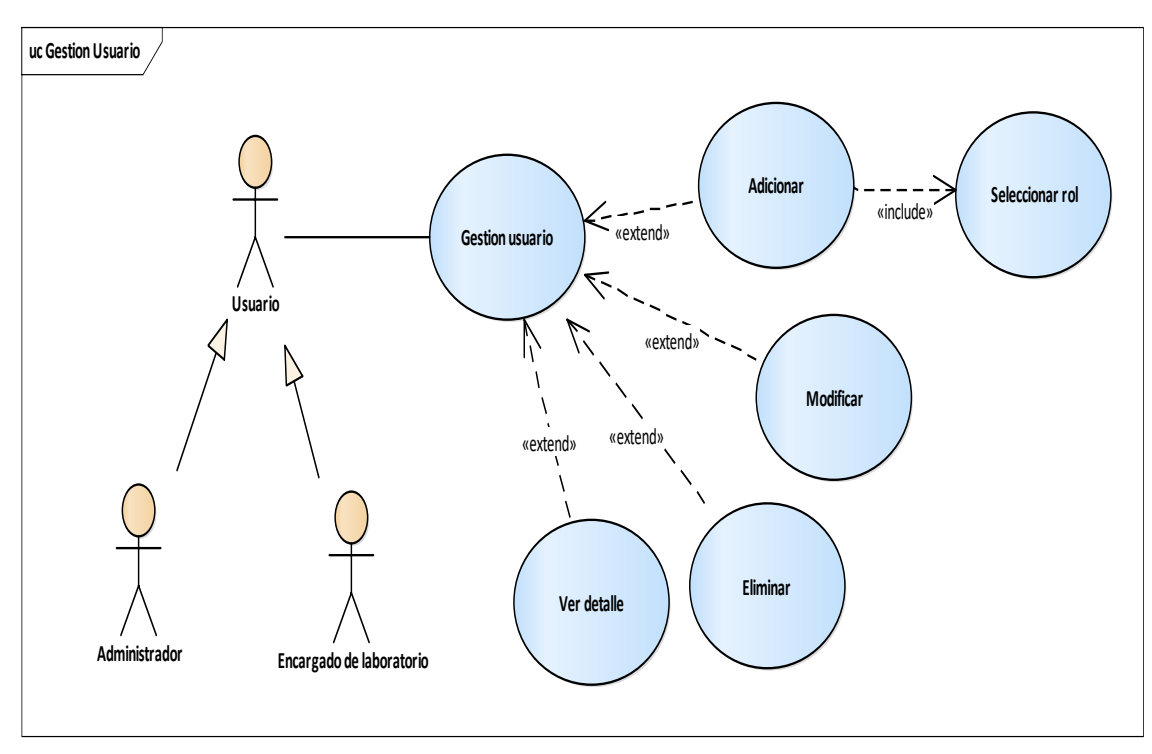

*Figura N° 9 Caso de Uso Gestión Usuarios* 

# **II.7.2.4.1. Descripción de Caso de Uso Gestionar Usuarios**

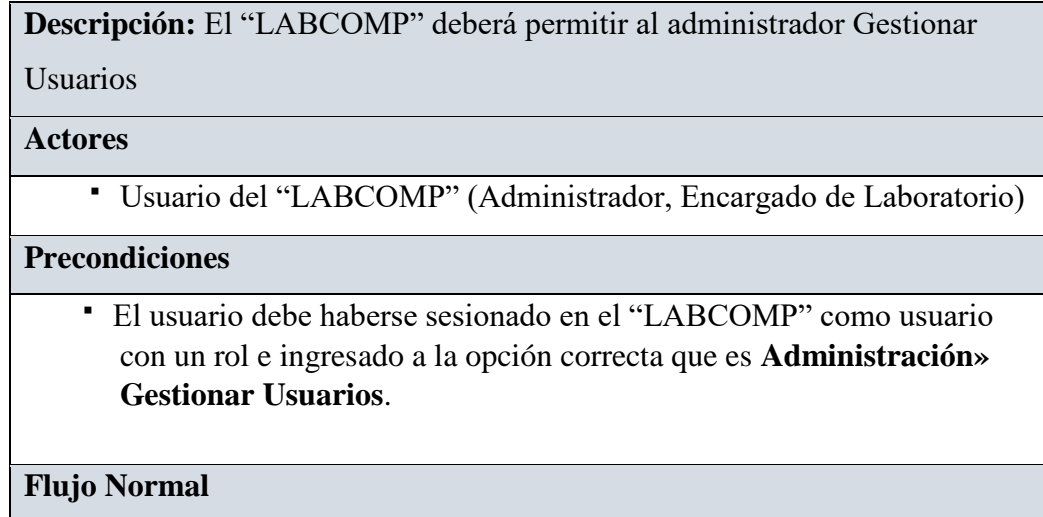

**1.** El usuario puede realizar lo siguiente:

- Adicionar usuario
- Modificar
- Eliminar
- Ver detalle

## **Flujo Alternativo**

- 1. Debe llenar los campos requeridos.
- 2. Seleccionar una fila para modificar datos usuarios.
- 3. Seleccionar una fila para eliminar usuario.

# **Pos condiciones**

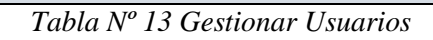

# **II.7.2.4.2. Descripción de Caso de Uso Adicionar Usuario**

**Descripción:** "LABCOMP" visualiza una pantalla con campos requeridos para ingresar datos de nuevo usuario.

# **Actores**

Usuario del "LABCOMP" (Administrador, Encargado de laboratorio).

# **Precondiciones**

- Ingresar a menú principal Administración**»** Submenú Gestionar Usuarios.
- Presionar el botón Adicionar para registrar nuevo usuario.

# **Flujo Normal**

- **1.** El usuario registra datos del nuevo usuario y presiona el botón Aceptar**.**
- **2.** El sistema valida los datos ingresados y pide confirmación.
- **3.** El usuario confirma y el "LABCOMP" realiza el registro de nuevo usuario.

# **Flujo Alternativo**

- **1.** El usuario presiona botón **Cancelar.**
- **2.** El usuario no confirma y el "LABCOMP" regresa a Gestionar Usuario

**3.** Si no registra los campos requeridos, no permitirá registrar un nuevo usuario.

**Pos condiciones** 

El sistema visualiza el nuevo usuario

*Tabla Nº14 Adicionar Usuarios* 

## **II.7.2.4.3. Descripción de Caso de Uso Modificar Usuario**

**Descripción:** El "LABCOMP" deberá permitir modificar datos del usuario.

**Actores** 

Usuario del sistema (Administrador, Encargado de Laboratorio).

### **Precondiciones**

- Ingresar a menú principal del sistema Administración**» Gestionar Usuarios.**
- Seleccionar el usuario que se desea modificar datos.
- Presiona Modificar en la pantalla Gestionar Usuarios.

## **Flujo Normal**

**1.** El sistema identifica y visualiza los registros de los usuarios.

**2.** El usuario modifica los datos del usuario y presiona **Aceptar**.

**3.** El "LABCOMP" valida los datos y pide confirmación.

**4.** El usuario confirma y el "LABCOMP" procede con la modificación.

## **Flujo Alternativo**

**1.** El usuario presiona **Cancelar.** 

**2.** El usuario no confirma y el "LABCOMP" vuelve a pantalla Gestionar usuarios.

## **Pos condiciones**

El sistema recarga la pantalla con el respectivo menú de opciones

*Tabla N° 15 Modificar Usuario* 

### **II.7.2.4.4. Descripción de Caso de Uso Eliminar Usuario**

**Descripción:** El "LABCOMP" deberá permitir eliminar un usuario siempre y cuando esté seguro de hacerlo.

## **Actores**

Usuario de "LABCOMP" (Administrador, Encargado de Laboratorio).

## **Precondiciones**

 El usuario debe haberse sesionado en el "LABCOMP" como usuario e ingresado a la opción correcta que es Administración**» Gestionar Usuarios» Eliminar**.

### **Flujo Normal**

- **1.** Elegir un usuario que desea eliminar.
- **2.** El usuario presiona **aceptar**.
- **4.** El "LABCOMP" elimina un usuario.

## **Flujo Alternativo**

**1.** El usuario no confirma presionando **cancelar** y el "LABCOMP" no deshabilita el tipo de dato**.** 

## **Pos condiciones**

*Tabla N° 16 Eliminar Usuario* 

**II.7.2.5. Caso de Uso Gestionar Roles**

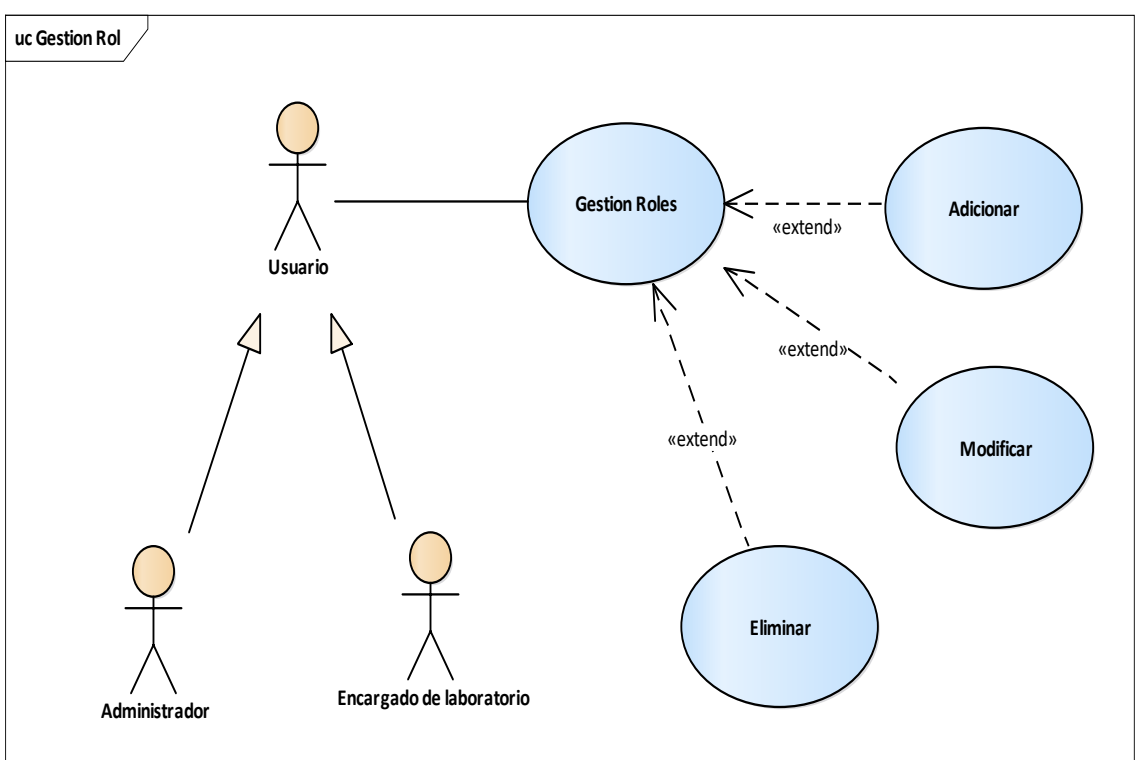

*Figura N° 10 Caso de Uso Gestionar Roles* 

## **II.7.2.5.1. Descripción de Caso de Uso Gestionar Roles**

**Descripción:** El "LABCOMP" deberá permitir al administrador Gestionar Roles

#### **Actores**

Usuario del "LABCOMP" (Administrador, Encargado Laboratorio)

### **Precondiciones**

 El usuario debe haberse sesionado en el "LABCOMP" como usuario con un rol e ingresado a la opción correcta que es **Administración>> Gestionar Roles**.

## **Flujo Normal**

**1.** El usuario puede realizar lo siguiente:

- Adicionar Rol.
- Modificar Rol
- Eliminar Rol

## **Flujo Alternativo**

## **Pos condiciones**

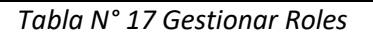

## **II.7.2.5.2. Descripción de Caso de Uso Adicionar Rol**

**Descripción:** "LABCOMP" visualiza una pantalla con campos para ingresar los datos de un nuevo Rol.

## **Actores**

Usuario del "LABCOMP" (Administrador, Encargado Laboratorio).

## **Precondiciones**

- Seleccionar Administración**»** Gestionar Roles del menú principal de "LABCOMP".
- Presiona Adicionar nuevo rol en la pantalla Gestionar Roles.

## **Flujo Normal**

**1.** El usuario registra los datos del nuevo Rol y presiona **Aceptar.** 

**2.** El "LABCOMP" valida los datos ingresados y pide confirmación.

**3.** El usuario confirma y el "LABCOMP" realiza el registro de nuevo Rol.

## **Flujo Alternativo**

**1.** El usuario presiona **cancelar.** 

**2.** El usuario no confirma y el "LABCOMP" le permite registrar más información.

## **Pos condiciones**

El "LABCOMP" visualiza el nuevo rol

*Tabla N° 18 Adicionar Rol* 

## **II.7.2.5.3. Descripción de Caso de Uso Modificar Rol**

**Descripción:** "LABCOMP" visualiza una pantalla con campos para ingresar los datos a modificar de Rol.

#### **Actores**

Usuario del "LABCOMP" (Administrador, Encargado Laboratorio).

### **Precondiciones**

- Seleccionar Administración del menú principal del "LABCOMP"**»**  Gestionar Roles modificar rol.
- Presiona Modificar Rol en la pantalla Gestionar Roles.

## **Flujo Normal**

**1.** El usuario modifica el nombre, descripción y seleccionar menús y

## presiona **Aceptar.**

- **2.** El "LABCOMP" valida los datos ingresados y pide confirmación.
- **3.** El usuario confirma y el "LABCOMP" procede con la modificación.

## **Flujo Alternativo**

**1.** El usuario presiona **cancelar.** 

**2.** El usuario no confirma y el "LABCOMP" permite seguir con la modificación.

# **Pos condiciones**

El "LABCOMP" recarga la pantalla con el respectivo menú de opciones

*Tabla N° 19 Modificar Rol* 

## **II.7.2.5.4. Descripción de Caso de Uso: Eliminar Rol**

**Descripción:** El "LABCOMP" deberá permitir eliminar Rol siempre y cuando esté seguro de hacerlo.

## **Actores**

Usuario de "LABCOMP" (Administrador, Encargado Laboratorio).

## **Precondiciones**

 El usuario debe haberse sesionado en el "LABCOMP" como usuario e ingresado a la opción correcta que es Administración**» Gestionar Roles» Eliminar**.

### **Flujo Normal**

- **1.** El "LABCOMP" visualiza un mensaje de confirmación.
- **2.** El usuario presiona **aceptar**.
- **3.** El "LABCOMP" elimina rol.

### **Flujo Alternativo**

**1.** El usuario no confirma presionando **cancelar** y el "LABCOMP" no deshabilita el tipo de dato**.** 

## **Pos condiciones**

*Tabla N° 20 Eliminar Rol* 

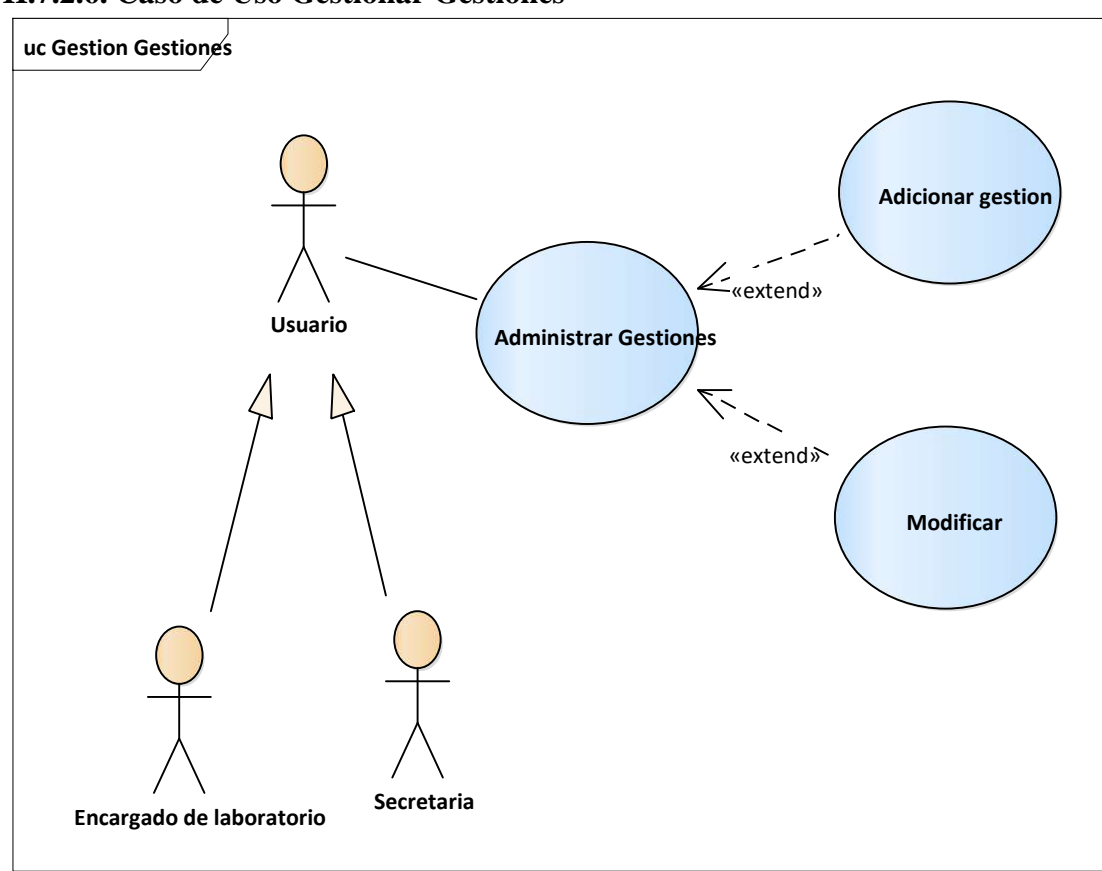

**II.7.2.6. Caso de Uso Gestionar Gestiones** 

*Figura N° 11 Caso de Uso Gestionar Gestiones* 

## **II.7.2.6.1. Descripción de Caso de Uso Gestionar Gestiones**

**Descripción:** El "LABCOMP" deberá permitir al encargado de laboratorio y a la secretaria Gestionar Gestiones

#### **Actores**

Usuario del "LABCOMP" (Encargado de laboratorio, Secretaria)

## **Precondiciones**

 El usuario debe haberse sesionado en el "LABCOMP" como usuario con un rol e ingresado a la opción correcta que es **Administración»** 

#### **Gestionar Gestiones**

## **Flujo Normal**

**1.** El usuario puede realizar lo siguiente:

- Adicionar nueva gestión
- Modificar
- Eliminar

## **Flujo Alternativo**

**Pos condiciones** 

*Tabla N° 21 Gestionar Gestiones* 

## **II.7.2.6.2. Descripción de Caso de Uso Adicionar Gestiones**

**Descripción:** "LABCOMP" visualiza una pantalla con campos para ingresar datos.

### **Actores**

Usuario del "LABCOMP" (Encargado Laboratorio, Secretaria).

## **Precondiciones**

- Seleccionar Administración**»** Gestionar Gestiones del menú principal de "LABCOMP".
- Presionar botón Adicionar en la pantalla Gestionar Gestiones.

# **Flujo Normal**

**1.** El usuario registra los campos para adicionar una nueva gestión y

## presiona **Aceptar.**

**2.** El "LABCOMP" valida los datos ingresados y pide confirmación. **3.**  El usuario confirma y el "LABCOMP" realiza el registro de nueva Gestión.

## **Flujo Alternativo**

**1.** El usuario presiona **cancelar.** 

**2.** El usuario no confirma y el "LABCOMP" le permite registrar más información.

## **Pos condiciones**

El "LABCOMP" visualiza la nueva gestión.

*Tabla N° 22 Adicionar Gestiones* 

## **II.7.2.6.3. Descripción de Caso de Uso Modificar Gestión**

**Descripción: "**LABCOMP" visualiza una pantalla con campos para ingresar los datos a modificar de la gestión.

#### **Actores**

Usuario del "LABCOMP" (Encargado Laboratorio, Secretaria).

### **Precondiciones**

- Seleccionar Acceso del menú principal del "LABCOMP"**»** Gestionar Gestiones.
- Presiona Modificar Gestiones en la pantalla Gestionar Gestiones.

### **Flujo Normal**

**1.** El usuario modifica los datos de la gestión y presiona **Aceptar.** 

**2.** El "LABCOMP" valida los datos ingresados y pide confirmación.

**3.** El usuario confirma y el "LABCOMP" procede con la modificación.

#### **Flujo Alternativo**

**1.** El usuario presiona **cancelar.** 

**2.** El usuario no confirma y el "LABCOMP" visualiza lista de gestiones existentes

### **Pos condiciones**

El "LABCOMP" recarga la pantalla con el respectivo menú de opciones

*Tabla N° 23 Modificar Gestiones* 

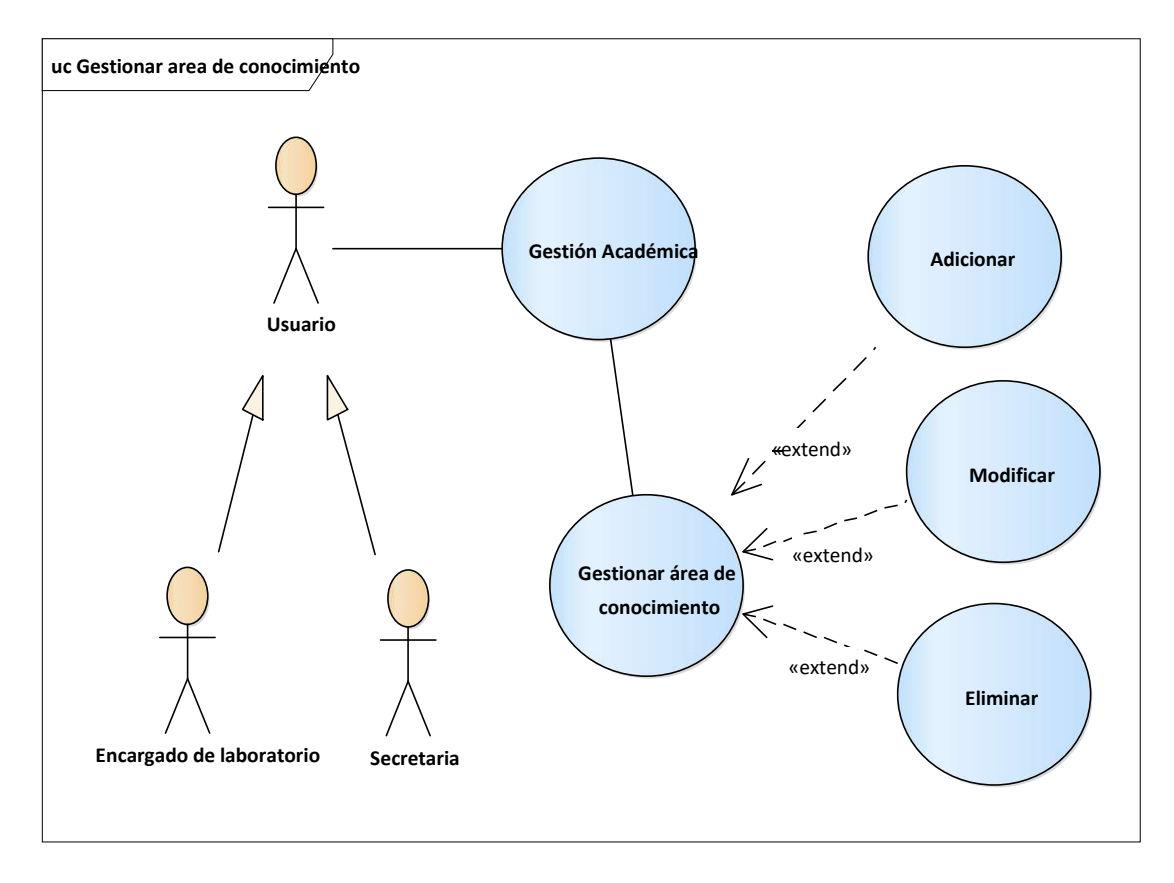

**II.7.2.7. Caso de Uso: Gestionar Área de conocimiento** 

*Figura N° 12 Diagrama de Caso de Uso: Gestionar área de conocimiento*

### **II.7.2.7.1. Descripción de Caso de Uso: Gestionar área de conocimiento**

**Descripción:** El "LABCOMP" deberá permitir al encargado de laboratorio y la secretaria Gestionar área de conocimiento.

#### **Actores**

Usuario del "LABCOMP" (Encargado de laboratorio, Secretaria)

# **Precondiciones**

 El usuario debe haberse sesionado en el "LABCOMP" como usuario con un rol e ingresado a la opción correcta que es **Académico» Gestionar área de conocimiento.**

## **Flujo Normal**

**1.** El usuario puede realizar lo siguiente:

- Adicionar área
- Modificar área
- Eliminar área

### **Flujo Alternativo**

## **Pos condiciones**

*Tabla N° 24 Gestionar área de conocimiento* 

## **II.7.2.7.2. Descripción de Caso de Uso Adicionar área de conocimiento**

**Descripción:** "LABCOMP" visualiza una pantalla con campos para ingresar datos de una nueva área.

## **Actores**

Usuario del "LABCOMP" (Encargado de laboratorio, Secretaria).

## **Precondiciones**

 Seleccionar Académico**»** Gestionar área de conocimiento del menú principal del sistema.

Presiona Adicionar en la pantalla Gestionar área de conocimiento.

## **Flujo Normal**

**1.** El usuario ingresa el nombre y descripción del área y presiona **Aceptar.** 

**2.** El "LABCOMP" valida los datos ingresados y pide confirmación.

**3.** El usuario confirma y el "LABCOMP" realiza el registro de una nueva área.

## **Flujo Alternativo**

**1.** El usuario presiona **cancelar.** 

**2.** El usuario no confirma y el "LABCOMP" y vuelve a la pantalla principal.

## **Pos condiciones**

El "LABCOMP" visualiza el nuevo registro del área

*Tabla N° 25 Adicionar área de conocimiento* 

## **II.7.2.7.3. Descripción de Caso de Uso Modificar área de conocimiento**

**Descripción:** El "LABCOMP" deberá permitir la modificación de los datos del área seleccionada.

#### **Actores**

Usuario del "LABCOMP" (Encargado de laboratorio, Secretaria).

### **Precondiciones**

- Seleccionar Académico**»** Gestionar área y click en botón modificar.
- Presiona Modificar en la pantalla Gestionar área.

## **Flujo Normal**

**1.** El usuario modifica el nombre y la descripción del área y presiona **Aceptar.** 

**2.** El "LABCOMP" valida los datos ingresados y pide confirmación.

**3.** El usuario confirma y el "LABCOMP" procede con la modificación.

## **Flujo Alternativo**

- **1.** El usuario presiona **cancelar.**
- **2.** El usuario no confirma y el "LABCOMP" permite seguir con la modificación.

### **Pos condiciones**

El "LABCOMP" recarga la pantalla con el respectivo menú de opciones

*Tabla N° 26 Modificar área de conocimiento* 

## **II.7.2.7.4. Descripción de Caso de Uso: Eliminar área de conocimiento**

**Descripción:** El "LABCOMP" deberá permitir eliminar el área de conocimiento seleccionado siempre y cuando esté seguro de hacerlo.

### **Actores**

Usuario de "LABCOMP" (Encargado de laboratorio, Secretaria).

## **Precondiciones**

 El usuario debe haberse sesionado en el "LABCOMP" como usuario e ingresado a la opción correcta que es Gestionar área de conocimiento**» Eliminar**.

# **Flujo Normal**

**1.** Seleccionar el área que desea eliminar

**2.** El "LABCOMP" valida los datos

**3.** El usuario presiona **aceptar.**

# **Flujo Alternativo**

**1.** El usuario no confirma presionando **cancelar** y el "LABCOMP" no elimina el área.

## **Pos condiciones**

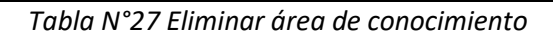

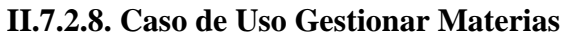

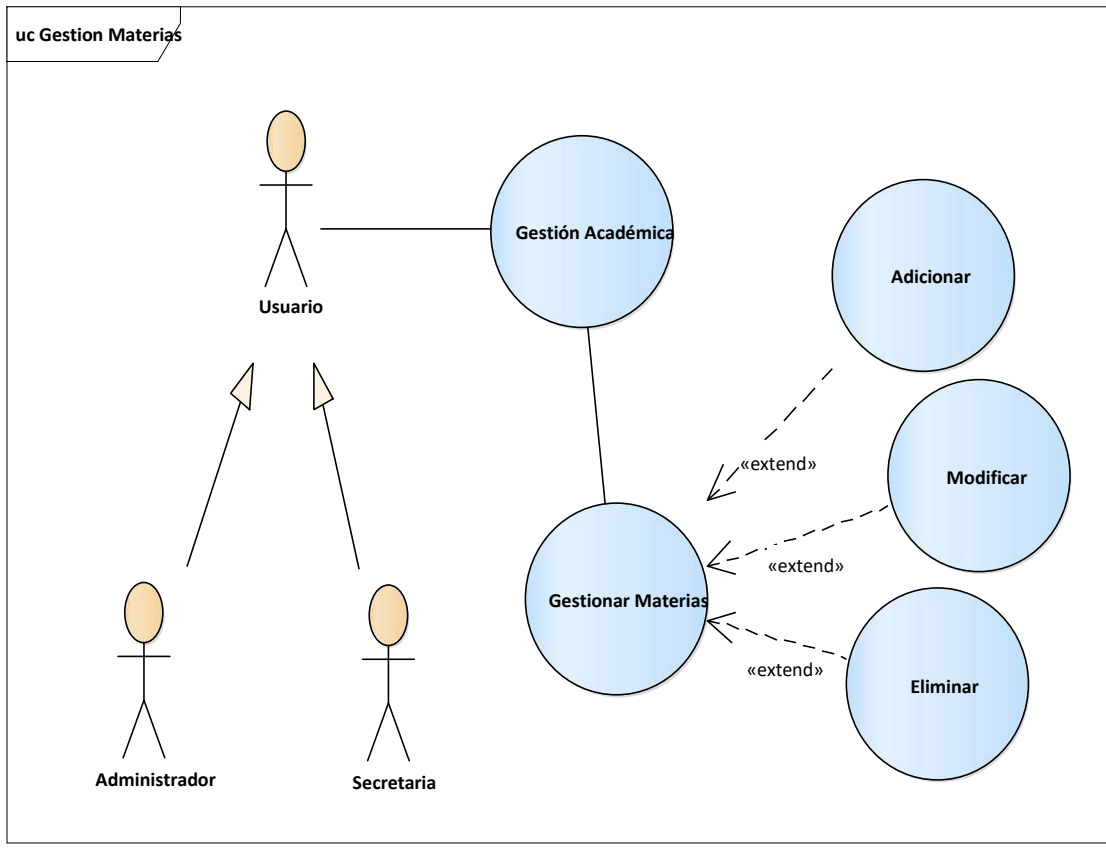

*Figura N°13 Caso de Uso Gestionar Materias* 

## **II.7.2.8.1. Descripción de Caso de Uso Gestionar Materias**

**Descripción:** El "LABCOMP" deberá permitir al administrador y a la secretaria Gestionar Materias.

#### **Actores**

Usuario del "LABCOMP" (Administrador, Encargado de Laboratorio,

Secretaria)

#### **Precondiciones**

 El usuario debe haberse sesionado en el "LABCOMP" como usuario con un rol e ingresado a la opción correcta que es **Académico» Gestionar Materias.**

### **Flujo Normal**

**1.** El usuario puede realizar lo siguiente:

- Adicionar materia
- Modificar materia
- Eliminar materia

### **Flujo Alternativo**

### **Pos condiciones**

*Tabla N°28 Gestionar Materias* 

### **II.7.2.8.2. Descripción de Caso de Uso Adicionar materia**

**Descripción:** "LABCOMP" visualiza una pantalla para ingresar el nombre, descripción y seleccionar área según corresponda la materia.

#### **Actores**

 Usuario del "LABCOMP" (Administrador, Encargado de Laboratorio, Secretaria).

### **Precondiciones**

- Seleccionar en menú principal Académico**»** Gestionar materias.
	- Presiona Adicionar nueva materia en la pantalla Gestionar Materia.

## **Flujo Normal**

**1.** El usuario ingresa el nombre, la descripción y el área.

**2.** El "LABCOMP" valida los datos ingresados y pide confirmación.

**3.** El usuario confirma y el "LABCOMP" realiza el registro de una nueva materia.

## **Flujo Alternativo**

**1.** El usuario presiona **cancelar.** 

**2.** El usuario no confirma y el "LABCOMP" le permite registrar más información.

# **Pos condiciones**

El "LABCOMP" visualiza lista de materias registradas.

*Tabla N°29 Adicionar materia*

# **II.7.2.8.3. Diagrama de Caso de Uso: Modificar materia**

**Descripción:** El "LABCOMP" deberá permitir modificar datos de la materia.

## **Actores**

Usuario del "LABCOMP" (Administrador, Encargado de Laboratorio,

Secretaria).

## **Precondiciones**

Seleccionar Académico**»** Gestionar materia y presionar en botón modificar.

## **Flujo Normal**

**1.** El usuario modifica el nombre, la descripción y el área de conocimiento y

presiona **Aceptar.** 

- **2.** El "LABCOMP" valida los datos ingresados y pide confirmación.
- **3.** El usuario confirma y el "LABCOMP" procede con la modificación.

## **Flujo Alternativo**

**1.** El usuario presiona **cancelar.** 

**2.** El usuario no confirma y el "LABCOMP" permite seguir con la modificación.

# **Pos condiciones**

El "LABCOMP" recarga la pantalla con el respectivo menú de opciones

*Tabla N°30 Modificar materia*

## **II.7.2.8.4. Descripción de Caso de Uso Eliminar materia**

**Descripción:** El "LABCOMP" deberá permitir eliminar la materia seleccionado siempre y cuando esté seguro de hacerlo.

## **Actores**

 Usuario de "LABCOMP" (Administrador, Encargado de Laboratorio, Secretaria)

## **Precondiciones**

 El usuario debe haberse sesionado en el "LABCOMP" como usuario e ingresado a la opción correcta que es Gestionar materia**» Eliminar**.

## **Flujo Normal**

**1.** Seleccionar una materia que desea eliminar.

**2.** El "LABCOMP" visualiza mensaje si desea eliminar y presionar en una

opción.

**3.** El usuario presiona **aceptar.**

## **Flujo Alternativo**

**1.** El usuario no confirma presionando **cancelar** y el sistema regresa a pantalla gestionar materia.

## **Pos condiciones**

*Tabla N°31 Eliminar materia*

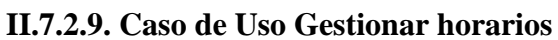

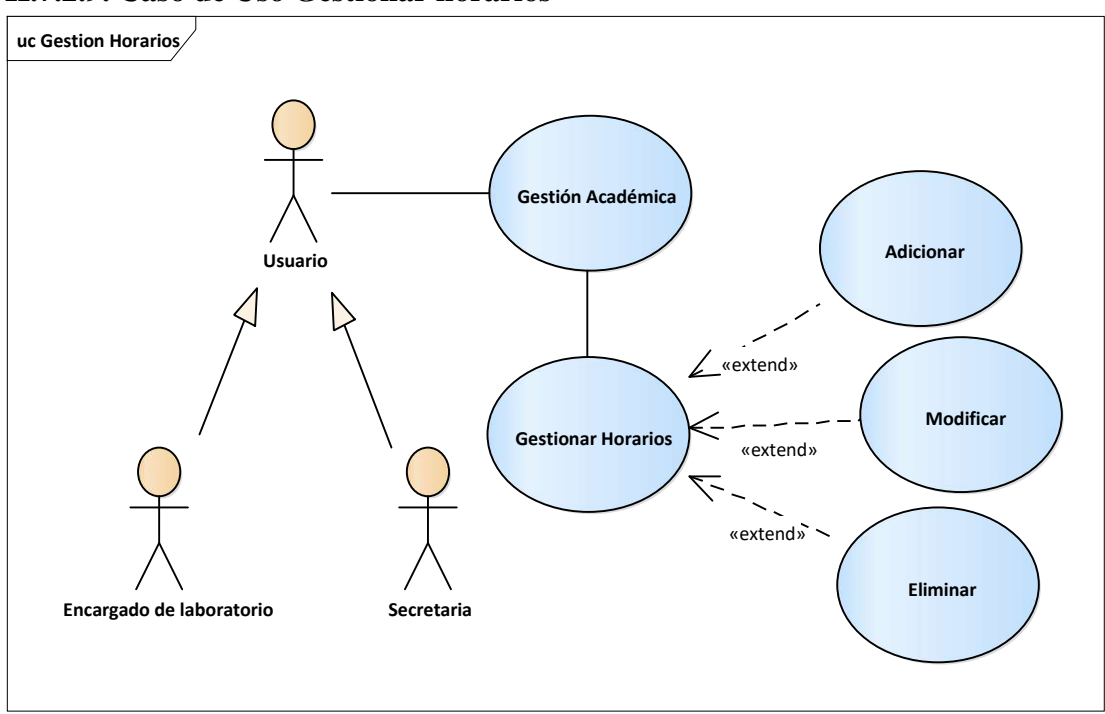

 *Figura N°14 Caso de Uso Gestionar horario*

# **II.7.2.9.1. Descripción de Caso de Uso Gestionar horarios**

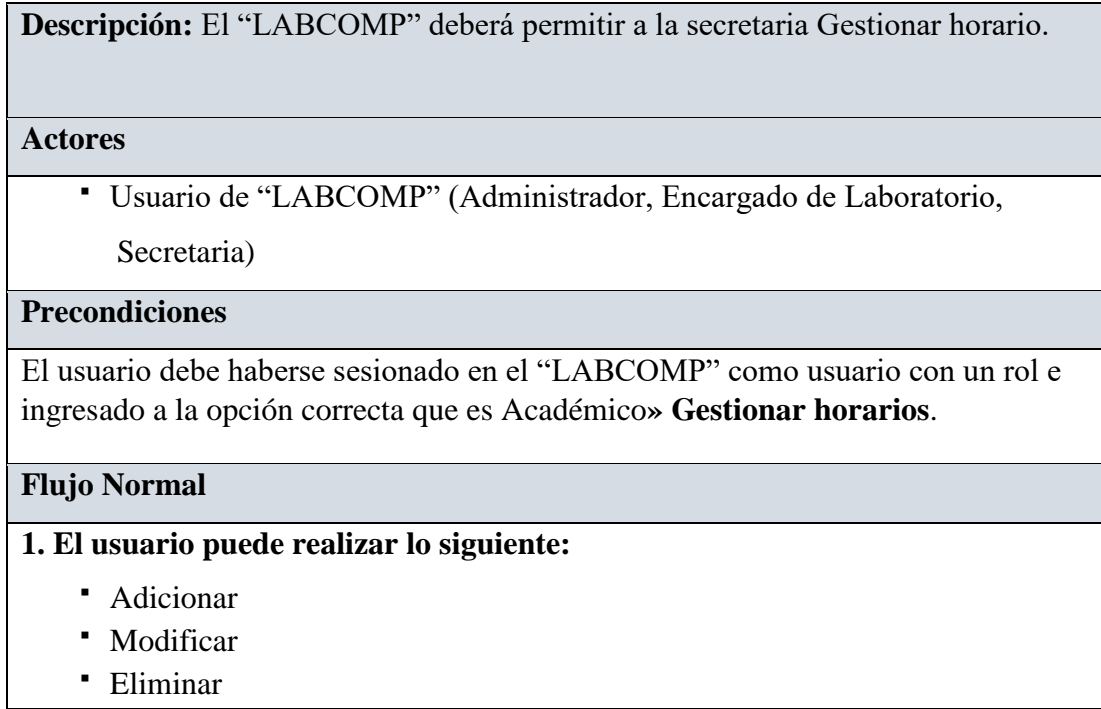

Flujo Alternativa

Pos condiciones

*Tabla N°32 Gestionar horarios*

## **II.7.2.9.2. Descripción de Caso de Uso Adicionar horario**

**Descripción:** El "LABCOMP" visualiza un formulario con campos para seleccionar el día y la hora de inicio y fin.

## **Actores**

Usuario de "LABCOMP" (Administrador, Encargado de Laboratorio, Secretaria).

### **Precondiciones**

- Seleccionar**»** Gestionar horarios del menú principal del "LABCOMP".
- Presiona Adicionar nuevo horario en la pantalla Gestionar horario.

### **Flujo Normal**

**1.** El usuario ingresa información para registrar un horario y debe presionar Aceptar.

**2.** El "LABCOMP" valida los datos ingresados y pide confirmación.

**3.** El usuario confirma y el "LABCOMP" realiza el registro del horario.

## **Flujo Alternativo**

- **1.** El usuario presiona **cancelar.**
- **2.** El usuario no confirma y el "LABCOMP" le permite registrar más

información.

**3.** Usuario presiona cancelar y regresa a pantalla Gestionar horarios.

## **Pos condiciones**

El "LABCOMP" visualiza un nuevo horario

*Tabla N°33 Adicionar horario*

### **II.7.2.9.3. Descripción de Caso de Uso Modificar horario**

**Descripción:** El "LABCOMP" deberá permitir modificar el día y la fecha de inicio y fin.

### **Actores**

Usuario de "LABCOMP" (Administrador, Encargado de Laboratorio, Secretaria).

### **Precondiciones**

- Seleccionar Académico**»** Gestionar horario del menú principal del "LABCOMP".
- Seleccionar un horario que desee modificar los campo.
- Presiona Modificar en la pantalla Gestionar horario.

## **Flujo Normal**

- **1.** El "LABCOMP" identifica y visualiza los registros de los horarios.
- **2.** El usuario modifica los campos del horario.
- **3.** El "LABCOMP" valida los datos y pide confirmación.
- **4.** El usuario confirma y el "LABCOMP" procede con la modificación.

# **Flujo Alternativo**

**1.** El usuario presiona **cancelar.** 

**2.** El usuario no confirma y el "LABCOMP" vuelve a la pantalla Gestionar Materias.

**3.** Ocurre un error al modificar y el "LABCOMP" visualiza un mensaje de error.

## **Pos condiciones**

El "LABCOMP" recarga la pantalla con el respectivo menú de opciones.

*Tabla N°34 Modificar horario*

### **II.7.2.9.4. Descripción de Caso de Uso Eliminar horario**

**Descripción:** El "LABCOMP" deberá permitir eliminar datos del horario si así lo desee.

#### **Actores**

Usuario de "LABCOMP" (Administrador, Encargado de Laboratorio, Secretaria)

### **Precondiciones**

El usuario debe haberse sesionado en el "LABCOMP" como usuario e ingresado a la opción correcta que es Académico**» Gestionar horario» Eliminar**.

**Flujo Normal** 

**4.** El "LABCOMP" un mensaje de confirmación.

**5.** El usuario presiona **aceptar**.

**6.** El "LABCOMP" elimina el horario.

**Flujo Alternativo** 

**2.** El usuario no confirma presionando **cancelar** y el "LABCOMP" no deshabilita el tipo de dato**.** 

### **Pos condiciones**

El "LABCOMP"

*Tabla N°35 Eliminar horario*

**II.7.2.10. Caso de Uso Gestionar Niveles** 

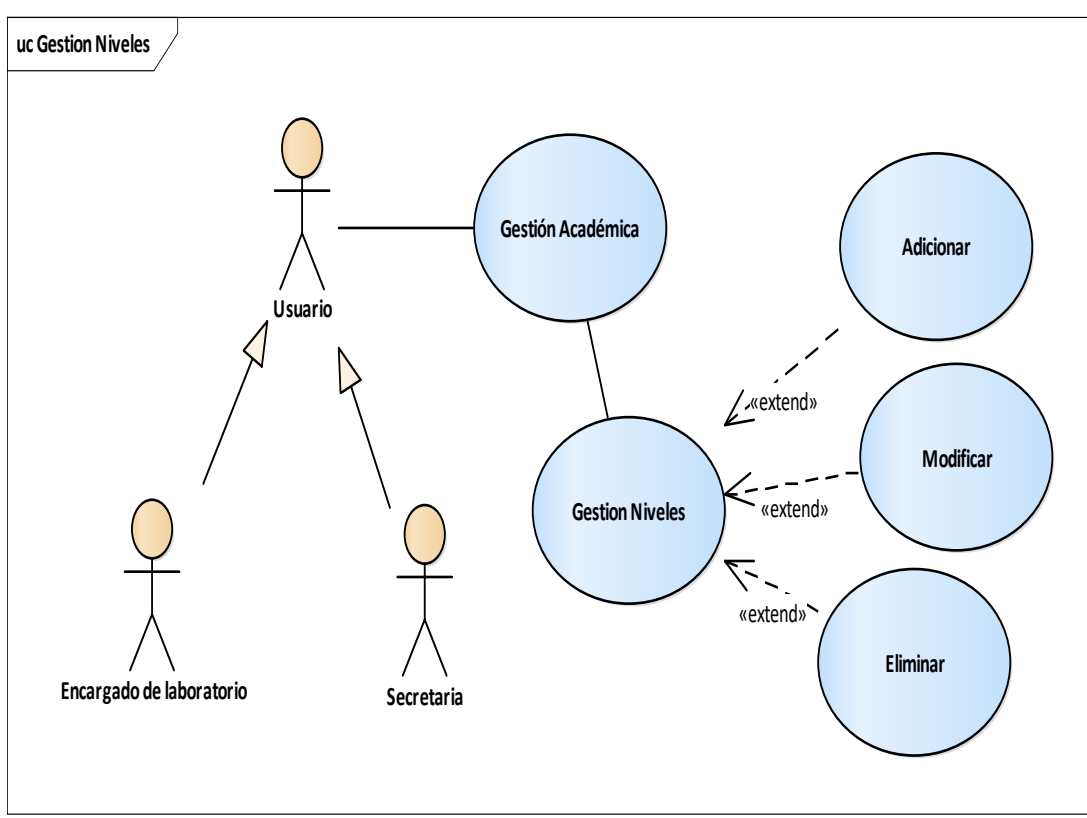

*Figura N° 15 Gestionar niveles* 

## **II.7.2.10.1. Descripción de Caso de Uso Gestionar Niveles**

**Descripción:** El "LABCOMP" deberá permitir al Encargado de laboratorio Gestionar niveles.

### **Actores**

Usuario de "LABCOMP" (Administrador, Encargado de Laboratorio,

Secretaria)

### **Precondiciones**

El usuario debe haberse sesionado en el "LABCOMP" como usuario con un rol e ingresado a la opción correcta que es Académico**» Gestionar niveles**.

## **Flujo Normal**

## **1. El usuario puede realizar lo siguiente:**

- Adicionar
- Modificar
- Eliminar

## **Flujo Alternativa**

- 1. Adicionar un nuevo nivel
- 2. Seleccionar **una Fila** para modificar nivel
- 3. Seleccionar una fila para eliminar nivel.

# **Pos condiciones**

*Tabla N° 35 Gestionar niveles*

# **II.7.2.10.2. Descripción de Caso de Uso Adicionar nivel**

**Descripción:** El "LABCOMP" visualiza un formulario con campos para ingresar nombre y descripción a un nivel.

## **Actores**

Usuario de "LABCOMP" (Administrador, Encargado de Laboratorio, Secretaria).

## **Precondiciones**

- Seleccionar» Gestionar niveles del menú principal del "LABCOMP".
- Presiona Adicionar nuevo nivel en la pantalla Gestionar niveles.

## **Flujo Normal**

**1.** El usuario ingresa selecciona el nivel y presiona Aceptar**.** 

**2.** El "LABCOMP" valida los datos ingresados y pide confirmación.

**3.** El usuario confirma y el "LABCOMP" realiza el registro del nivel.

## **Flujo Alternativo**

**1.** El usuario presiona **cancelar.** 

**2.** El usuario no confirma y el "LABCOMP" le permite registrar más información.

# **Pos condiciones**

*Tabla N°36 Adicionar nivel* 

## **II.7.2.10.3. Descripción de Caso de Uso Modificar nivel**

**Descripción:** El "LABCOMP" deberá permitir modificar datos de un nivel.

## **Actores**

Usuario de "LABCOMP" (Administrador, Encargado de Laboratorio, Secretaria).

## **Precondiciones**

- Seleccionar Académico**»** Gestionar niveles menú principal del "LABCOMP".
- Seleccionar un nivel de la lista que se desee modificar.
- Presiona Modificar en la pantalla Gestionar niveles.

## **Flujo Normal**

- 1. El "LABCOMP" identifica y visualiza el registro de un nivel.
- 2. El usuario modifica datos de un nivel.
- 3. El "LABCOMP" valida los datos y pide confirmación.
- 4. El usuario confirma y el "LABCOMP" procede con la modificación.

## **Flujo Alternativo**

**1.** El usuario presiona **cancelar.** 

**2.** El usuario no confirma y el "LABCOMP" vuelve a la pantalla Gestionar niveles.

### **Pos condiciones**

El "LABCOMP" recarga la pantalla con el respectivo menú de opciones

*Tabla N°37 Modificar nivel*

### **II.7.2.10.4. Descripción de Caso de Uso Eliminar nivel**

**Descripción:** El "LABCOMP" deberá permitir eliminar el nivel siempre y cuando esté seguro de hacerlo.

## **Actores**

Usuario de "LABCOMP" (Administrador, Encargado de Laboratorio, Secretaria)

#### **Precondiciones**

El usuario debe haberse sesionado en el "LABCOMP" como usuario e ingresado a la opción correcta que es Académico**» Gestionar niveles» Eliminar**.

### **Flujo Normal**

- **1.** El "LABCOMP" visualiza un mensaje de confirmación.
- **2.** El usuario presiona **aceptar**.
- **3.** El "LABCOMP" elimina el nivel.

### **Flujo Alternativo**

**2.** El usuario no confirma presionando **cancelar** y el "LABCOMP" no deshabilita el tipo de dato**.** 

## **Pos condiciones**

*Tabla N°38 Eliminar nivel*
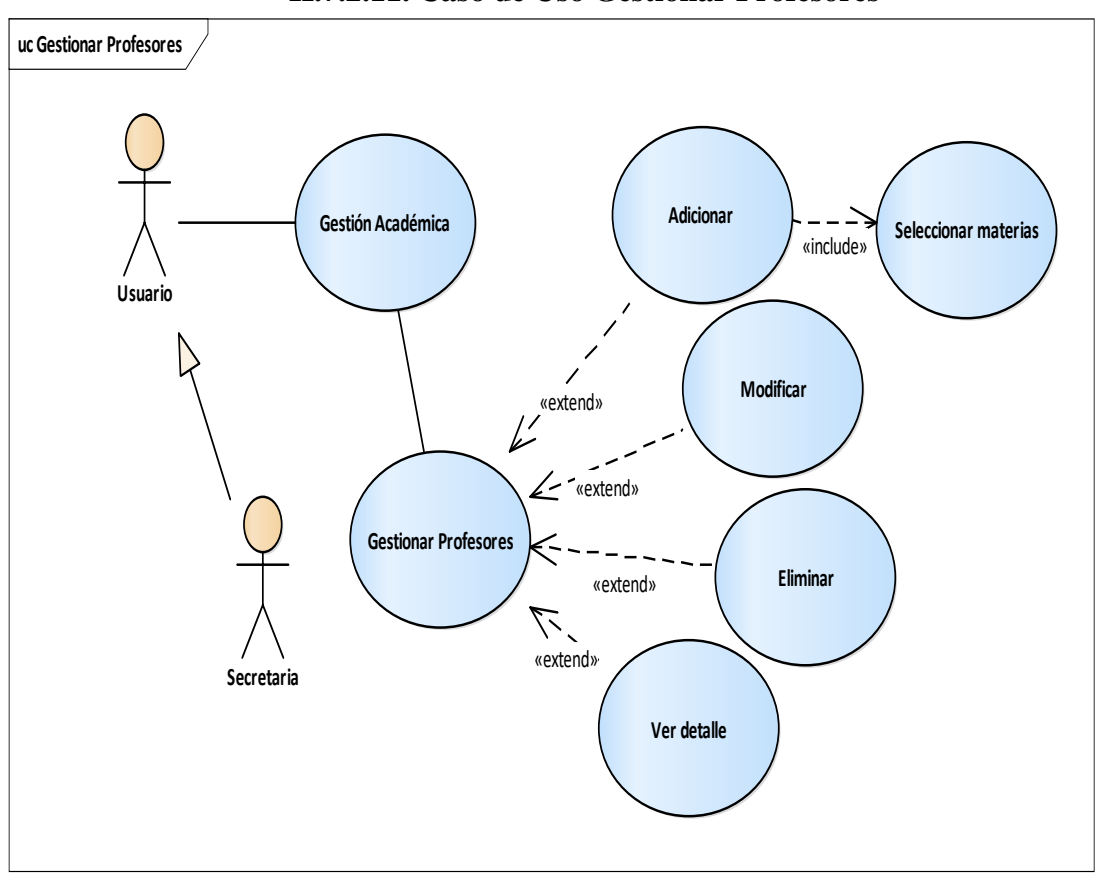

**II.7.2.11. Caso de Uso Gestionar Profesores** 

*Figura N°16 Caso de Uso Gestionar Profesores*

## **II.7.2.11.1. Descripción de Caso de Uso Gestionar Profesores**

**Descripción:** El "LABCOMP" muestra la lista de los profesores que se encuentran registrados.

#### **Actores**

Usuario de "LABCOMP" (Administrador, Encargado de Laboratorio,

Secretaria)

## **Precondiciones**

El usuario debe haberse sesionado en el "LABCOMP" como usuario con un rol e ingresado a la opción correcta que es Académico**» Gestionar Profesores**.

## **1. El usuario puede realizar lo siguiente:**

- Adicionar nuevo profesor
- Modificar profesor
- Eliminar profesor
- Ver detalle

# Flujo Alternativa

# **Pos condiciones**

### *Tabla N° 39 Gestionar Profesores*

# **II.7.2.11.2. Descripción de Caso de Uso Adicionar Profesor**

**Descripción:** El "LABCOMP" visualiza un formulario con campos para ingresar los datos y seleccionar las materias.

## **Actores**

Usuario de "LABCOMP" (Administrador, Encargado de Laboratorio, Secretaria).

## **Precondiciones**

- Seleccionar» Profesores del menú principal del "LABCOMP".
- Presiona adicionar nuevo profesor.

# **Flujo Normal**

**1.** El "LABCOMP" valida los datos ingresados y pide confirmación.

**2.** El usuario confirma y el "LABCOMP" realiza el registro del profesor

# **Flujo Alternativo**

**1.** El usuario presiona **cancelar.** 

**2.** El usuario no confirma y el "LABCOMP" le permite registrar más información.

# **Pos condiciones**

El "LABCOMP" visualiza el aula registrada.

*Tabla N°40 Adicionar Profesor* 

# **II.7.2.11.3. Descripción Caso de Uso Modificar Profesor**

**Descripción:** El "LABCOMP" deberá permitir la modificación de todos los datos que se requiere modificar el profesor.

## **Actores**

Usuario de "LABCOMP" (Administrador, Encargado de Laboratorio, Secretaria).

## **Precondiciones**

- Seleccionar Académico**»** Gestionar modificar menú principal del "LABCOMP".
- Seleccionar el profesor de la lista que se desee modificar.

# **Flujo Normal**

- 5. El "LABCOMP" identifica y visualiza registro de profesores.
- 6. El usuario modifica datos del profesor.
- 7. El "LABCOMP" valida los datos y pide confirmación.
- 8. El usuario confirma y el "LABCOMP" procede con la modificación.

# **Flujo Alternativo**

**1.** El usuario presiona **cancelar.** 

**2.** El usuario no confirma y el "LABCOMP" vuelve a la pantalla Gestionar profesores.

# **Pos condiciones**

El "LABCOMP" recarga la pantalla con el respectivo menú de opciones.

*Tabla N°41 Modificar profesores* 

# **II.7.2.11.4. Descripción Caso de Uso Eliminar Profesor**

**Descripción:** El "LABCOMP" deberá permitir Eliminar un profesor siempre y cuando esté seguro de hacerlo.

# **Actores**

Usuario de "LABCOMP" (Administrador, Encargado de Laboratorio, Secretaria)

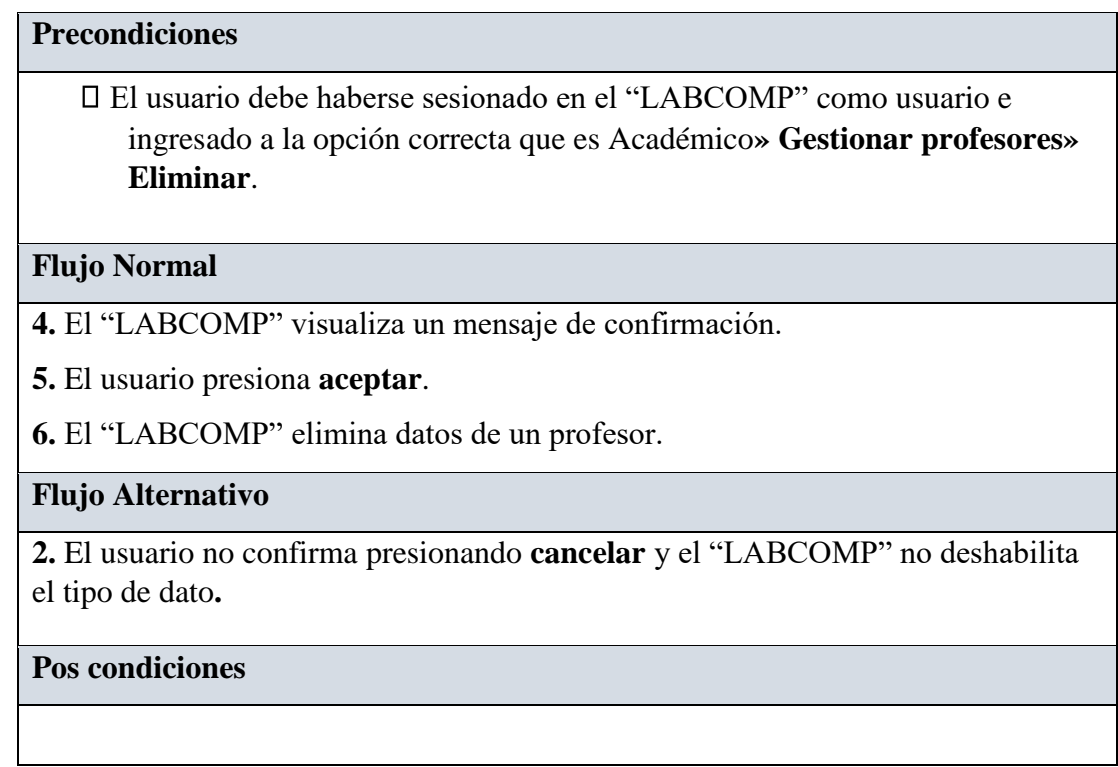

*Tabla N°42 Eliminar Profesor*

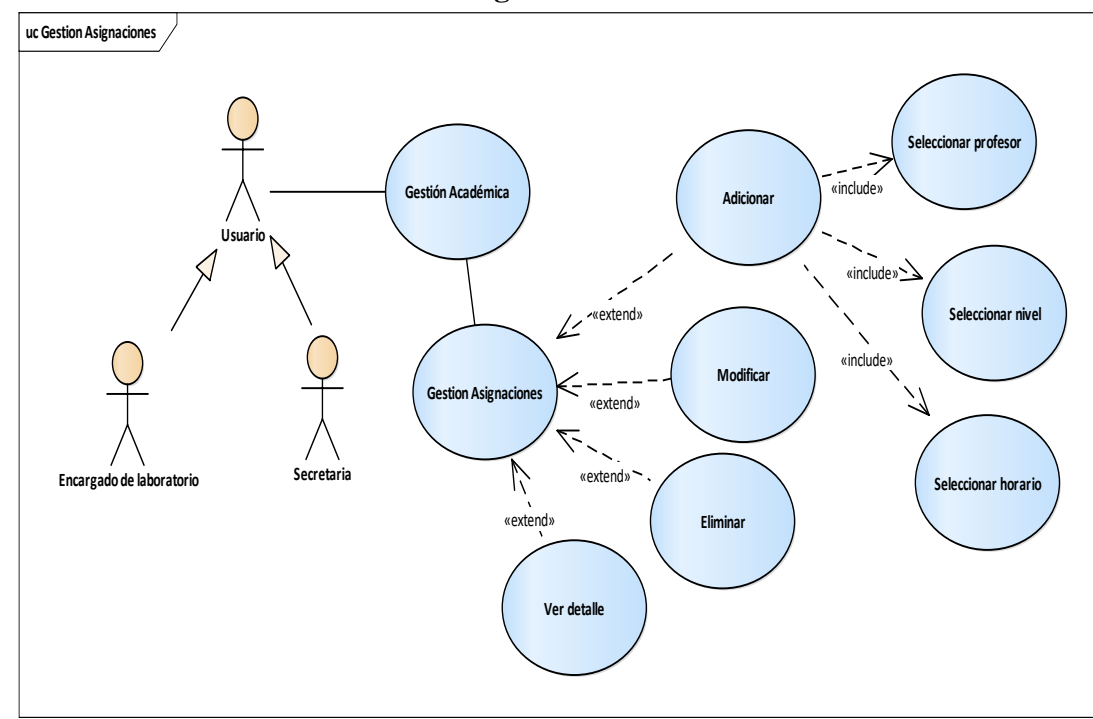

### **II.7.2.12. Caso de Uso Gestionar asignaciones**

*Figura N°17 Caso de Uso Gestionar asignaciones* 

## **II.7.2.12.1. Descripción de Caso de Uso Gestionar asignaciones**

**Descripción:** El "LABCOMP" deberá permitir al Encargado de laboratorio Gestionar asignaciones. **Actores**  Usuario de "LABCOMP" (Administrador, Encargado de Laboratorio, Secretaria) **Precondiciones**  El usuario debe haberse sesionado en el sistema como usuario y designar una asignación a una materia con el profesor que corresponda. **Flujo Normal 1. El usuario puede realizar lo siguiente:**  Adicionar • Modificar Eliminar Ver detalle Flujo Alternativa 1. Ocurre un error y el sistema visualiza un mensaje de error. 2. Seleccionar **una Fila** para modificar nombre de una asignación. 3. Seleccionar una fila para eliminar la asignación. **Pos condiciones** 

*Tabla N° 41 Gestionar asignación* 

# **II.7.2.12.2. Descripción de Caso de Uso Adicionar asignación**

**Descripción:** El "LABCOMP" visualiza un formulario con campos para seleccionar el profesor, materia, nivel y horarios según corresponda.

# **Actores**

Usuario de "LABCOMP" (Administrador, Encargado de Laboratorio, Secretaria).

# **Precondiciones**

- Seleccionar**»** Gestionar asignación del menú principal del "LABCOMP".
	- Presiona Adicionar nueva asignación en pantalla Gestionar asignaciones.

## **Flujo Normal**

- **1.** El usuario ingresa datos requeridos para la asignación y presiona botón Aceptar.
- **2.** El "LABCOMP" valida los datos ingresados y pide confirmación.
- **3.** El usuario confirma y el "LABCOMP" realiza el registro.

# **Flujo Alternativo**

- **1.** El usuario presiona **cancelar.**
- **2.** El usuario no confirma y el "LABCOMP" le permite registrar más información.

# **Pos condiciones**

El "LABCOMP" visualiza la asignación registrada.

*Tabla N° 42 Adicionar asignación* 

# **II.7.2.12.3. Descripción Caso de Uso Modificar asignación**

**Descripción:** El "LABCOMP" deberá permitir modificar todos los datos de una asignación.

### **Actores**

Usuario de "LABCOMP" (Administrador, Encargado de Laboratorio, Secretaria).

### **Precondiciones**

- Seleccionar Académico**»** Gestionar asignaciones del menú principal del "LABCOMP".
- Seleccionar la asignación que dese modificar.
- Presiona Modificar en la pantalla Gestionar asignación.

- 9. El "LABCOMP" identifica y visualiza los registros de la asignación.
- 10. El usuario modifica datos a una asignación.
- 11. El usuario modifica la asignación y automáticamente se modifica los datos.
- 12. El "LABCOMP" valida los datos y pide confirmación.

13. El usuario confirma y el "LABCOMP" procede con la modificación.

# **Flujo Alternativo**

**1.** El usuario presiona **cancelar.** 

**2.** El usuario no confirma y el "LABCOMP" vuelve a la pantalla Gestionar asignación.

**3.** Ocurre un error al modificar y el "LABCOMP" visualiza un mensaje de error.

# **Pos condiciones**

El "LABCOMP" recarga la pantalla con el respectivo menú de opciones.

# **II.7.2.12.4. Descripción de Caso de Uso Eliminar asignación**

**Descripción:** El "LABCOMP" deberá permitir eliminar una asignación si así lo prefiera.

# **Actores**

Usuario de "LABCOMP" (Administrador, Encargado de Laboratorio,

Secretaria)

# **Precondiciones**

El usuario debe haberse sesionado en el "LABCOMP" como usuario e ingresado a la opción correcta que es Académico**» Gestionar asignación» Eliminar**.

*Tabla N°43 Modificar asignación* 

- **4.** El "LABCOMP" visualiza un mensaje de confirmación.
- **5.** El usuario presiona **aceptar**.
- **6.** El "LABCOMP" desactiva la asignación.

# **Flujo Alternativo**

**2.** El usuario no confirma presionando **cancelar** y el "LABCOMP" no deshabilita el tipo de dato**.** 

# **Pos condiciones**

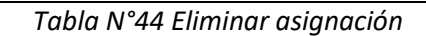

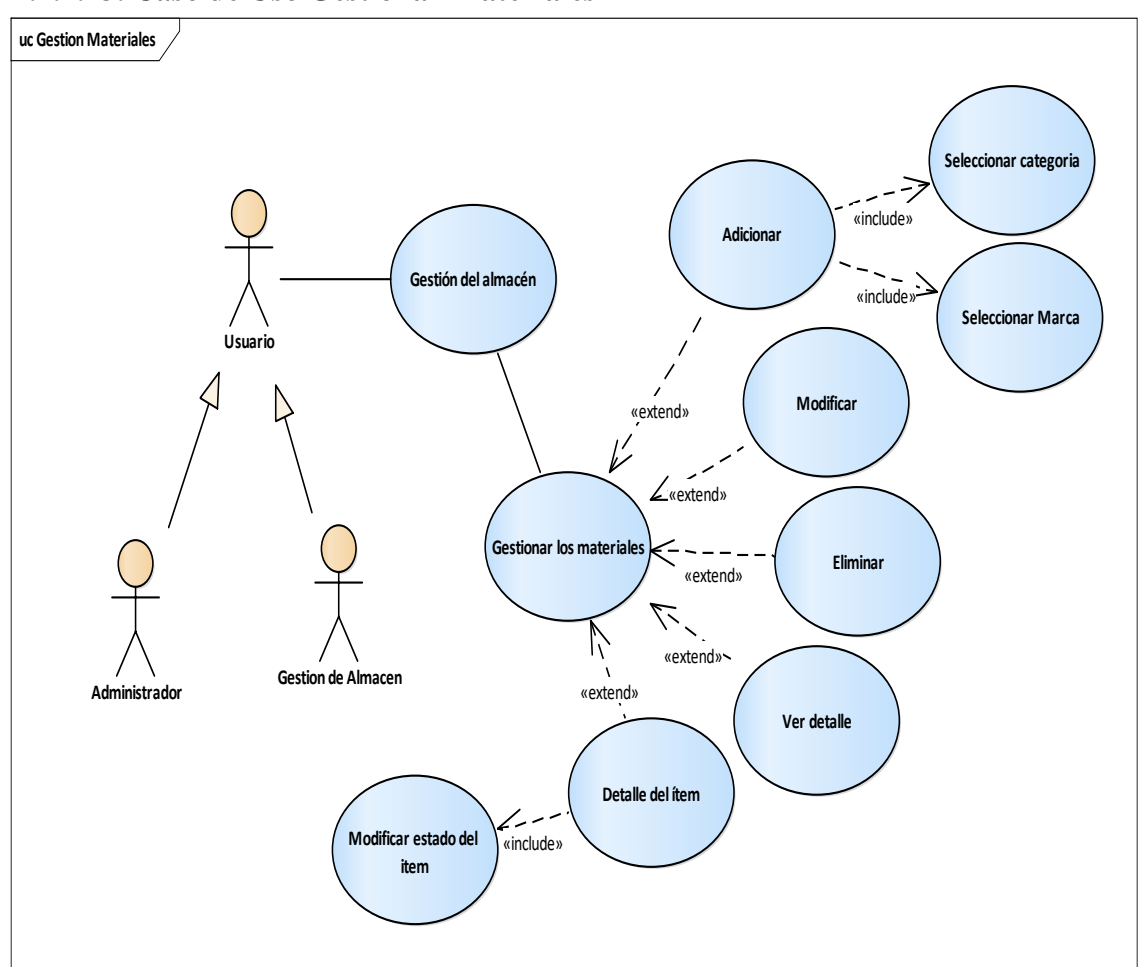

**II.7.2.13. Caso de Uso Gestionar Materiales** 

*Figura N°18 Caso de Uso Gestionar materiales* 

## **II.7.2.13.1. Descripción de Caso de Uso: Gestionar materiales**

**Descripción:** El "LABCOMP" deberá permitir al Encargado de laboratorio ingresar al submenú Gestionar materiales.

#### **Actores**

Usuario de "LABCOMP" (administrador, Encargado de laboratorio)

## **Precondiciones**

El usuario debe haberse sesionado en el sistema como usuario con un rol e ingresado a la opción correcta que es Almacén**» Gestionar materiales**.

### **Flujo Normal**

### **1. El usuario puede realizar lo siguiente:**

- Adicionar
- Modificar
- Eliminar
- Detalle de ítems
- Ver detalle

# **Flujo Alternativa**

- 1. Registrar el material con los datos necesarios para su validación.
- 2. Seleccionar **una Fila** para modificar los campos si así lo desea.
- 3. Seleccionar una fila para eliminar el registro de un material.

### **Pos condiciones**

*Tabla N°45 Gestionar materiales*

# **II.7.2.13.1. Descripción de Caso de Uso: Adicionar material**

**Descripción:** el sistema "LABCOMP" solicita datos para adicionar un nuevo material.

#### **Actores**

Usuario de sistema (Administrador, Encargado Laboratorio).

### **Precondiciones**

- Seleccionar» Gestionar materiales del menú principal del "LABCOMP".
- Presiona Adicionar nuevo material y rellena los campos.

# **Flujo Normal**

- **1.** El usuario debe registrar nombre, descripción, costo, seleccionar categoría, marca y realizar una breve descripción**.**
- **2.** El "LABCOMP" valida los datos ingresados y pide confirmación.
- **3.** El usuario confirma y el "LABCOMP" realiza el registro del material.

## **Flujo Alternativo**

## **1.** El usuario presiona **cancelar.**

**2.** El usuario no confirma y el "LABCOMP" le permite registrar más información.

## **Pos condiciones**

El sistema visualiza registro del nuevo material.

*Tabla N°46 Adicionar material* 

# **II.7.2.13.2. Descripción de Caso de Uso: Modificar material**

**Descripción:** El "LABCOMP" deberá permitir que se pueda modificar los datos del material antes registrado.

### **Actores**

Usuario de "LABCOMP" (Administrador, Encargado Laboratorio)

## **Precondiciones**

- Seleccionar Almacén**»** Gestionar materiales
- Seleccionar un material que desee modificar sus datos.

# **Flujo Normal**

El "LABCOMP" identifica y visualiza los registros de los materiales. El

"LABCOMP" valida los datos y pide confirmación.

El usuario confirma y el sistema "LABCOMP" procede a modificar la información.

# **Flujo Alternativo**

**1.** El usuario presiona **cancelar.** 

**2.** El usuario no confirma y el sistema vuelve a la pantalla Gestionar materiales.

## **Pos condiciones**

El sistema "LABCOMP" recarga la pantalla con el respectivo menú de opciones.

*Tabla N°46 Modificar materiales* 

# **II.7.2.13.3. Descripción de Caso de Uso Eliminar material**

**Descripción:** El sistema "LABCOMP" deberá permitir eliminar el material que desee.

**Actores** 

Usuario de sistema (Administrador, Encargado Laboratorio)

**Precondiciones** 

El usuario debe haberse sesionado en el sistema como usuario e ingresado a la opción correcta que es **Almacén» Gestionar materiales» Eliminar material.**

# **Flujo Normal**

**4.** El sistema "LABCOMP" visualiza un mensaje de confirmación.

**5.** El usuario presiona **aceptar**.

**6.** El sistema elimina el material seleccionado.

# **Flujo Alternativo**

**2.** El usuario no confirma presionando **cancelar** y el sistema no deshabilita el tipo de dato**.** 

# **Pos condiciones**

*Tabla N°47 Eliminar material* 

## **II.7.2.13.4. Descripción de Caso de Uso Detalle del Items**

**Descripción:** El sistema "LABCOMP" deberá ingresar a Gestionar materiales y elegir detalle de items.

#### **Actores**

Usuario de sistema (Administrador, Encargado Laboratorio)

# **Precondiciones**

El usuario debe haberse sesionado en el sistema como usuario e ingresado a la opción correcta que es **Almacén» Gestionar materiales» Detalle Items.**

**Flujo Normal** 

- **7.** El sistema "LABCOMP" visualiza botón modificar.
- **8.** El usuario ingresa a modificar el estado del item.
- **9.** El sistema actualiza los cambios.

### **Flujo Alternativo**

**2.** El usuario no confirma presionando **cancelar** y el sistema no valida los datos.

## **Pos condiciones**

*Tabla N°48 Detalle del items*

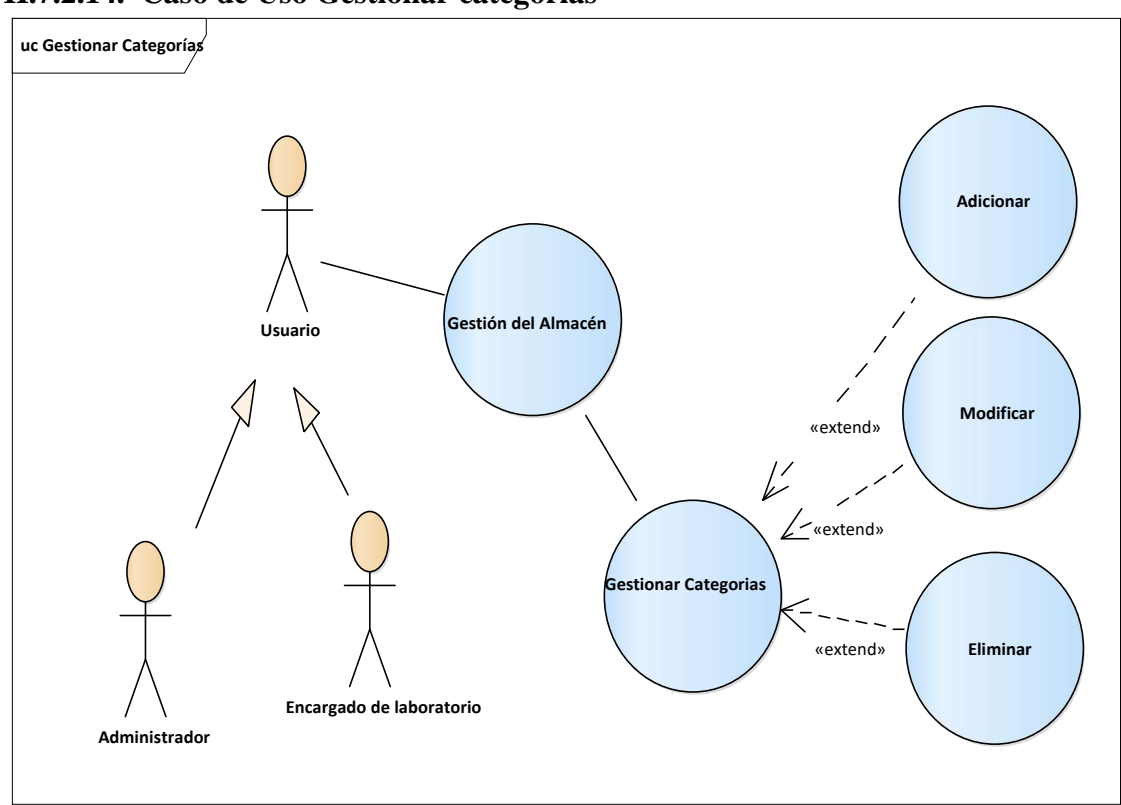

**II.7.2.14. Caso de Uso Gestionar categorías** 

*Figura N°19 Gestionar categorías* 

# **II.7.2.14.1. Descripción de Caso de Uso: Gestionar categoría**

**Descripción:** El "LABCOMP" deberá permitir al Encargado de laboratorio Gestionar categorías.

#### **Actores**

Usuario de "LABCOMP" (administrador, Encargado de laboratorio)

#### **Precondiciones**

El usuario debe haberse sesionado en el sistema como usuario con un rol e ingresado a la opción correcta que es Almacén**» Gestionar categorías**.

**1.** El usuario puede realizar lo siguiente:

- Adicionar
- Modificar
- Eliminar

# **Flujo Alternativa**

- 4. Ocurre un error y el sistema "LABCOMP" visualiza un mensaje de error.
- 5. Seleccionar **una Fila** para modificar datos de la categoría.
- 6. Seleccionar una fila para eliminar una categoría.

# **Pos condiciones**

*Tabla N° 49 Gestionar categoría* 

# **II.7.2.14.2. Descripción de Caso de Uso: Adicionar categoría**

**Descripción:** el sistema "LABCOMP" visualiza un formulario con campos para ingresar el nombre y la descripción de una categoría.

## **Actores**

Usuario de sistema (Administrador, Encargado Laboratorio).

# **Precondiciones**

- Seleccionar» Gestionar categoría de menú principal del sistema.
- Presiona Adicionar en pantalla Gestionar categoría.

# **Flujo Normal**

- **1.** El usuario ingresa los datos de categoría y presiona **Aceptar.**
- **2.** El sistema "LABCOMP" valida los datos ingresados y pide confirmación.
- **3.** El usuario confirma y el sistema realiza el registro de una categoría.

# **Flujo Alternativo**

**1.** El usuario presiona **cancelar.** 

**2.** El usuario no confirma y el sistema le permite registrar más información.

# **Pos condiciones**

El sistema "LABCOMP" visualiza registro de las categorias

*Tabla N°50 Adicionar categoría* 

# **II.7.2.14.3. Descripción de Caso de Uso: Modificar categoría**

**Descripción:** el sistema "LABCOMP" visualiza el formulario y el usuario podrá cambiar datos en los campos que desea.

#### **Actores**

Usuario de sistema (Administrador, Encargado Laboratorio).

### **Precondiciones**

- Seleccionar**»** Gestionar categoría de submenú principal del sistema.
- Presiona botón modificar en la pantalla Gestionar categoría.

## **Flujo Normal**

- **1.** El usuario ingresa los datos a modificar y presiona **Adicionar.**
- **2.** El sistema "LABCOMP" valida los datos modificados y pide confirmación.

**3.** El usuario confirma y el sistema realiza el cambio.

## **Flujo Alternativo**

**1.** El usuario presiona **cancelar.** 

**2.** El usuario no realiza ninguna modificación en el formulario.

## **Pos condiciones**

El sistema "LABCOMP" visualiza el ítem.

*Tabla N°51 Modificar categoría* 

# **II.7.2.14.4. Descripción de Caso de Uso: Eliminar categoría**

**Descripción:** El sistema "LABCOMP" deberá permitir eliminar la categoría siempre y cuando esté seguro de hacerlo.

### **Actores**

Usuario de sistema(Administrador, Encargado de Laboratorio)

### **Precondiciones**

El usuario debe haberse sesionado en el sistema como usuario e ingresado a la opción correcta que es **Almacén» Gestionar categoría» Eliminar**.

**4.** El sistema visualiza un mensaje de confirmación.

**5.** El usuario presiona **aceptar**.

## **Flujo Alternativo**

**2.** El usuario no confirma presionando **cancelar** y el sistema no deshabilita el tipo de dato**.** 

**Pos condiciones** 

El sistema visualiza registro de categorías.

*Tabla N°52 Eliminar categoría* 

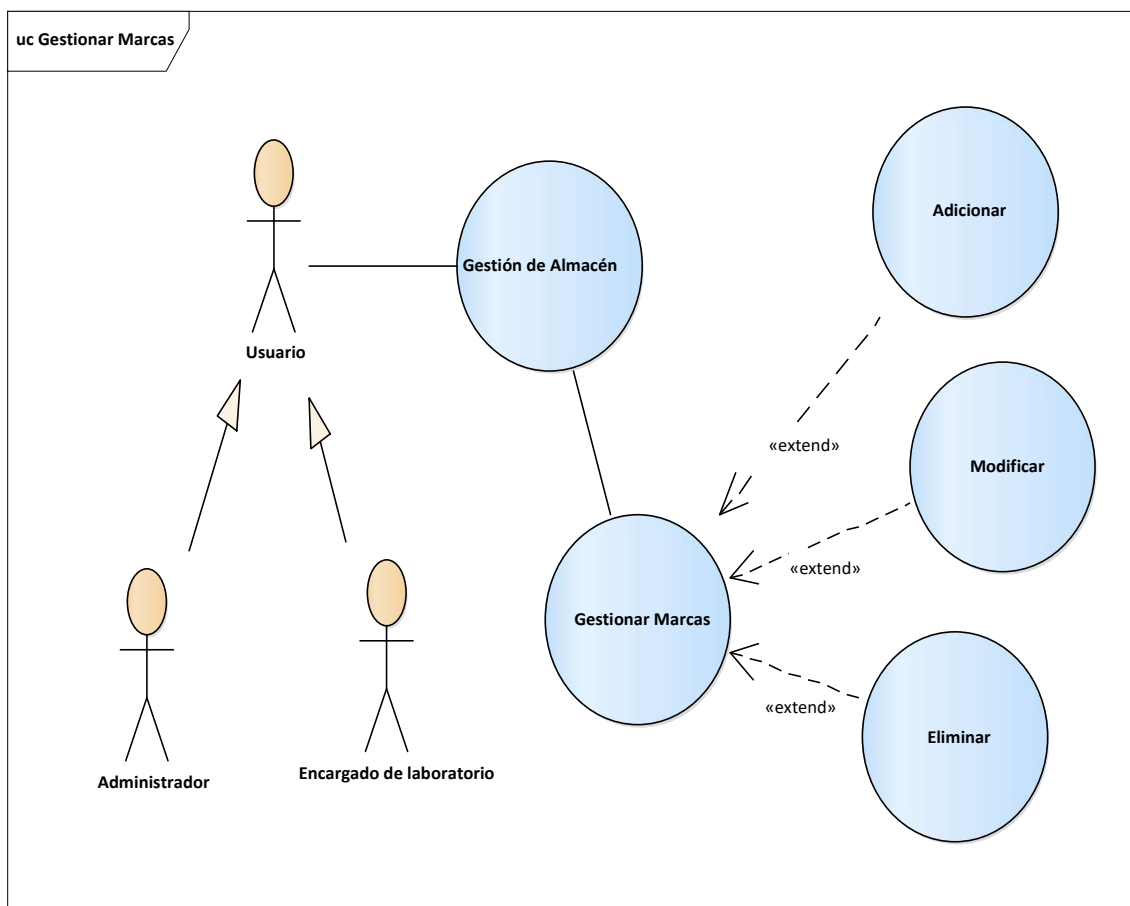

# **II.7.2.15. Caso de Uso Gestionar Marcas**

*Figura N°20 Caso de Uso Gestionar marcas*

# **II.7.2.15.1. Descripción de Caso de Uso Gestionar Marcas**

**Descripción:** El "LABCOMP" deberá permitir al Encargado de laboratorio

Gestionar Marcas

### **Actores**

Usuario de "LABCOMP" (Encargado de laboratorio)

# **Precondiciones**

El usuario debe haberse sesionado en el "LABCOMP" como usuario con un rol e ingresado a la opción correcta que es **Almacén» Gestionar Marcas**.

## **Flujo Normal**

# **1. El usuario puede realizar lo siguiente:**

- Adicionar Marca
- Modificar Marca
- Eliminar Marca

# **Flujo Alternativa**

- 1. Ocurre un error y el "LABCOMP" visualiza un mensaje de error.
- 2. Seleccionar **una Fila** para modificar la marca.
- 3. Seleccionar una fila para eliminar la marca.

# **Pos condiciones**

*Tabla N° 53 Gestionar marcas* 

# **II.7.2.15.2. Descripción de Caso de Uso: Adicionar Marca**

**Descripción:** El "LABCOMP" visualiza un formulario con campos para adicionar nombre y descripción de la marca.

# **Actores**

Usuario de "LABCOMP" (Encargado del Laboratorio).

# **Precondiciones**

- Seleccionar **Almacén» Gestionar Marcas** del menú principal del "LABCOMP".
- Presiona Adicionar nueva marca en la pantalla Gestionar Marcas.

**Flujo Normal** 

**1.** El usuario ingresa los datos de nueva marca y presiona **Aceptar.** 

**2.** El "LABCOMP" valida los datos ingresados y pide confirmación.

**3.** El usuario confirma y el "LABCOMP" realiza el registro de la marca.

# **Flujo Alternativo**

**1.** El usuario presiona **cancelar.** 

**2.** El usuario no confirma y el "LABCOMP" le permite registrar más información.

## **Pos condiciones**

El sistema visualiza una nueva marca.

*Tabla N° 54 Adicionar Marca* 

# **II.7.2.15.3. Descripción de Caso de Uso Modificar Marca**

**Descripción:** El "LABCOMP" deberá permitir modificar los datos de la Marca.

### **Actores**

Usuario de "LABCOMP" (Encargado de Laboratorio).

# **Precondiciones**

- Seleccionar **Almacén» Gestionar Marca** del menú principal del "LABCOMP".
- Seleccionar una categoría que desee modificar el nombre y la descripción.
- Presiona Modificar en la pantalla Gestionar Marca.

- **1.** El "LABCOMP" identifica y visualiza los registros de las marcas.
- **2.** El usuario modifica el nombre de la marca seleccionada.
- **3.** El "LABCOMP" valida los datos y pide confirmación.
- **4.** El usuario confirma **Aceptar** y el "LABCOMP" procede con la modificación.

## **Flujo Alternativo**

**1.** El usuario presiona **cancelar.** 

**2.** El usuario no confirma y el "LABCOMP" vuelve a la pantalla Gestionar Marcas.

**3.** Ocurre un error al modificar y el sistema visualiza un mensaje de error.

## **Pos condiciones**

El "LABCOMP" recarga la pantalla con el respectivo menú de opciones.

*Tabla N°55 Modificar Marcas* 

# **II.7.2.15.4. Descripción de Caso de Uso Eliminar Marca**

**Descripción:** El "LABCOMP" deberá permitir Eliminar la marca siempre y cuando esté seguro de hacerlo.

# **Actores**

Usuario de "LABCOMP" (Encargado de Laboratorio)

## **Precondiciones**

El usuario debe haberse sesionado en el "LABCOMP" como usuario e ingresado a la opción correcta que es **Almacén» Gestionar Marcas» Eliminar**.

### **Flujo Normal**

**4.** El "LABCOMP" visualiza un mensaje de confirmación.

**5.** El usuario presiona **aceptar**.

**6.** El "LABCOMP" desactiva la categoría.

### **Flujo Alternativo**

**2.** El usuario no confirma presionando **cancelar** y el "LABCOMP" no deshabilita el tipo de dato**.** 

# **Pos condiciones**

 *Tabla N°56 Eliminar Marca*

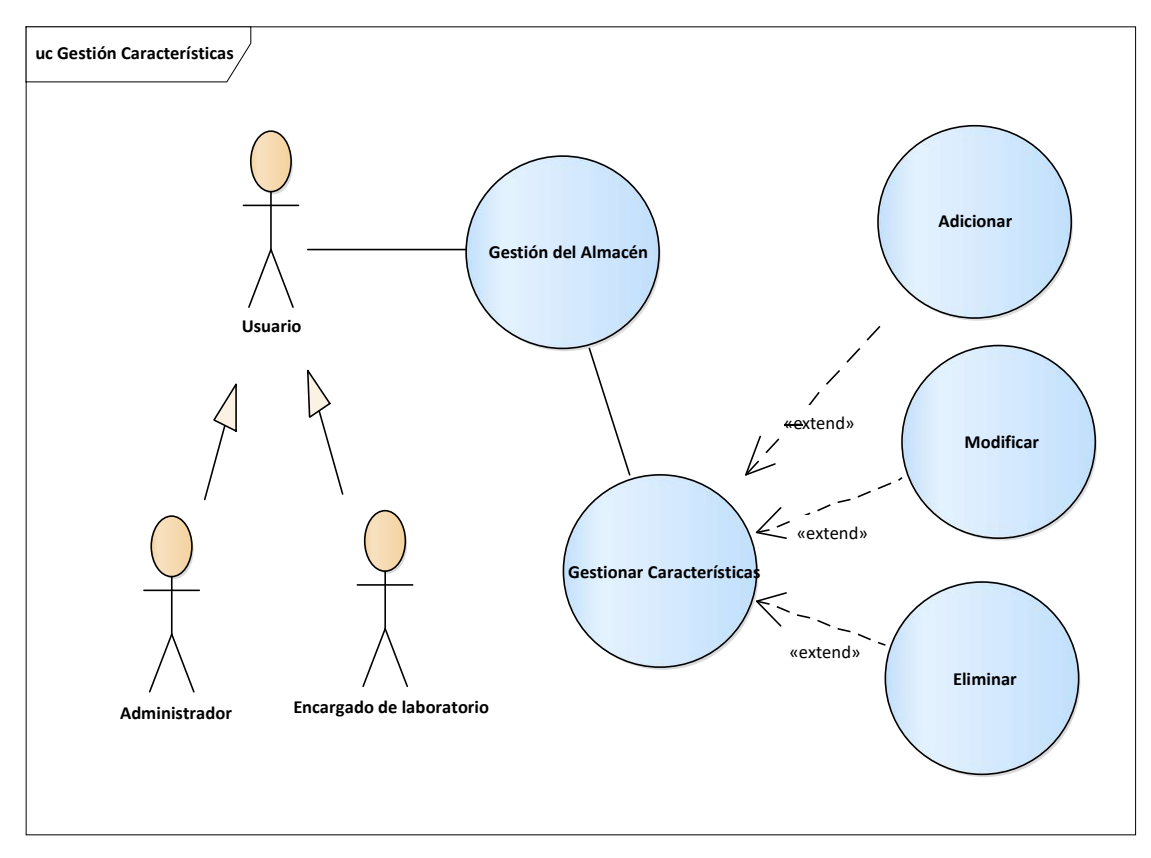

**II.7.2.16. Caso de Uso Gestionar Características** 

*Figura N°21 Gestionar Característica*

### **II.7.2.16.1. Descripción de Caso de Uso: Gestión Característica**

**Descripción:** El "LABCOMP" deberá permitir al Encargado de laboratorio

Gestionar Característica

#### **Actores**

Usuario de "LABCOMP" (Encargado de laboratorio)

## **Precondiciones**

El usuario debe haberse sesionado en el "LABCOMP" como usuario con un rol e ingresado a la opción correcta que es **Almacén» Gestionar Característica**.

## **1. El usuario puede realizar lo siguiente:**

- Adicionar Característica
- Modificar Característica
- Eliminar Característica

# **Flujo Alternativa**

- 1. Ocurre un error y el "LABCOMP" visualiza un mensaje de error.
- 2. Seleccionar **una Fila** para modificar la característica.
- 3. Seleccionar una fila para eliminar la característica.

# **Pos condiciones**

*Tabla N°57 Gestionar Característica* 

# **II.7.2.16.2. Descripción de Caso de Uso Adicionar Característica**

**Descripción:** El "LABCOMP" visualiza un formulario con campos para ingresar dato nuevo de la característica.

# **Actores**

Usuario de "LABCOMP" (Encargado del Laboratorio).

# **Precondiciones**

- Seleccionar **Almacén» Gestionar Característica** del menú principal del "LABCOMP".
- Presiona Agregar nueva característica en la pantalla Gestionar característica.

# **Flujo Normal**

**1.** El usuario ingresa los datos de nueva característica y presiona **Aceptar.** 

**2.** El "LABCOMP" valida los datos ingresados y pide confirmación. **3.** El usuario confirma y el "LABCOMP" realiza el registro de la característica.

# **Flujo Alternativo**

**1.** El usuario presiona **cancelar.** 

**2.** El usuario no confirma y el "LABCOMP" le permite registrar más información.

# **Pos condiciones**

El "LABCOMP" visualiza una nueva característica.

 *Tabla N°58 Adicionar Característica*

# **II.7.2.16.3. Descripción de Caso de Uso Modificar Característica**

**Descripción:** El "LABCOMP" deberá permitir modificar los datos de la Característica.

## **Actores**

Usuario de "LABCOMP" (Encargado de Laboratorio).

## **Precondiciones**

- Seleccionar **Almacén» Gestionar Característica** del menú principal del "LABCOMP".
- Seleccionar una característica que desee modificar el nombre y la descripción.
- Presiona Modificar en la pantalla Gestionar Característica.

## **Flujo Normal**

- **1.** El "LABCOMP" identifica y visualiza los registros de la característica.
- **2.** El usuario modifica el nombre de la característica seleccionada.
- **3.** El "LABCOMP" valida los datos y pide confirmación.
- **4.** El usuario confirma **Aceptar** y el "LABCOMP" procede con la modificación.

# **Flujo Alternativo**

# **5.** El usuario presiona **cancelar.**

**6.** El usuario no confirma y el "LABCOMP" vuelve a la pantalla Gestión Características.

# **Pos condiciones**

El "LABCOMP" recarga la pantalla con el respectivo menú de opciones.

*Tabla N°59 Modificar Característica*

## **II.7.2.16.4. Descripción de Caso de Uso Eliminar Característica**

**Descripción:** El "LABCOMP" deberá permitir Eliminar la característica siempre y cuando esté seguro de hacerlo.

#### **Actores**

Usuario de "LABCOMP" (Encargado de Laboratorio)

# **Precondiciones**

El usuario debe haberse sesionado en el "LABCOMP" como usuario e ingresado a la opción correcta que es **Almacén» Gestionar Característica» Eliminar**.

### **Flujo Normal**

**1.** El "LABCOMP" visualiza un mensaje de confirmación.

**2.** El usuario presiona **aceptar**.

**3.** El "LABCOMP" eliminar la característica.

### **Flujo Alternativo**

**4.** El usuario no confirma presionando **cancelar** y el "LABCOMP" no deshabilita el tipo de dato**.** 

## **Pos condiciones**

*Tabla N°60 Eliminar Característica*

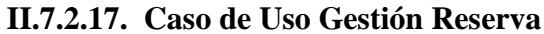

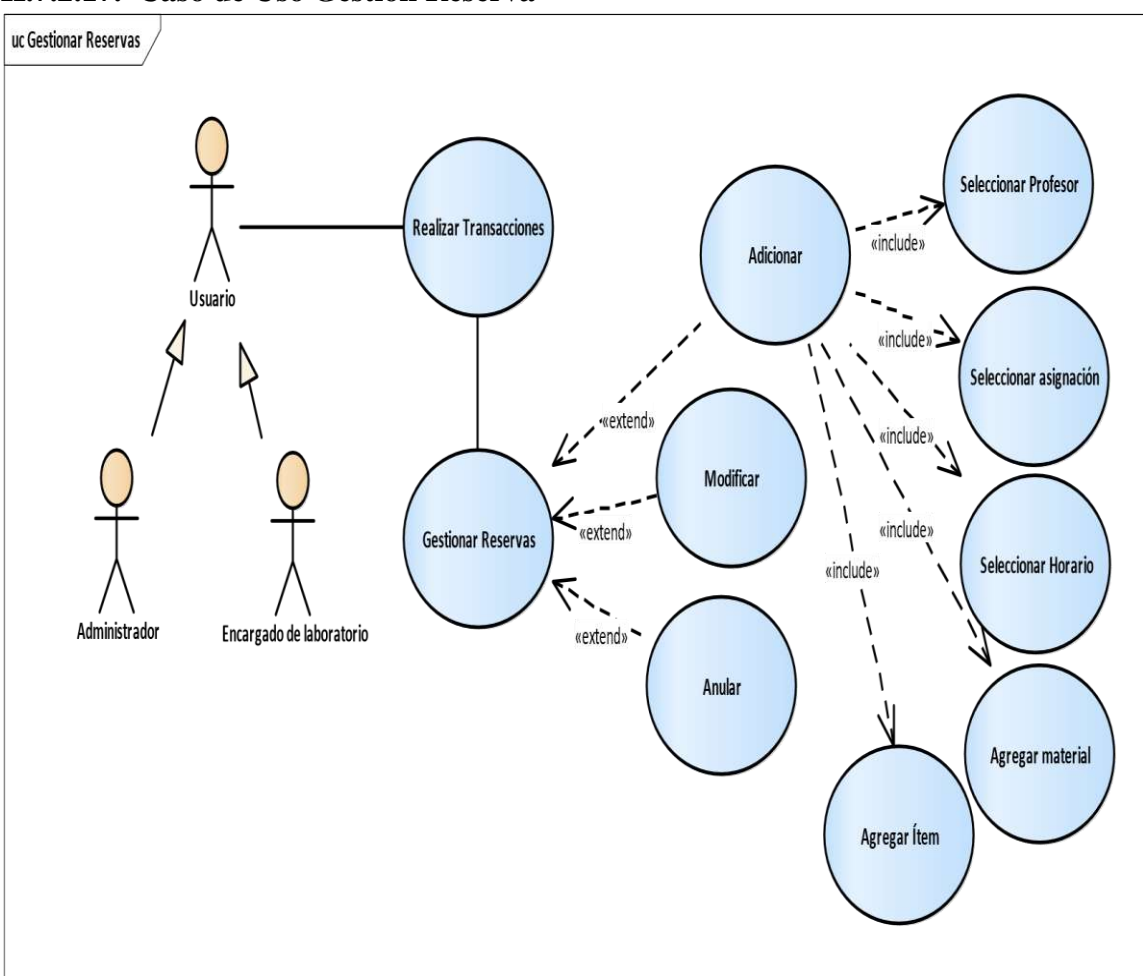

*Figura N°22 Caso de Uso Gestionar Reserva* 

# **II.7.2.17.1. Descripción de Caso de Uso Gestionar Reservas**

**Descripción:** El "LABCOMP" deberá permitir al usuario realizar el registro de una reserva, prestamos de ítems o accesorios.

### **Actores**

Usuario de "LABCOMP" (Encargado de laboratorio)

## **Precondiciones**

El usuario debe haberse sesionado en el "LABCOMP" como usuario con un rol e ingresado a la opción **Transacciones» Gestionar Reservas**.

# **1. El usuario puede realizar lo siguiente:**

- Adicionar Reserva
- Modificar Reserva
- Eliminar Reserva
- Ver detalle

# **Flujo Alternativa**

- 1. Ocurre un error y el "LABCOMP" visualiza un mensaje.
- 2. Seleccionar una reserva que desee para **ver** el detalle.

# **Pos condiciones**

## *Tabla N°61 Gestionar Reserva*

# **II.7.2.17.2. Descripción de Caso de Uso Adicionar Reserva**

**Descripción:** El "LABCOMP" visualiza un formulario con campos para ingresar datos a una nueva reserva.

# **Actores**

Usuario de "LABCOMP" (Encargado del Laboratorio).

## **Precondiciones**

- Seleccionar **Transacciones» Gestionar Reserva** del menú principal del "LABCOMP".
- Presiona Agregar nueva reserva en la pantalla Gestionar Reserva.
- Presiona ver reserva para verificar los datos.

# **Flujo Normal**

**1.** El usuario ingresa los datos de nueva reserva y presiona **Aceptar.** 

**2.** El "LABCOMP" valida los datos ingresados y pide confirmación.

**3.** El usuario confirma y el "LABCOMP" realiza el registro de la reserva.

# **Flujo Alternativo**

**1.** El usuario presiona **cancelar.** 

**2.** El usuario no confirma y el "LABCOMP" le permite registrar más información.

**3.** Ocurre un error al registrar y el "LABCOMP" visualiza un mensaje de error.

# **Pos condiciones**

El "LABCOMP" visualiza registro de la nueva reserva.

## *Tabla N°62 Adicionar Reserva*

# **II.7.2.17.3. Descripción de Caso de Uso Modificar Reserva**

**Descripción:** El "LABCOMP" visualiza un formulario con campos a modificar datos de la reserva.

### **Actores**

Usuario de "LABCOMP" (Encargado del Laboratorio).

### **Precondiciones**

Presiona botón modificar en la pantalla Gestionar Reserva.

## **Flujo Normal**

- **1.** El usuario selecciona una reserva y presiona el botón modificar.
- **2.** El "LABCOMP" valida los datos ingresados y pide confirmación.
- **3.** El usuario confirma y el "LABCOMP" realiza la modificación de la reserva.

## **Flujo Alternativo**

- **1.** El usuario presiona **cancelar.**
- **2.** El usuario no confirma y el "LABCOMP" le permite registrar más cambios.
- **3.** Ocurre un error al registrar y el "LABCOMP" visualiza un mensaje de error.

## **Pos condiciones**

El "LABCOMP" visualiza la reserva con los datos modificados.

*Tabla N° 63 Modificar Reserva*

# **II.7.2.17.4. Descripción de Caso de Uso Eliminar Reserva**

**Descripción:** El "LABCOMP" permite al usuario Eliminar datos de una reserva que se registró en el sistema.

### **Actores**

Usuario de "LABCOMP" (Administrador, Encargado de

Laboratorio)

## **Precondiciones**

El usuario debe seleccionar la reserva que desea eliminar.

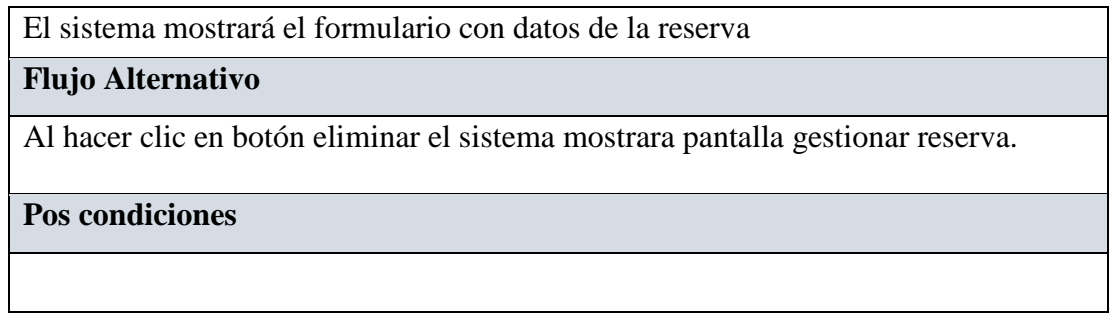

*Tabla N° 64 Eliminar Reserva* 

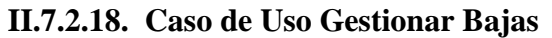

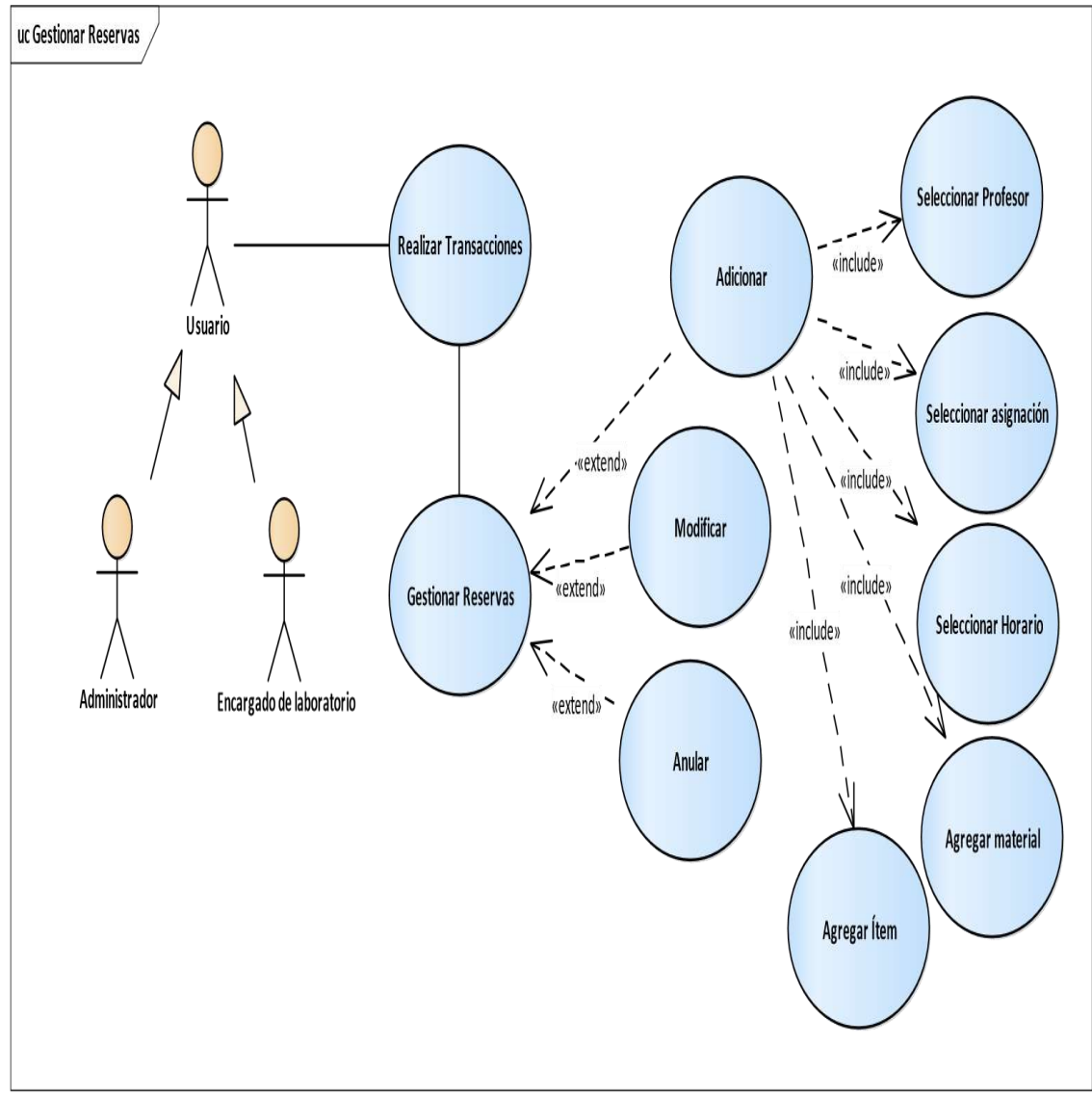

*Figura N°23 Caso de Uso Gestionar bajas*

## **II.7.2.18.1. Descripción de Caso de Uso Gestionar bajas**

**Descripción:** El "LABCOMP" deberá permitir al Encargado de laboratorio Gestionar bajas.

#### **Actores**

Usuario de "LABCOMP" (Encargado de laboratorio)

## **Precondiciones**

El usuario debe haberse sesionado en el "LABCOMP" como usuario con un rol e ingresado a la opción correcta que es **Transacciones» Gestionar bajas**.

### **Flujo Normal**

## **1. El usuario puede realizar lo siguiente:**

- Adicionar bajas
- Modificar bajas
- Eliminar bajas
- Ver detalle

### **Flujo Alternativa**

- 1. Ocurre un error y el "LABCOMP" visualiza un mensaje de error.
- 2. Seleccionar **una Fila** para eliminar una baja.
- 3. Seleccionar un ingreso que desee ver su detalle.

### **Pos condiciones**

*Tabla N°65 Gestionar bajas*

### **II.7.2.18.2. Descripción de Caso de Uso adicionar bajas**

**Descripción:** El "LABCOMP" visualiza un formulario con campos para ingresar datos del ítem que se dará de baja por mantenimiento.

### **Actores**

Usuario de "LABCOMP" (Encargado del Laboratorio).

## **Precondiciones**

- Seleccionar **Transacciones» Gestionar Bajas** del menú principal del "LABCOMP".
- Presiona Adicionar nuevo registro de baja de un ítem en la pantalla Gestionar bajas.

## **Flujo Normal**

**1.** El usuario ingresa los datos de una nueva baja y presiona **Aceptar.** 

**2.** El "LABCOMP" valida los datos ingresados y pide confirmación.

**3.** El usuario confirma y el "LABCOMP" realiza el registro de la baja.

## **Flujo Alternativo**

- **1.** El usuario presiona **cancelar.**
- **2.** El usuario no confirma y el "LABCOMP" permite registrar más información.
- **3.** Ocurre un error al registrar y el "LABCOMP" visualiza un mensaje de error.

### **Pos condiciones**

El "LABCOMP" visualiza registro de las bajas.

*Tabla N°66 Adicionar baja*

# **II.7.2.18.3. Descripción de Caso de Uso Modificar bajas**

**Descripción:** El "LABCOMP" visualiza un formulario y el usuario podrá modificar datos en los campos que desea.

### **Actores**

Usuario de "LABCOMP" (Encargado del Laboratorio).

## **Precondiciones**

- Seleccionar **Transacciones» Gestionar bajas** del menú principal del "LABCOMP".
- Presiona botón Modificar para cambiar el texto de la descripción.

# **Flujo Normal**

**1.** El usuario modifica los datos de una baja y presiona **Aceptar.** 

- **2.** El "LABCOMP" valida los datos modificados y pide confirmación.
- **3.** El usuario confirma y el "LABCOMP" realiza el cambio de la baja.

## **Flujo Alternativo**

**1.** El usuario presiona **cancelar.** 

**2.** El usuario no confirma y el "LABCOMP" permite registrar más información.

**3.** Ocurre un error al registrar y el "LABCOMP" visualiza un mensaje de error.

## **Pos condiciones**

El "LABCOMP" visualiza registro de las bajas.

*Tabla N°67 Modificar baja*

# **II.7.2.18.4. Descripción de Caso de Uso Eliminar bajas**

**Descripción:** El "LABCOMP" permite al usuario anular un ingreso de ítems que se registró en el sistema.

## **Actores**

Usuario de "LABCOMP" (Administrador, Encargado de

Laboratorio)

## **Precondiciones**

- Seleccionar **Transacciones» Gestión Ingresos** del menú principal del "LABCOMP".
- Presiona botón Anular en el ítem seleccionado.

# **Flujo Normal**

El sistema mostrará un mensaje si deseas anular el ingreso.

# **Flujo Alternativo**

Al hacer clic en botón cancelar el sistema mostrara pantalla gestión ingresos. **Pos condiciones** 

*Tabla N° 68 Eliminar baja*

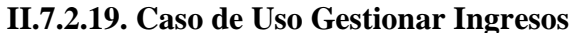

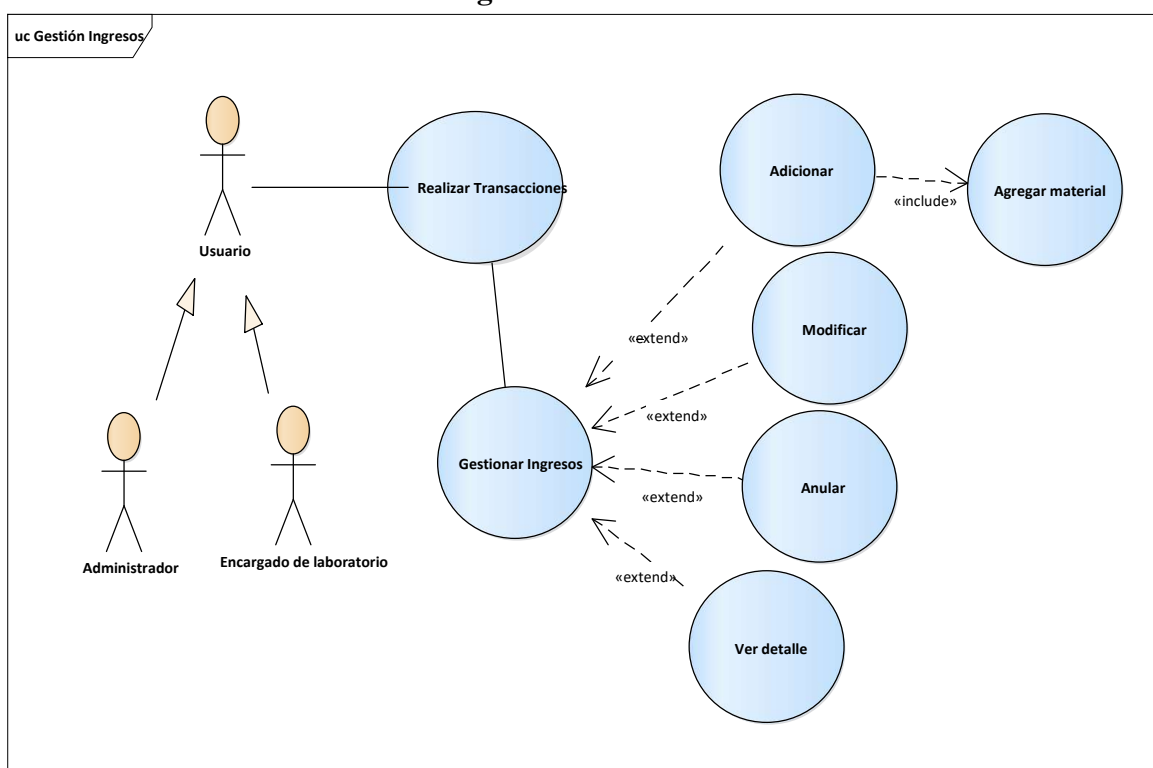

*Figura N°24 Caso de Uso Gestionar Ingresos* 

## **II.7.2.19.1. Descripción de Caso de Uso Gestionar Ingresos**

**Descripción:** El "LABCOMP" deberá permitir al Encargado de laboratorio Gestionar Ingresos.

### **Actores**

Usuario de "LABCOMP" (Encargado de laboratorio)

## **Precondiciones**

El usuario debe haberse sesionado en el "LABCOMP" como usuario con un rol e ingresado a la opción correcta que es **Transacciones» Gestionar Ingresos**.

# **1. El usuario puede realizar lo siguiente:**

- Adicionar Ingresos
- Modificar Ingresos
- Anular Ingresos
- Ver Detalle

# **Flujo Alternativa**

- 1. Ocurre un error y el "LABCOMP" visualiza un mensaje de error.
- 2. Seleccionar **una Fila** para eliminar el ingreso.
	- 3. Seleccionar un ingreso que desee para ver el detalle.

**Pos condiciones** 

*Tabla N°69 Gestionar Ingresos*

# **II.7.2.19.2. Descripción de Caso de Uso Adicionar Ingreso**

**Descripción:** El "LABCOMP" visualiza un formulario con campos para ingresar datos de un nuevo ingreso.

# **Actores**

Usuario de "LABCOMP" (Encargado del Laboratorio).

# **Precondiciones**

• Seleccionar **Transacciones» Gestionar Ingresos** del menú principal del "LABCOMP".

• Presiona Adicionar nuevo ingreso en la pantalla Gestionar ingresos.

# **Flujo Normal**

**1.** El usuario ingresa los datos de un nuevo ingreso y presiona **Aceptar.** 

**2.** El "LABCOMP" valida los datos ingresados y pide confirmación.

**3.** El usuario confirma y el "LABCOMP" visualiza el registro.

# **Flujo Alternativo**

- **1.** El usuario presiona **cancelar.**
- **2.** El usuario no confirma y el "LABCOMP" permite registrar más información.
- **3.** Ocurre un error al registrar y el "LABCOMP" visualiza un mensaje de error.

**Pos condiciones** 

El "LABCOMP" visualiza un nuevo ingreso registrado.

*Tabla N°70 Adicionar ingreso* 

### **II.7.2.19.3. Descripción de Caso de Uso Modificar Ingreso**

**Descripción:** El "LABCOMP" visualiza un formulario y el usuario podrá modificar datos en los campos que desea.

**Actores** 

Usuario de "LABCOMP" (Encargado del Laboratorio).

#### **Precondiciones**

- Seleccionar **Transacciones» Gestionar Ingresos** del menú principal del "LABCOMP".
- Presiona botón Modificar y realizar cambios según corresponda.

## **Flujo Normal**

**1.** El usuario modifica los datos de un ingreso y presiona **Aceptar.** 

**2.** El "LABCOMP" valida los datos modificados y pide confirmación.

**3.** El usuario confirma y el "LABCOMP" realiza el cambio del ingreso.

### **Flujo Alternativo**

- **1.** El usuario presiona **cancelar.**
- **2.** El usuario no confirma y el "LABCOMP" permite registrar más información.
- **3.** Ocurre un error al registrar y el "LABCOMP" visualiza un mensaje de error.

### **Pos condiciones**

El "LABCOMP" visualiza un nuevo ingreso registrado.

### *Tabla N° 71 Modificar Ingreso*

#### **II.7.2.19.4. Descripción Caso de Uso Eliminar Ingreso**

**Descripción:** El "LABCOMP" permite al usuario eliminar un ingreso que se registró en el sistema.

#### **Actores**

Usuario de "LABCOMP" (Administrador, Encargado de

Laboratorio)

#### **Precondiciones**

- Seleccionar **Transacciones» Gestionar Ingresos** del menú principal del "LABCOMP".
- Presiona botón Eliminar ingreso registrado.

## **Flujo Normal**

El sistema mostrará un mensaje si desea eliminar presiona botón Aceptar.

## **Flujo Alternativo**

Al hacer clic en botón cancelar el sistema mostrara pantalla Gestionar Ingresos.

## **Pos condiciones**

*Tabla N° 72 Eliminar Ingresos* 

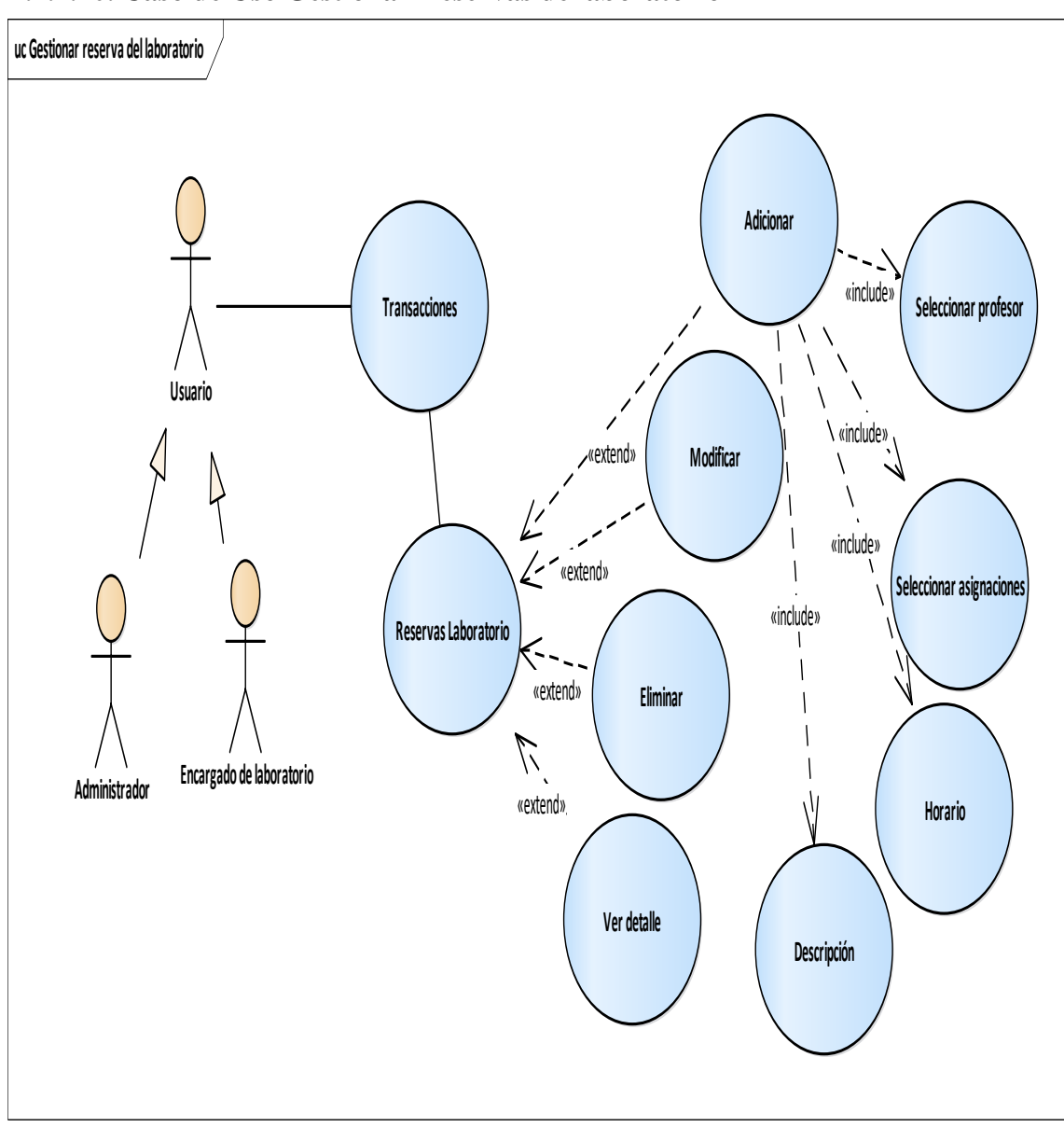

**II.7.2.20. Caso de Uso Gestionar Reservas de laboratorio** 

*Figura N°25 Caso de Uso Gestionar Reservas de laboratorio*

## **II.7.2.20.1. Descripción de Caso de Uso Gestionar Reservas de laboratorio**

**Descripción:** El "LABCOMP" permite al Encargado de laboratorio ingresar a reservas de laboratorio.

#### **Actores**

Usuario de "LABCOMP" (Administrador, Encargado de laboratorio)

# **Precondiciones**

El usuario debe haberse sesionado en el "LABCOMP" como usuario con un rol e ingresado a la opción correcta que es **Transacciones» Gestionar Reservas de laboratorio**.

## **Flujo Normal**

## **1. El usuario puede realizar lo siguiente:**

- Adicionar reserva
- Modificar
- Anular
- Ver Detalle

## **Flujo Alternativa**

1. Ocurre un error y el "LABCOMP" informa que debe ingresar todos los

campos.

- 2. Seleccionar **una Fila** para anular la reserva de laboratorio.
- 3. Seleccionar una reserva para ver el detalle.

### **Pos condiciones**

*Tabla N°73 Gestionar Reserva de laboratorio*
### **II.7.2.20.2. Descripción de Caso de Uso Adicionar reserva de laboratorio**

**Descripción:** El "LABCOMP" visualiza un formulario con campos para realizar la reserva del laboratorio.

#### **Actores**

Usuario de "LABCOMP" (Administrador, Encargado del Laboratorio).

### **Precondiciones**

Seleccionar **Transacciones» Gestionar Reporte de laboratorio** del menú principal del "LABCOMP".

Presiona Adicionar nueva reserva en la pantalla Gestionar reserva laboratorio.

### **Flujo Normal**

- **1.** El usuario ingresa los datos de una nueva reserva y presiona **Aceptar.**
- **2.** El "LABCOMP" valida los datos ingresados y pide confirmación.

**3.** El usuario confirma y el "LABCOMP" visualiza el registro.

### **Flujo Alternativo**

- **1.** El usuario presiona **cancelar.**
- **2.** El usuario no confirma y el "LABCOMP" permite registrar más información.
- **3.** Ocurre un error al registrar y el "LABCOMP" visualiza un mensaje de error.

## **Pos condiciones**

El "LABCOMP" visualiza una nueva reserva laboratorio registrado.

*Tabla N° 74 Adicionar reserva laboratorio* 

### **II.7.2.20.3. Descripción de Caso de Uso Modificar Reserva laboratorio**

**Descripción:** El "LABCOMP" visualiza un formulario y el usuario podrá modificar datos en los campos que desea.

#### **Actores**

Usuario de "LABCOMP" (Administrador, Encargado del Laboratorio).

#### **Precondiciones**

- Seleccionar **Transacciones» Gestionar Reserva laboratorio** del menú principal del "LABCOMP".
- Presiona botón Modificar y realizar cambios según corresponda.

### **Flujo Normal**

**1.** El usuario modifica los datos de la reserva y presiona **Aceptar.** 

**2.** El "LABCOMP" valida los datos modificados y pide confirmación.

**3.** El usuario confirma y el "LABCOMP" realiza cambios en la reserva.

### **Flujo Alternativo**

- **1.** El usuario presiona **cancelar.**
- **2.** El usuario no confirma y el "LABCOMP" permite registrar más información.
- **3.** Ocurre un error al registrar y el "LABCOMP" visualiza un mensaje de error.

### **Pos condiciones**

El "LABCOMP" visualiza un nuevo ingreso registrado.

*Tabla N° 75 Modificar reserva laboratorio*

### **II.7.2.20.4. Descripción Caso de Uso Anular Reserva laboratorio**

**Descripción:** El "LABCOMP" permite al usuario eliminar un ingreso que se registró en el sistema.

### **Actores**

Usuario de "LABCOMP" (Administrador, Encargado de

Laboratorio)

### **Precondiciones**

- Seleccionar **Transacciones» Gestionar Ingresos** del menú principal del "LABCOMP".
- Presiona botón Anular reserva registrado.

### **Flujo Normal**

El sistema mostrará un mensaje de aviso de la reserva anulada.

#### **Flujo Alternativo**

Al hacer clic en botón cancelar el sistema mostrara pantalla Gestionar Reserva laboratorio.

### **Pos condiciones**

*Tabla N° 76 Anular Reserva laboratorio* 

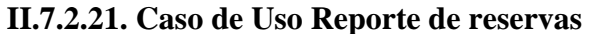

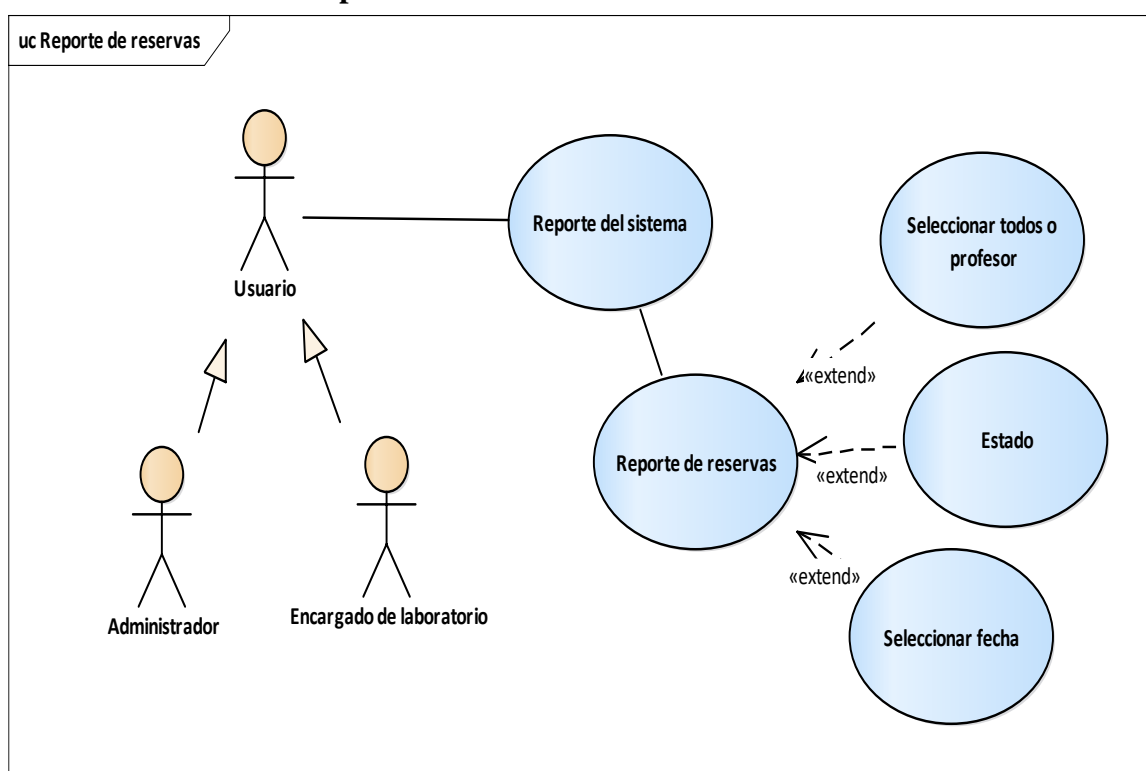

*Figura N°26 Caso de Uso Reporte de reservas* 

### **II.7.2.21.1. Descripción Caso de Uso Reporte de Reservas**

**Descripción:** El "LABCOMP" permite al Encargado de laboratorio obtener un reporte de las reservas.

### **Actores**

Usuario de "LABCOMP" (Administrador, Encargado de laboratorio)

### **Precondiciones**

El usuario debe haberse sesionado en el "LABCOMP" como usuario con un rol e ingresado al menú Reportes del sistema**» Reporte de reservas**.

### **Flujo Normal**

El usuario debe seleccionar el profesor en específico y presionar Aceptar.

# **Flujo Alternativa**

1. Ocurre un error y el "LABCOMP" informa que debe ingresar todos los campos.

# **Pos condiciones**

 *Tabla N°77 Reporte de Reservas* 

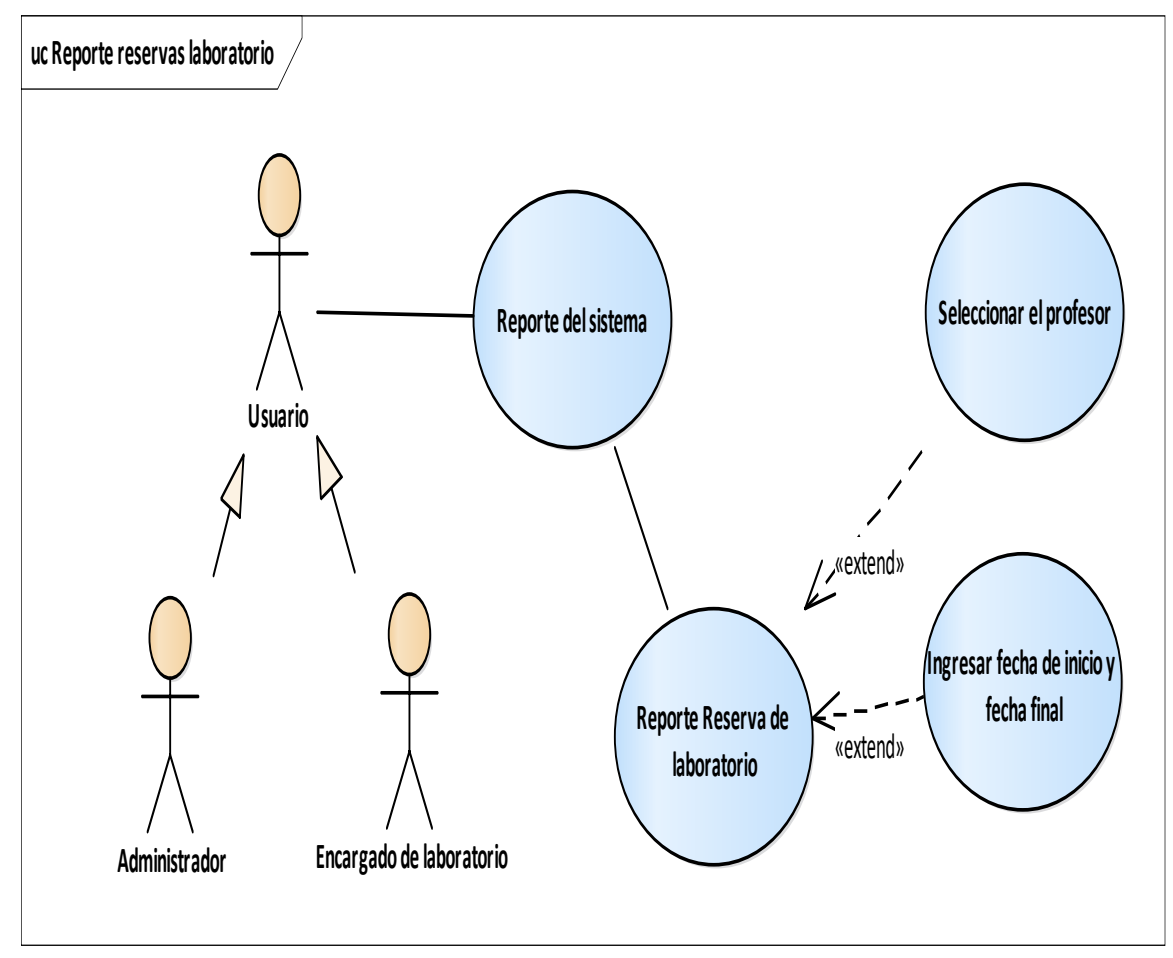

## **II.7.2.22. Caso de Uso Gestionar Reporte Reservas laboratorio**

*Figura N°27 Caso de Uso Gestionar Reporte Reservas de laboratorio* 

### **II.7.2.22.1. Descripción Caso de Uso Reporte Reservas laboratorio**

**Descripción:** El "LABCOMP" permite al Encargado de laboratorio obtener un reporte de las reservas de laboratorio que se registraron.

#### **Actores**

Usuario de "LABCOMP" (Administrador, Encargado de laboratorio)

## **Precondiciones**

El usuario debe haberse sesionado en el "LABCOMP" como usuario con un rol e ingresado al menú Reportes del sistema**» Reporte Reservas laboratorio**.

### **Flujo Normal**

El usuario debe seleccionar el profesor en específico, fecha de inicio y final y presionar Aceptar.

### **Flujo Alternativa**

1. Ocurre un error y el "LABCOMP" informa que debe ingresar todos los campos.

### **Pos condiciones**

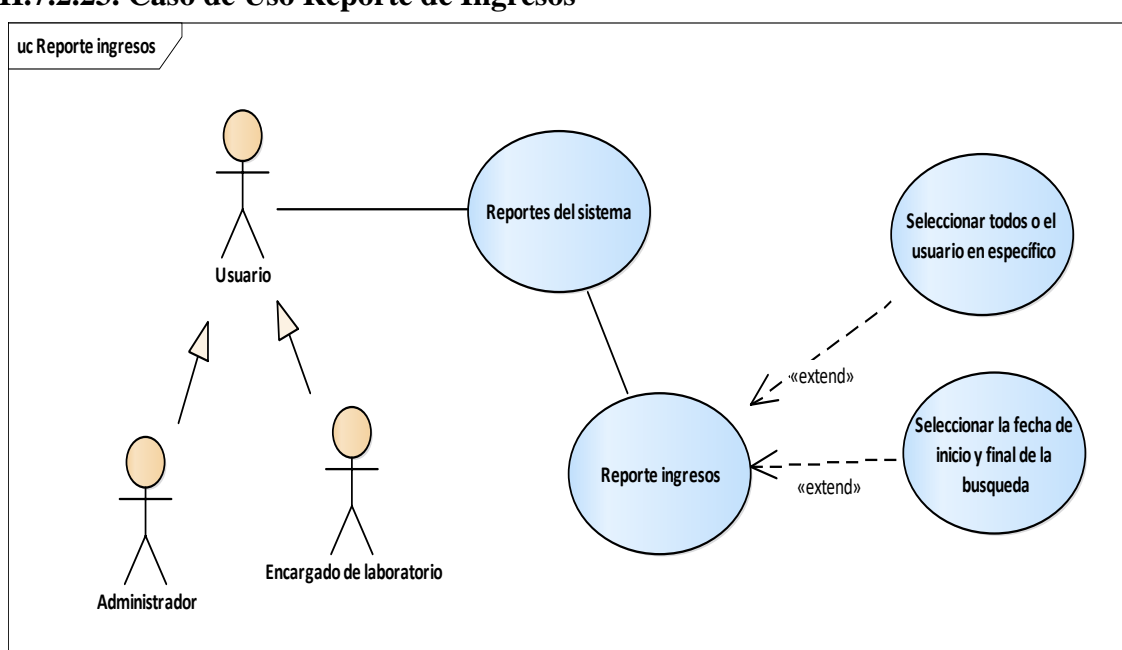

## **II.7.2.23. Caso de Uso Reporte de Ingresos**

*Figura N°28 Caso de Uso Gestionar Reporte de Ingresos* 

*Tabla N° 78 Reporte Reservas laboratorio*

### **II.7.2.23.1. Descripción Caso de Uso Reporte de Ingresos**

**Descripción:** El "LABCOMP" permite al Encargado de laboratorio obtener reporte de los ingresos que se registraron.

#### **Actores**

Usuario de "LABCOMP" (Administrador, Encargado de

laboratorio)

#### **Precondiciones**

El usuario debe haberse sesionado en el "LABCOMP" como usuario con un rol e ingresado al menú Reportes del sistema**» Reporte de Ingresos**

### **Flujo Normal**

Seleccionar el usuario y la fecha que desea obtener el reporte.

#### **Flujo Alternativa**

1. Ocurre un error y el "LABCOMP" informa que debe ingresar todos los campos.

#### **Pos condiciones**

*Tabla N°79 Reporte de Ingresos* 

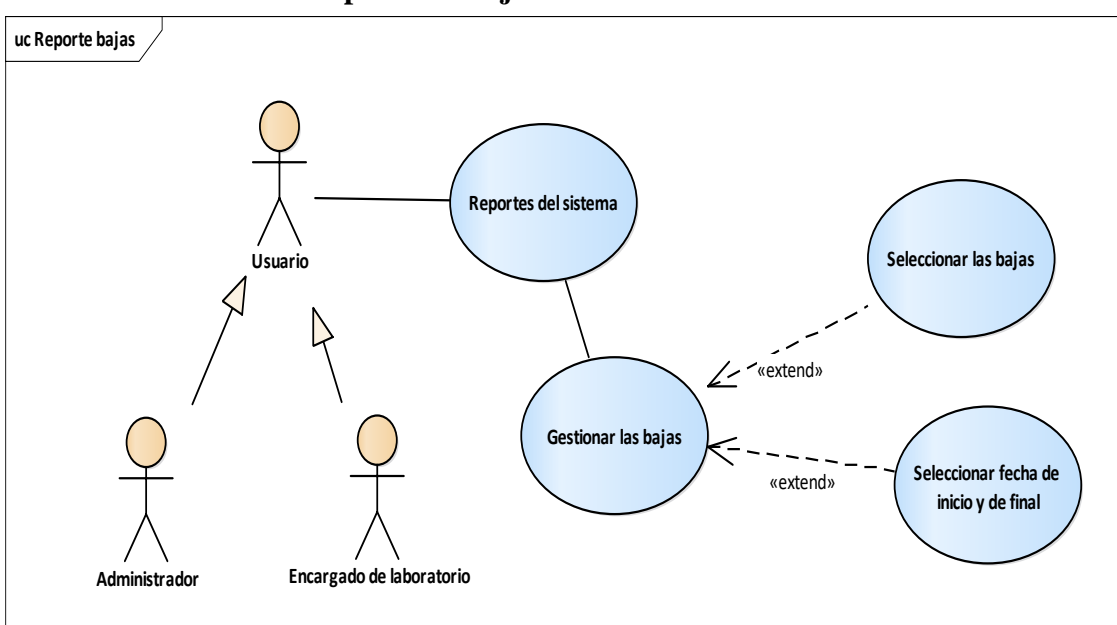

#### **II.7.2.24. Caso de Uso Reporte de Bajas**

*Figura N°29 Caso de Uso Gestionar Reporte de Bajas* 

### **II.7.2.24.1. Descripción Caso de Uso Reporte de Bajas**

**Descripción:** El "LABCOMP" permite al Encargado de laboratorio obtener reporte de las bajas de los ítems que se registraron.

### **Actores**

Usuario de "LABCOMP" (Administrador, Encargado de

laboratorio)

## **Precondiciones**

El usuario debe haberse sesionado en el "LABCOMP" como usuario con un rol e ingresado al menú Reportes del sistema**» Reporte de Bajas**

### **Flujo Normal**

Seleccionar el usuario y la fecha que desea obtener el reporte.

#### **Flujo Alternativa**

1. Ocurre un error y el "LABCOMP" informa que debe ingresar todos los campos.

**Pos condiciones** 

*Tabla N° 80 Reporte de Bajas* 

#### **II.7.3. DIAGRAMA DE ACTIVIDADES**

#### **II.7.3.1. Introducción**

Mediante el uso de los diagramas de actividades podemos mejorar el flujo de control entre actividades del sistema. La idea es generar una especie de diagrama Pert, en el que puede ver el flujo de actividades que tiene lugar a lo largo del tiempo, así como las tareas concurrentes que pueden realizarse a la vez. Gráficamente es un conjunto de arcos y nodos. Desde un punto de vista conceptual, el diagrama de actividades muestra como fluye el control de unas clases a otras con la finalidad de culminar con un flujo de control total que se corresponde con la consecuencia de un proceso más complejo. Por este motivo aparecerá acciones y actividades correspondientes a distintos cases, colaborando todas ellas para conseguir un mismo fin.

### **II.7.3.1.1. Propósito**

Comprender la Estructura y la dinámica del sistema deseado para la Organización.

#### **II.7.3.1.2. Alcance**

Describe los procesos del sistema.

Identificar y definir los procesos de los casos de uso según los objetivos de la Organización. Definir un diagrama de actividades para cada caso de uso del sistema.

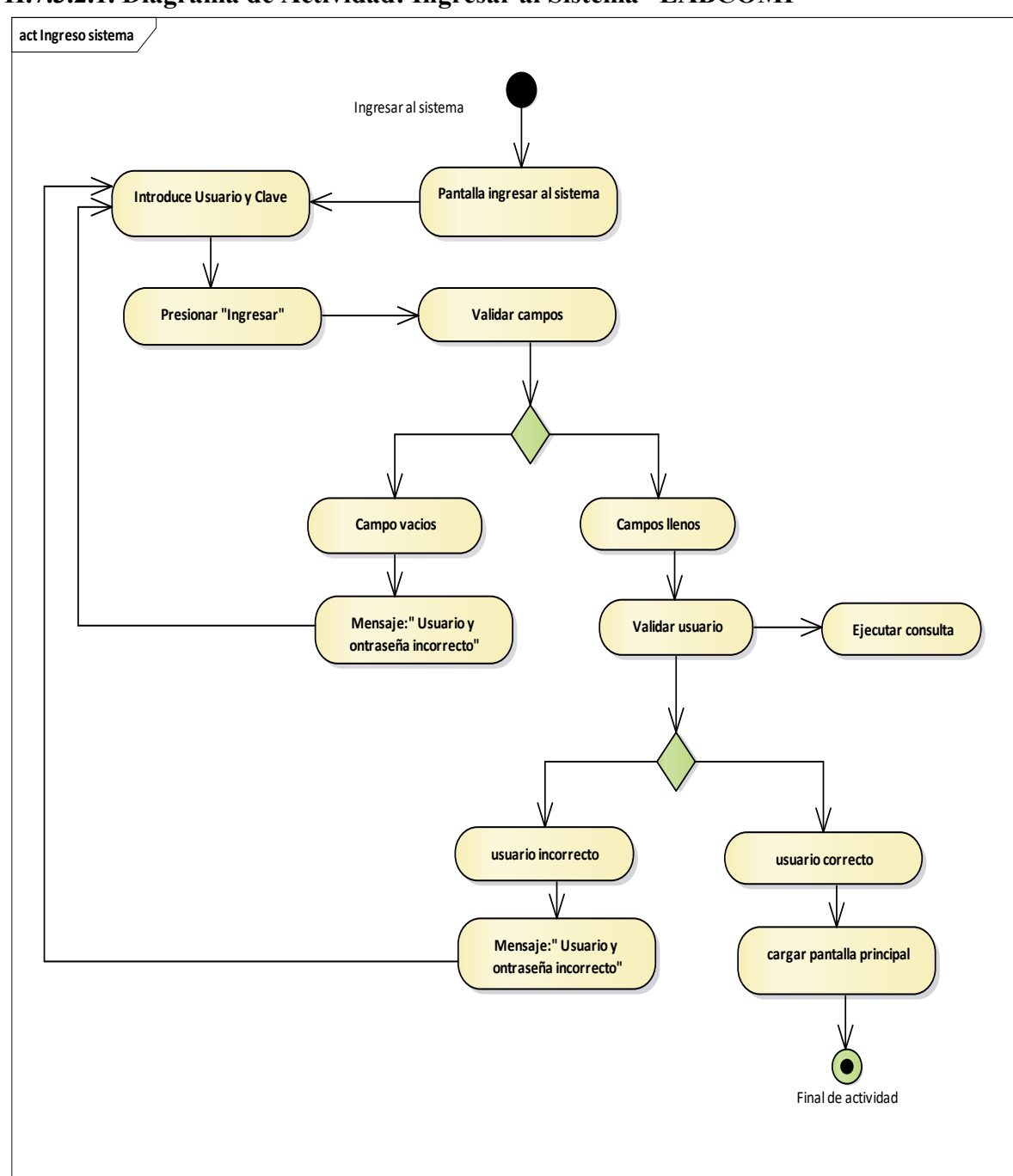

**II.7.3.2. DIAGRAMA DE ACTIVIDADES II.7.3.2.1. Diagrama de Actividad: Ingresar al Sistema "LABCOMP"** 

*Figura N°30 Diagrama de Actividad Ingresar al Sistema LABCOMP*

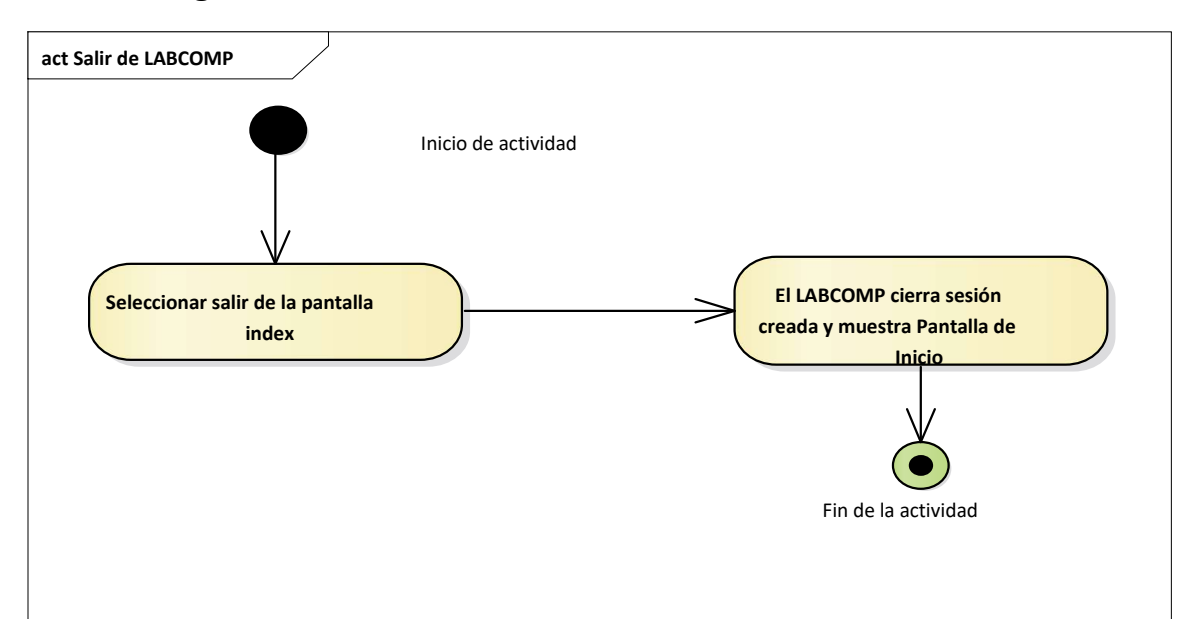

# **II.7.3.2.2. Diagrama de Actividad: Salir de "LABCOMP"**

*Figura N°31 Diagrama de Actividad Salir de LABCOMP*

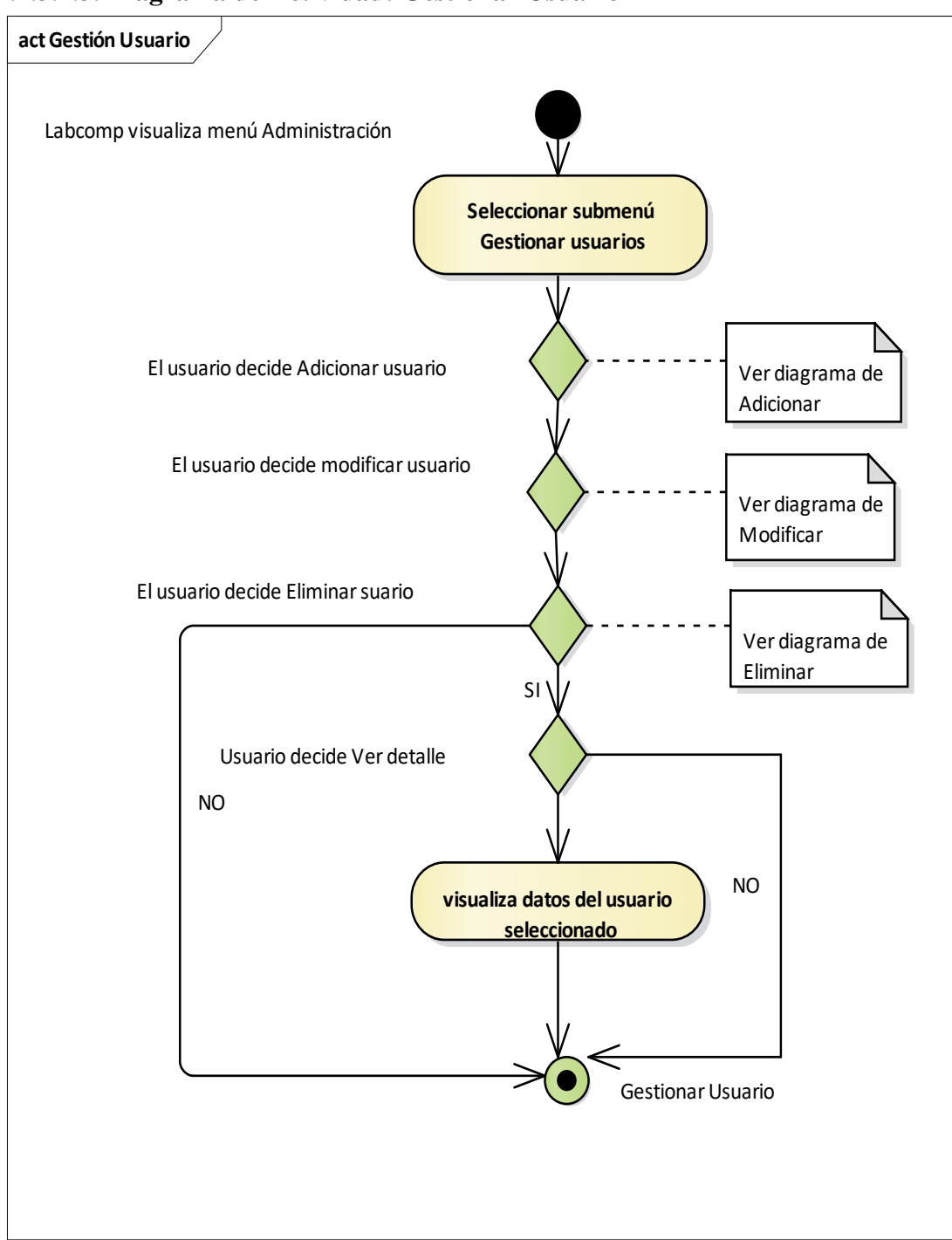

**II.7.3.2.3. Diagrama de Actividad: Gestionar Usuario** 

*Figura N°32 Diagrama de Actividad Gestionar Usuari*

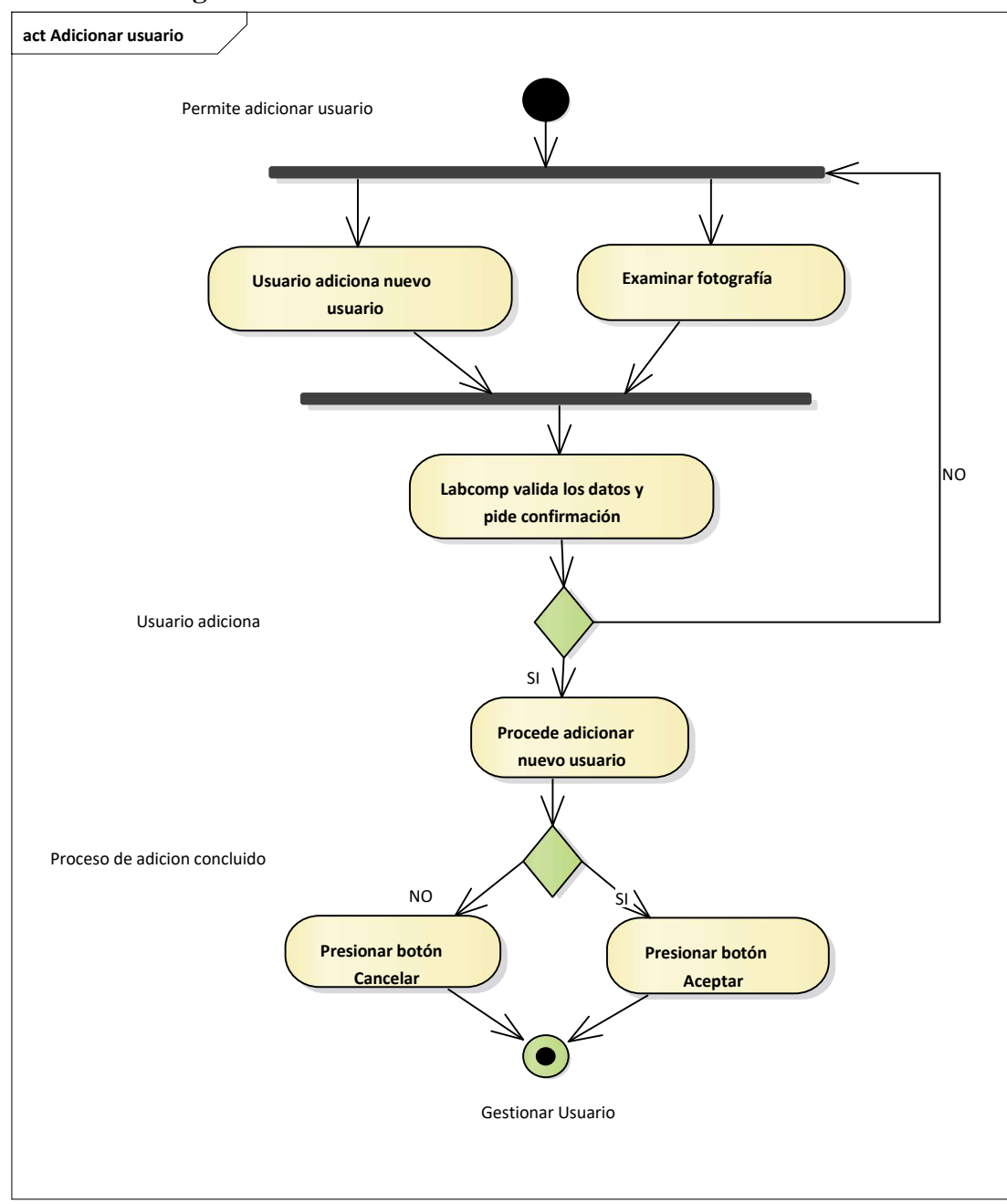

**II.7.3.2.3.1. Diagrama de Actividad: Adicionar Usuario** 

*Figura N°33 Diagrama de Actividad Adicionar Usuario*

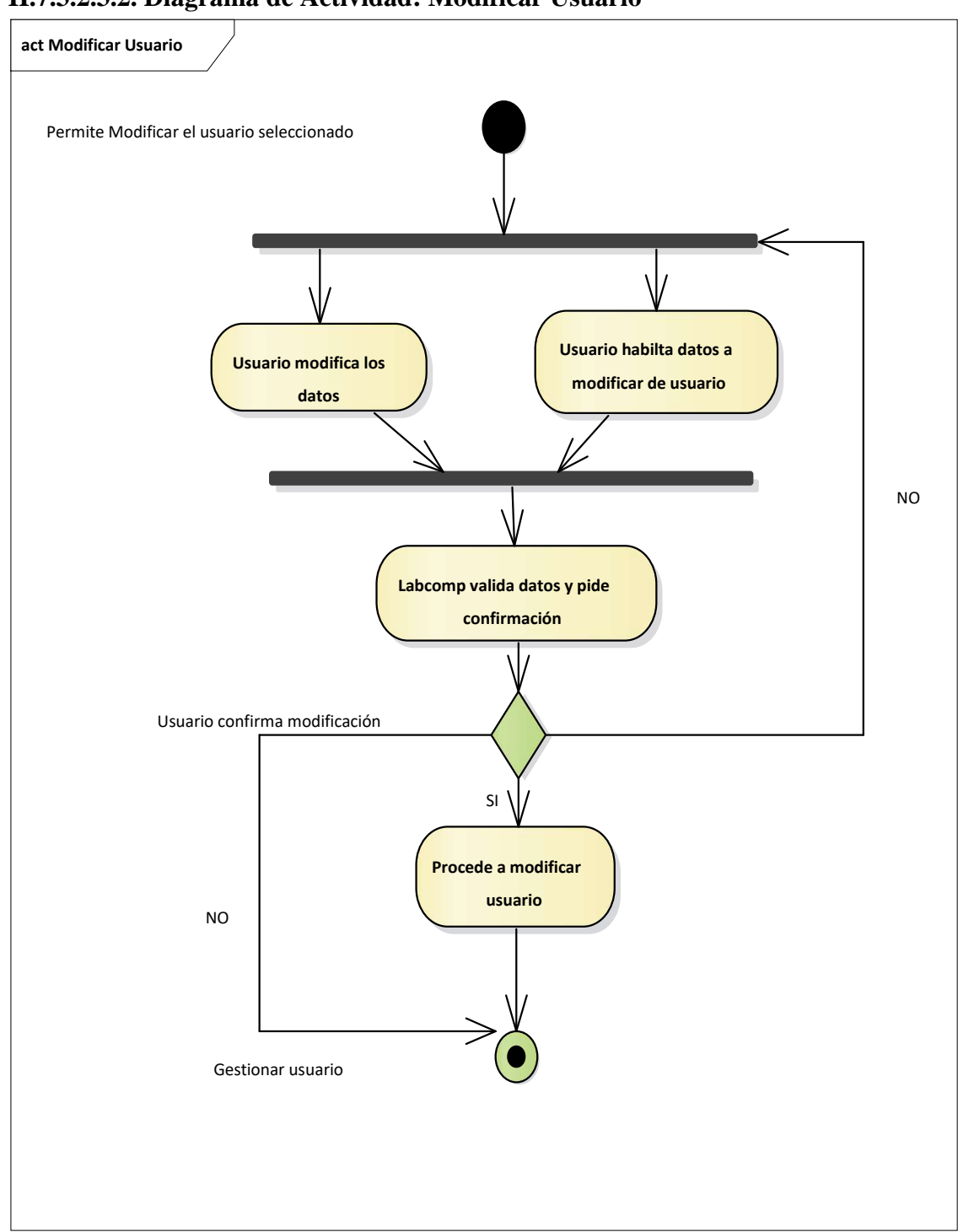

**II.7.3.2.3.2. Diagrama de Actividad: Modificar Usuario** 

*Figura N°34 Diagrama de Actividad Modificar Usuario*

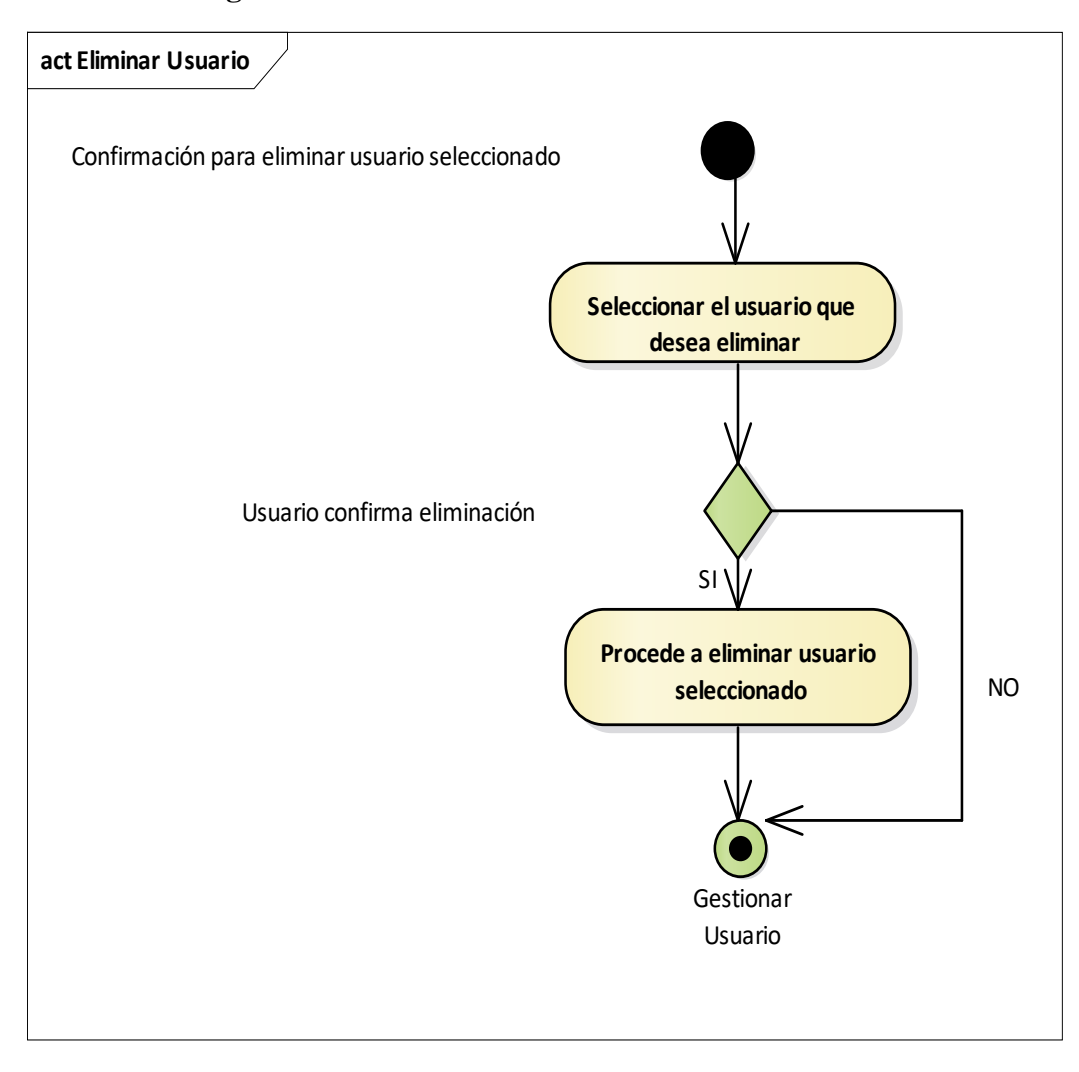

**II.7.3.2.3.3. Diagrama de Actividad: Eliminar Usuario** 

*Figura N°35 Diagrama de Actividad Eliminar Usuario* 

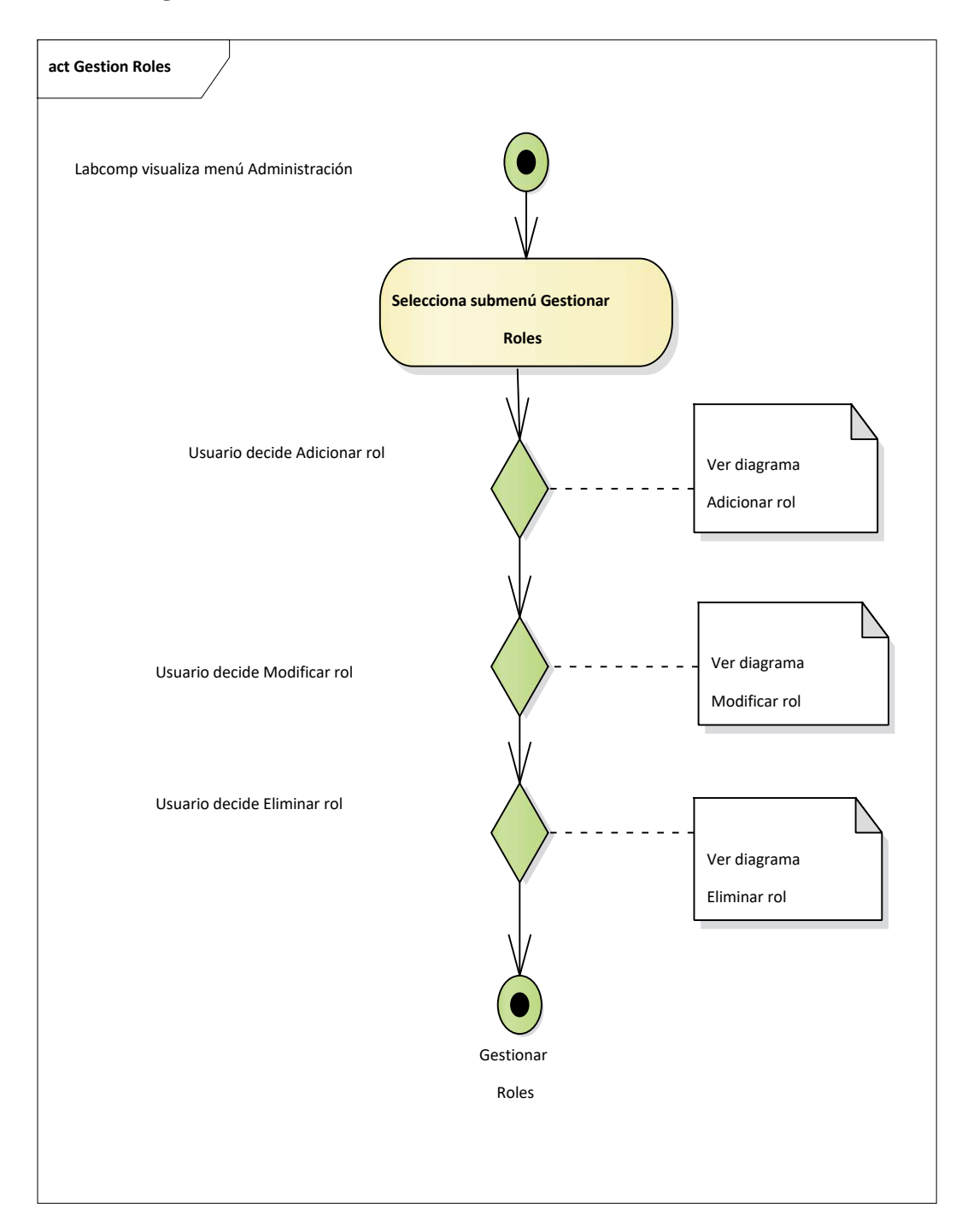

# **II.7.3.2.4. Diagrama de Actividad: Gestionar Rol**

*Figura N°36 Diagrama de Actividad Gestionar Rol* 

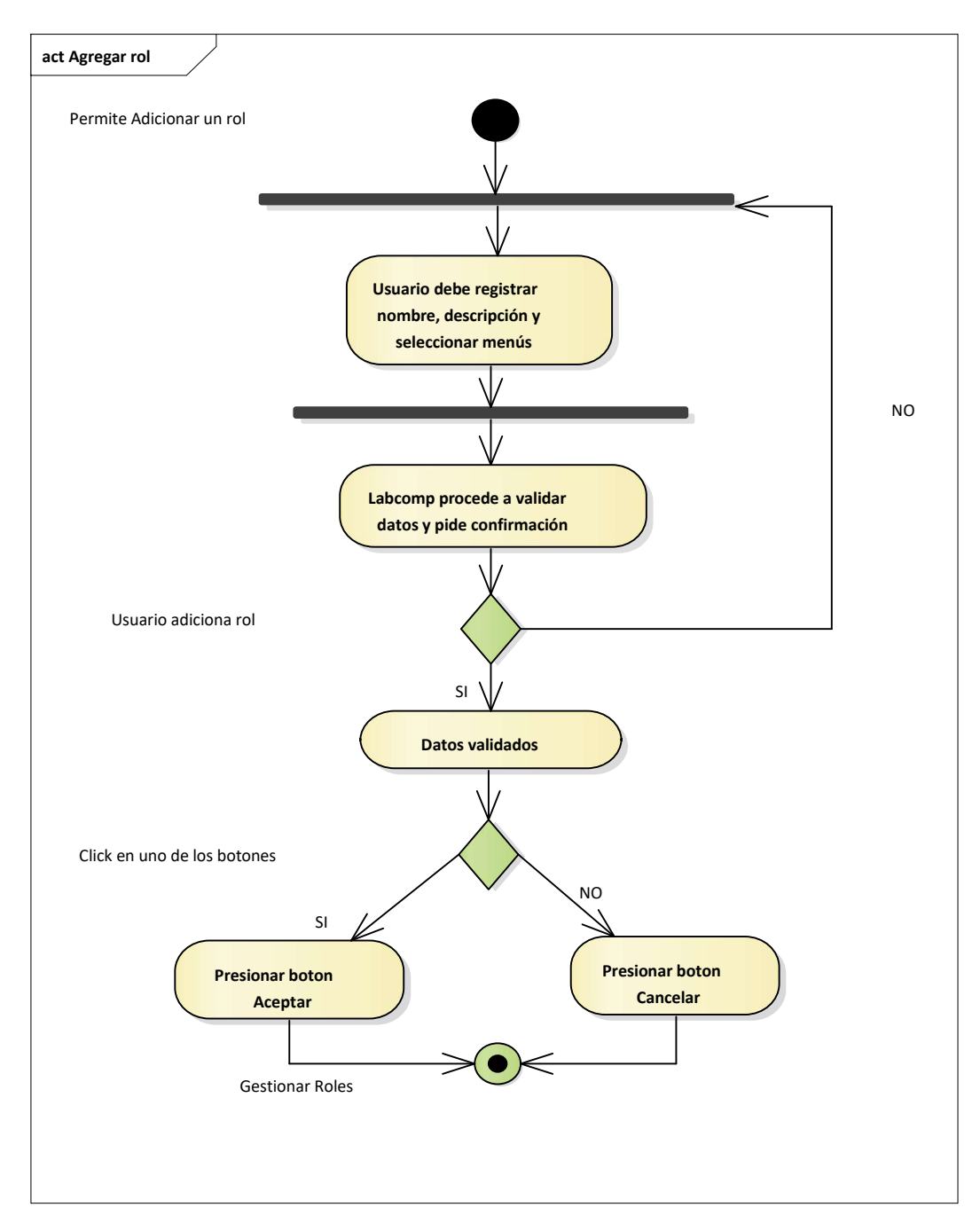

# **II.7.3.2.4.1. Diagrama de Actividad: Adicionar Rol**

*Figura N°37 Diagrama de Actividad Adicionar Rol*

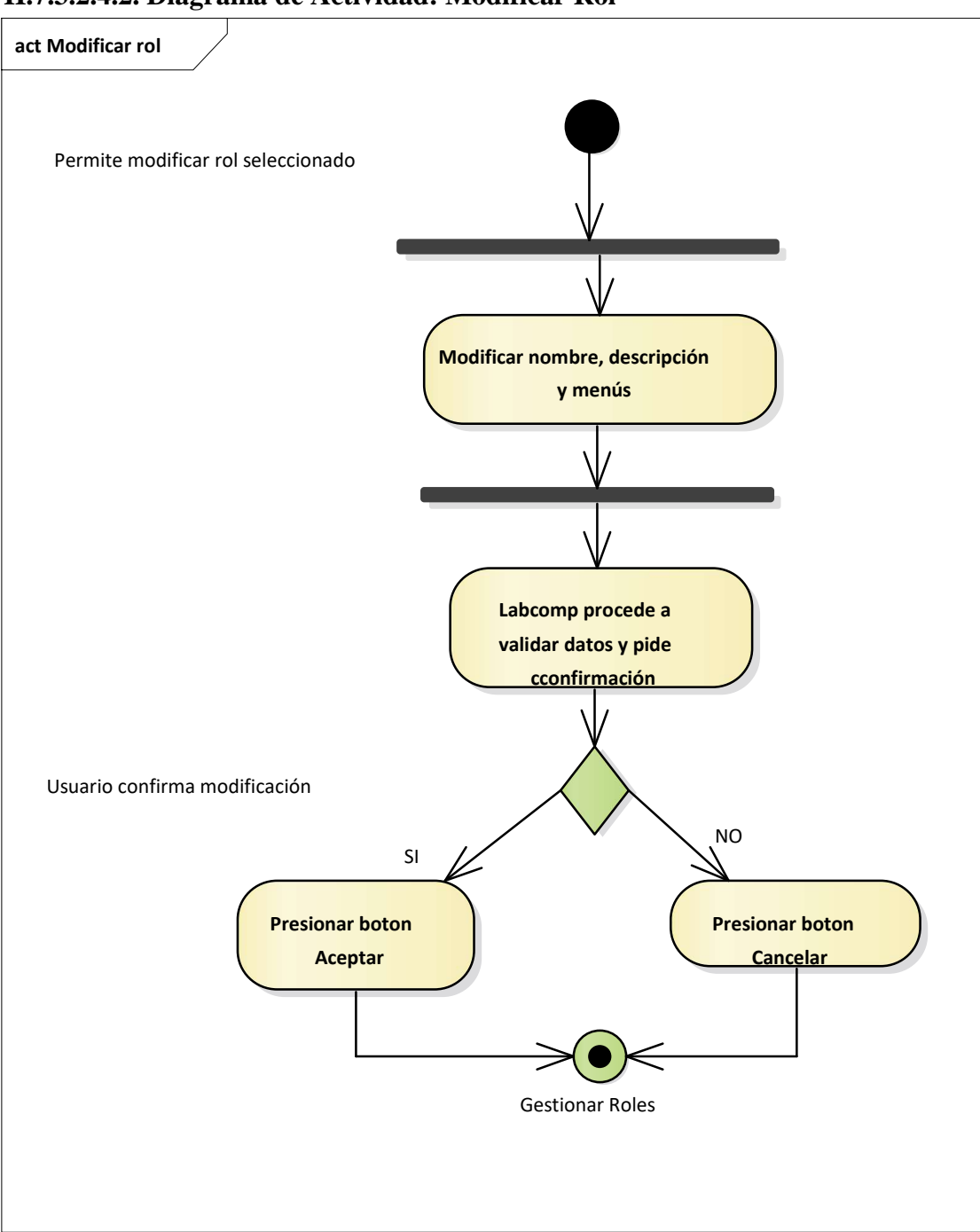

 **II.7.3.2.4.2. Diagrama de Actividad: Modificar Rol** 

*Figura N°38 Diagrama de Actividad Modificar Rol*

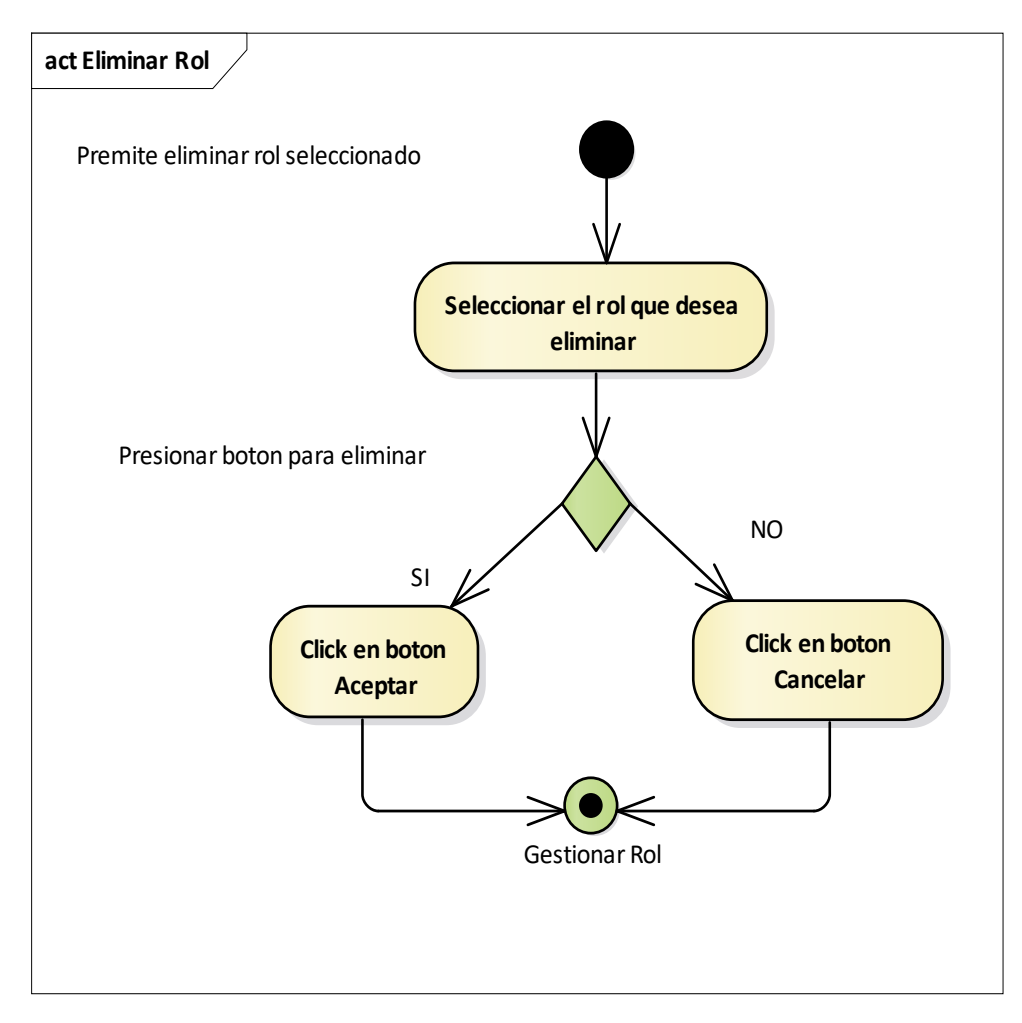

**II.7.3.2.4.3. Diagrama de Actividad: Eliminar Rol** 

*Figura N°39 Diagrama de Actividad Eliminar Rol*

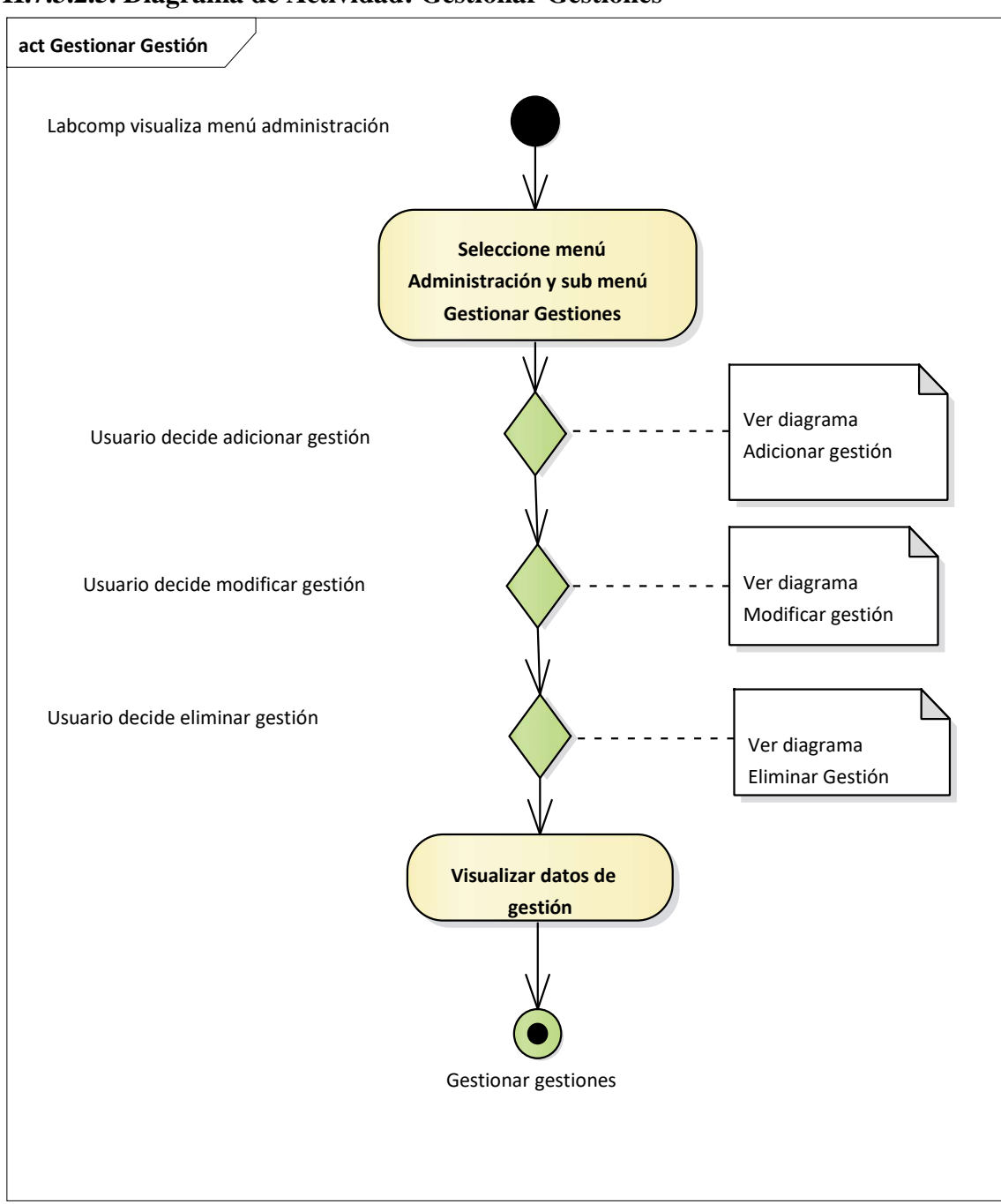

**II.7.3.2.5. Diagrama de Actividad: Gestionar Gestiones** 

*Figura N°40 Diagrama de Actividad Gestionar gestiones*

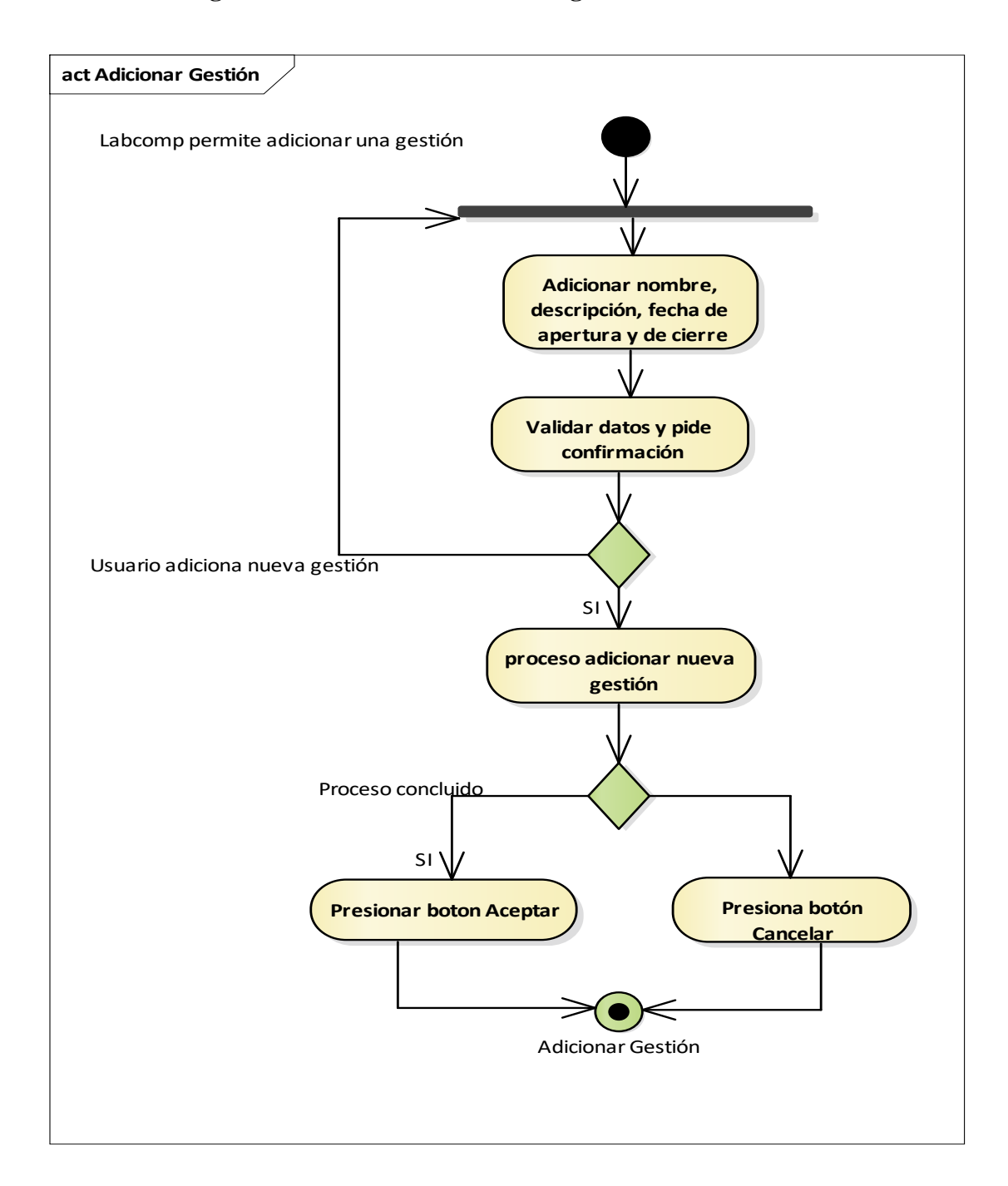

**II.7.3.2.5.1. Diagrama de Actividad: Adicionar gestiones** 

F*igura N°41 Diagrama de Actividad Adicionar gestiones*

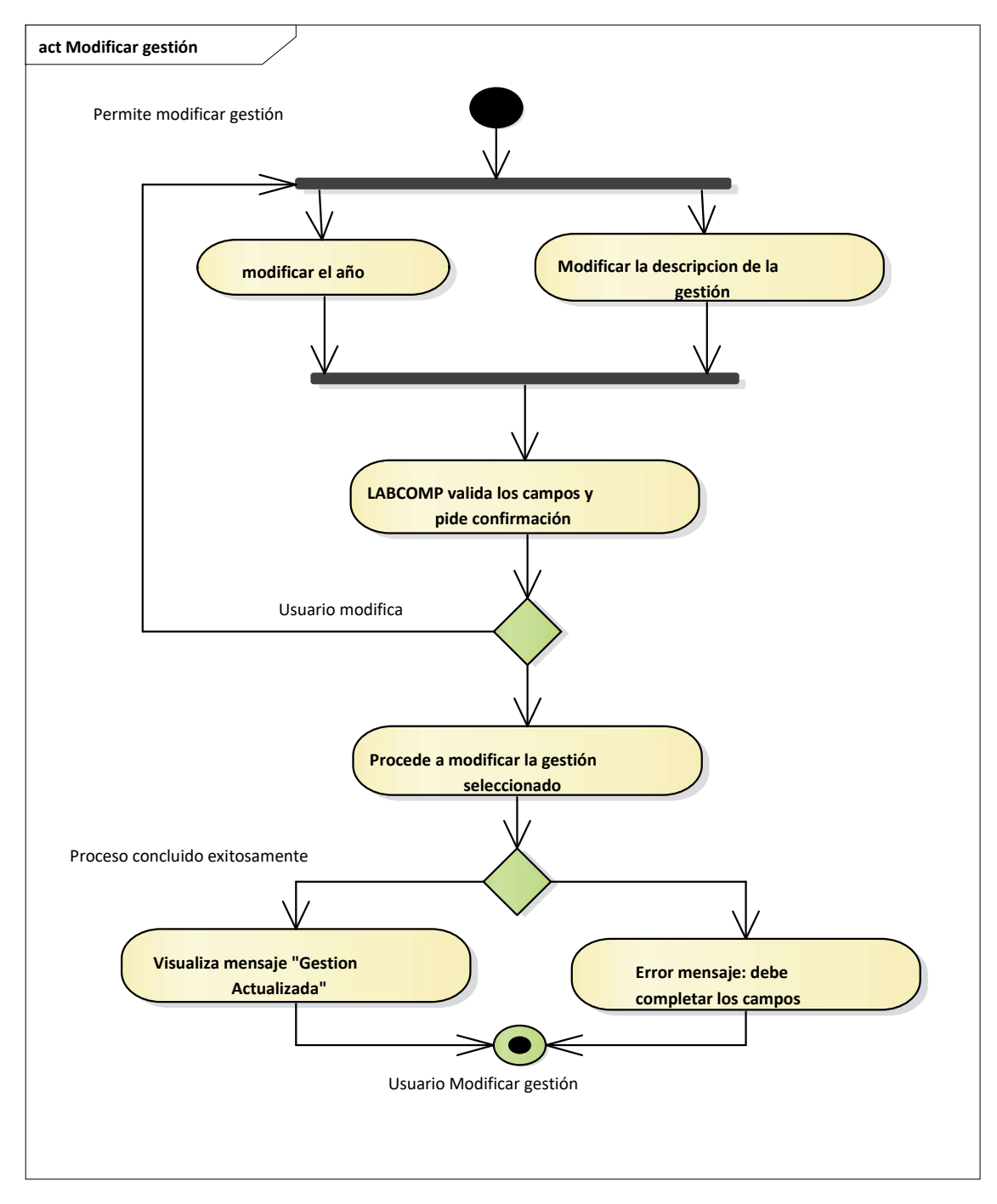

**II.7.3.2.5.1. Diagrama de Actividad: Modificar gestiones** 

*Figura N°42 Diagrama de Actividad Modificar gestiones*

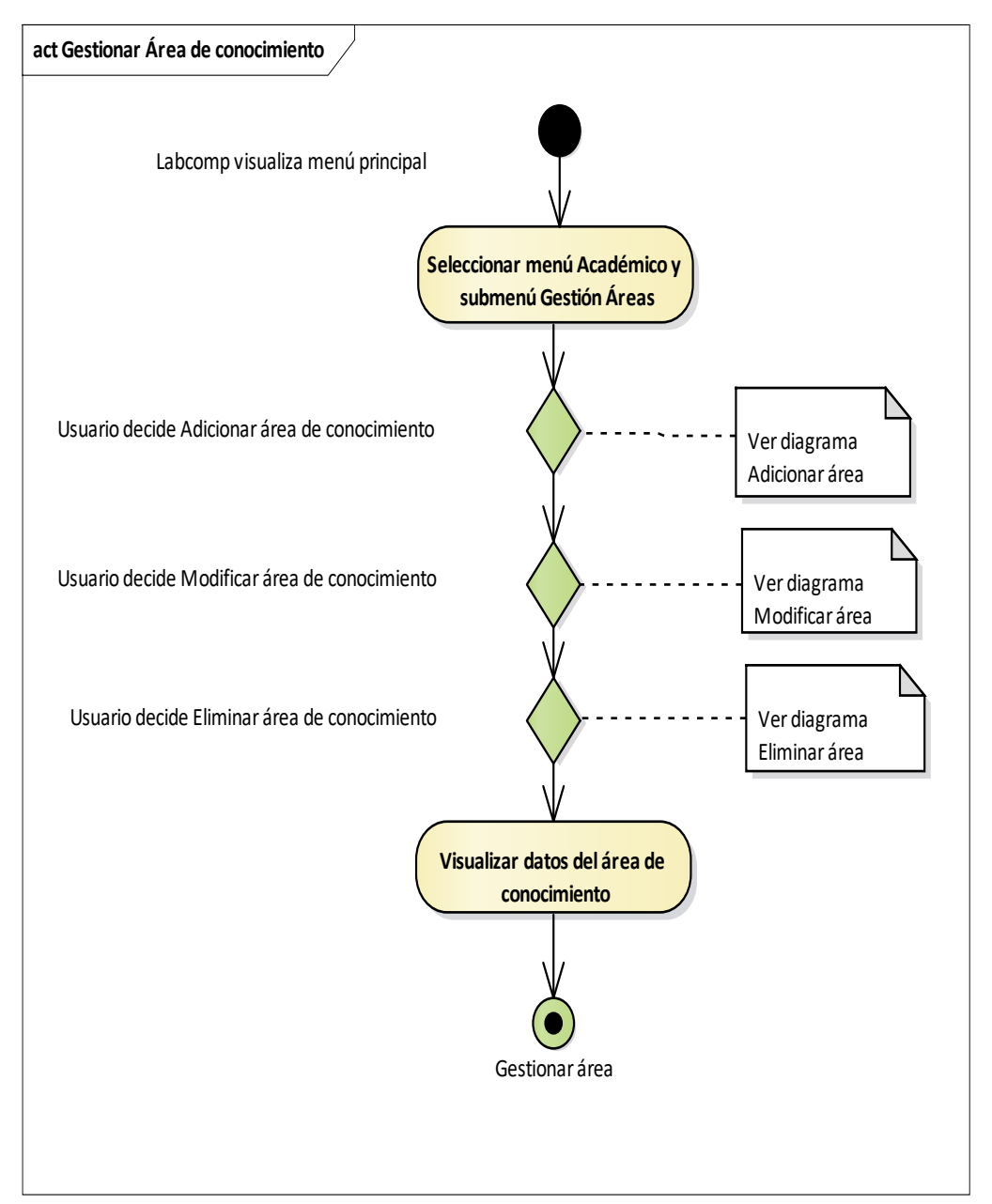

**II.7.3.2.6. Diagrama de Actividad: Gestionar área de conocimiento** 

*Figura N°43 Diagrama de Actividad Gestionar área de conocimiento*

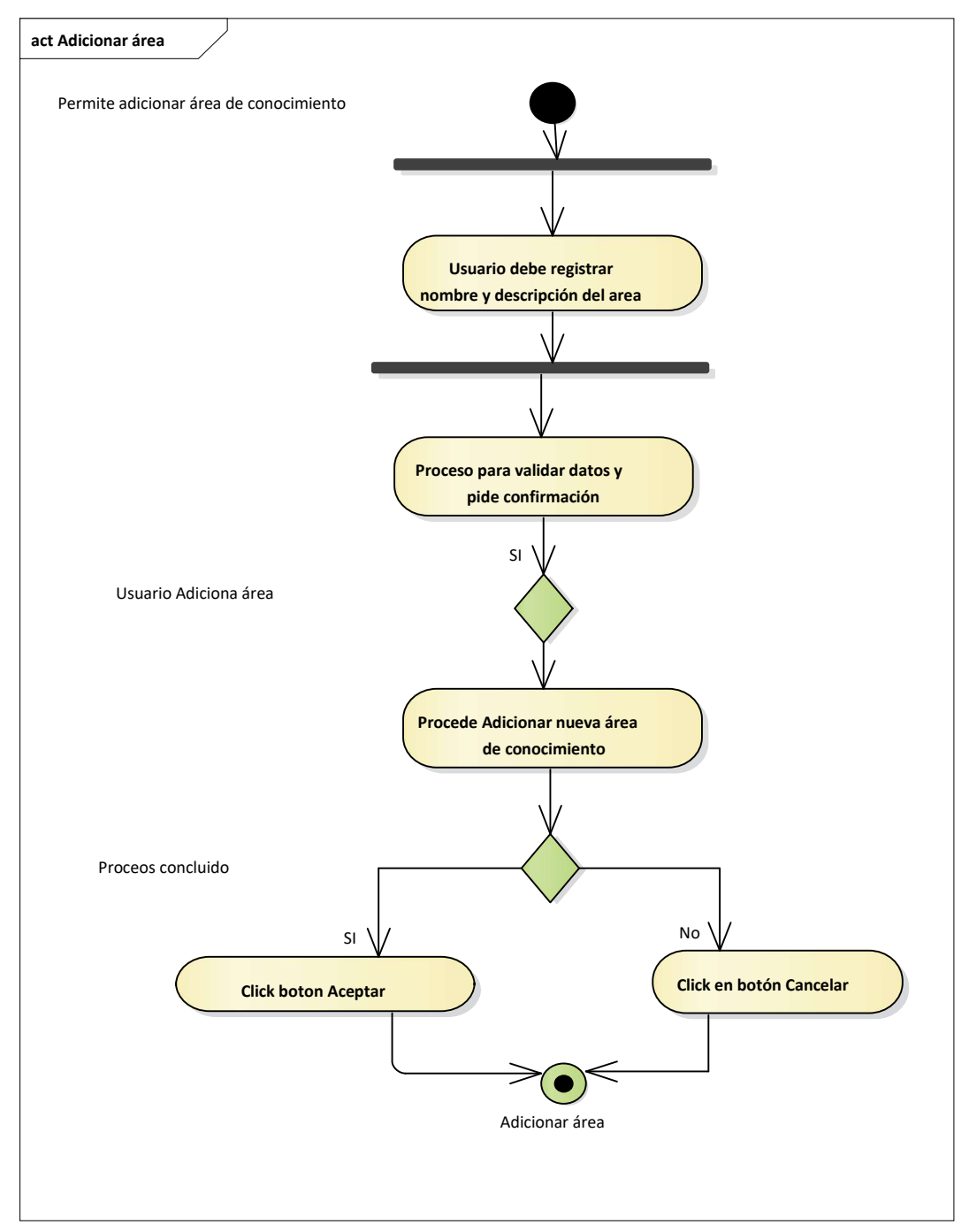

**II.7.3.2.6.1. Diagrama de Actividad: Adicionar área**

*Figura N°44 Diagrama de Actividad Adicionar área*

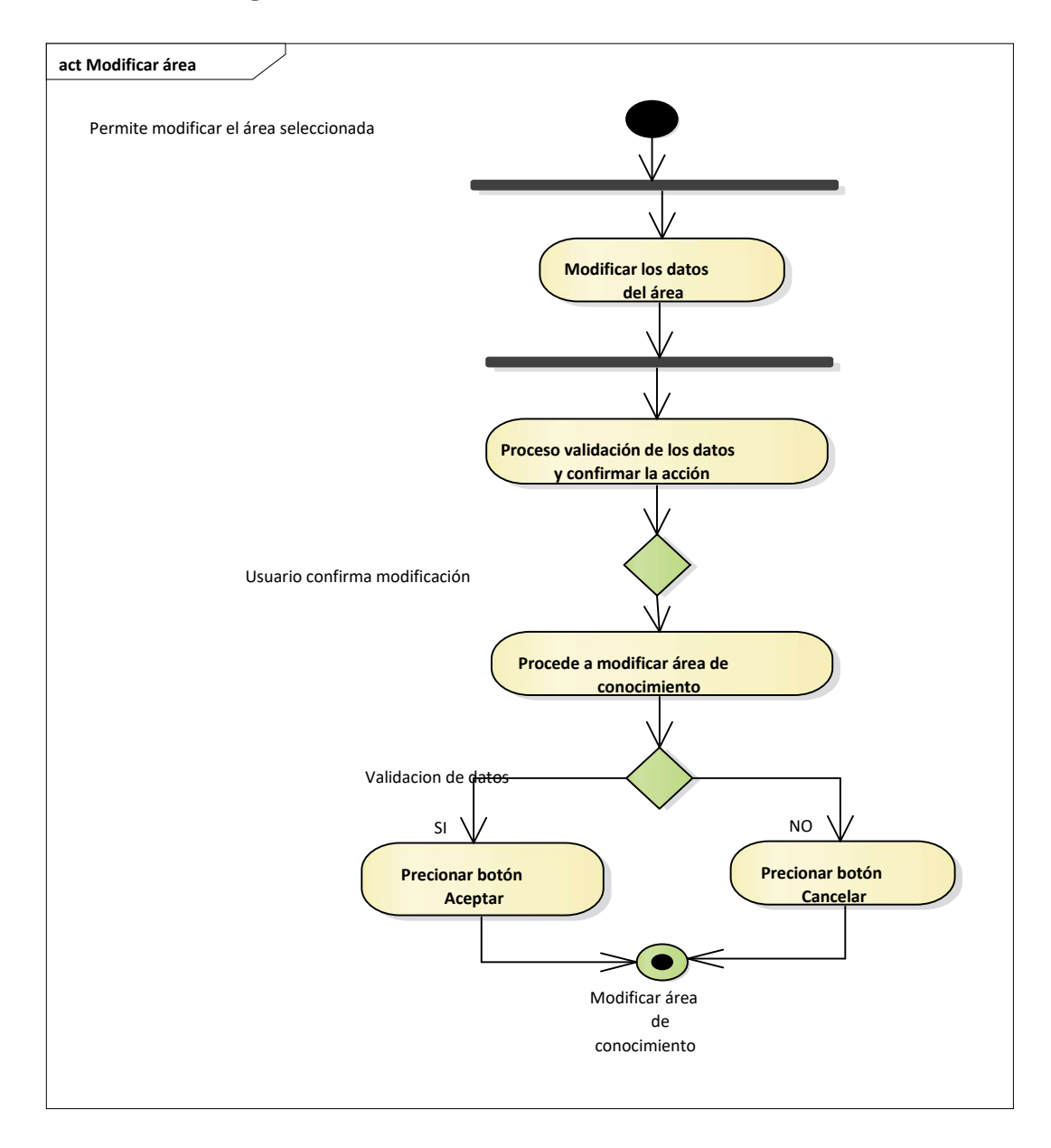

# **II.7.3.2.6.2. Diagrama de Actividad: Modificar área**

*Figura N°45 Diagrama de Actividad Modificar área*

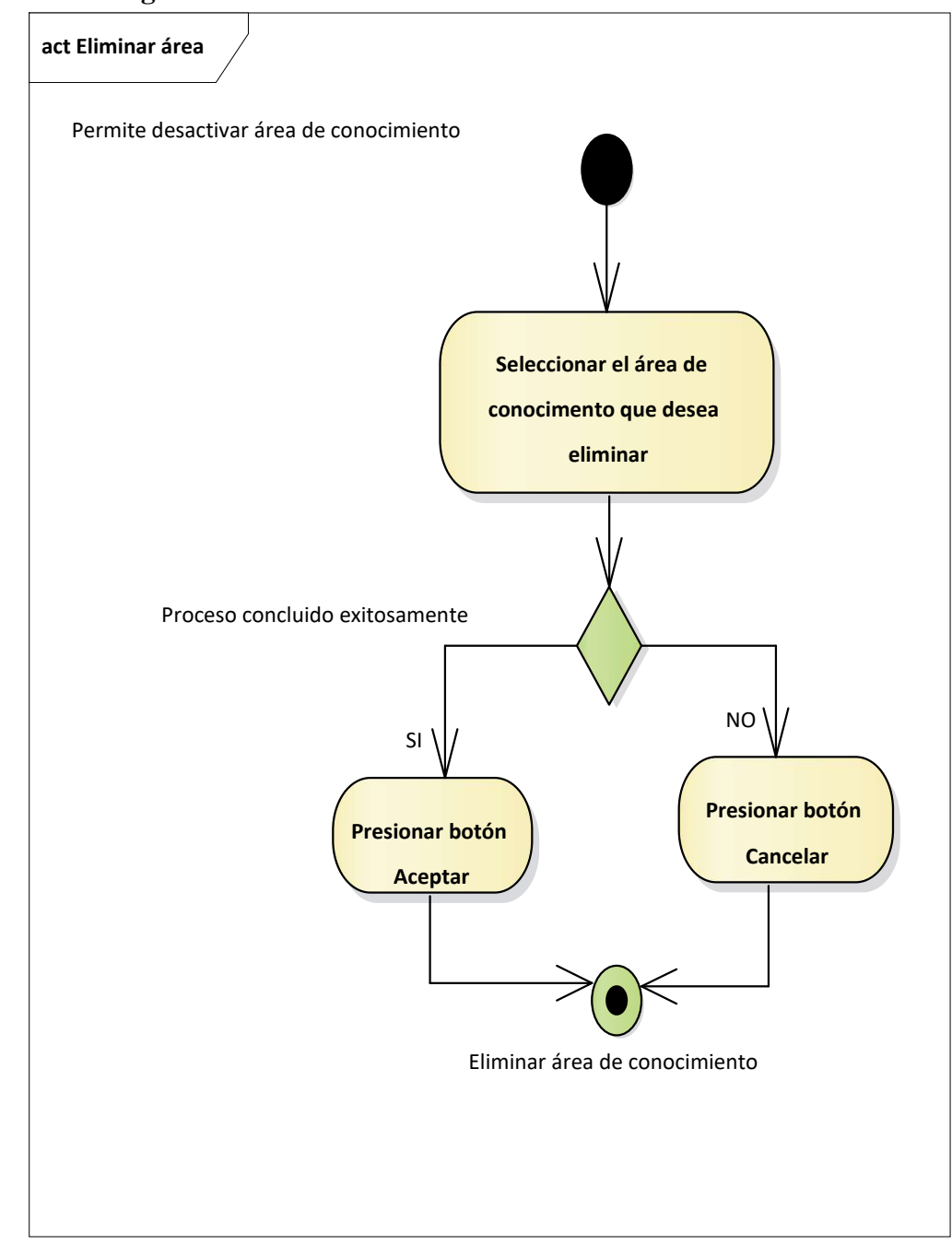

 **II.7.3.2.6.3. Diagrama de Actividad: Eliminar área**

*Figura N°46 Diagrama de Actividad Eliminar área*

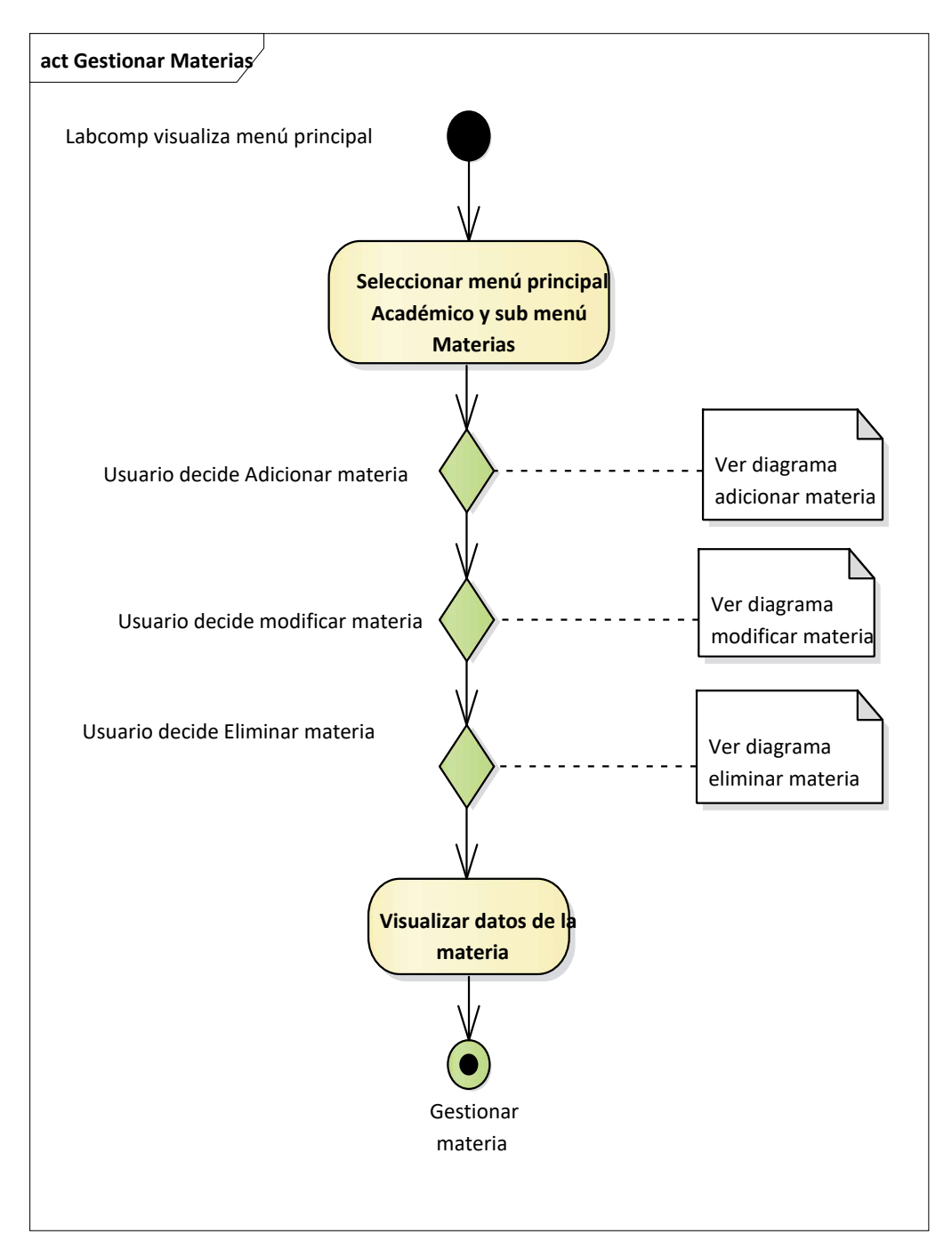

## **II.7.3.2.7. Diagrama de Actividad: Gestionar materias**

*Figura N°47 Diagrama de Actividad Gestionar materias*

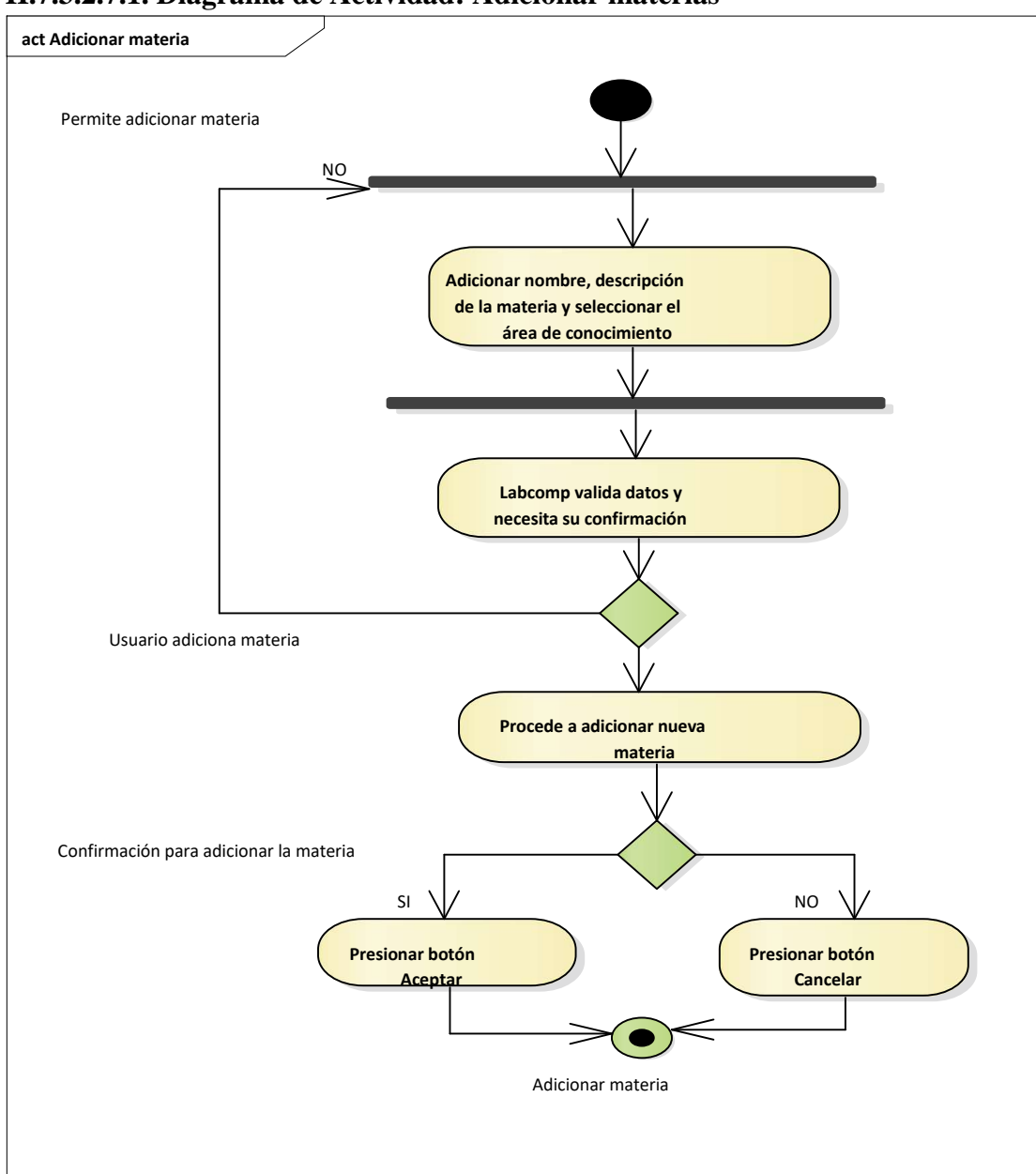

# **II.7.3.2.7.1. Diagrama de Actividad: Adicionar materias**

*Figura N°48 Diagrama de Actividad Adicionar materias*

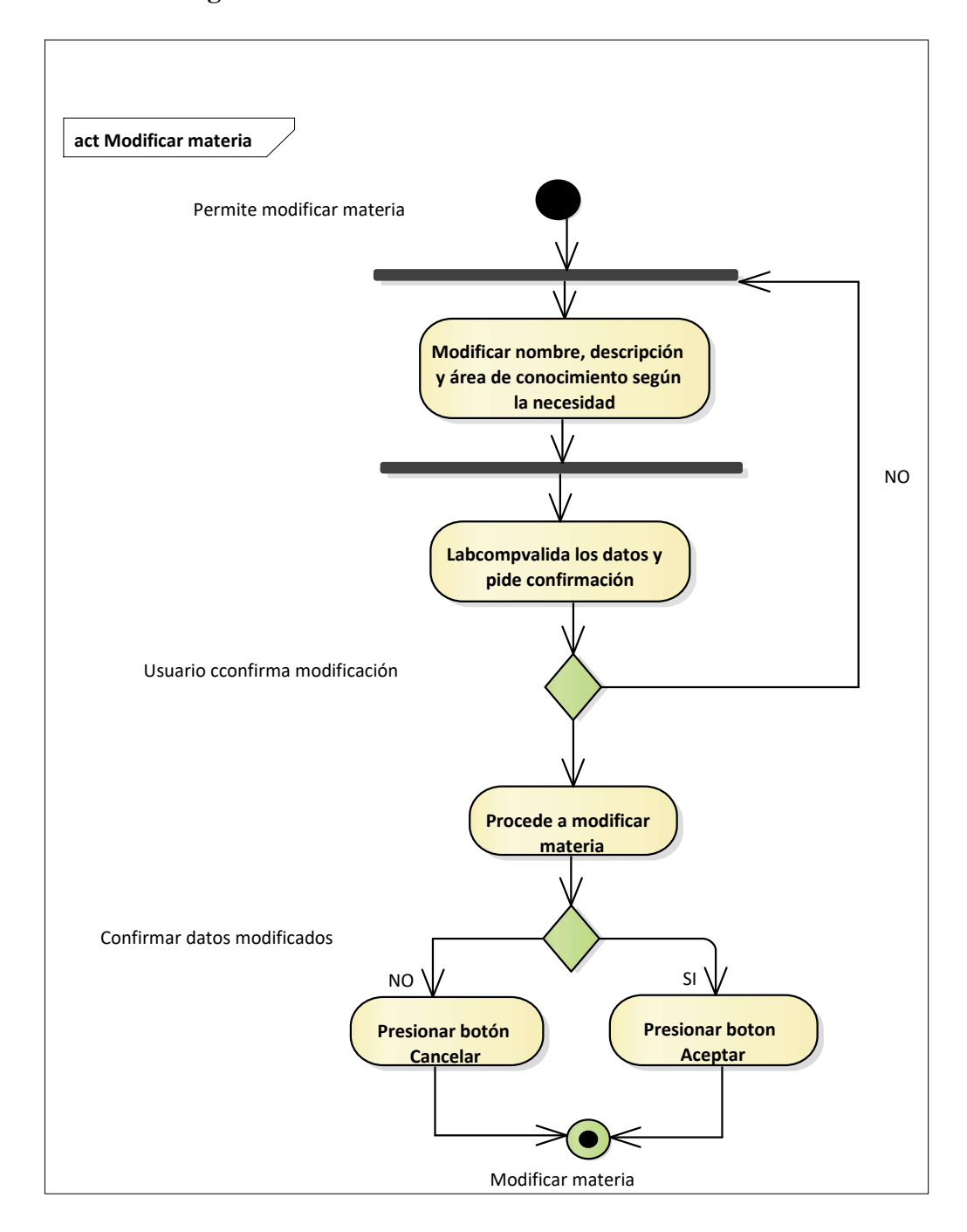

## **II.7.3.2.7.2. Diagrama de Actividad: Modificar materia**

*Figura N°49 Diagrama de Actividad Modificar materias*

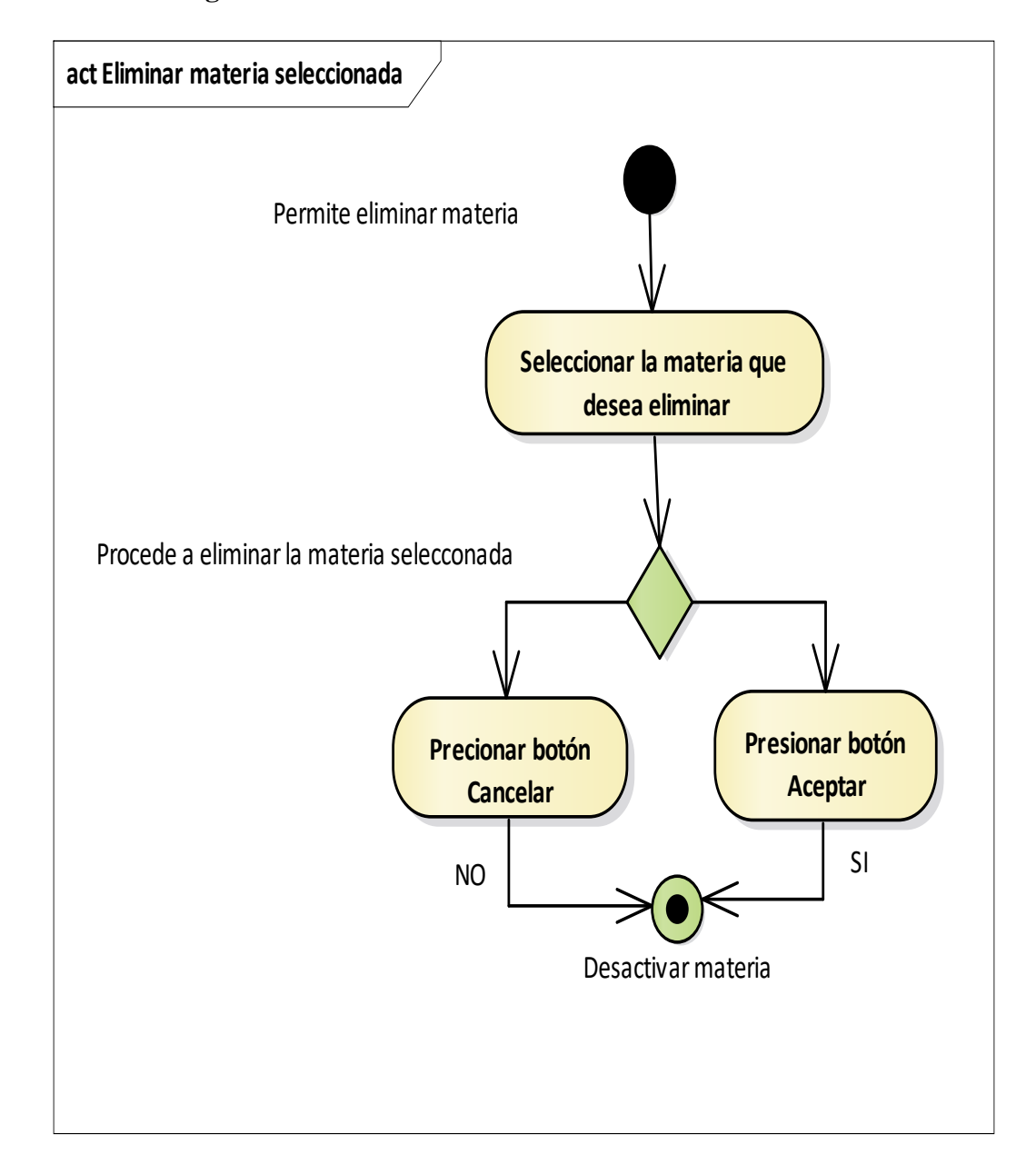

## **II.7.3.2.7.3. Diagrama de Actividad: Eliminar materias**

*Figura N°50 Diagrama de Actividad Eliminar materias*

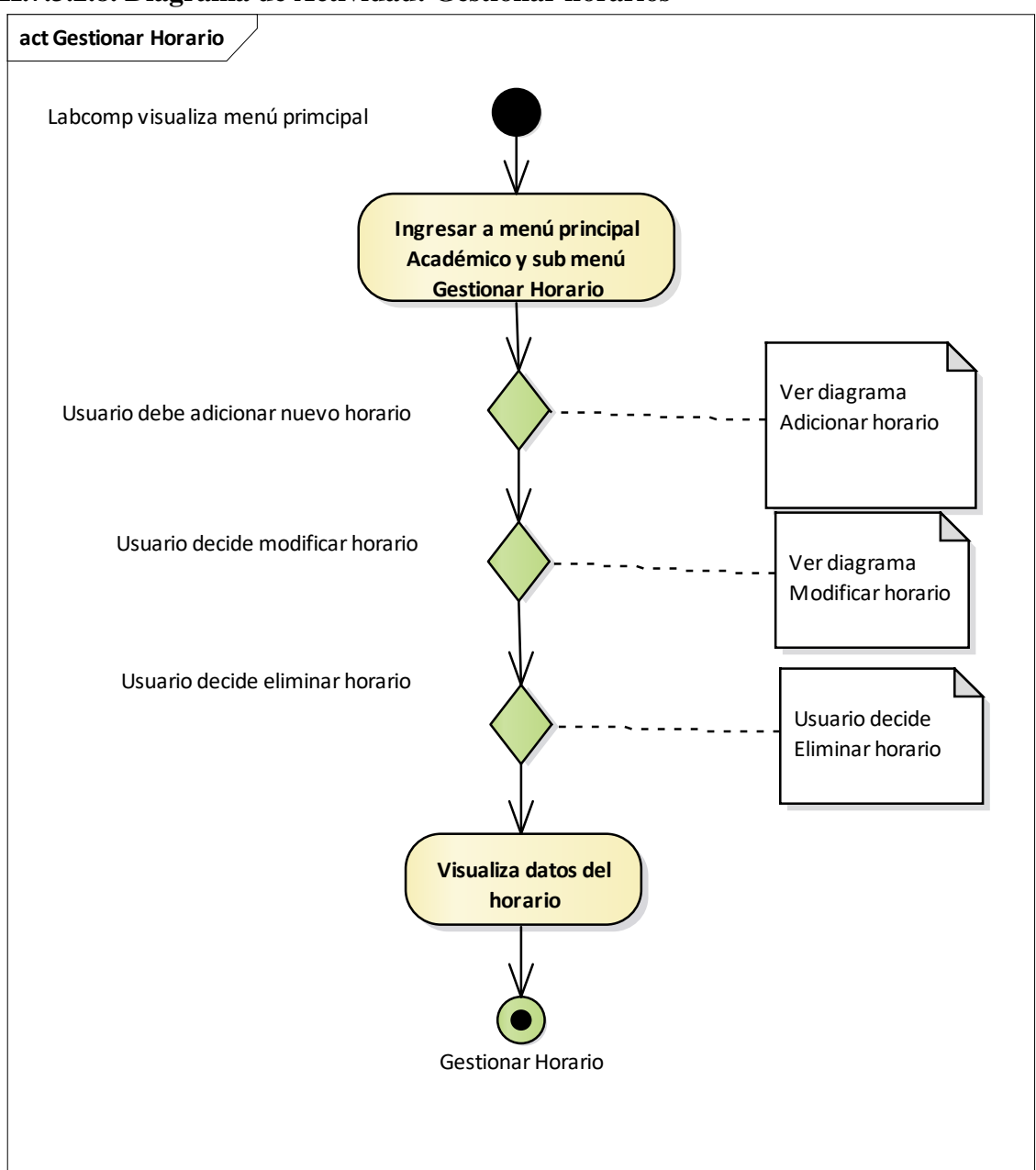

**II.7.3.2.8. Diagrama de Actividad: Gestionar horarios** 

*Figura N°51 Diagrama de Actividad Gestionar horarios*

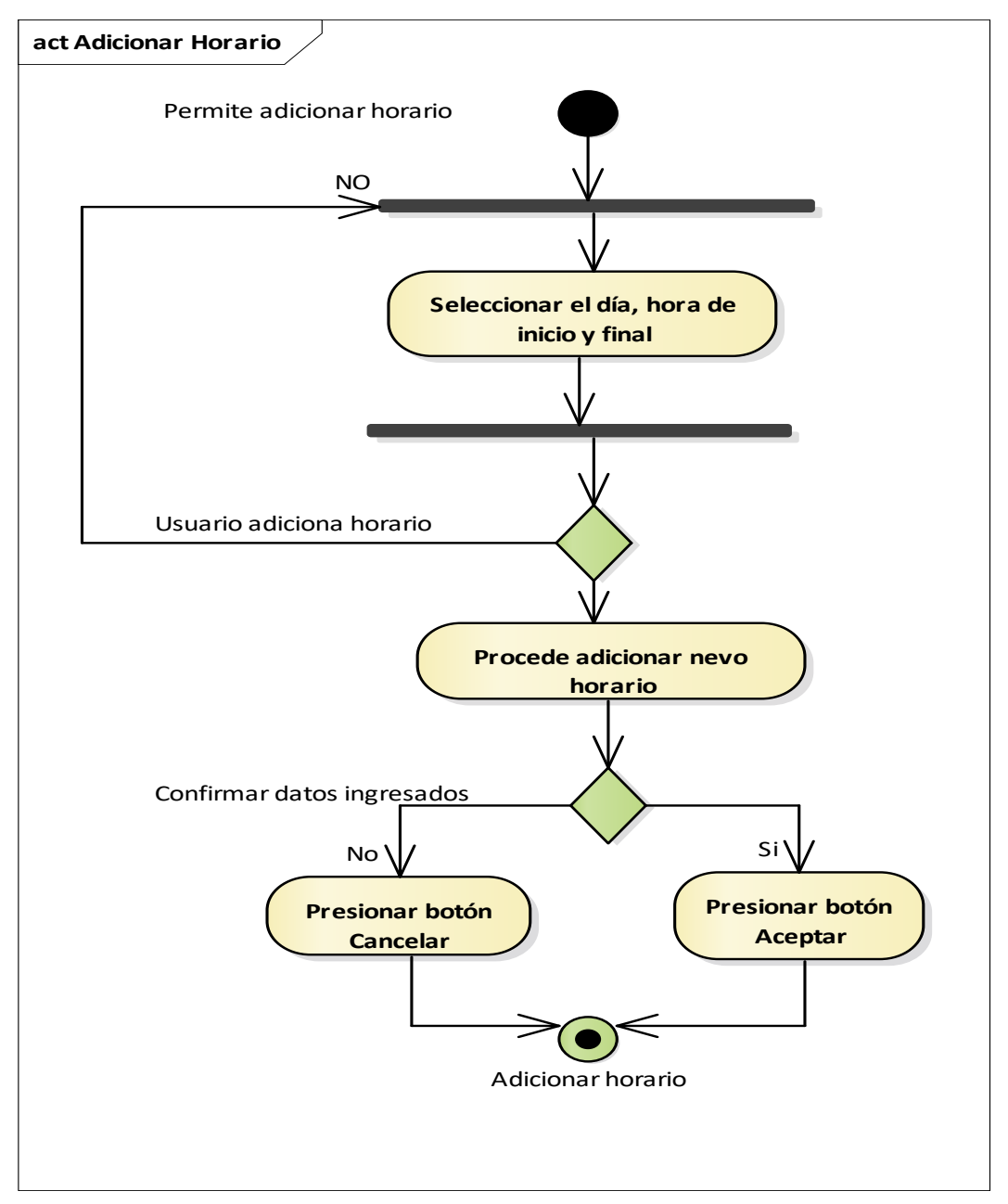

**II.7.3.2.8.1. Diagrama de Actividad: Adicionar horario** 

*Figura N°52 Diagrama de Actividad Adicionar horarios*

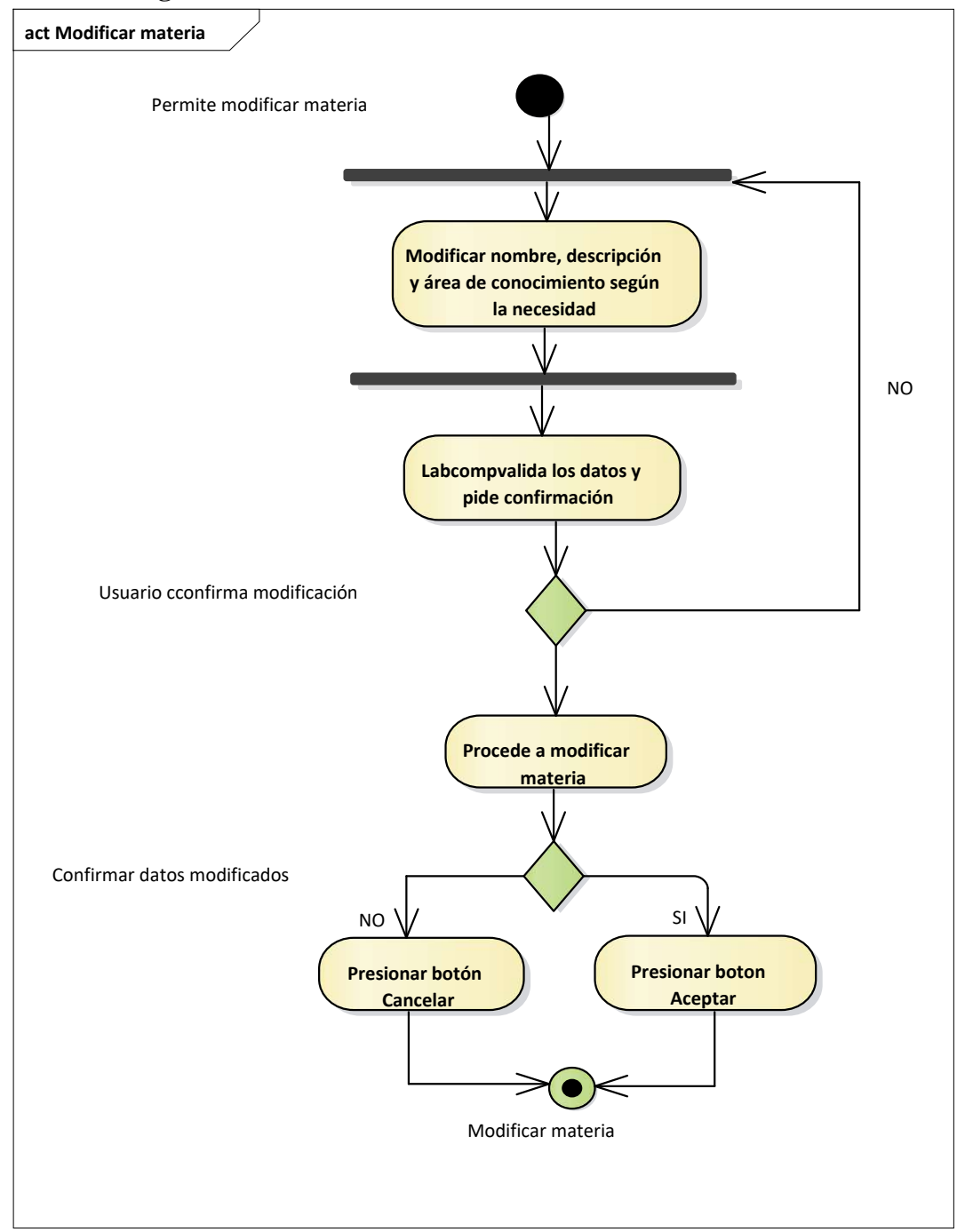

### **II.7.3.2.8.2. Diagrama de Actividad: Modificar horario**

*Figura N°53 Diagrama de Actividad Modificar horario*

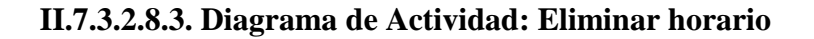

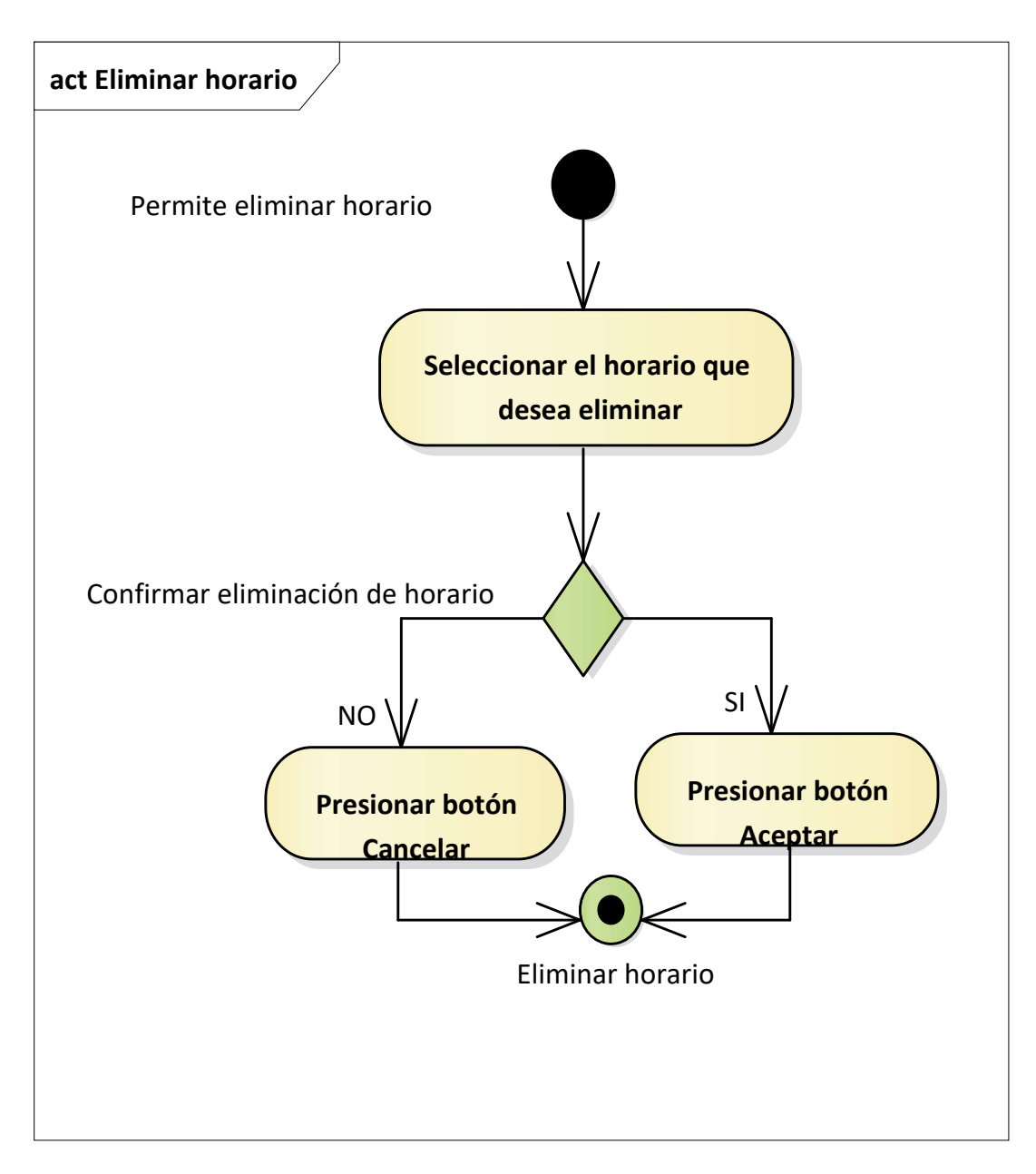

*Figura N°54 Diagrama de Actividad Eliminar horario*

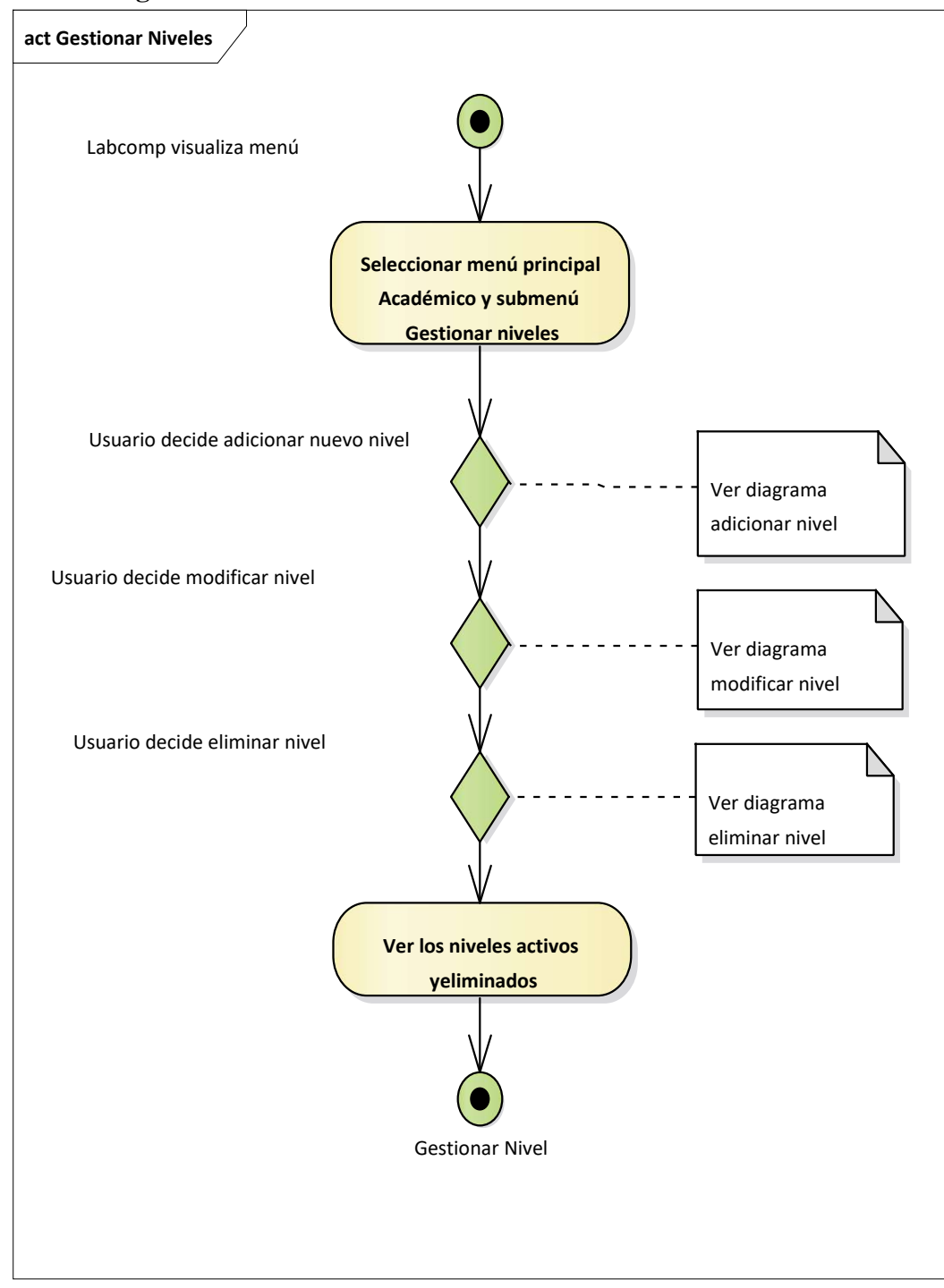

**II.7.3.2.9. Diagrama de Actividad: Gestionar niveles**
*Figura N°55 Diagrama de Actividad Gestionar niveles*

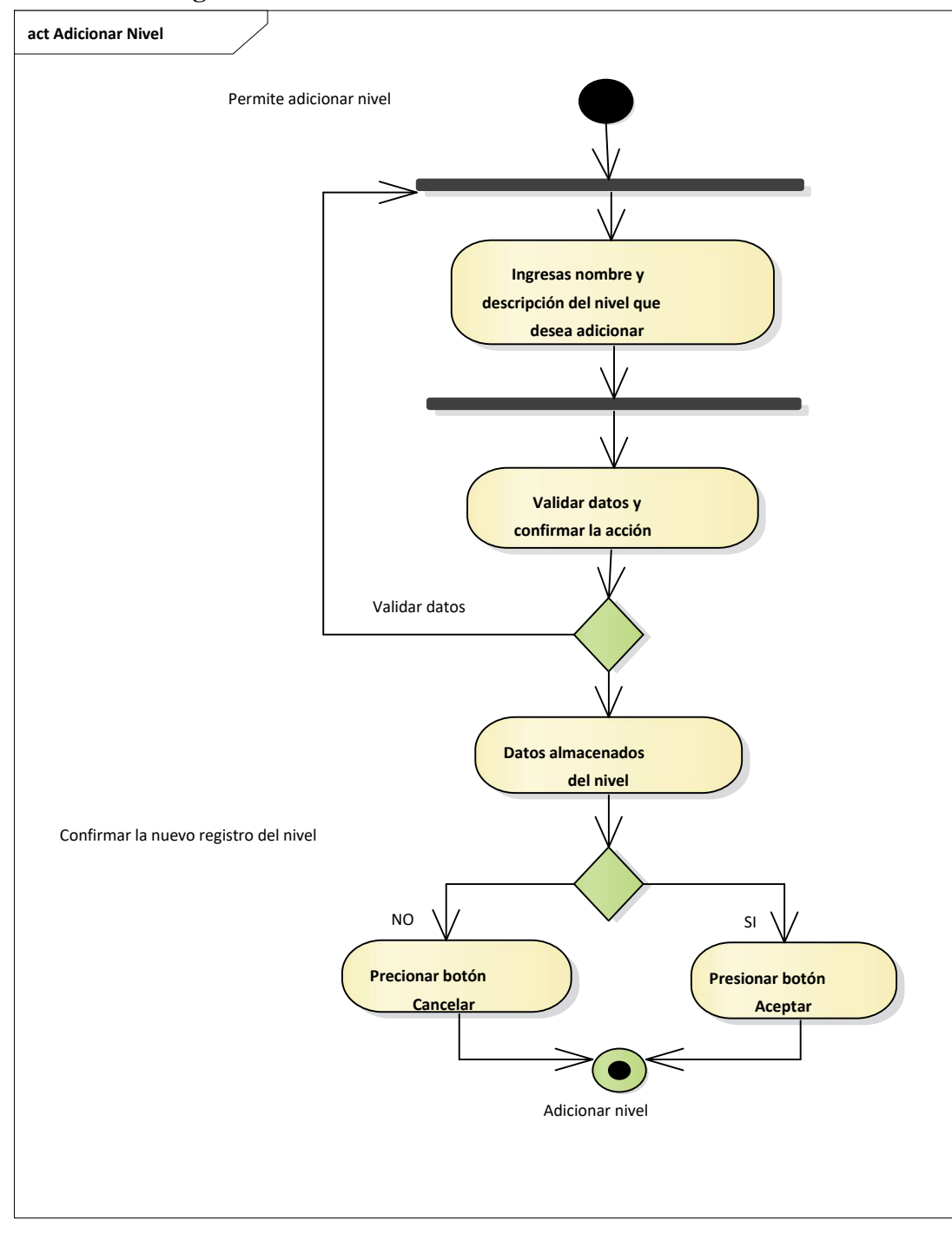

**II.7.3.2.9.1. Diagrama de Actividad: Adicionar niveles** 

*Figura N°56 Diagrama de Actividad adicionar niveles*

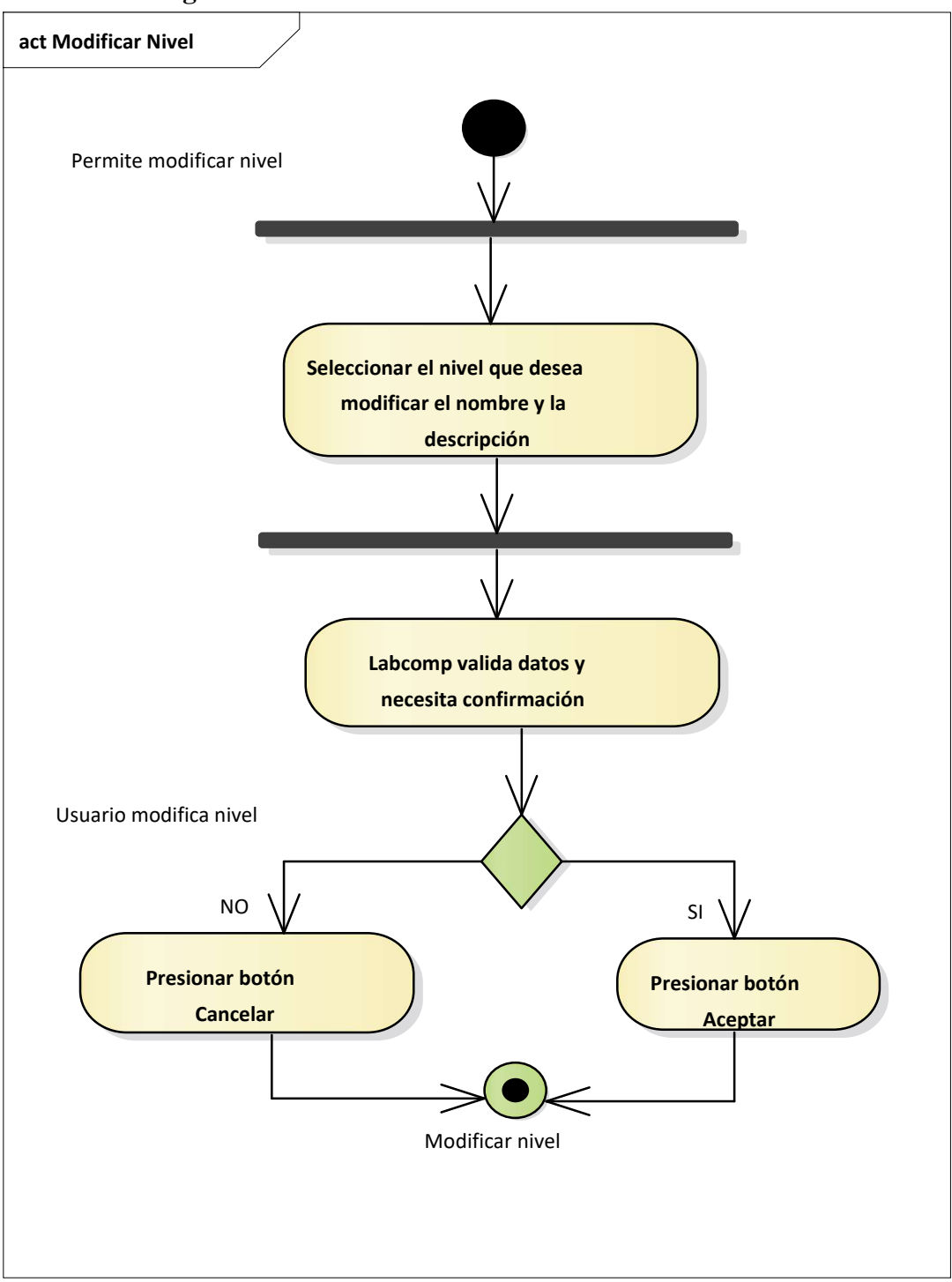

**II.7.3.2.9.2. Diagrama de Actividad: Modificar niveles**

*Figura N°57 Diagrama de Actividad Modificar niveles*

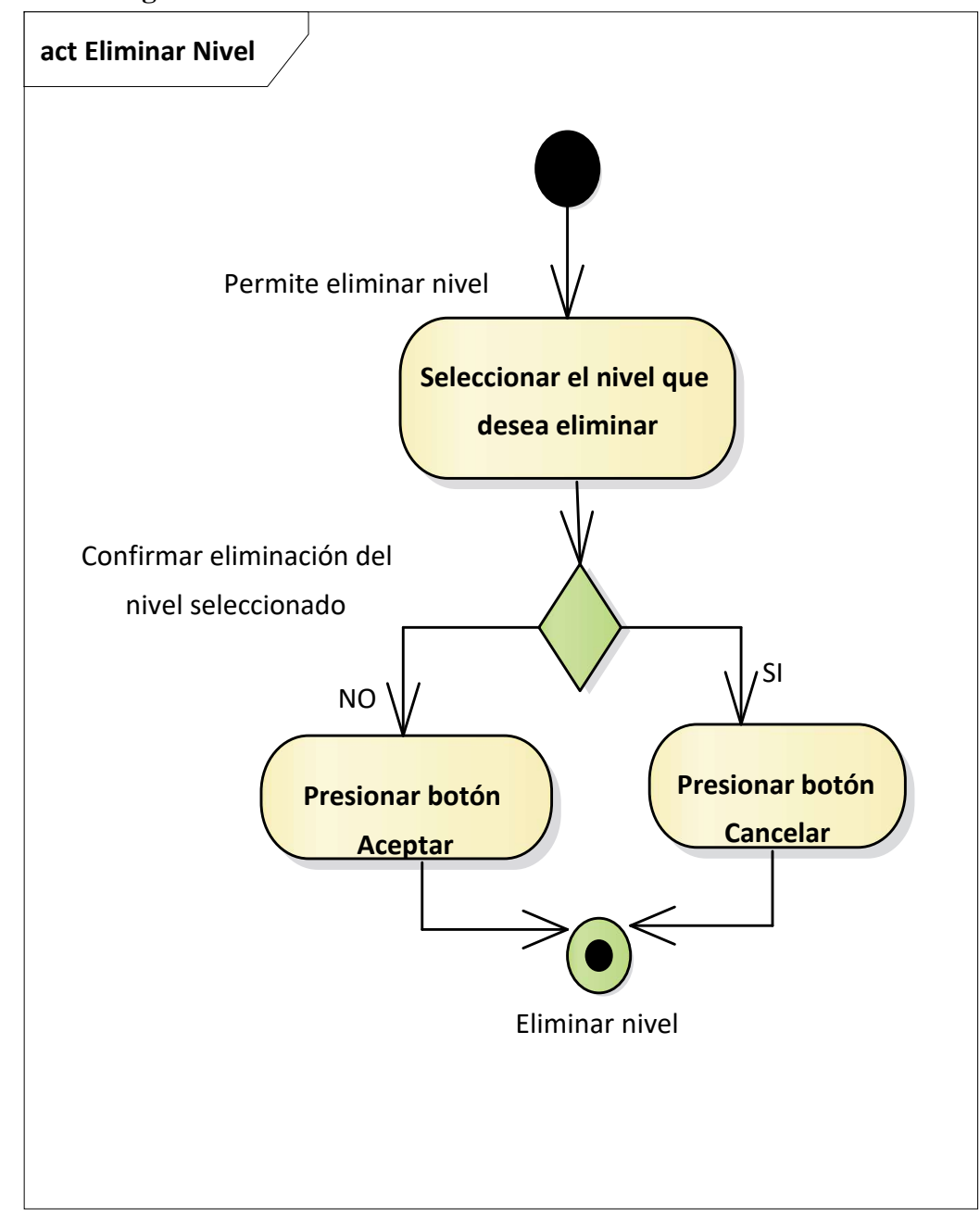

**II.7.3.2.9.3. Diagrama de Actividad: Eliminar niveles** 

*Figura N°58 Diagrama de Actividad Eliminar niveles*

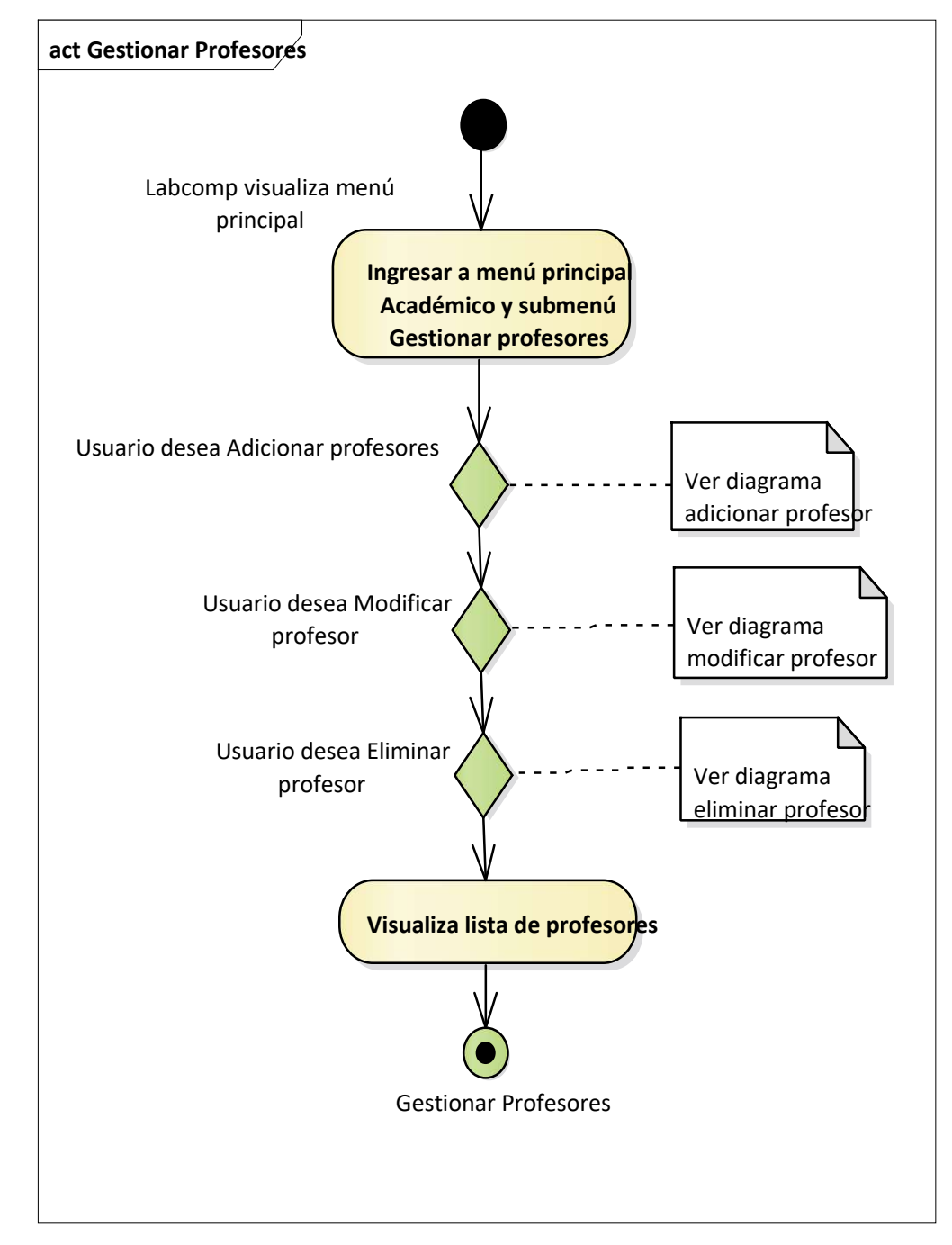

**II.7.3.2.10. Diagrama de Actividad: Gestionar profesores**

*Figura N°59 Diagrama de Actividad Gestionar profesores*

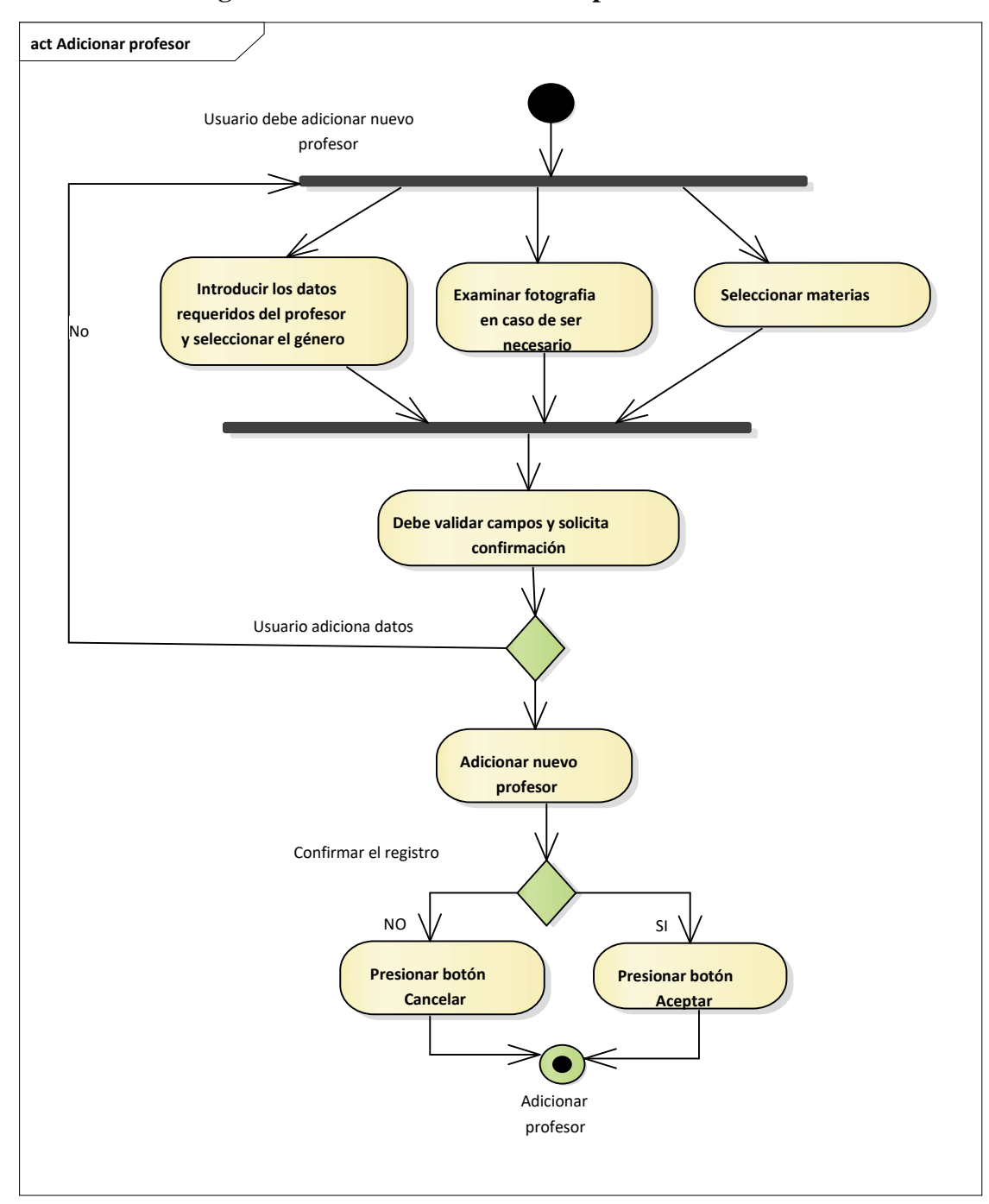

 **II.7.3.2.10.1. Diagrama de Actividad: Adicionar profesores**

*Figura N° 60 Diagrama de Actividad Adicionar profesores*

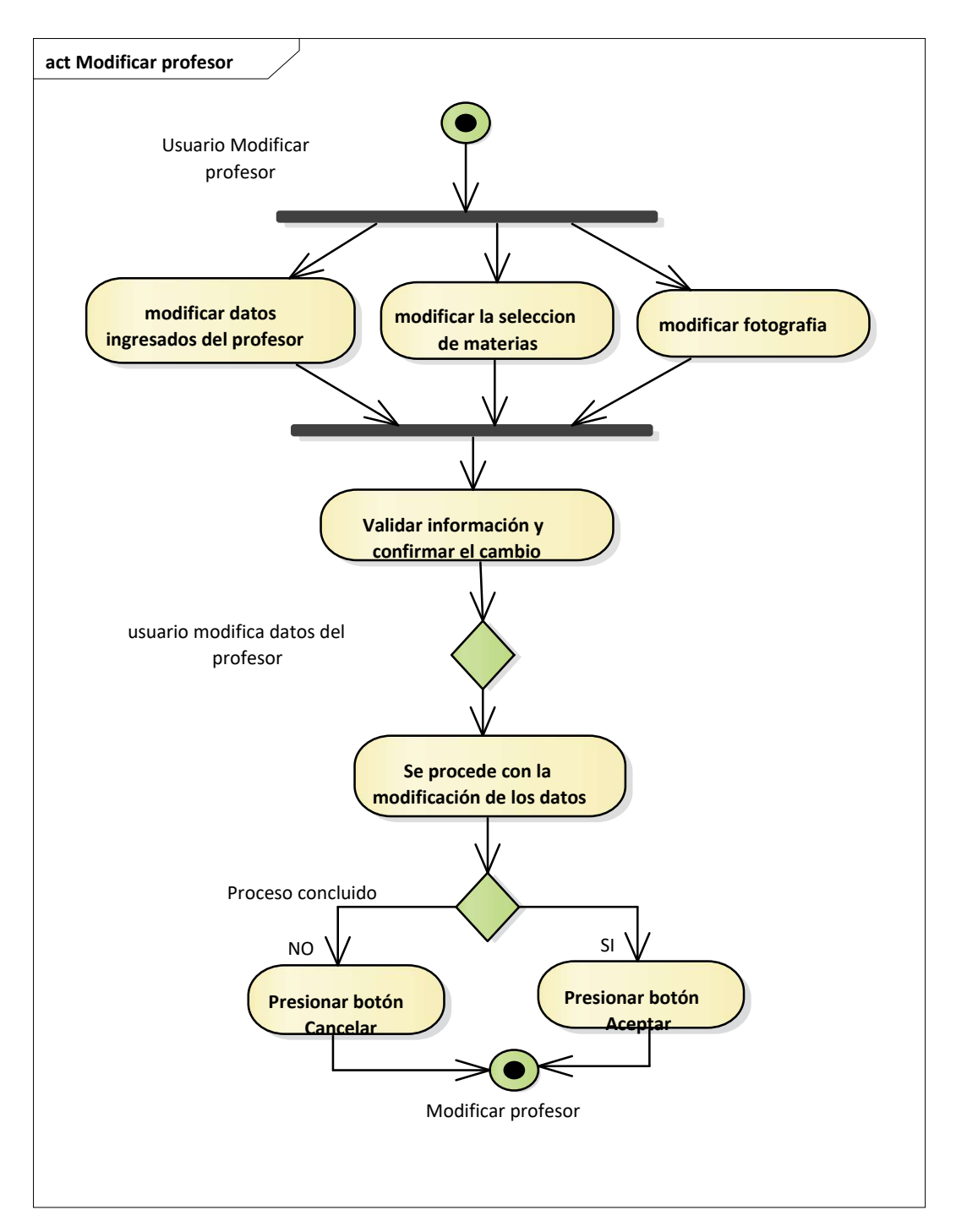

## **II.7.3.2.10.2. Diagrama de Actividad: Modificar profesores**

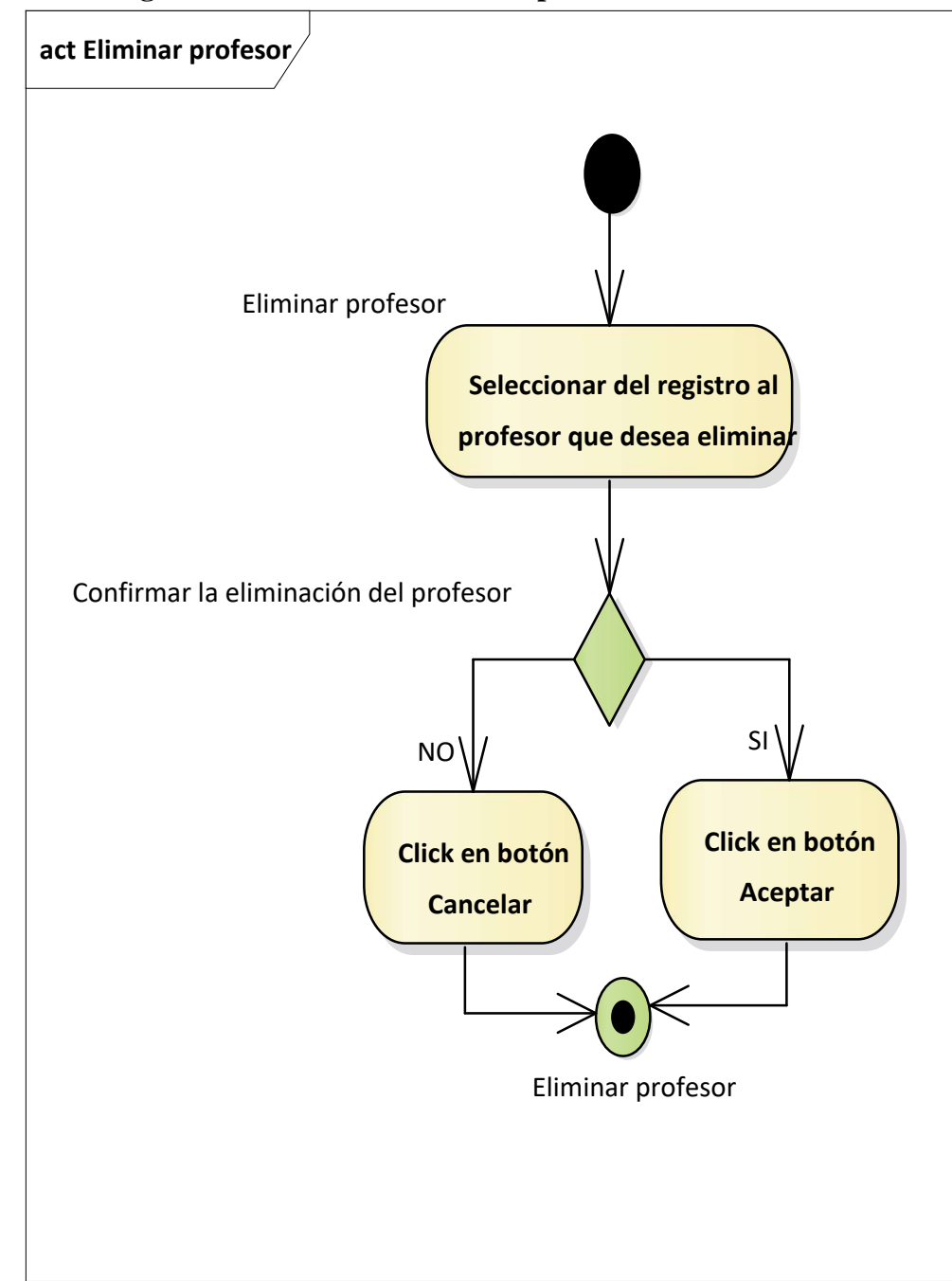

**II.7.3.2.10.3. Diagrama de Actividad: Eliminar profesores** 

*Figura N°62 Diagrama de Actividad eliminar profesores*

**II.7.3.2.11. Diagrama de Actividad: Gestionar asignaciones** 

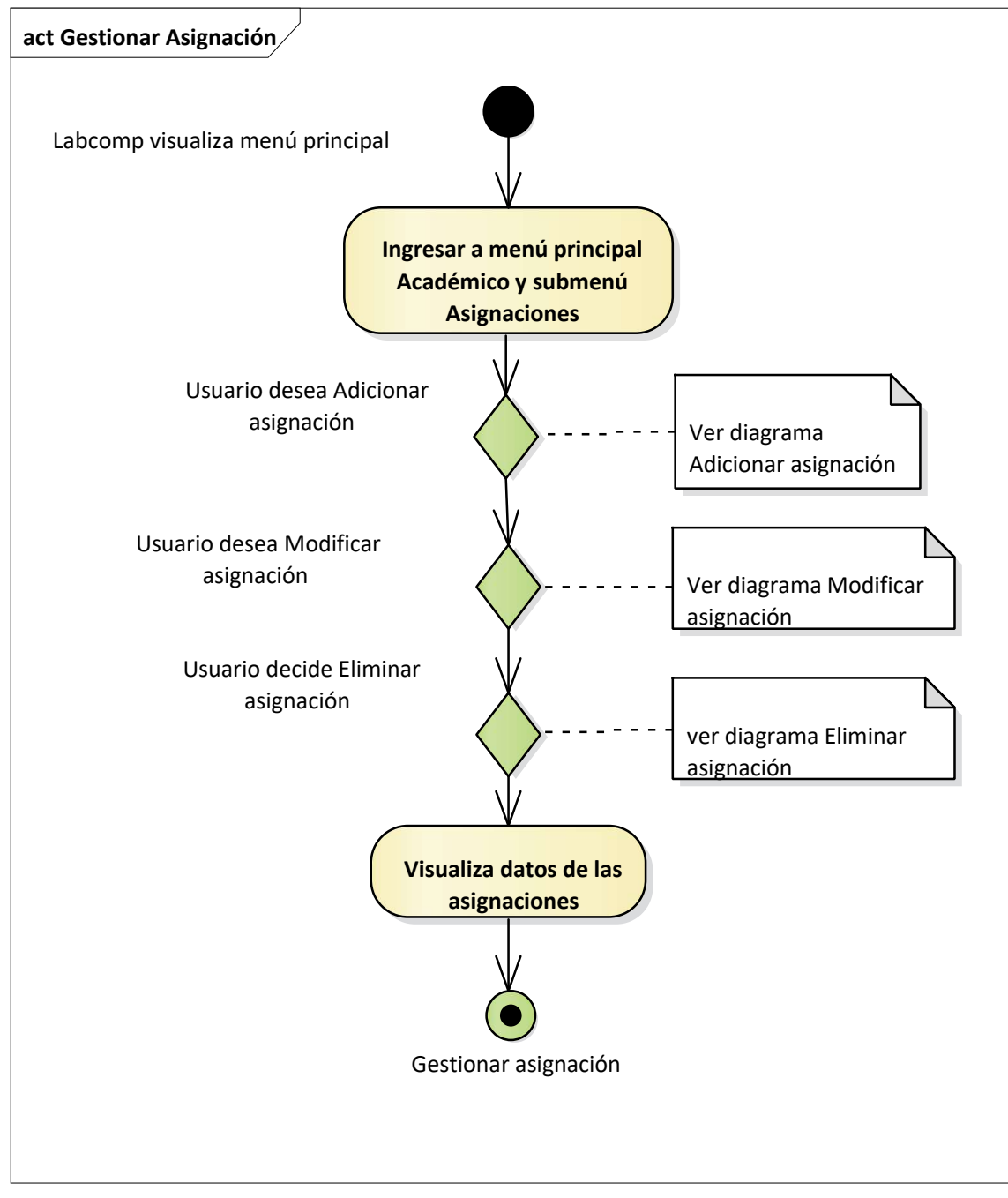

*Figura N°63 Diagrama de Actividad Gestionar asignaciones*

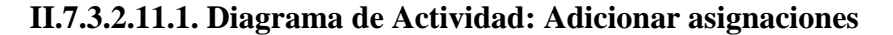

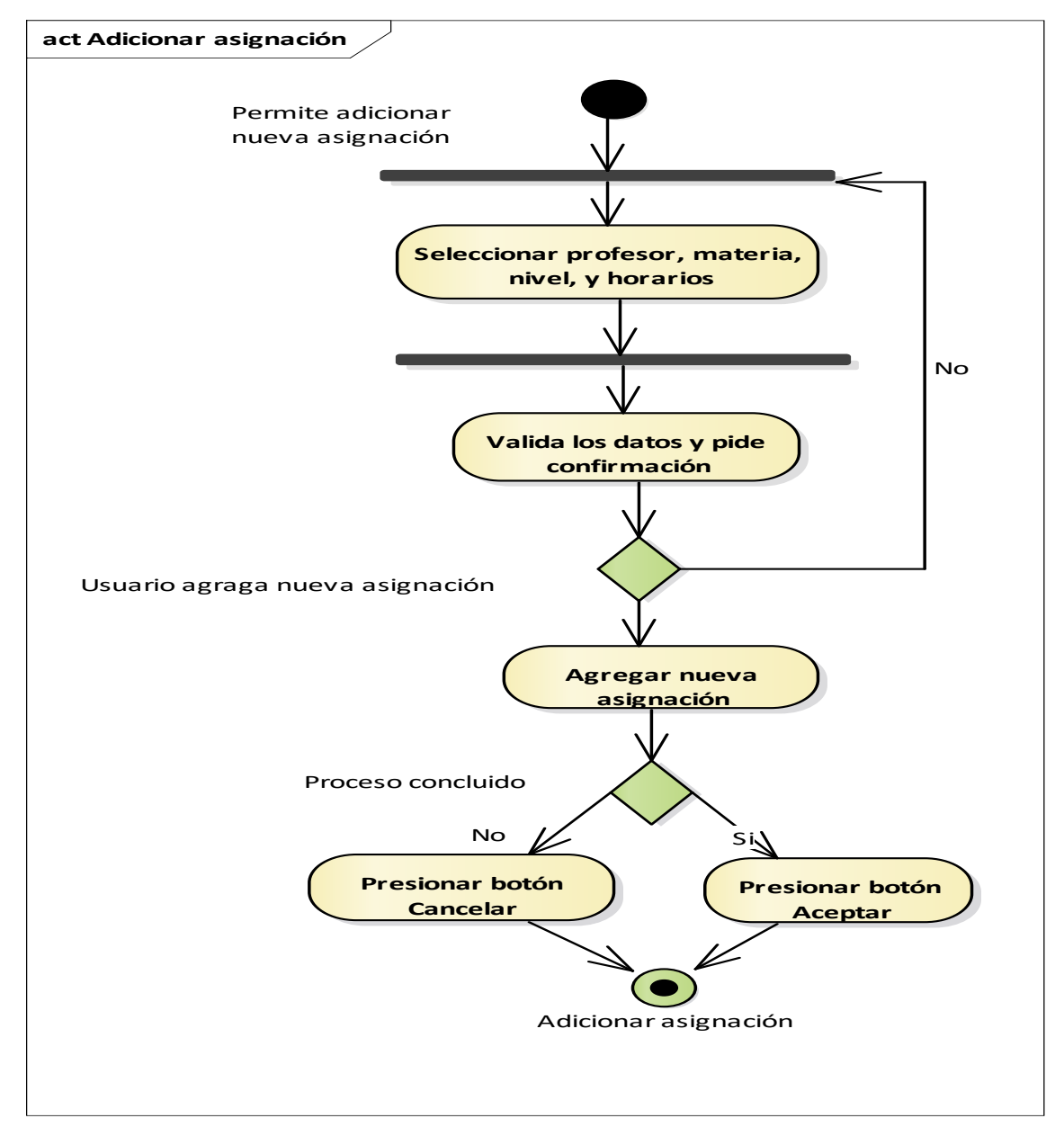

*Figura N°64 Diagrama de Actividad Adicionar asignaciones*

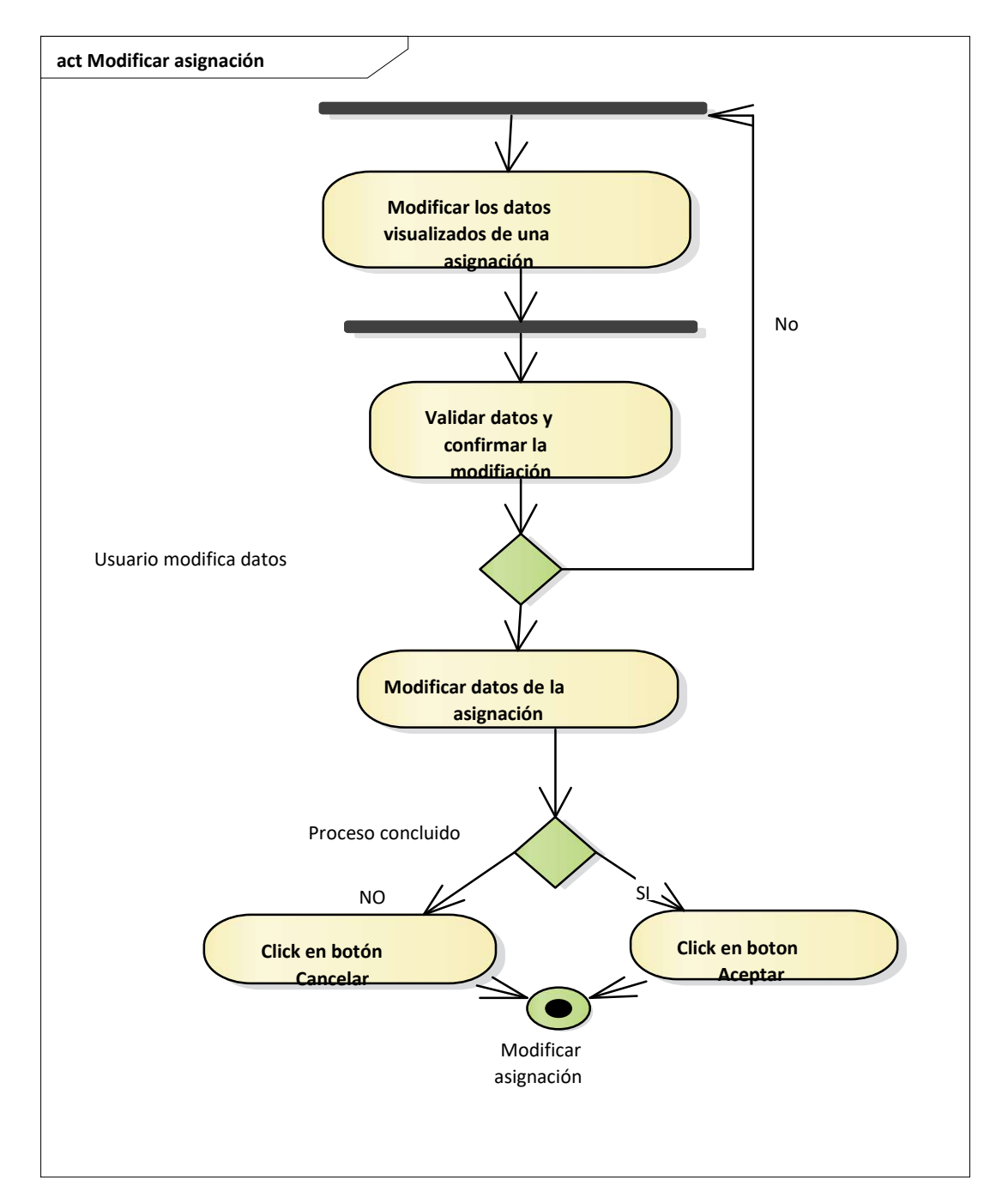

### **II.7.3.2.11.2. Diagrama de Actividad: Modificar asignaciones**

**II.7.3.2.11.3. Diagrama de Actividad: Eliminar asignaciones** 

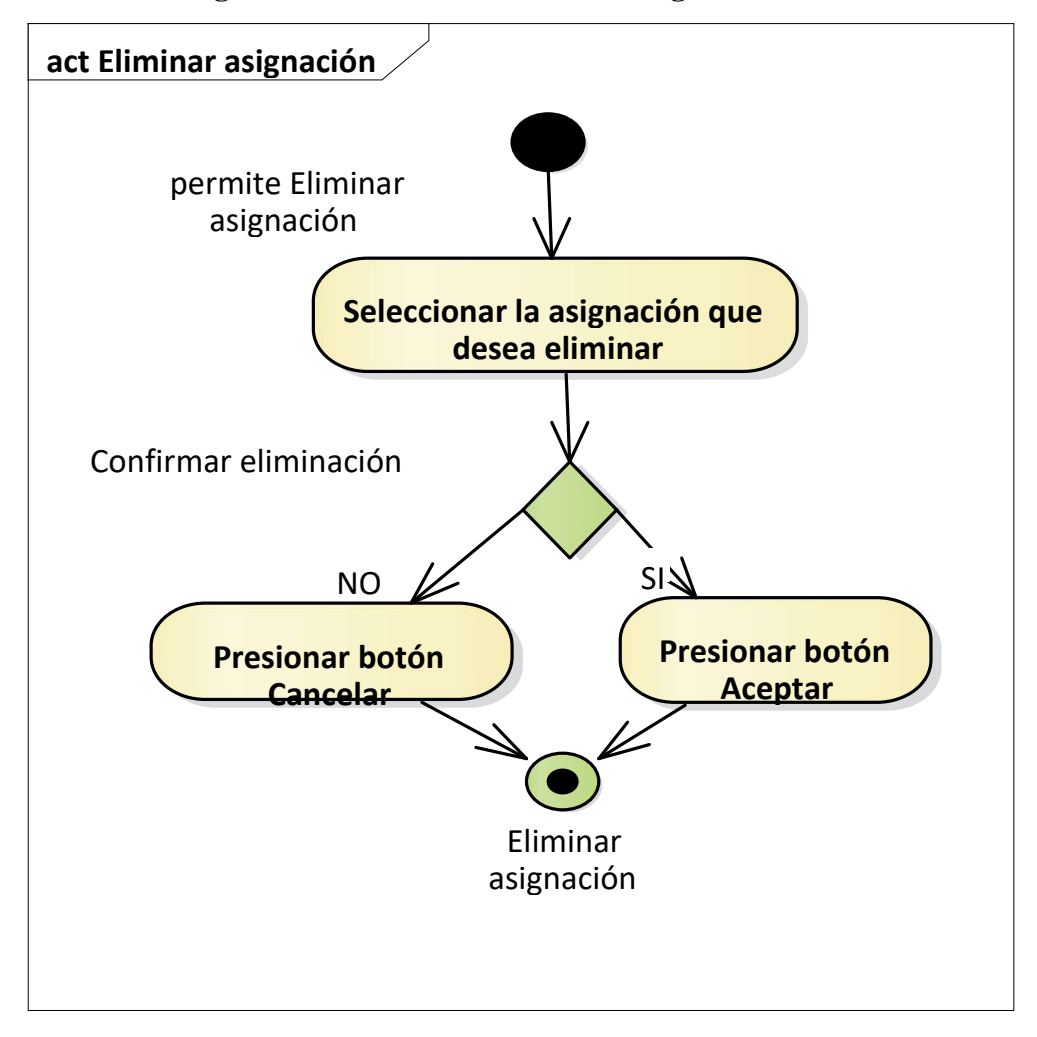

*Figura N°66 Diagrama de Actividad Eliminar asignaciones*

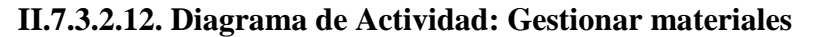

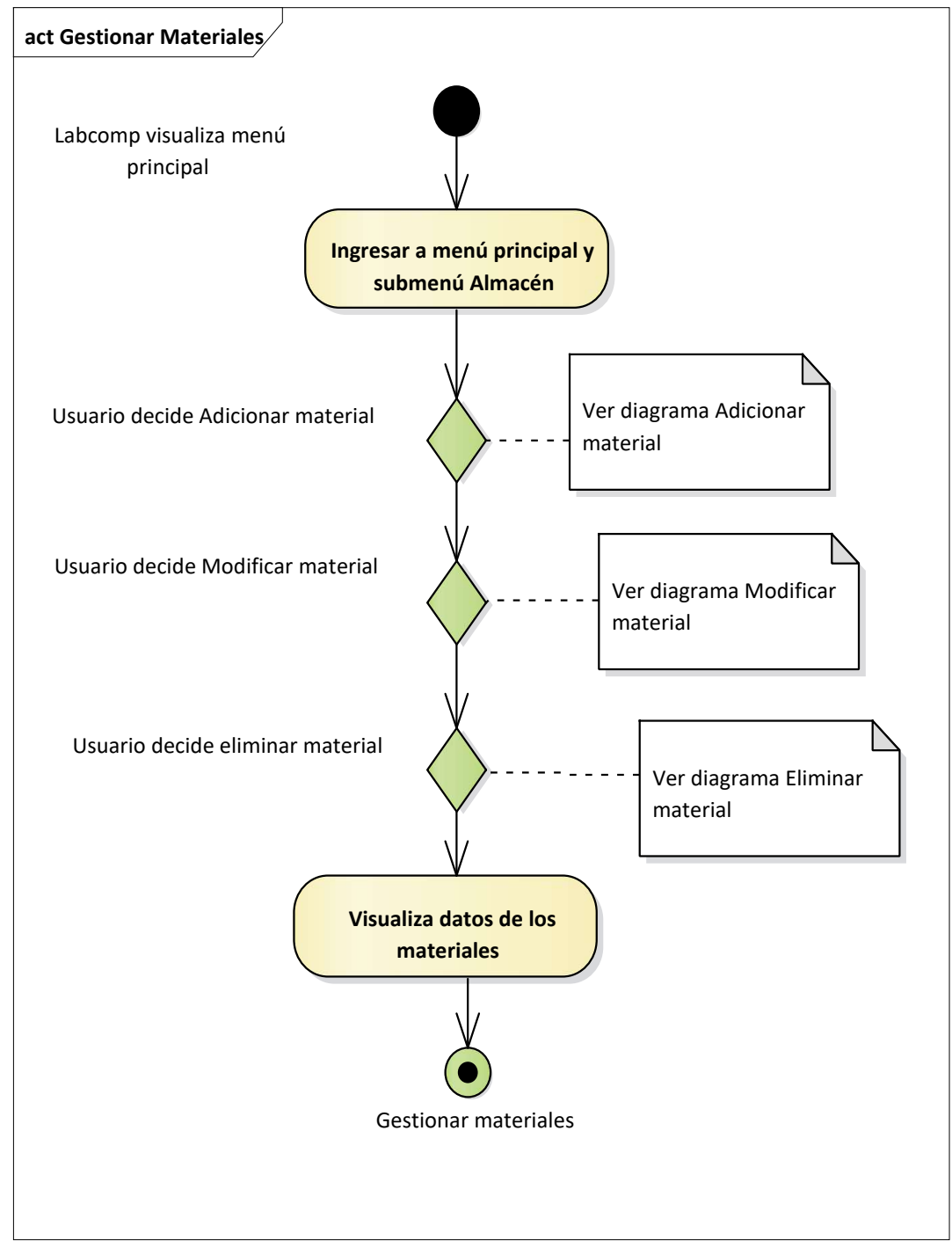

*Figura N°67 Diagrama de Actividad Gestionar materiales*

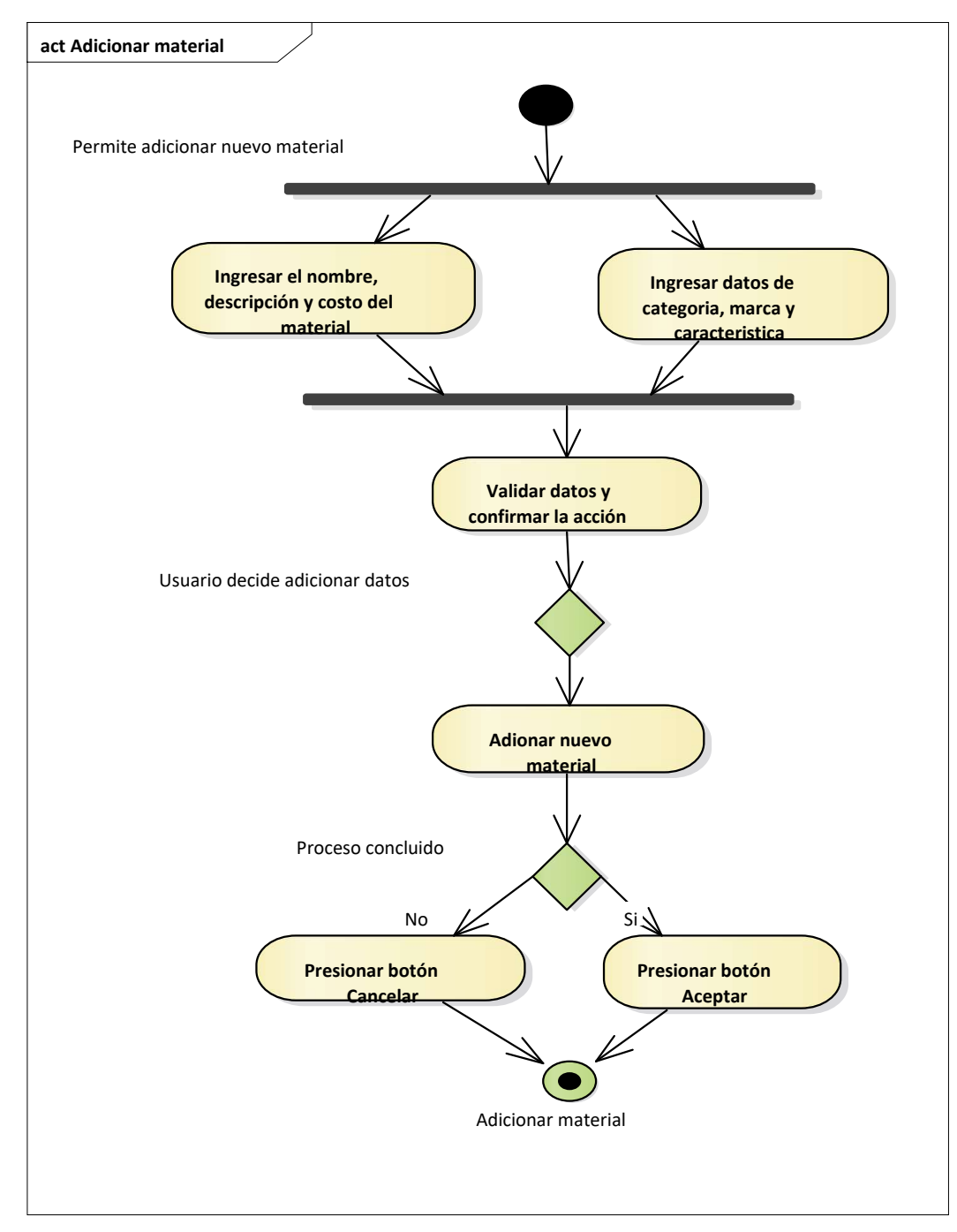

 **II.7.3.2.12.1. Actividad: Adicionar materiales**

*Figura N°68 Diagrama de Actividad Adicionar materiales*

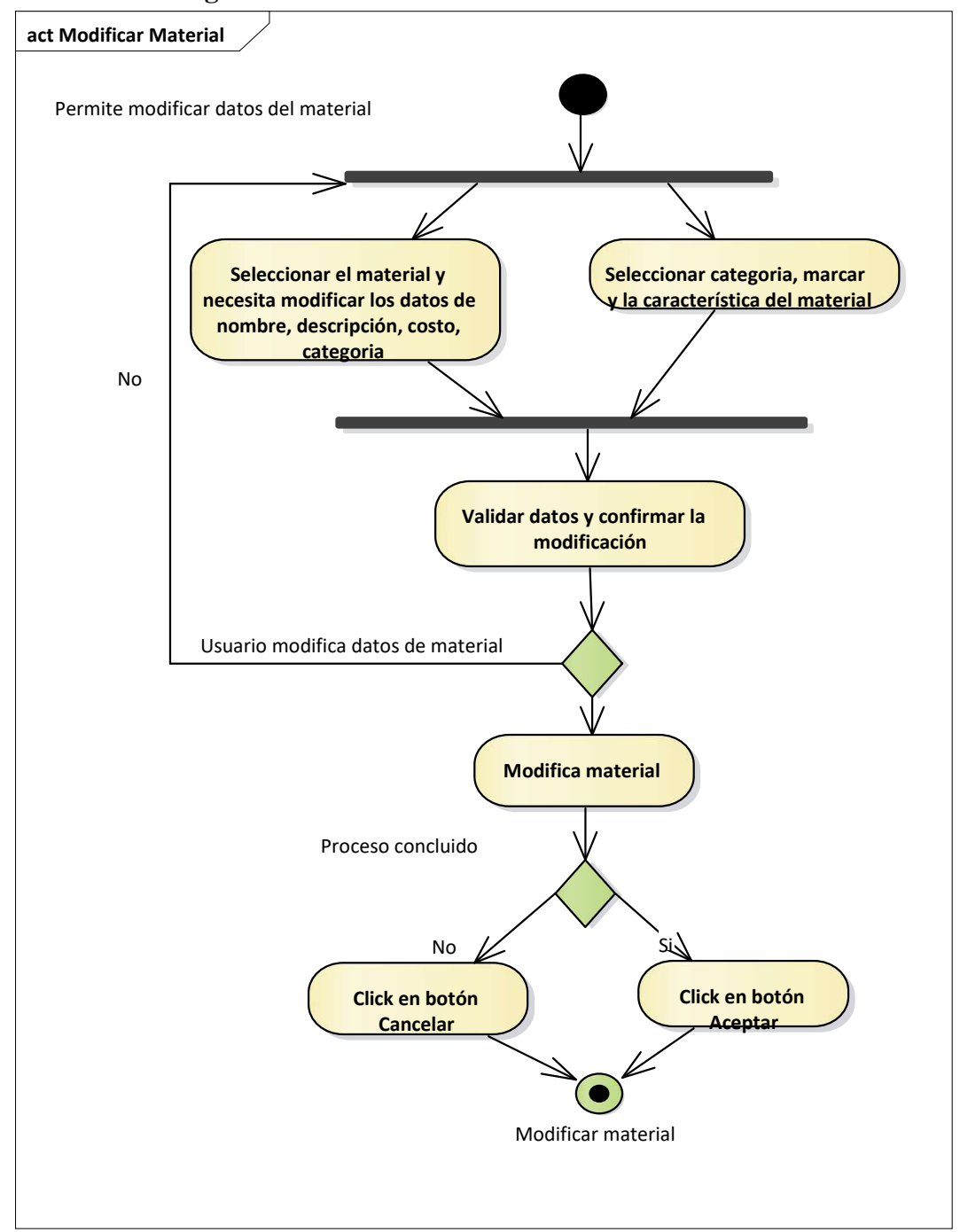

**II.7.3.2.12.2. Diagrama de Actividad: Modificar materiales** 

*Figura N°69 Diagrama de Actividad Modificar materiales*

**II.7.3.2.12.3. Diagrama de Actividad: Eliminar materiales** 

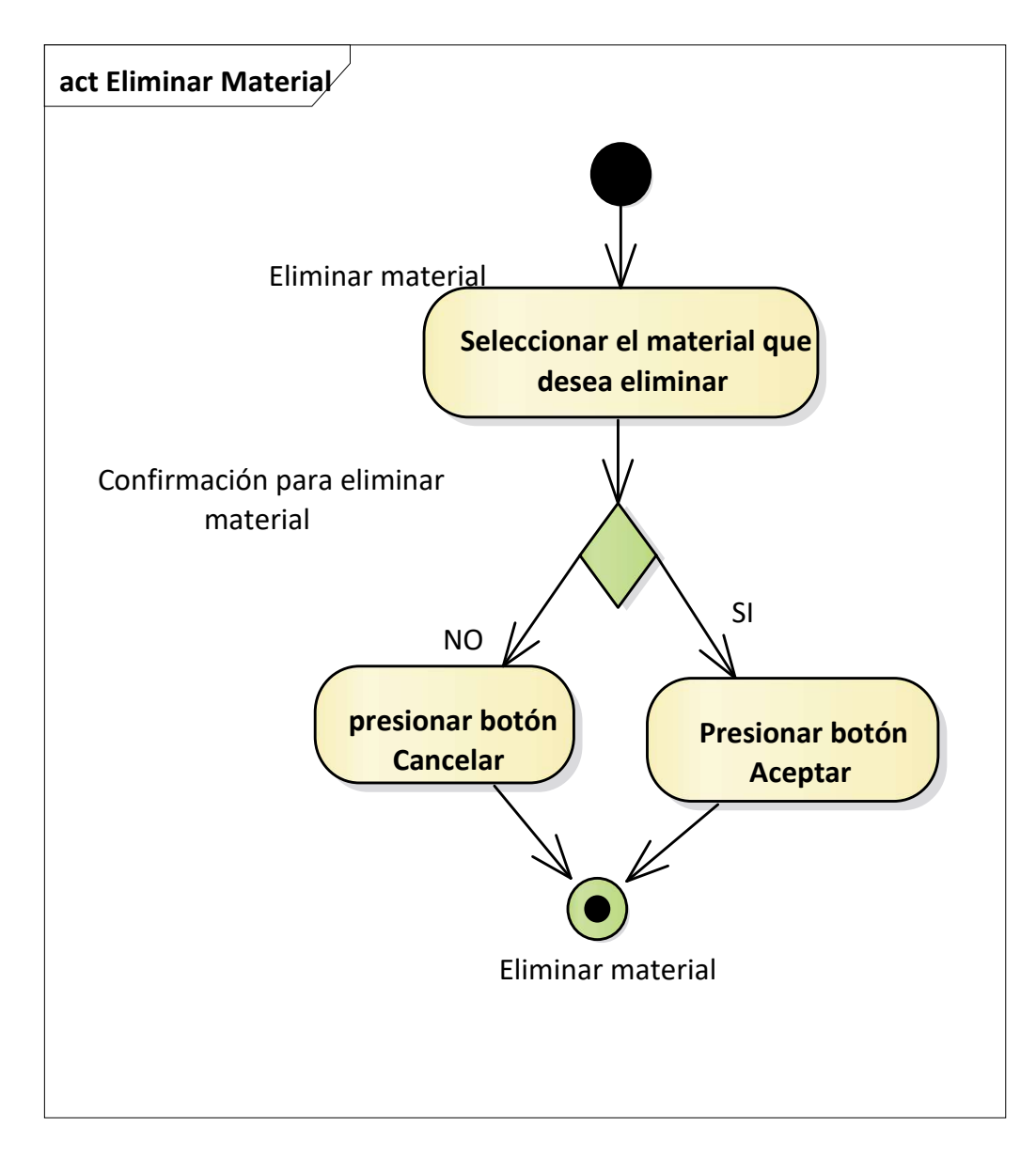

*Figura N°70 Diagrama de Actividad Eliminar materiales*

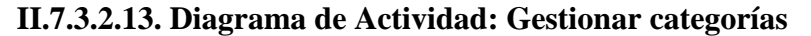

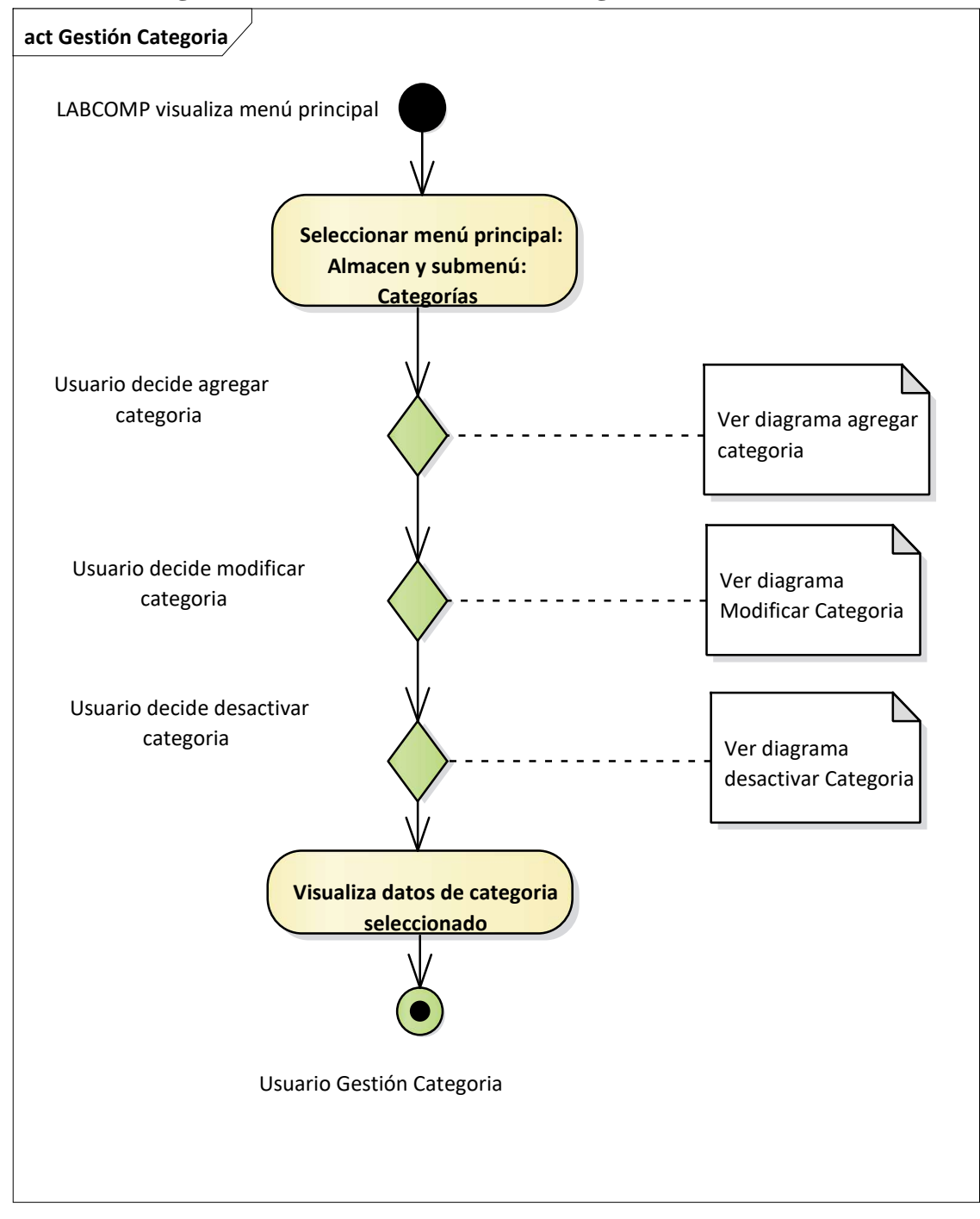

*Figura N°71 Diagrama de Actividad Gestionar categorías*

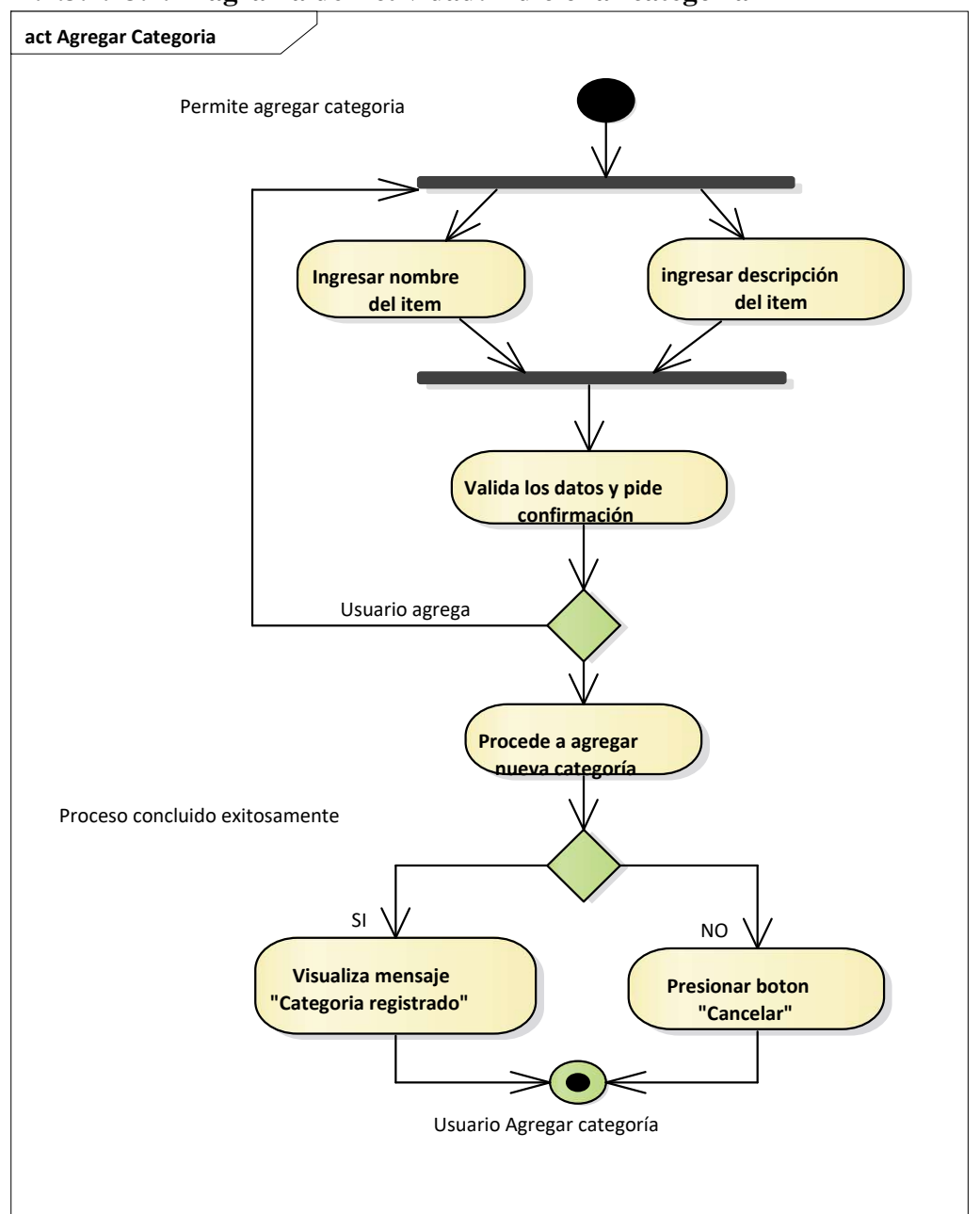

**II.7.3.2.13.1. Diagrama de Actividad: Adicionar categoria** 

*Figura N° 72 Diagrama de Actividad adicionar categoria*

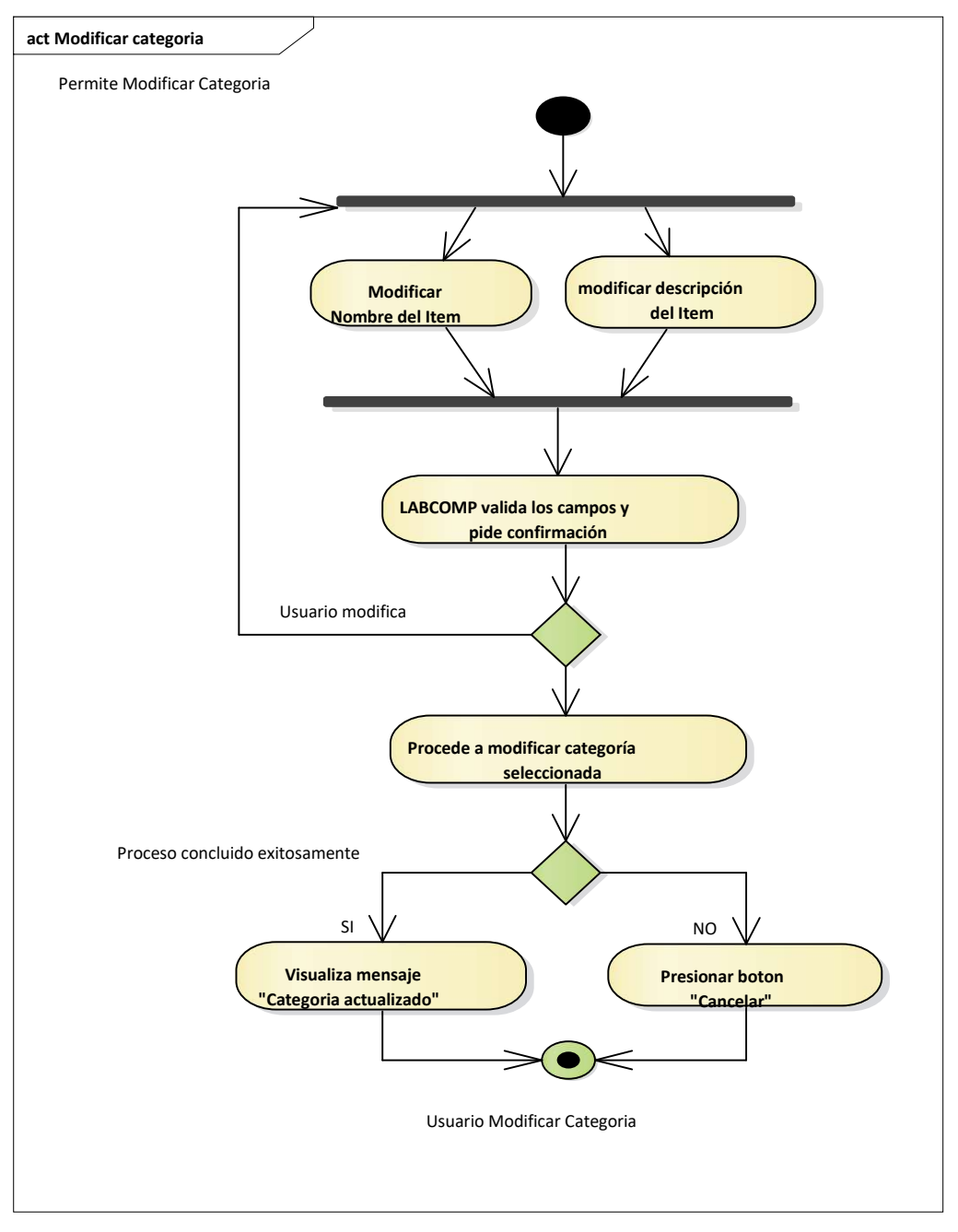

# **II.7.3.2.13.2. Diagrama de Actividad: Modificar categoria**

*Figura N°73 Diagrama de Actividad Modificar categoria*

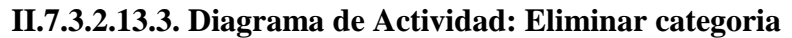

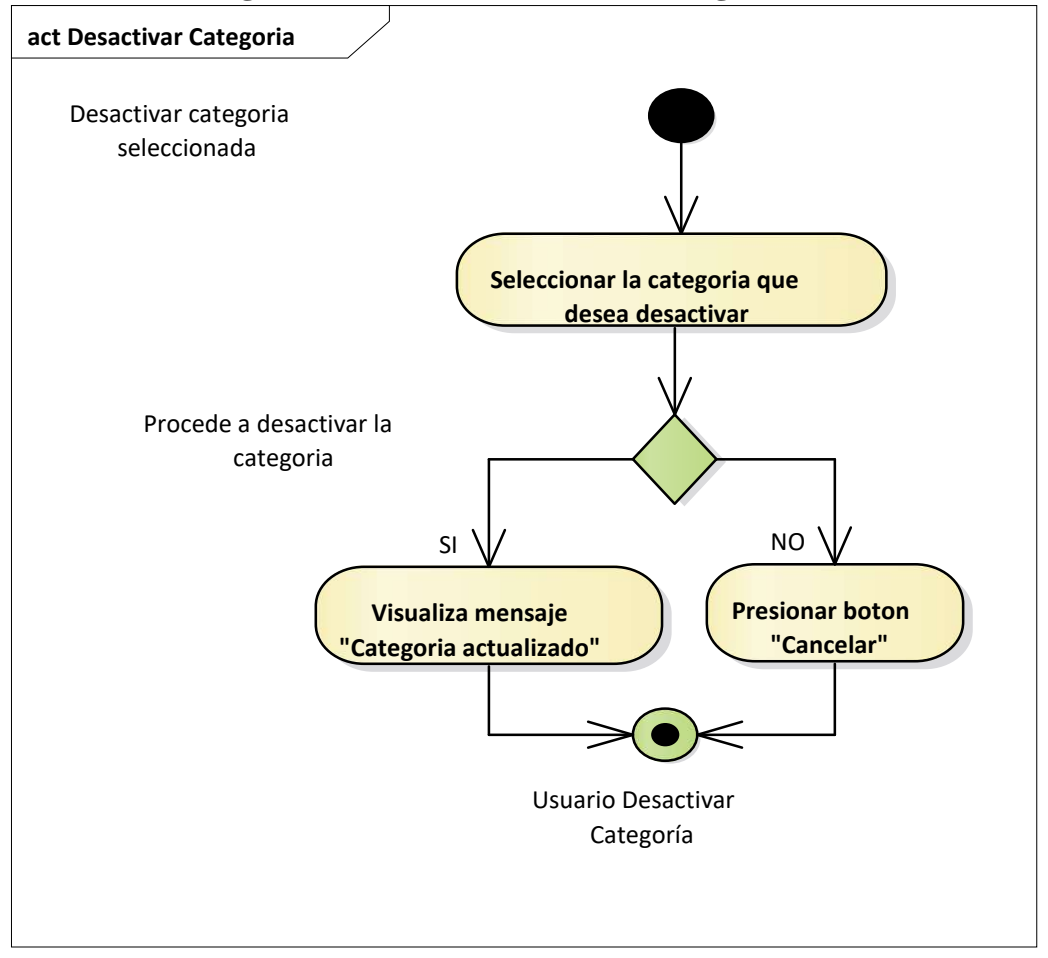

*Figura N°74 Diagrama de Actividad Eliminar categoria*

### **II.7.3.2.14. Diagrama de Actividad: Gestionar marcas**

**act Gestión Marcas**

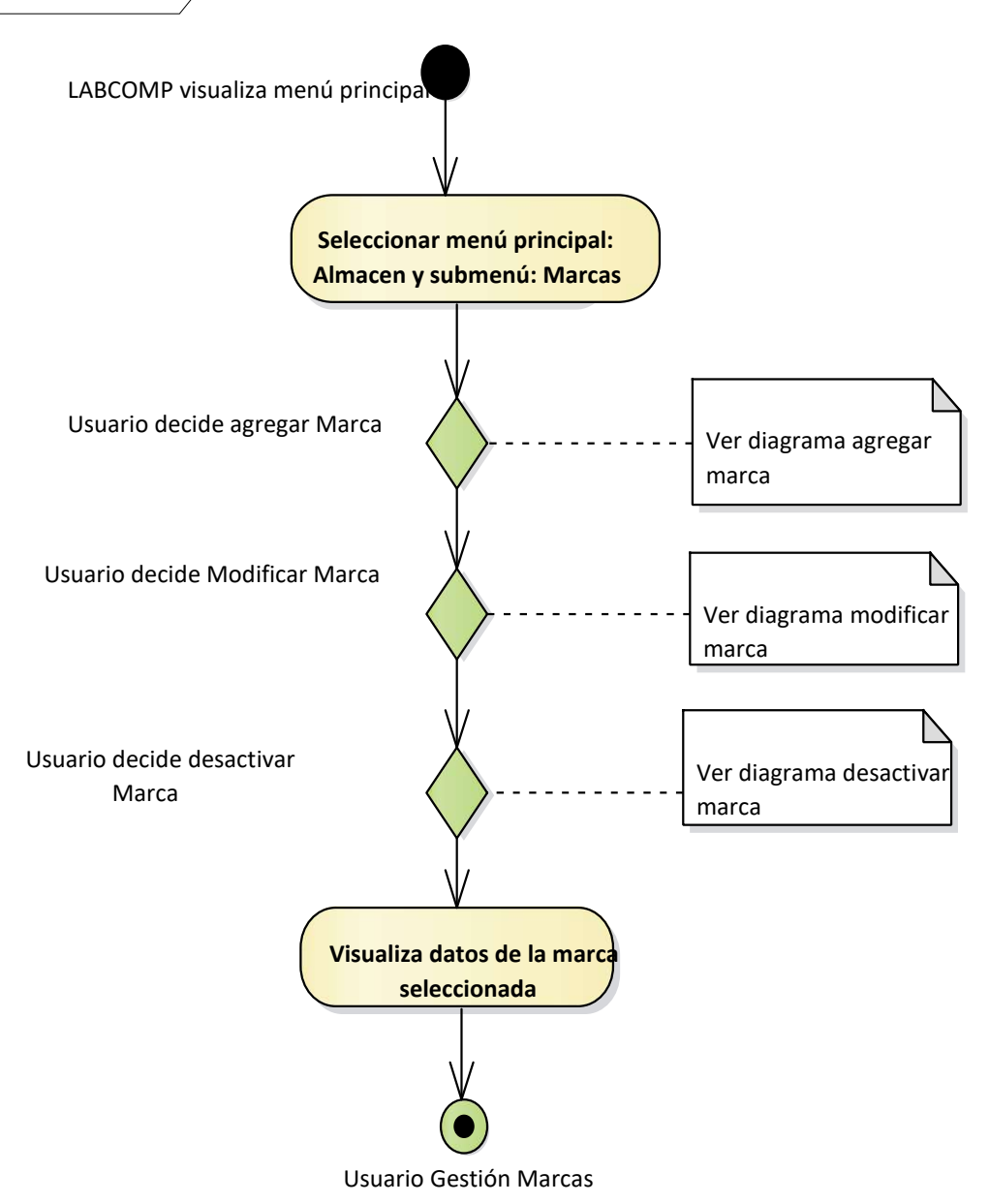

*Figura N°75 Diagrama de Actividad Gestionar marcas*

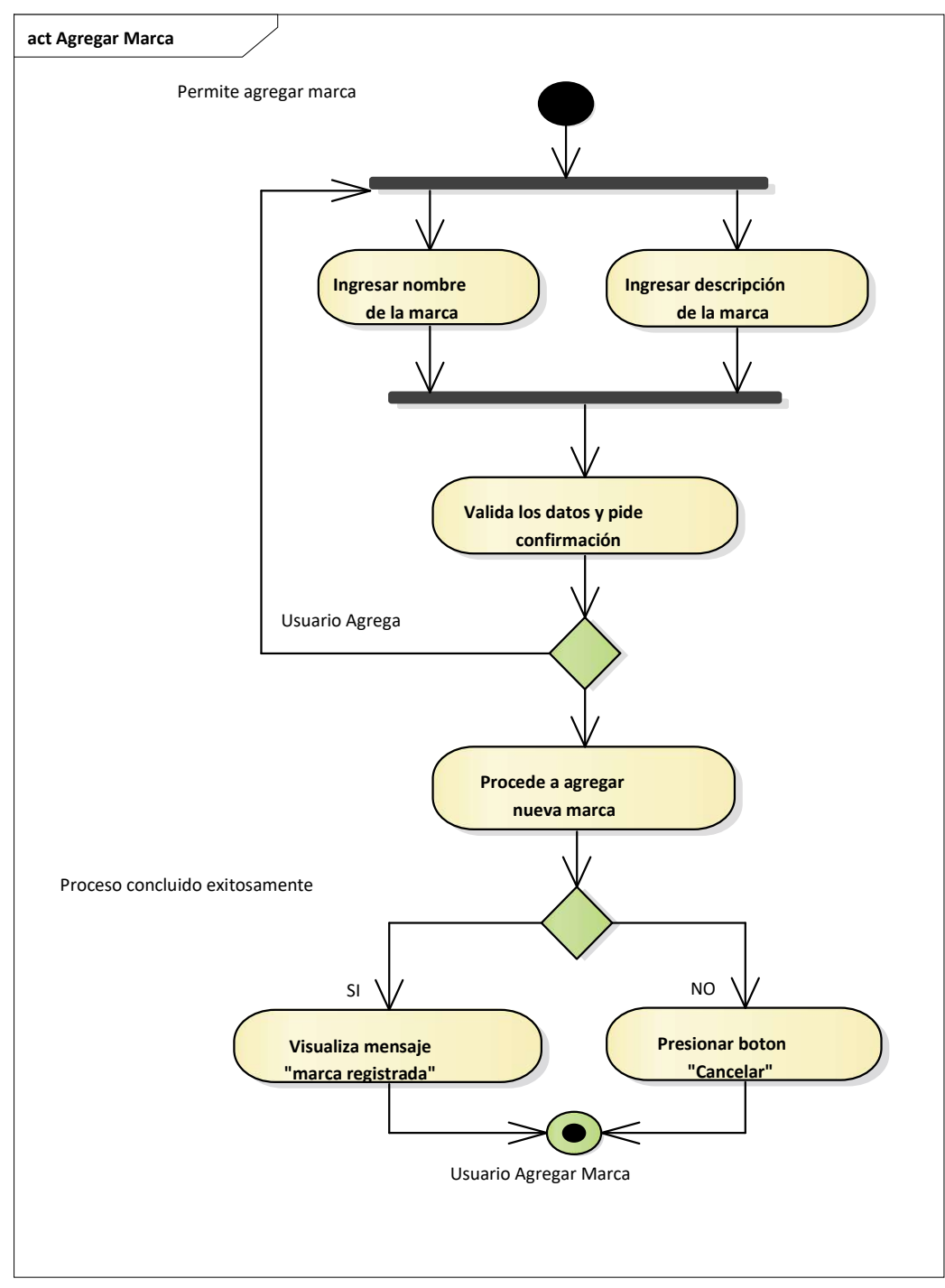

## **II.7.3.2.14.1. Diagrama de Actividad: Adicionar marcas**

*Figura N°76 Diagrama de Actividad Adicionar marcas*

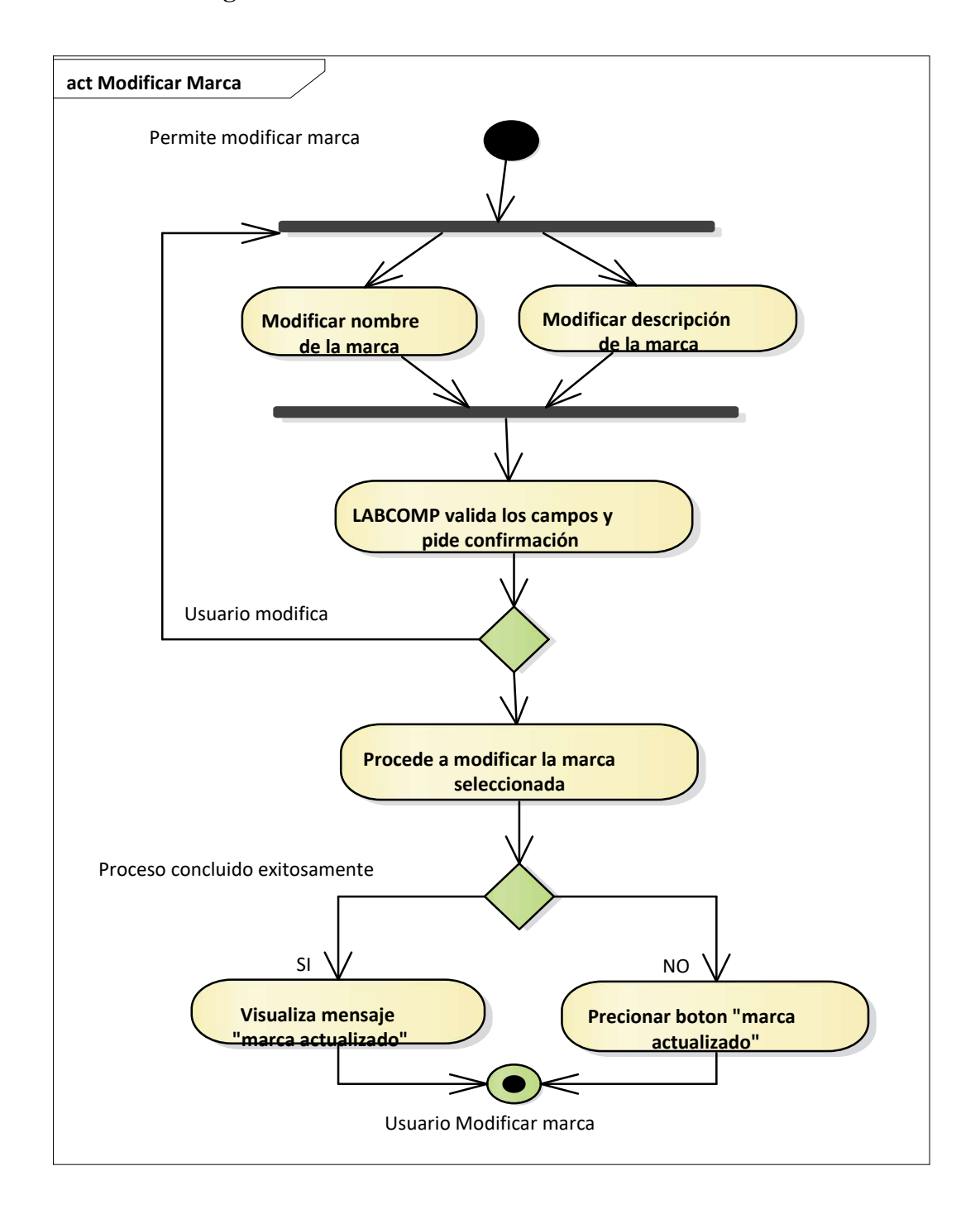

**II.7.3.2.14.2. Diagrama de Actividad: Modificar marcas**

*Figura N°77 Diagrama de Actividad Modificar marcas*

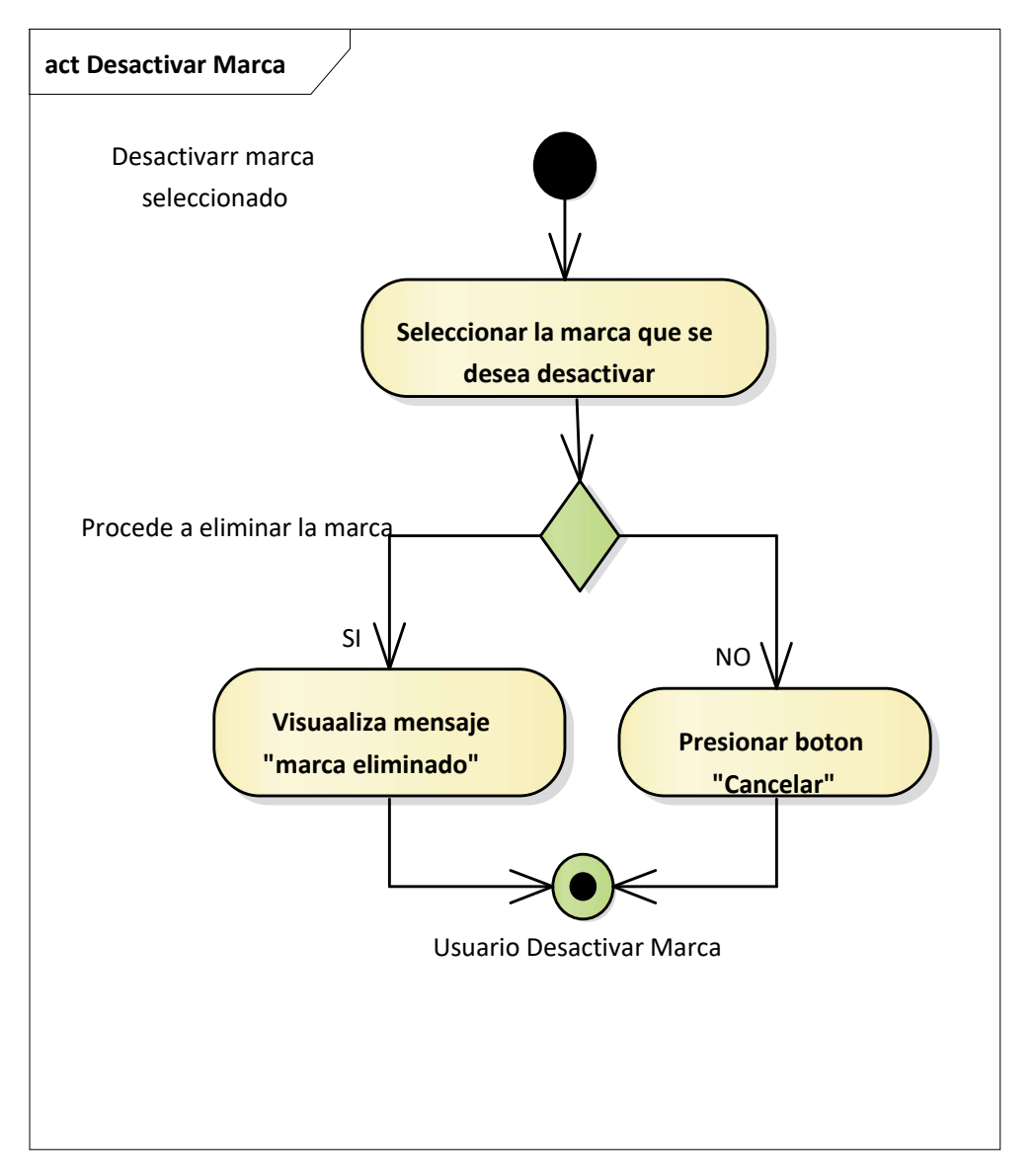

# **II.7.3.2.14.3. Diagrama de Actividad: Eliminar marcas**

*Figura N°78 Diagrama de Actividad Eliminar marcas*

## **II.7.3.2.15. Diagrama de Actividad: Gestionar características**

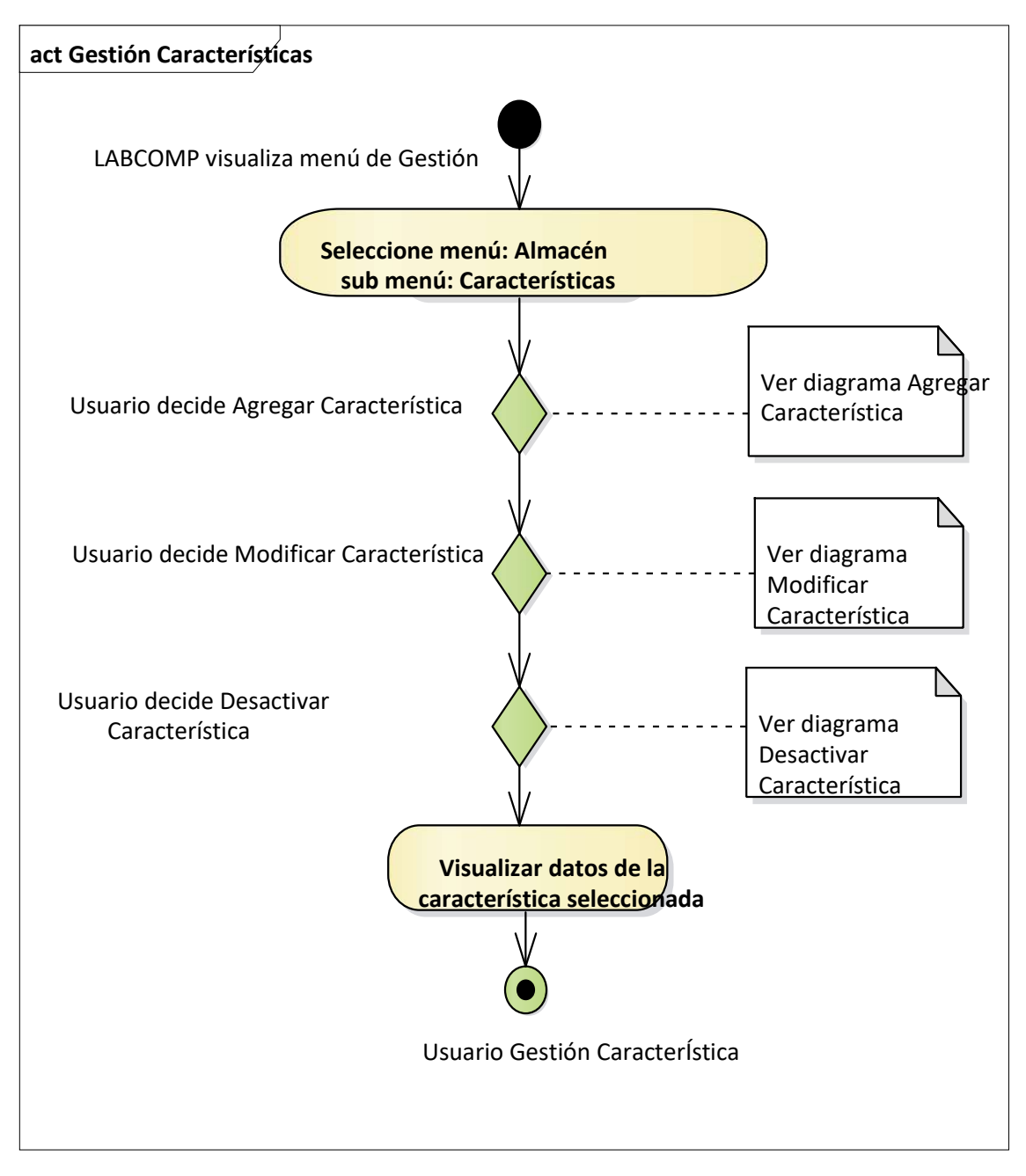

*Figura N°79 Diagrama de Actividad Gestionar características* 

**II.7.3.2.15.1. Diagrama de Actividad: Adicionar características** 

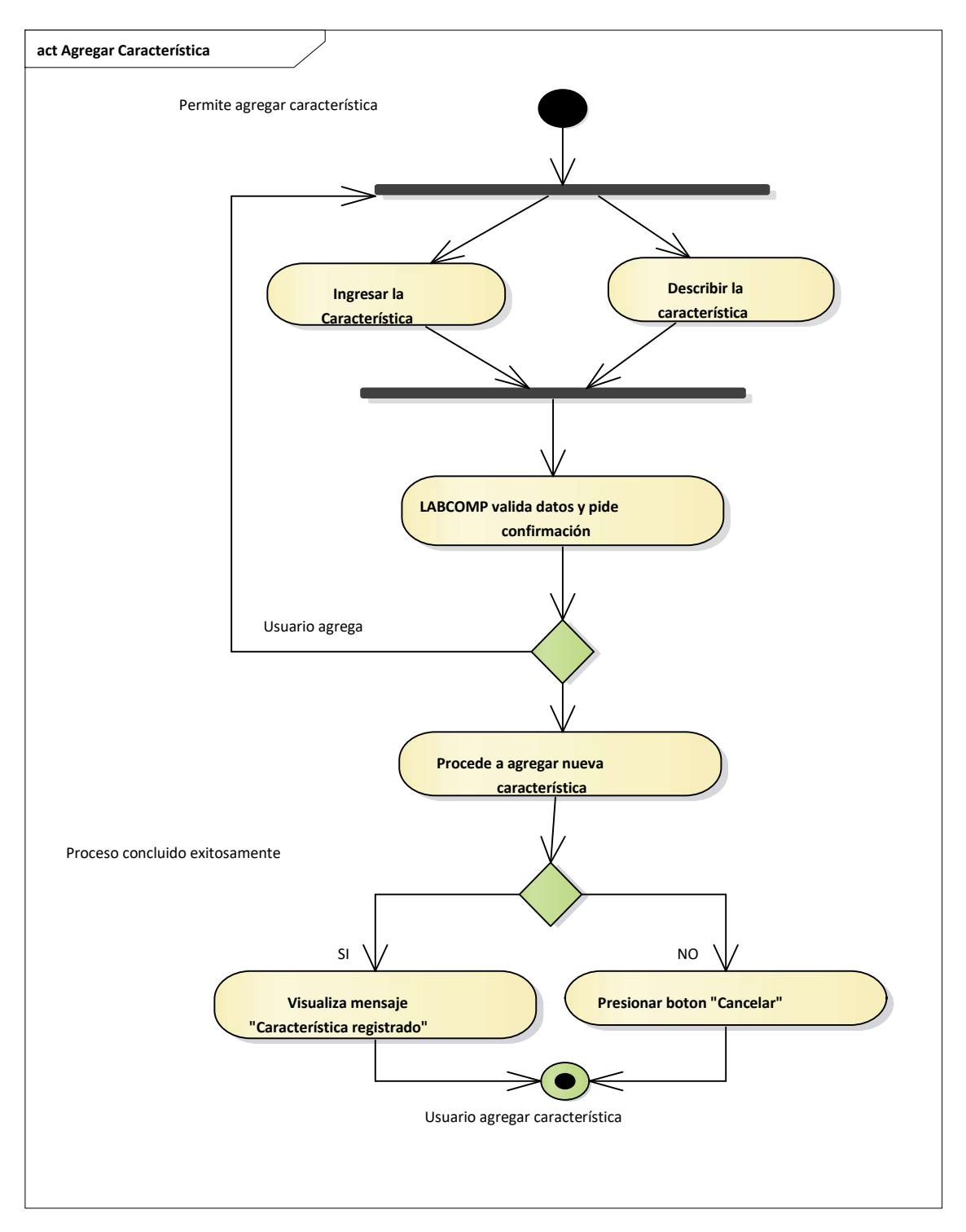

*Figura N°80 Diagrama de Actividad Adicionar características* 

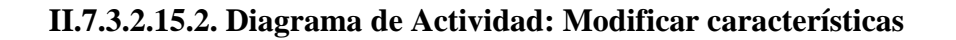

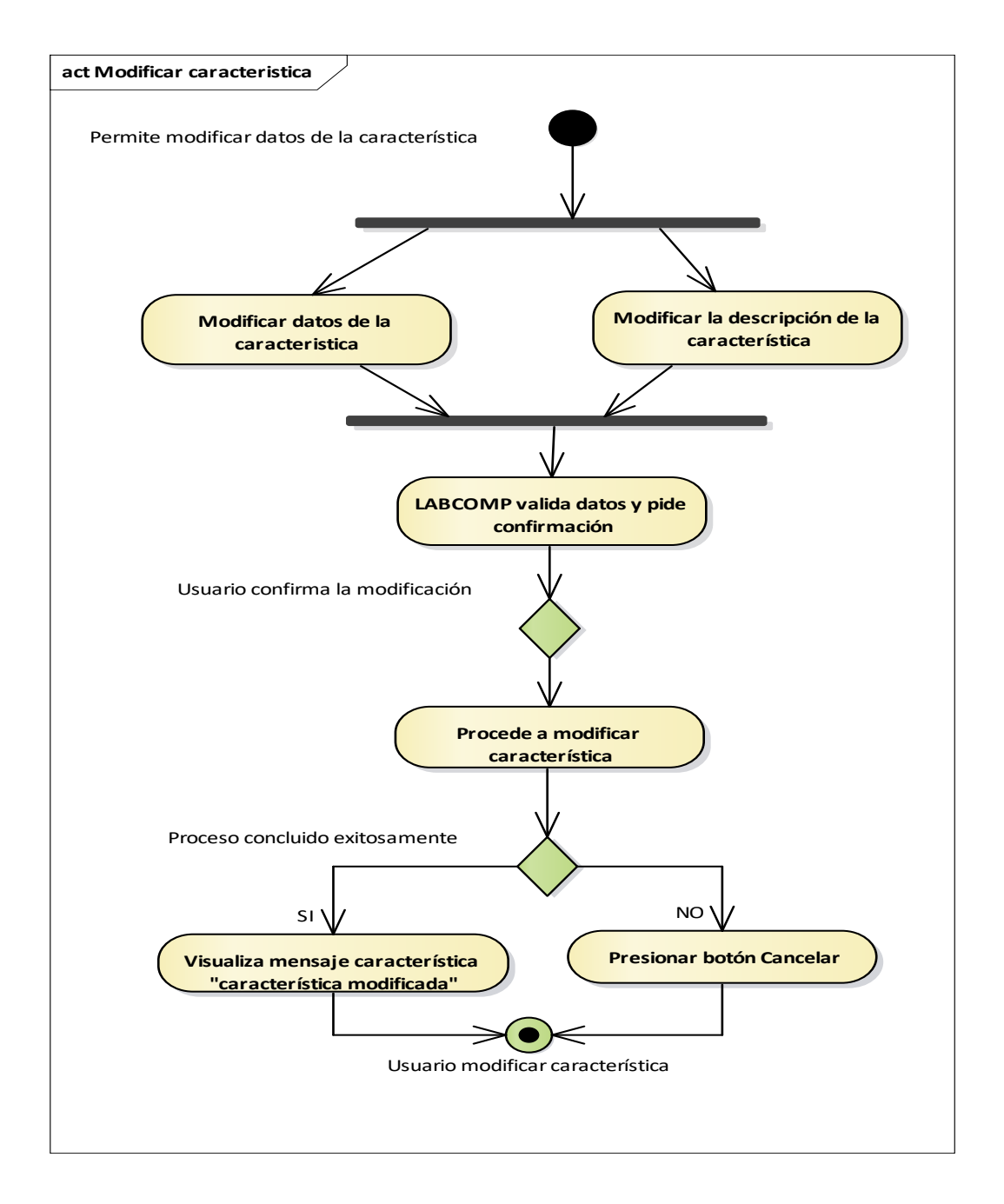

*Figura N°81 Diagrama de Actividad Modificar características* 

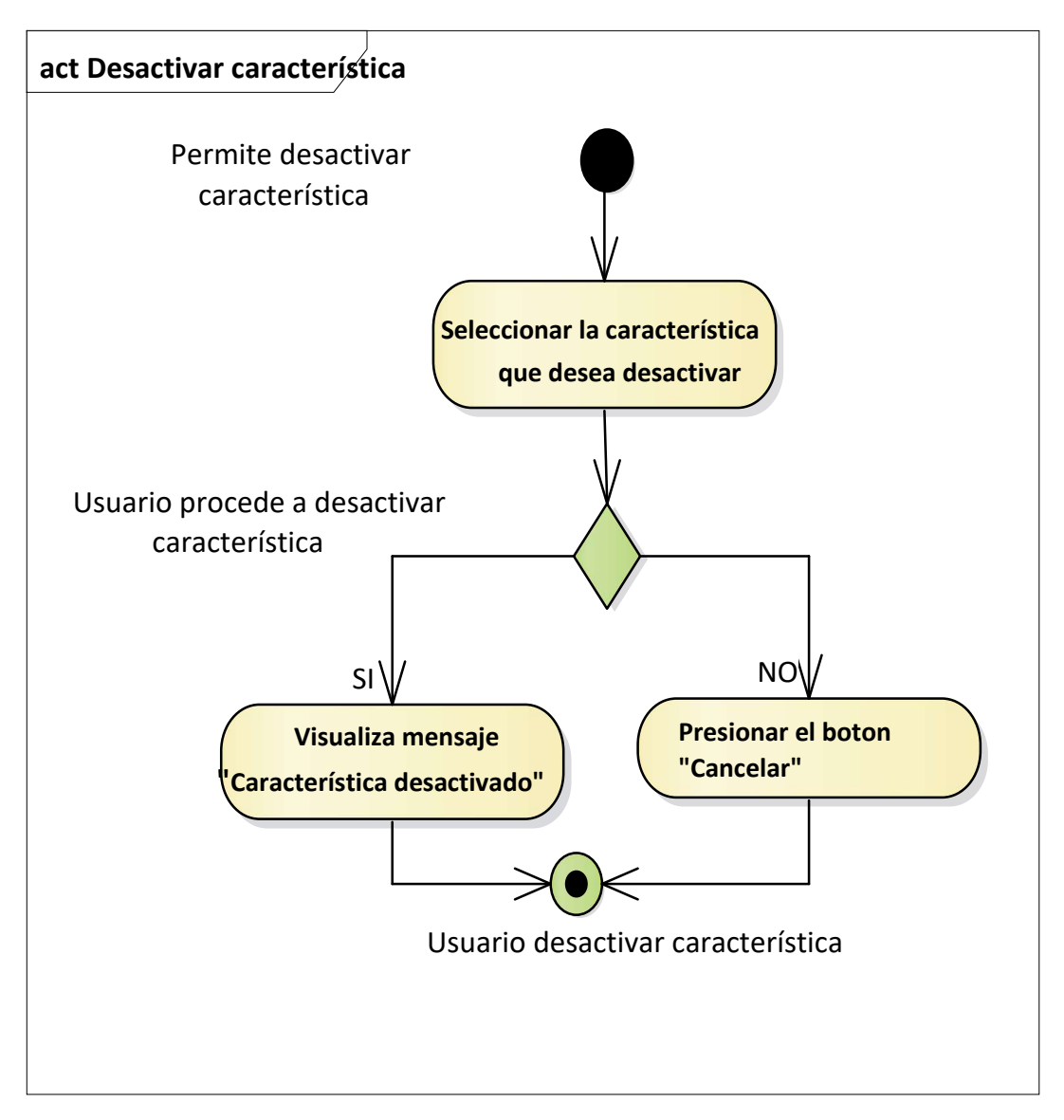

### **II.7.3.2.15.3. Diagrama se Actividad: Eliminar características**

*Figura N°82 Diagrama de Actividad Gestionar características*

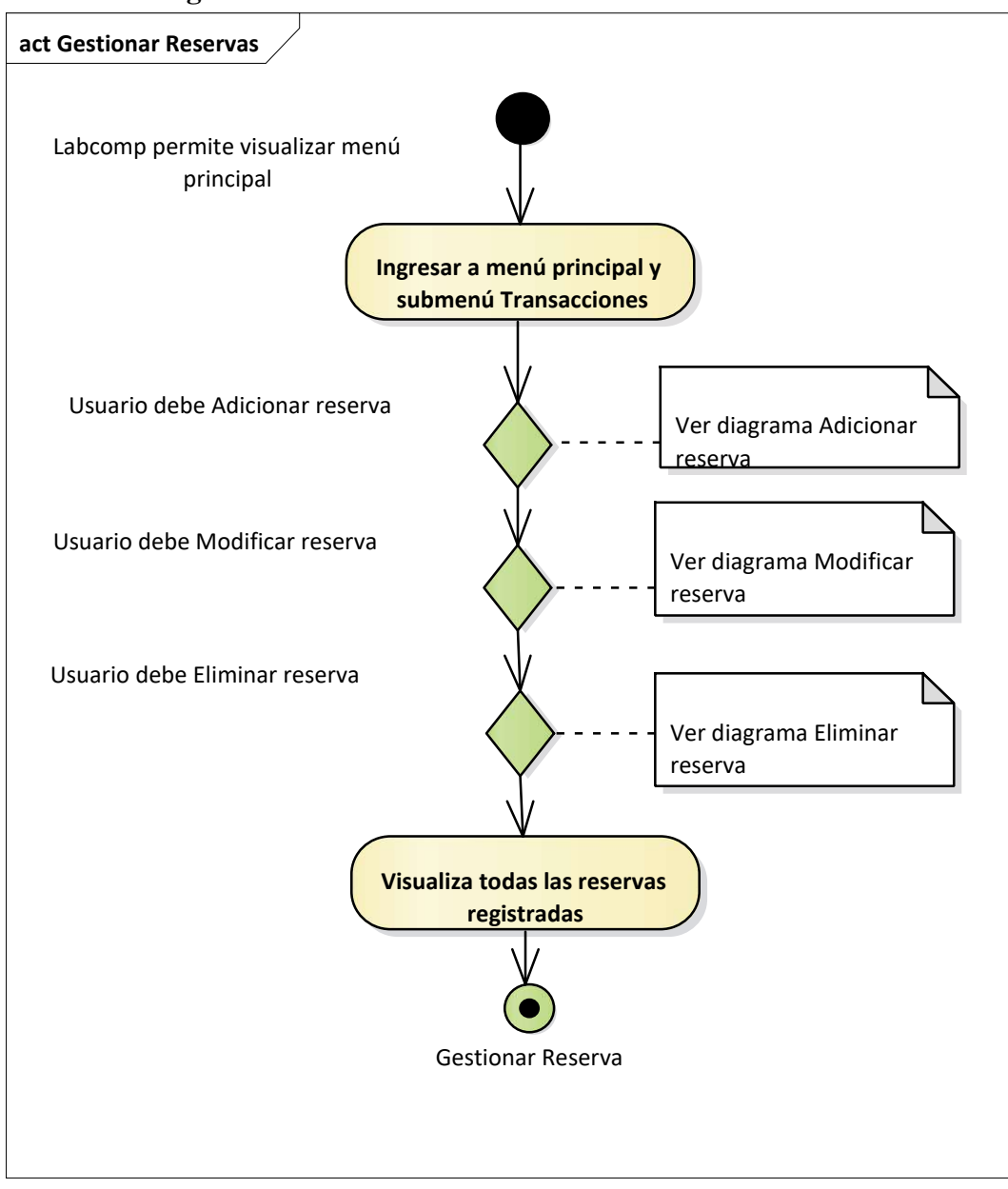

**II.7.3.2.16. Diagrama de Actividad: Gestionar reservas** 

*Figura N°83 Diagrama de Actividad Gestionar reservas*

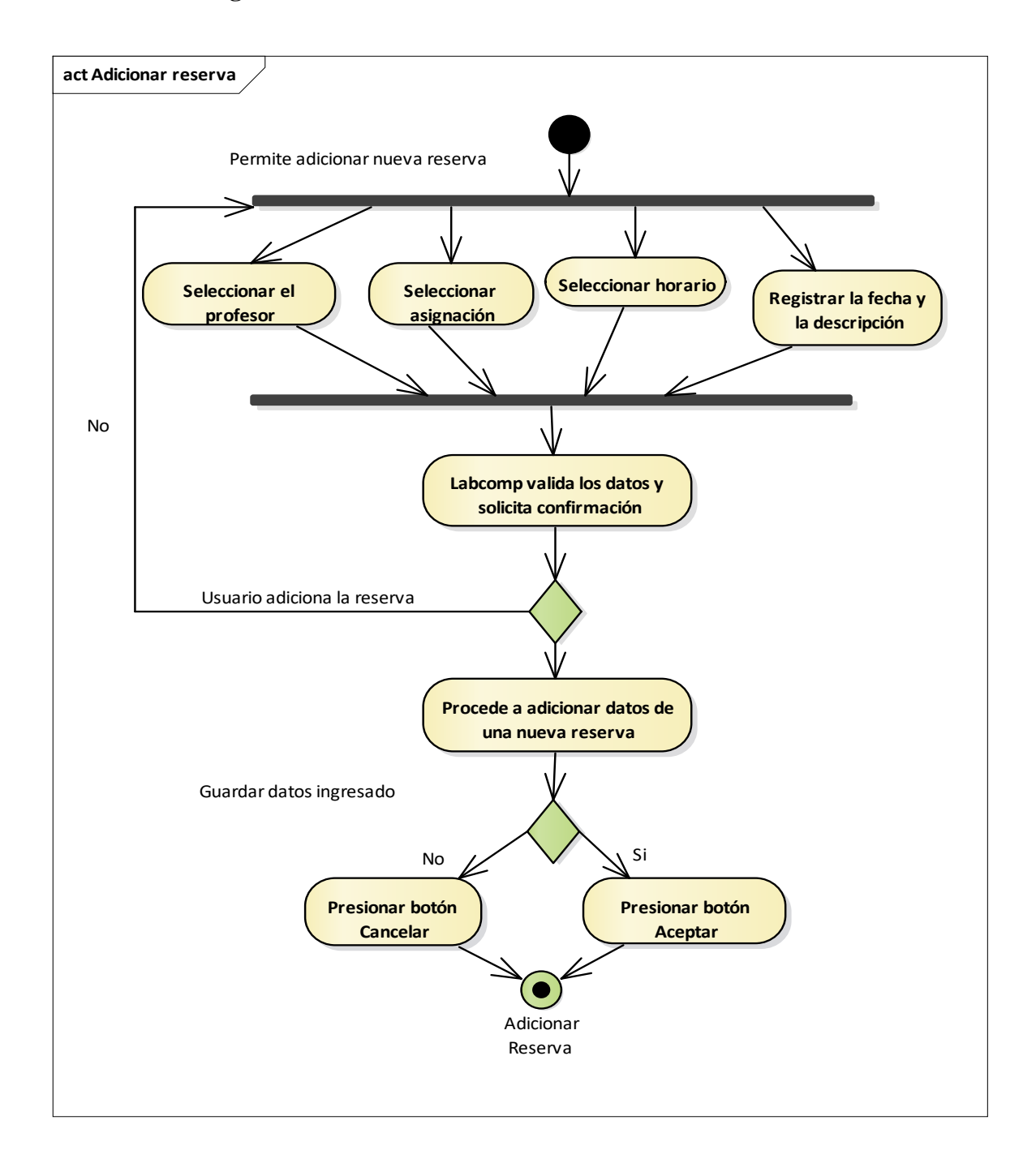

### **II.7.3.2.16.1. Diagrama de Actividad: Modificar reservas**

*Figura N°84 Diagrama de Actividad Adicionar reservas*

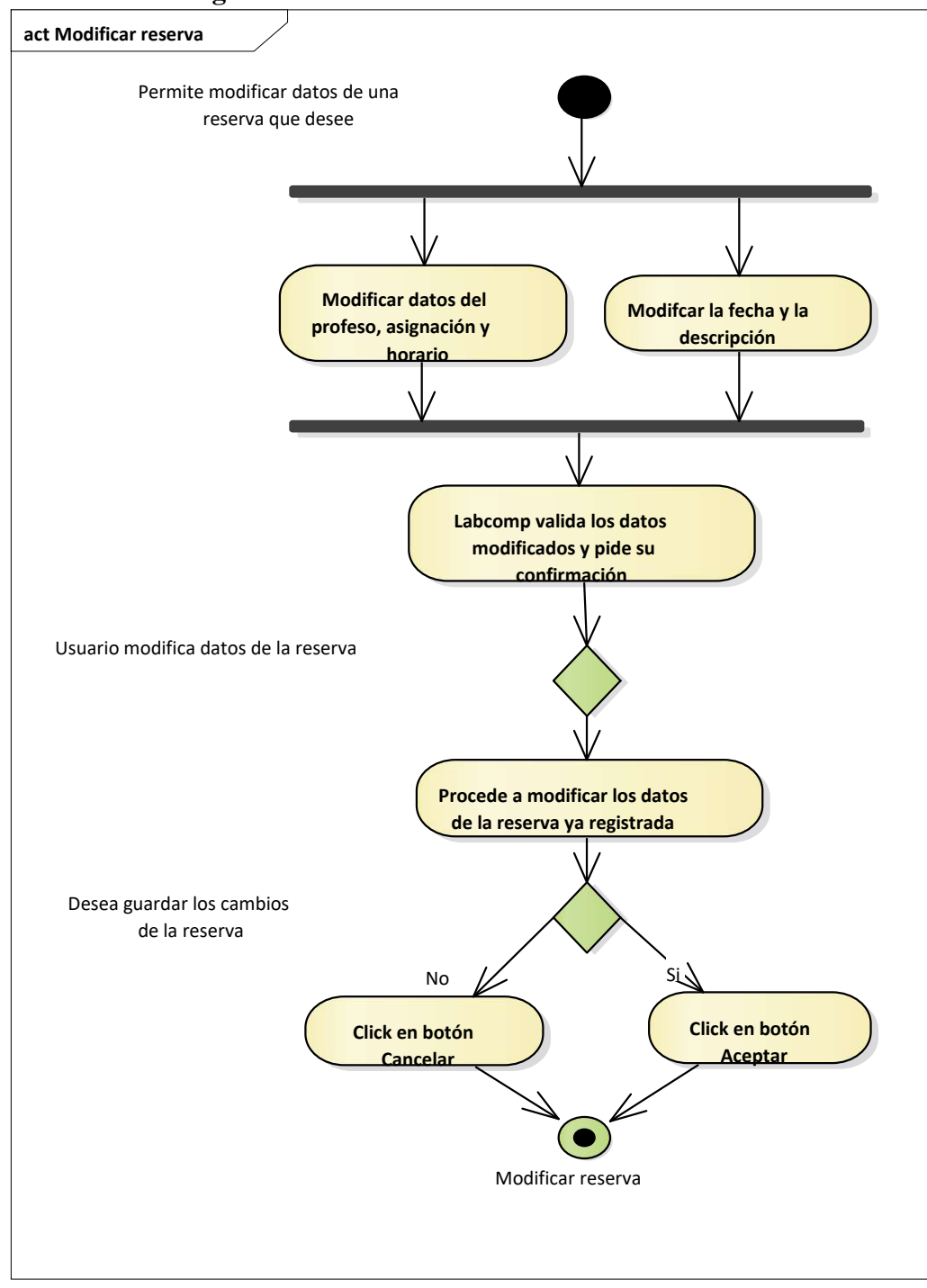

**II.7.3.2.16.2. Diagrama de Actividad: Modificar reservas** 

*Figura N°85 Diagrama de Actividad Modificar reservas*

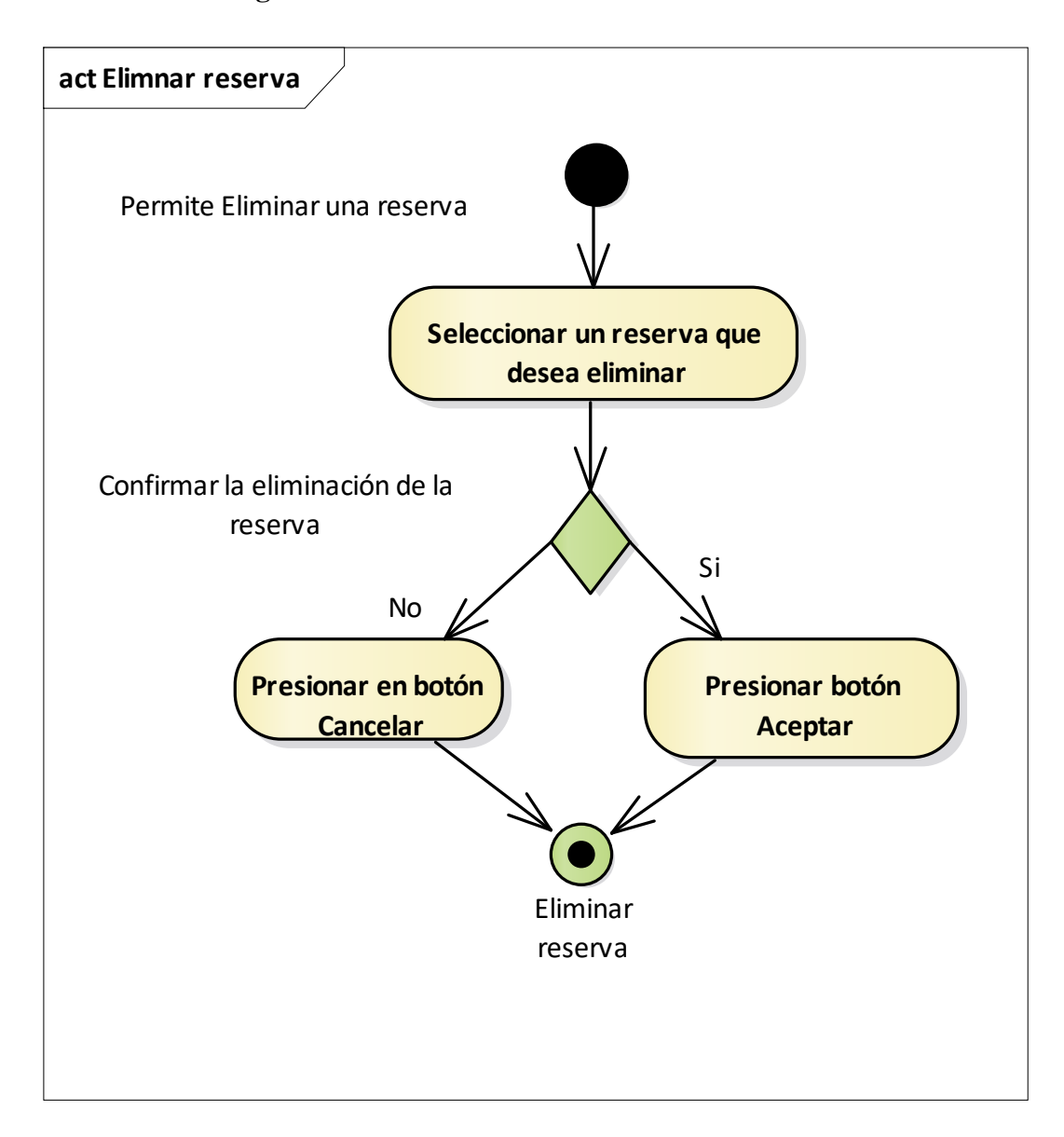

### **II.7.3.2.16.2. Diagrama de Actividad: Eliminar Reserva**

*Figura N°86 Diagrama de Actividad Eliminar reservas*

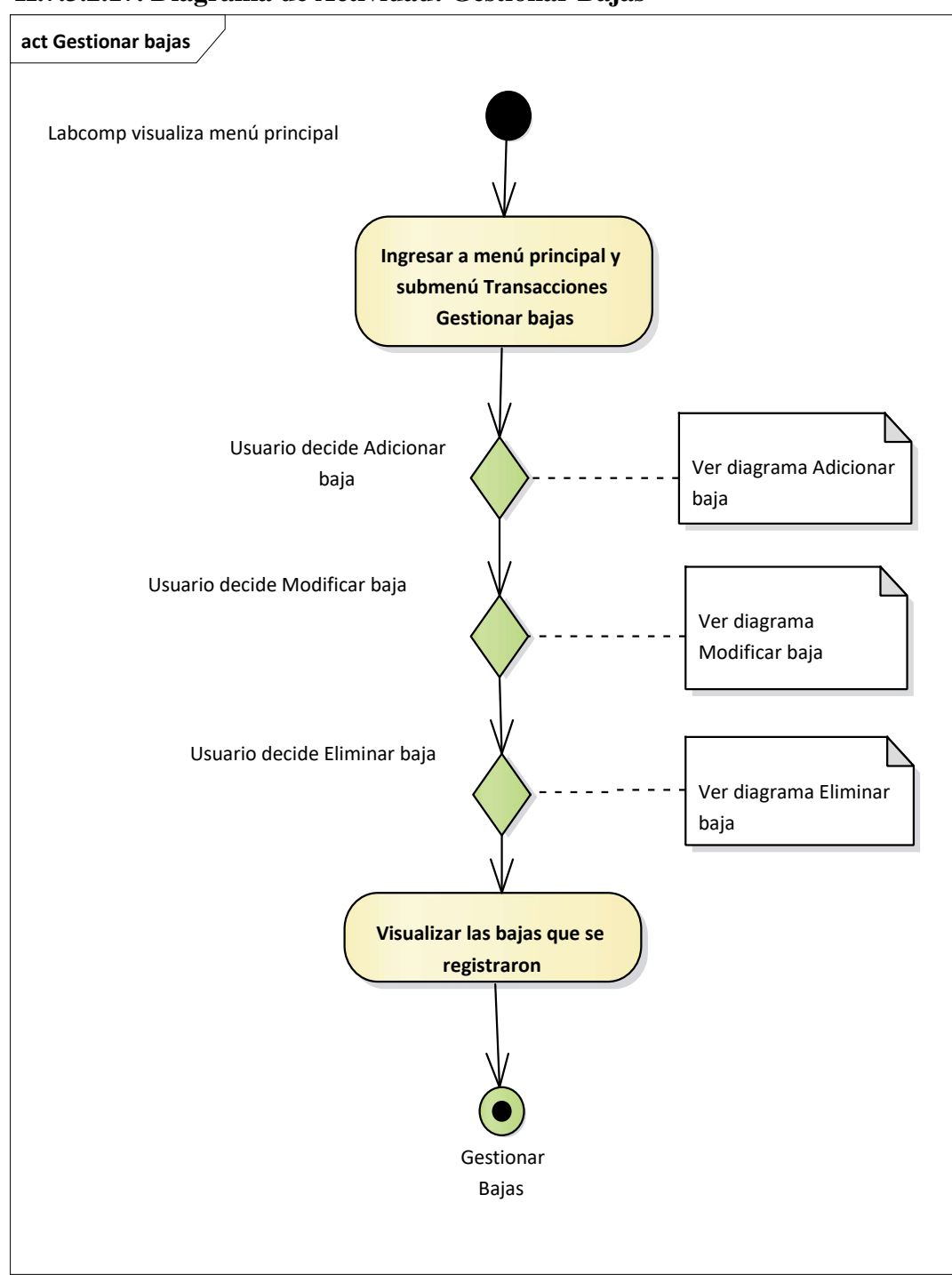

### **II.7.3.2.17. Diagrama de Actividad: Gestionar Bajas**

*Figura N°87 Diagrama de Actividad Gestionar bajas*

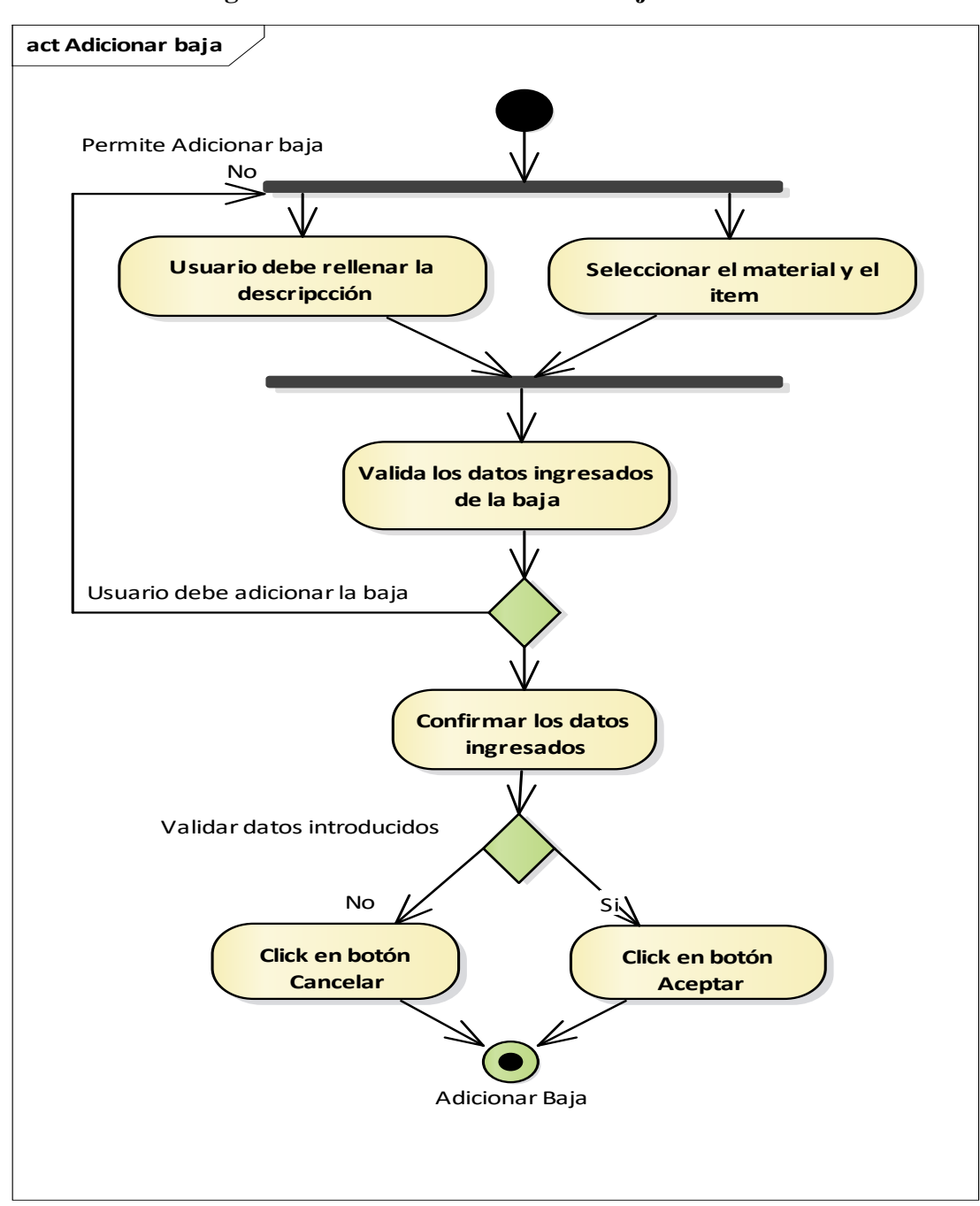

 **II.7.3.2.17.1. Diagrama de Actividad: Adicionar baja**

*Figura N°88 Diagrama de Actividad Adicionar bajas*
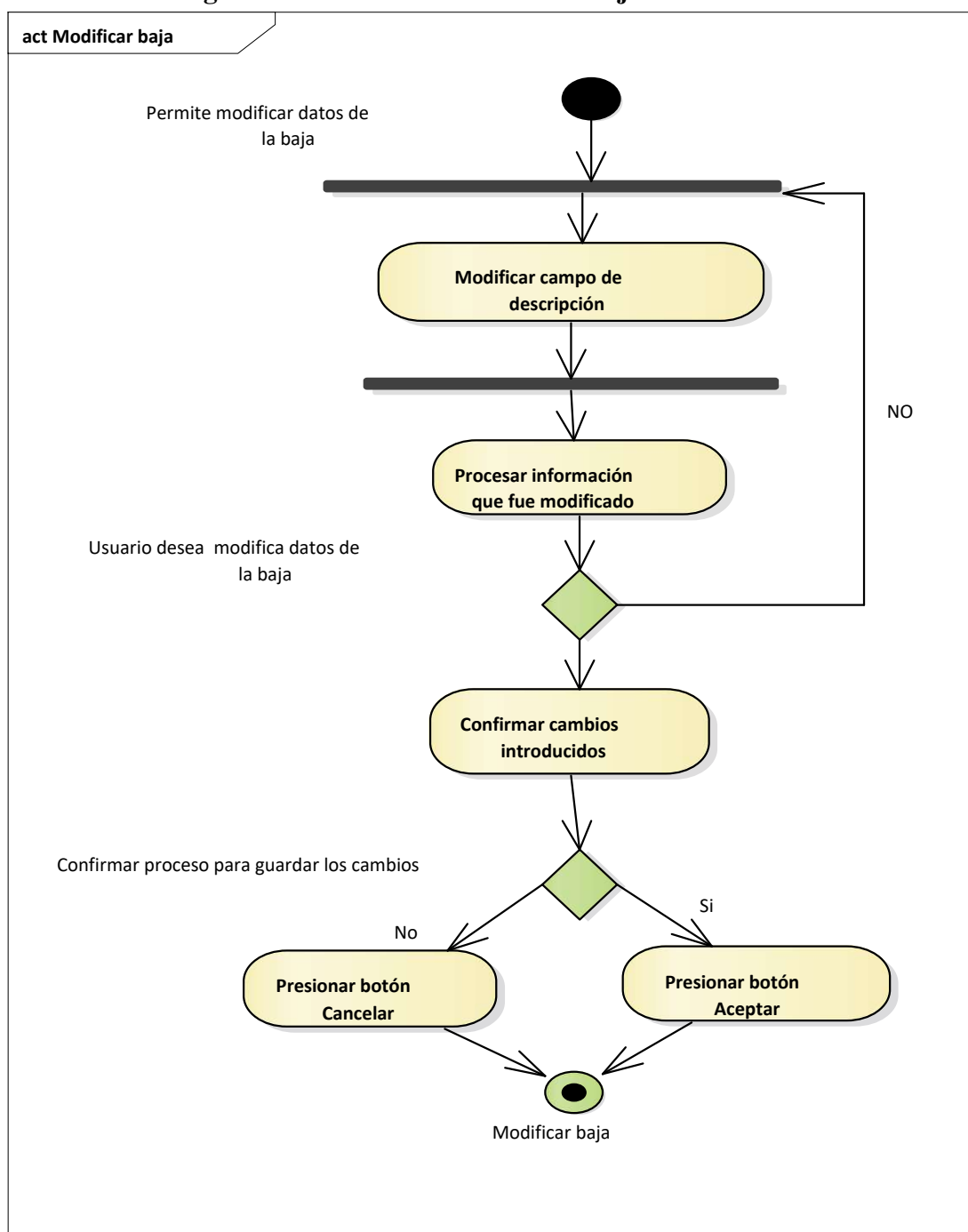

**II.7.3.2.17.2. Diagrama de Actividad: Modificar bajas** 

*Figura N°89 Diagrama de Actividad Modificar bajas*

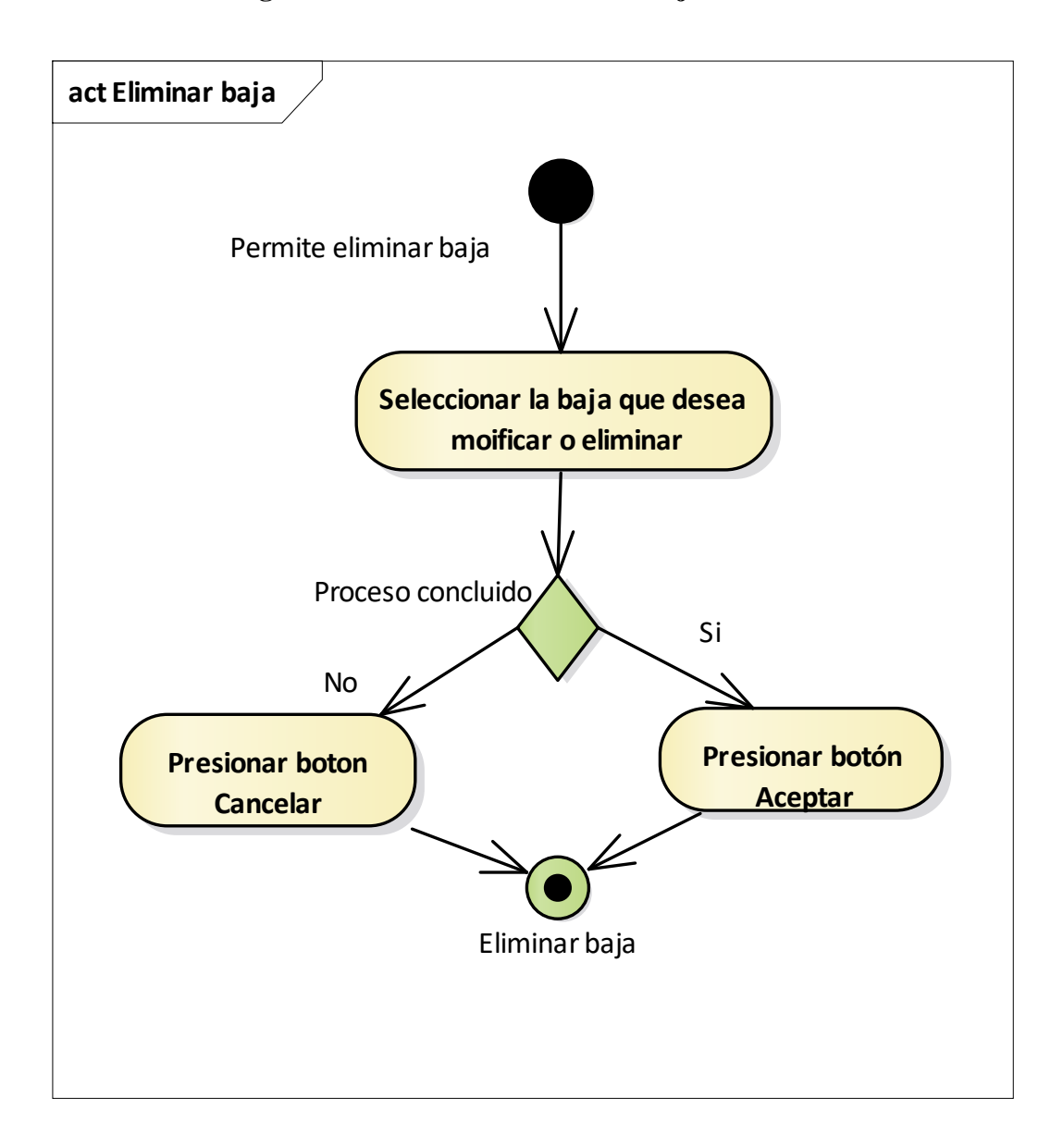

# **II.7.3.2.17.3. Diagrama de Actividad: Eliminar bajas**

*Figura N°90 Diagrama de Actividad Anular bajas*

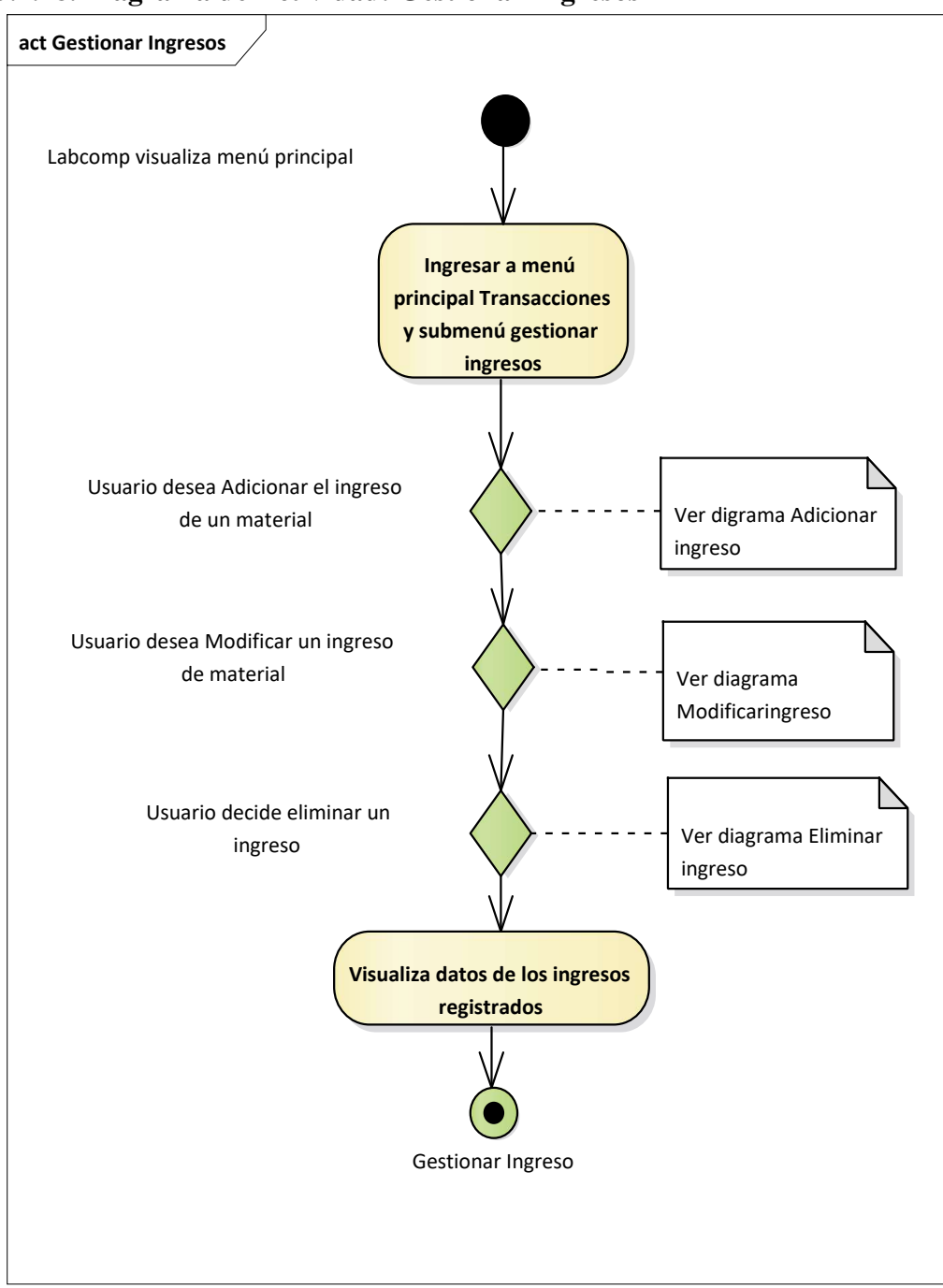

**II.7.3.2.18. Diagrama de Actividad: Gestionar Ingresos**

*Figura N°91 Diagrama de Actividad Gestionar ingresos*

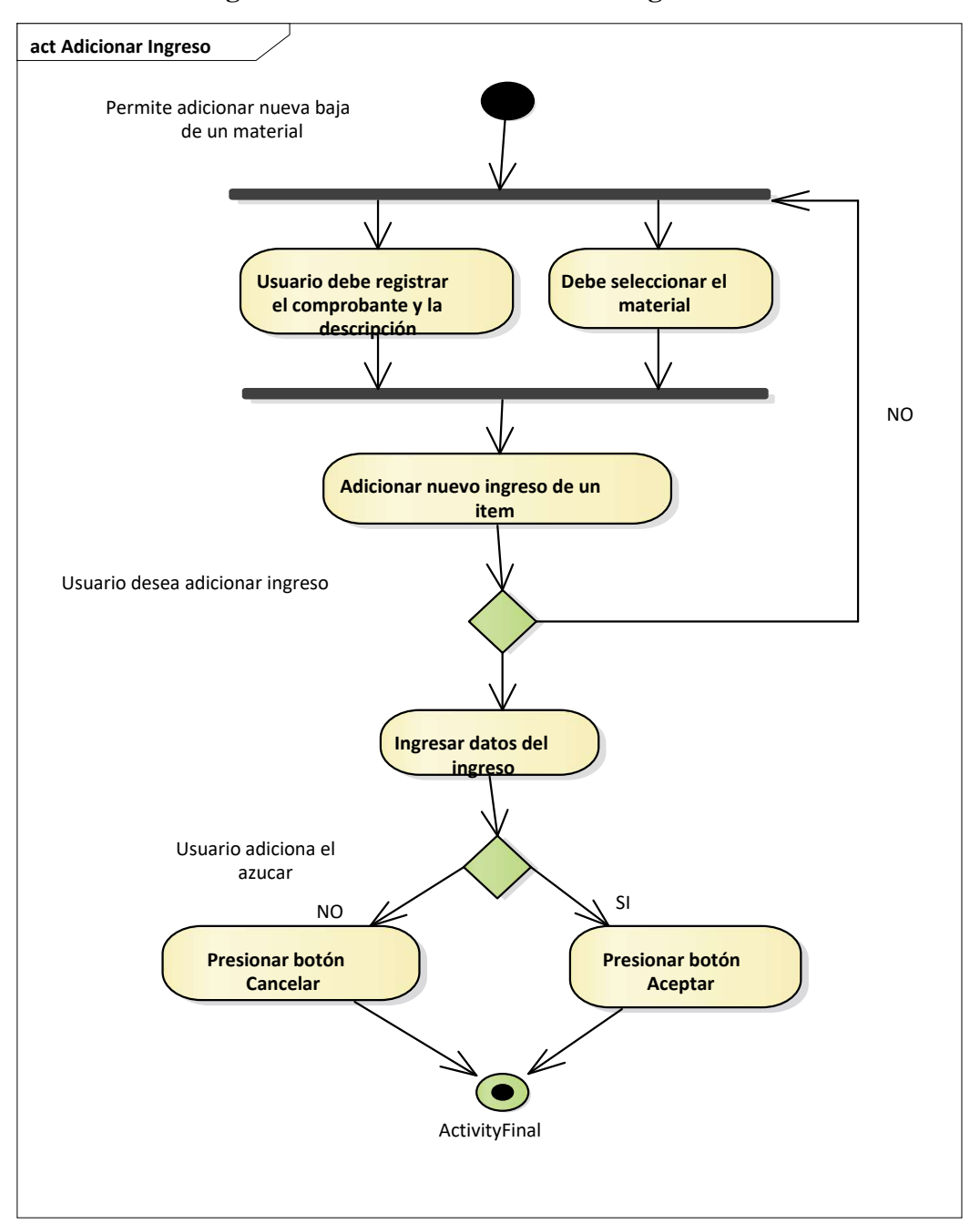

**II.7.3.2.18.1. Diagrama de Actividad: Adicionar Ingresos**

*Figura N°92 Diagrama de Actividad Adicionar ingresos*

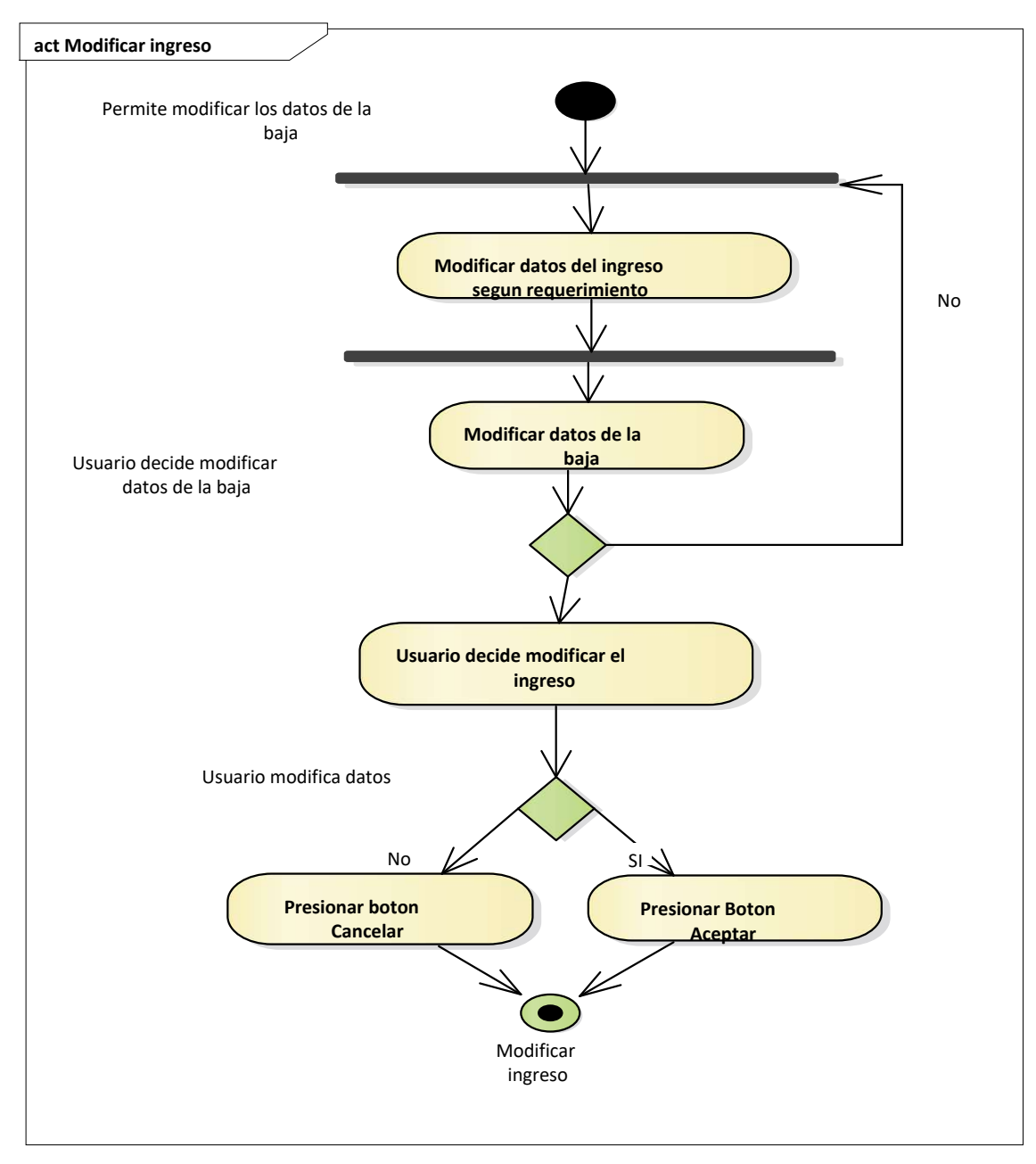

# **II.7.3.2.18.2. Diagrama de Actividad: Modificar Ingresos**

*Figura N°93 Diagrama de Actividad Modificar ingresos*

# **II.7.3.2.18.3. Diagrama de Actividad: Eliminar Ingresos**

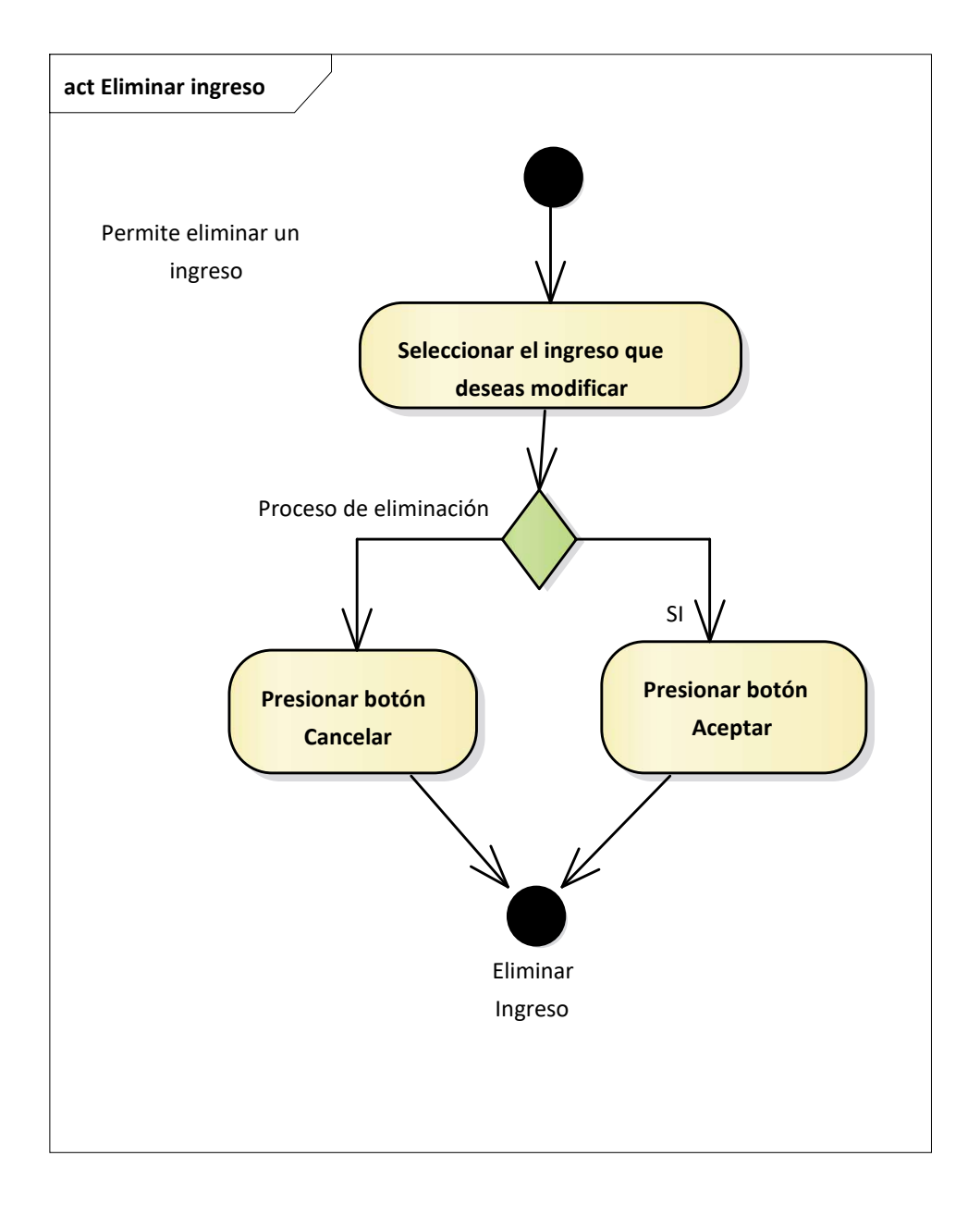

*Figura N°94 Diagrama de Actividad Eliminar ingresos*

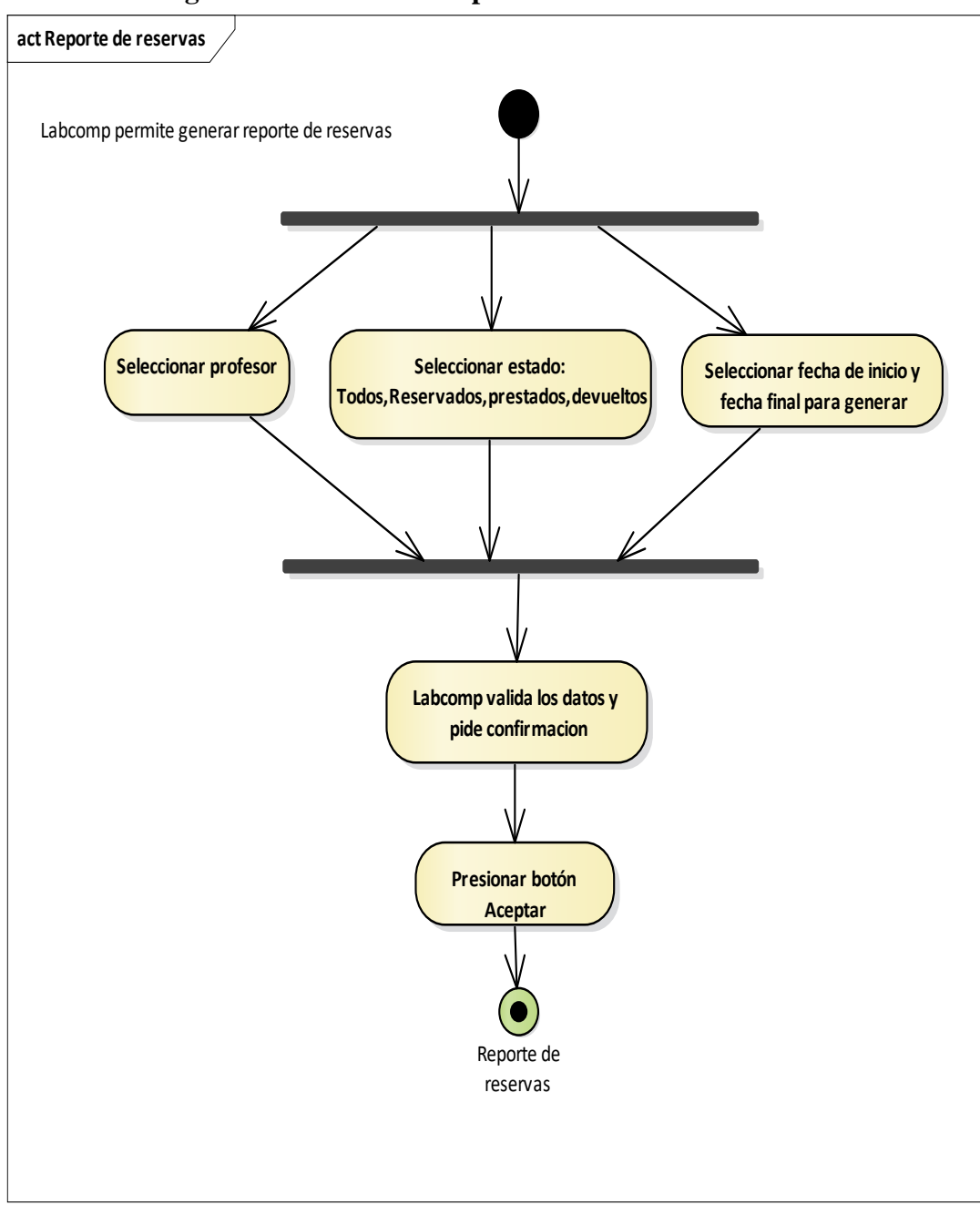

**II.7.3.2.19. Diagrama de Acividad: Reporte de Reservas**

*Figura N°95 Diagrama de Actividad Reporte de Reservas*

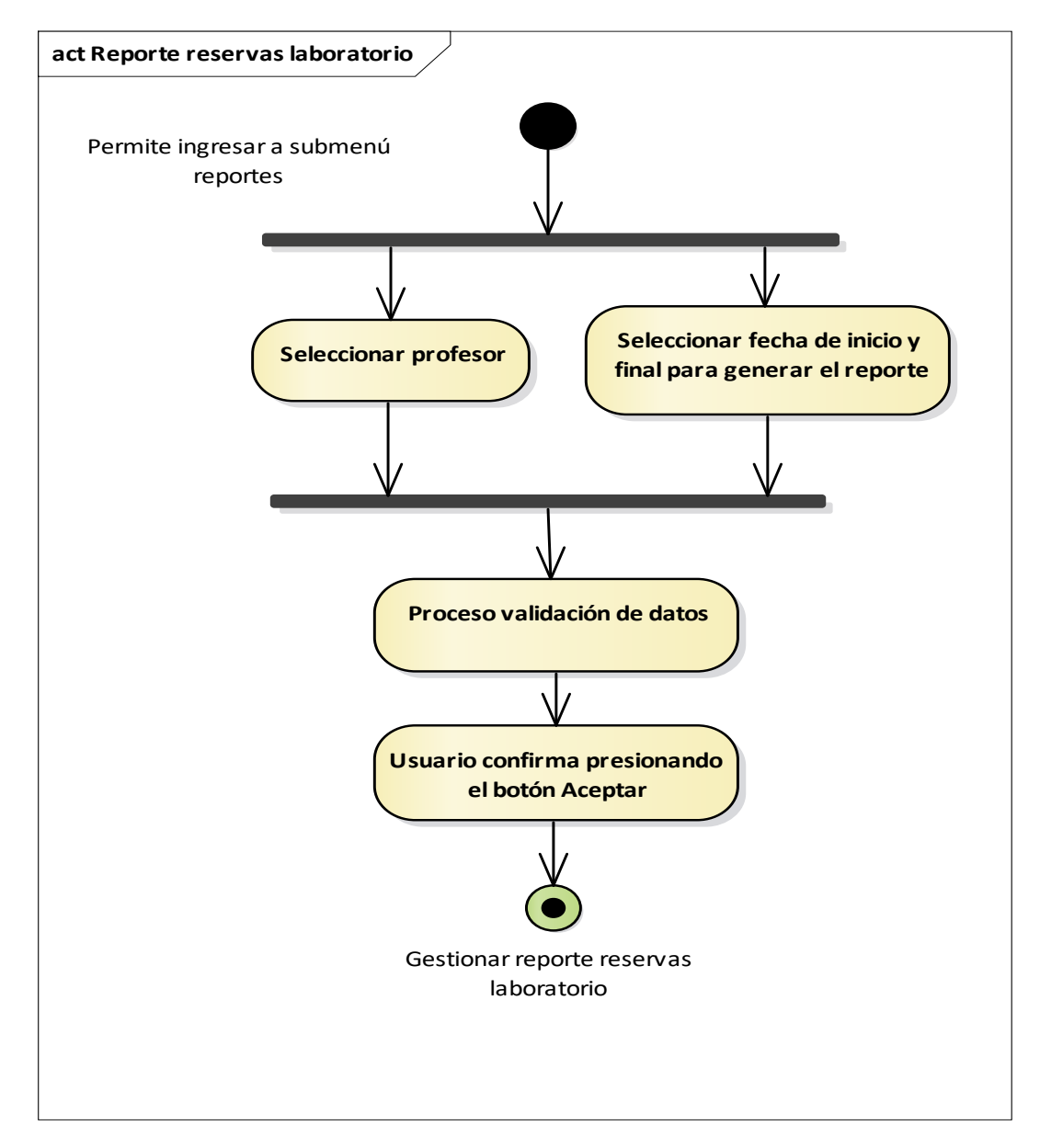

# **II.7.3.2.20. Diagrama de Acividad: Reporte de Reservas Lab**

*Figura N°96 Diagrama de Actividad Reporte de ReservasLab*

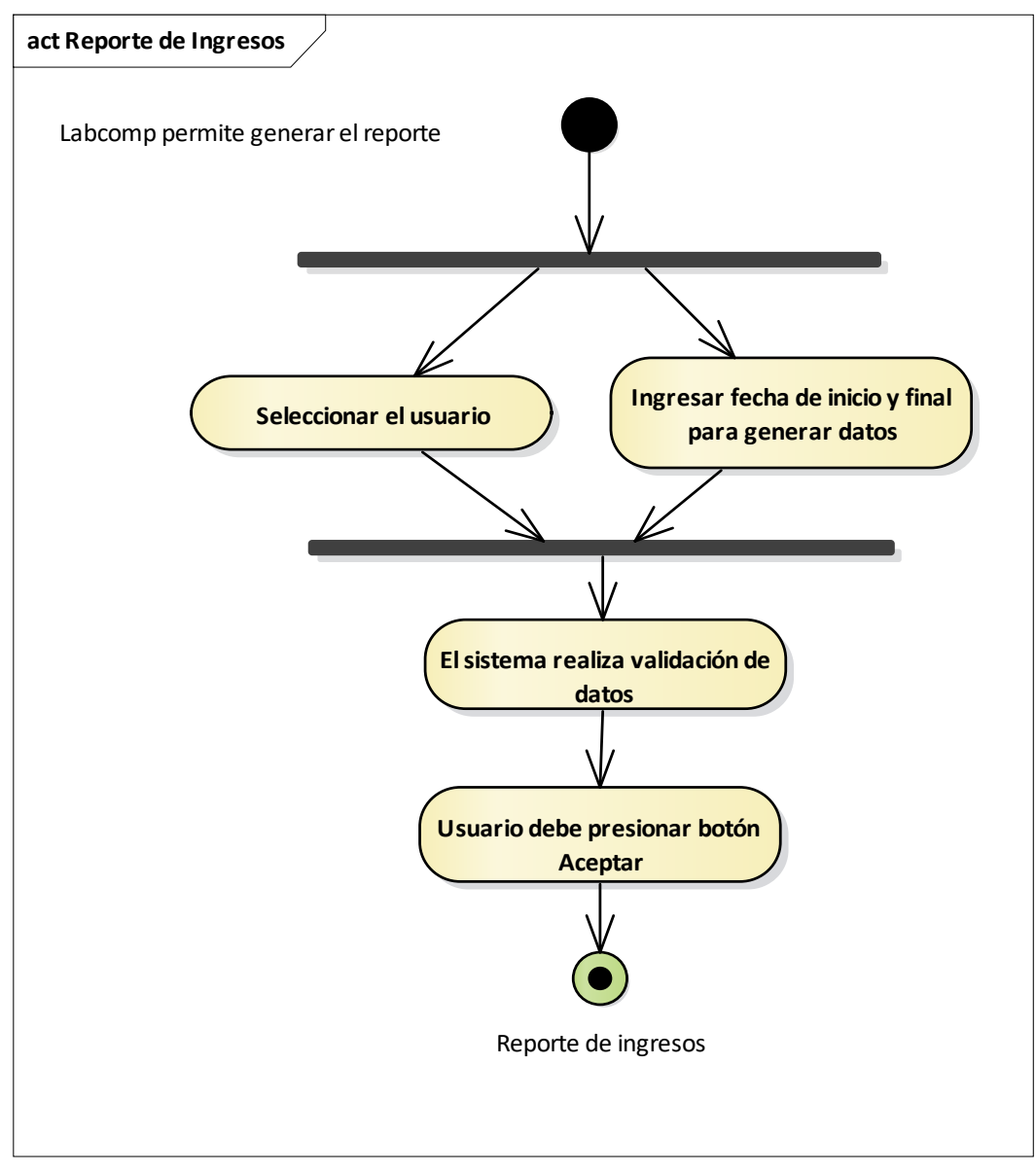

**II.7.3.2.21. Diagrama de Acividad: Reporte de Ingresos**

*Figura N°97 Diagrama de Actividad Reporte de Ingresos*

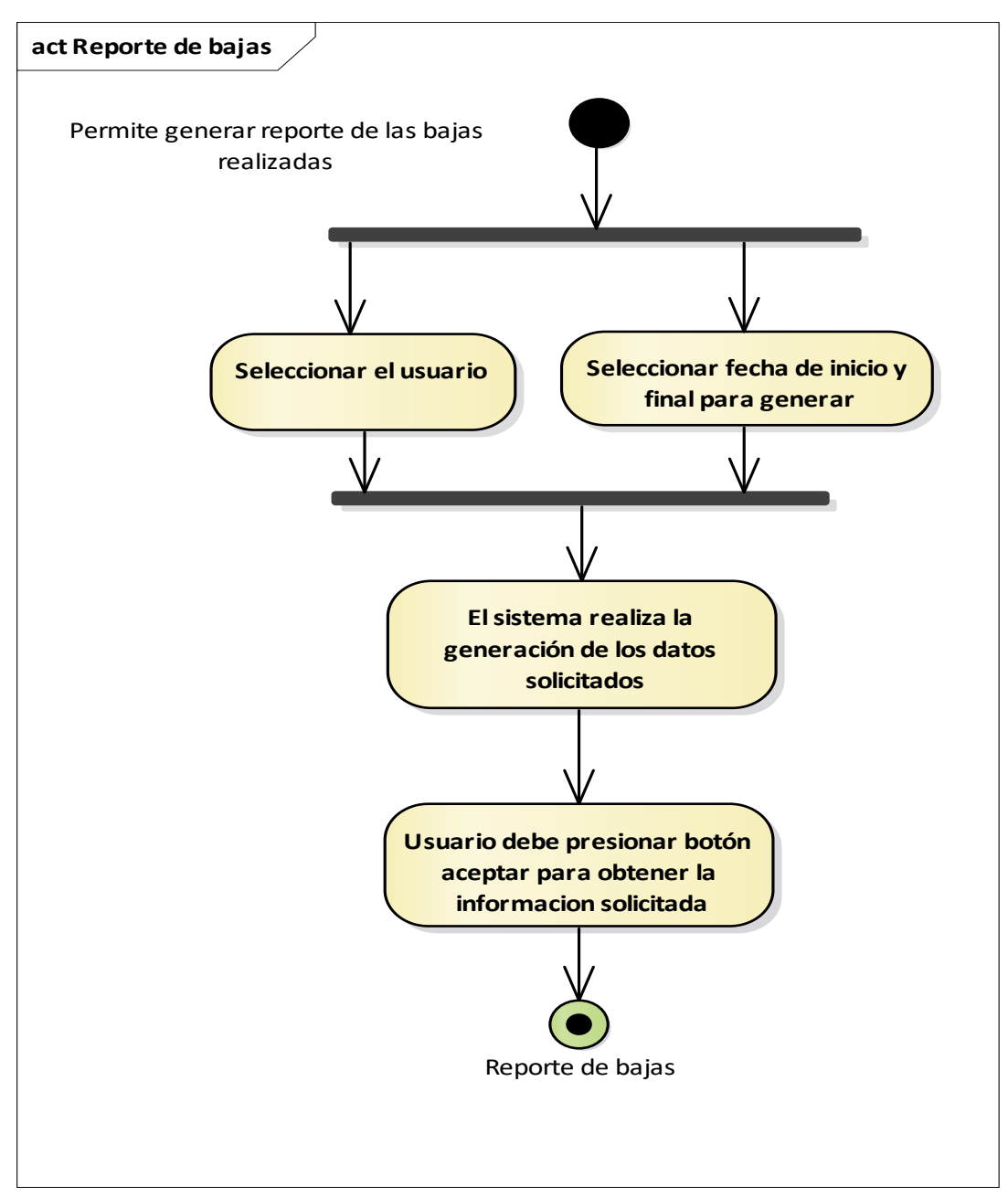

**II.7.3.2.22. Diagrama de Acividad: Reporte Bajas**

*Figura N°98 Diagrama de Actividad Reporte bajas*

# **II.7.4. DIAGRAMA DE SECUENCIA**

#### **II.7.4.1. Introducción**

Un diagrama de Secuencia del Sistema es un artefacto creado de manera rápida y fácil que muestra los eventos de entrada y salida relacionados con el sistema que se está estudiando. UML incluye la notación de los muestro, para un escenario especifico de un caso de uso, los eventos que generan los actores externos, el orden y los eventos entre los sistemas diagramas de Secuencia. Los diagramas de Secuencia es un dibujo que

### **II.7.4.1.1. Propósito**

- Comprender la Estructura y la dinámica del sistema diseñado para la Organización.
- Comprender la interacciona de los actores del sistema.

# **II.7.4.1.2. Alcance**

- Describe un escenario específico de un caso de uso.
- Representar las interacciones entre actores y operaciones que inician.
- Describe la interacción entre los objetos del sistema.

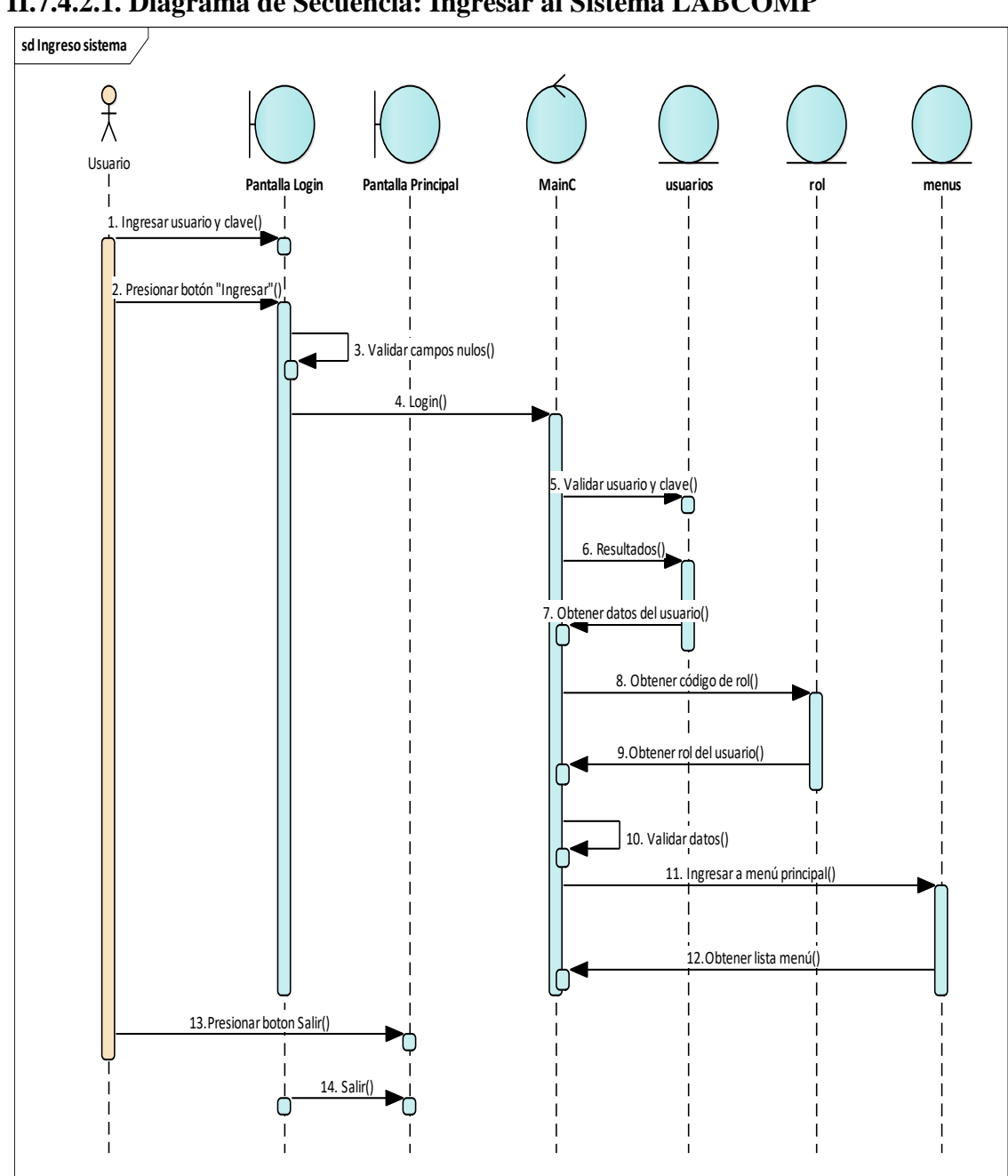

**II.7.4.2. DIAGRAMAS DE SECUENCIA II.7.4.2.1. Diagrama de Secuencia: Ingresar al Sistema LABCOMP** 

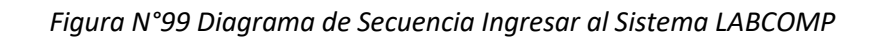

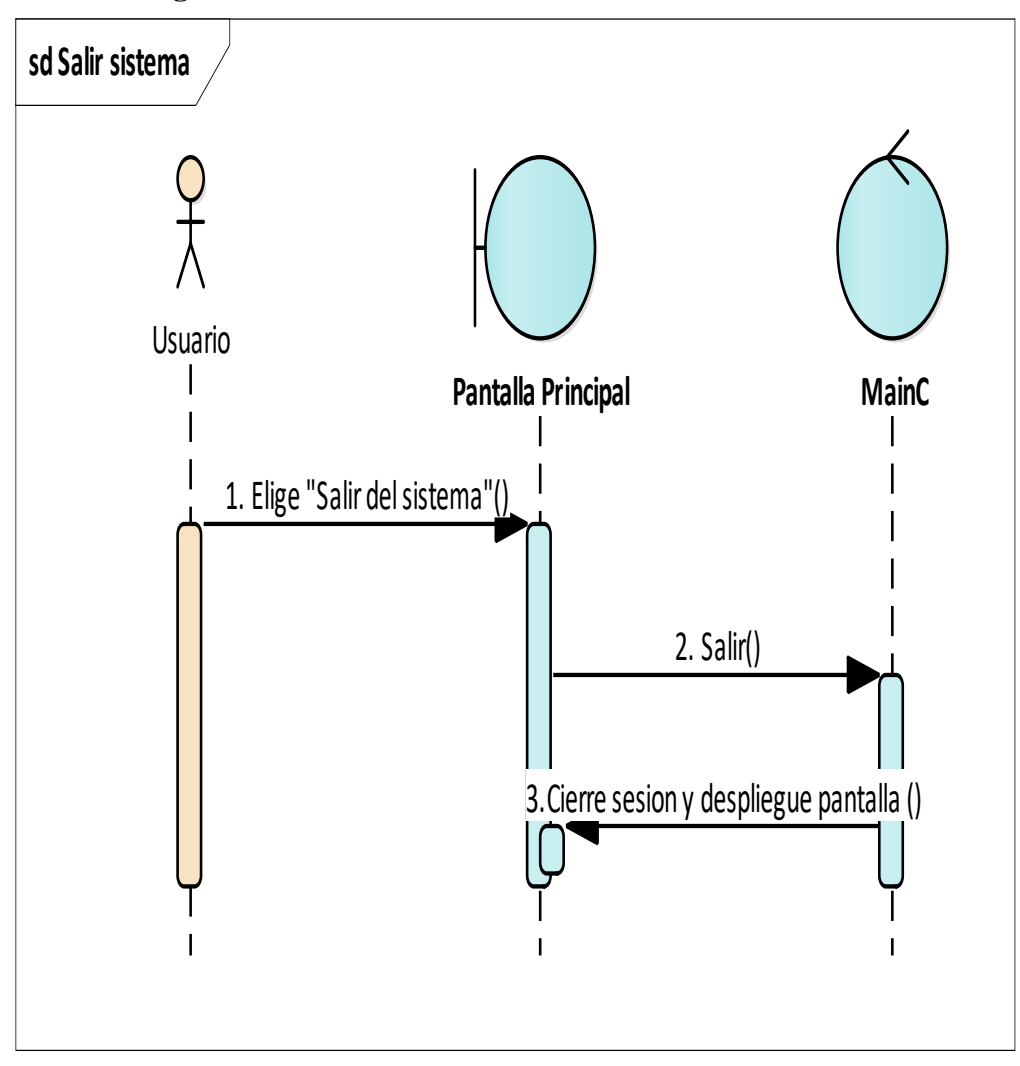

**II.7.4.2.2. Diagrama de Secuencia: Salir del Sistema LABCOMP** 

*Figura N°100 Diagrama de Secuencia Salir del Sistema LABCOMP* 

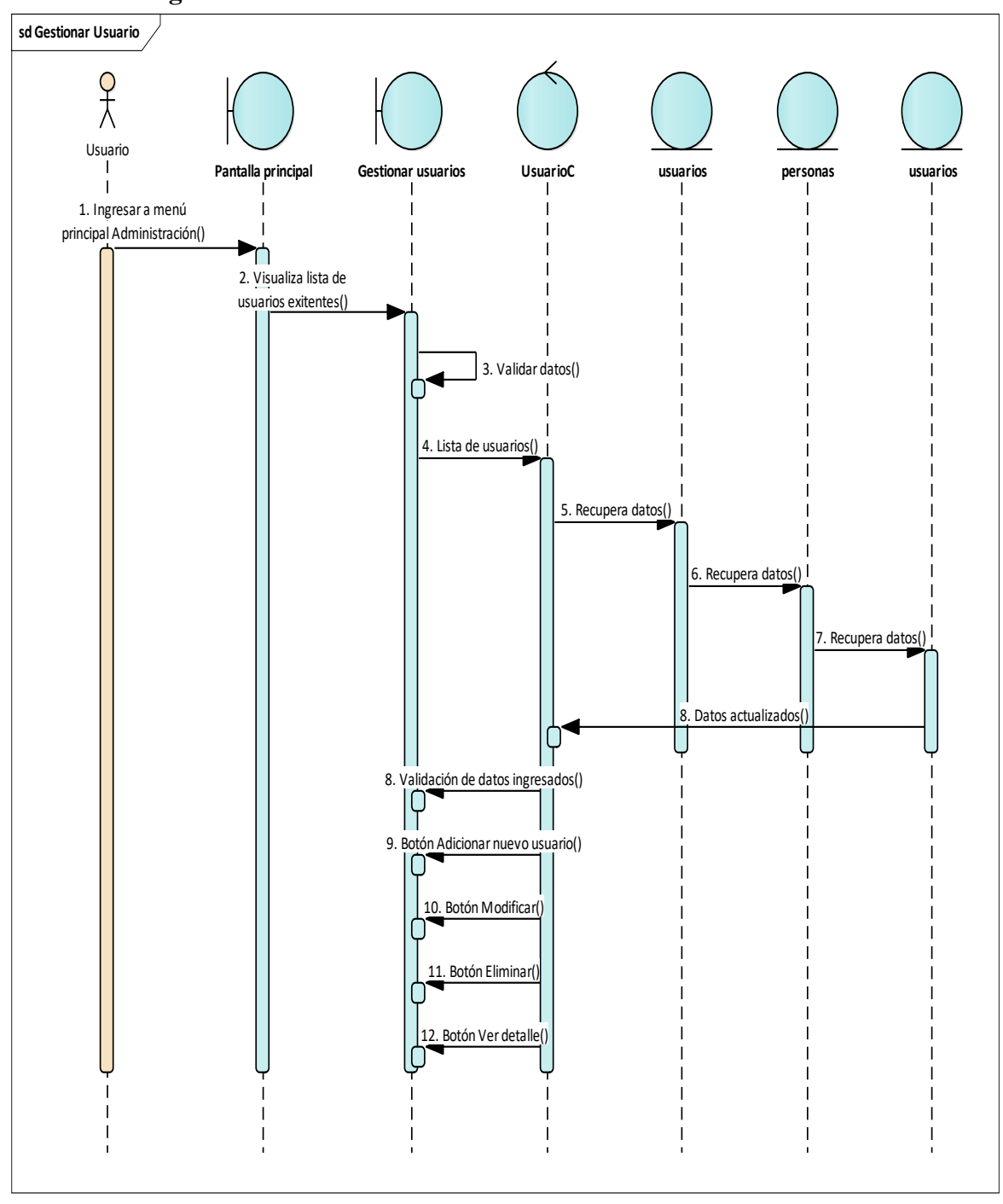

**II.7.4.2.3. Diagrama de Secuencia: Gestionar Usuarios** 

*Figura N°101 Diagrama de Secuencia Gestionar Usuario* 

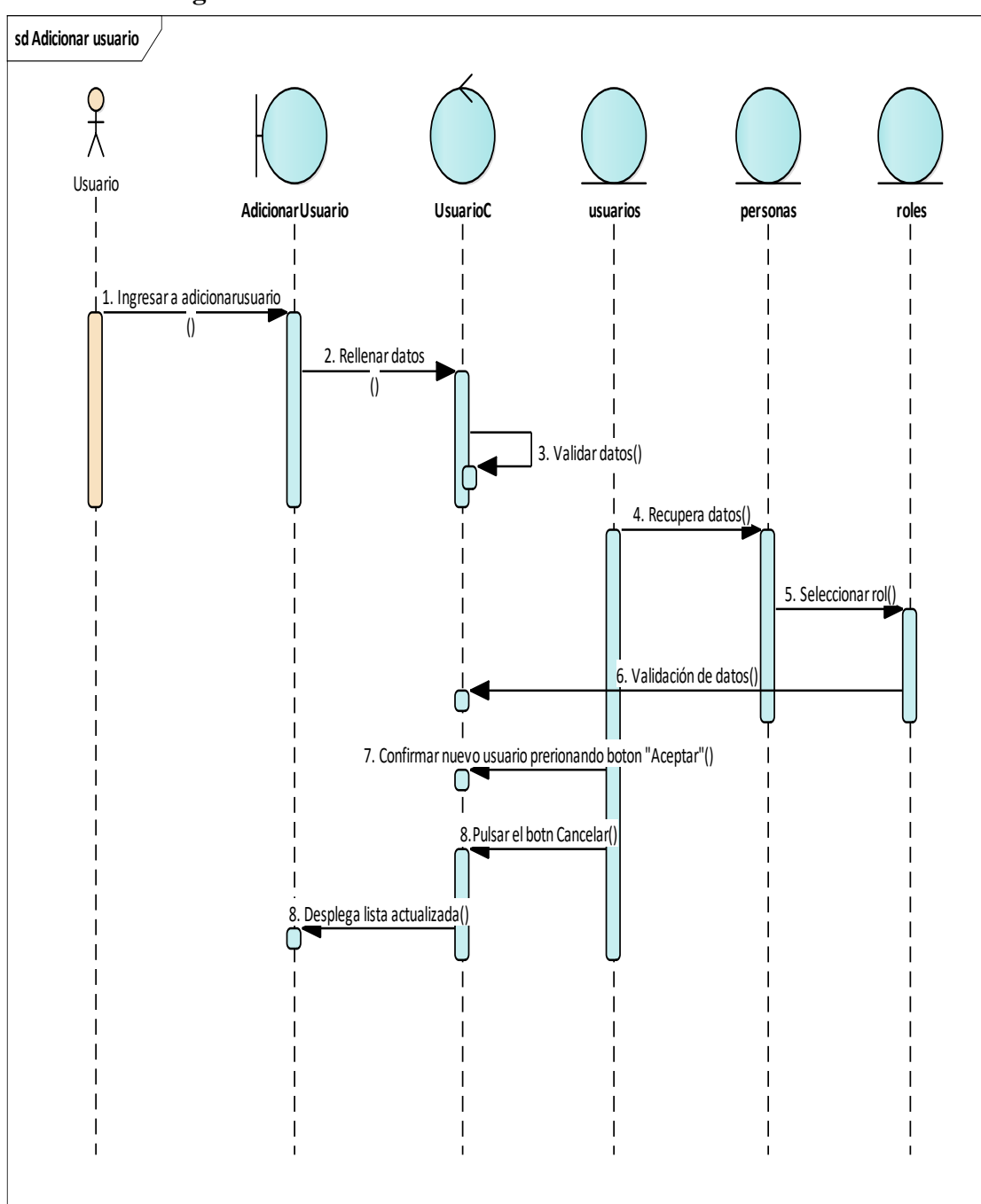

**II.7.4.2.3.1. Diagrama de Secuencia: Adicionar Usuario**

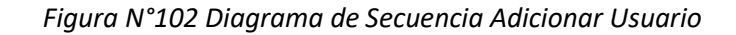

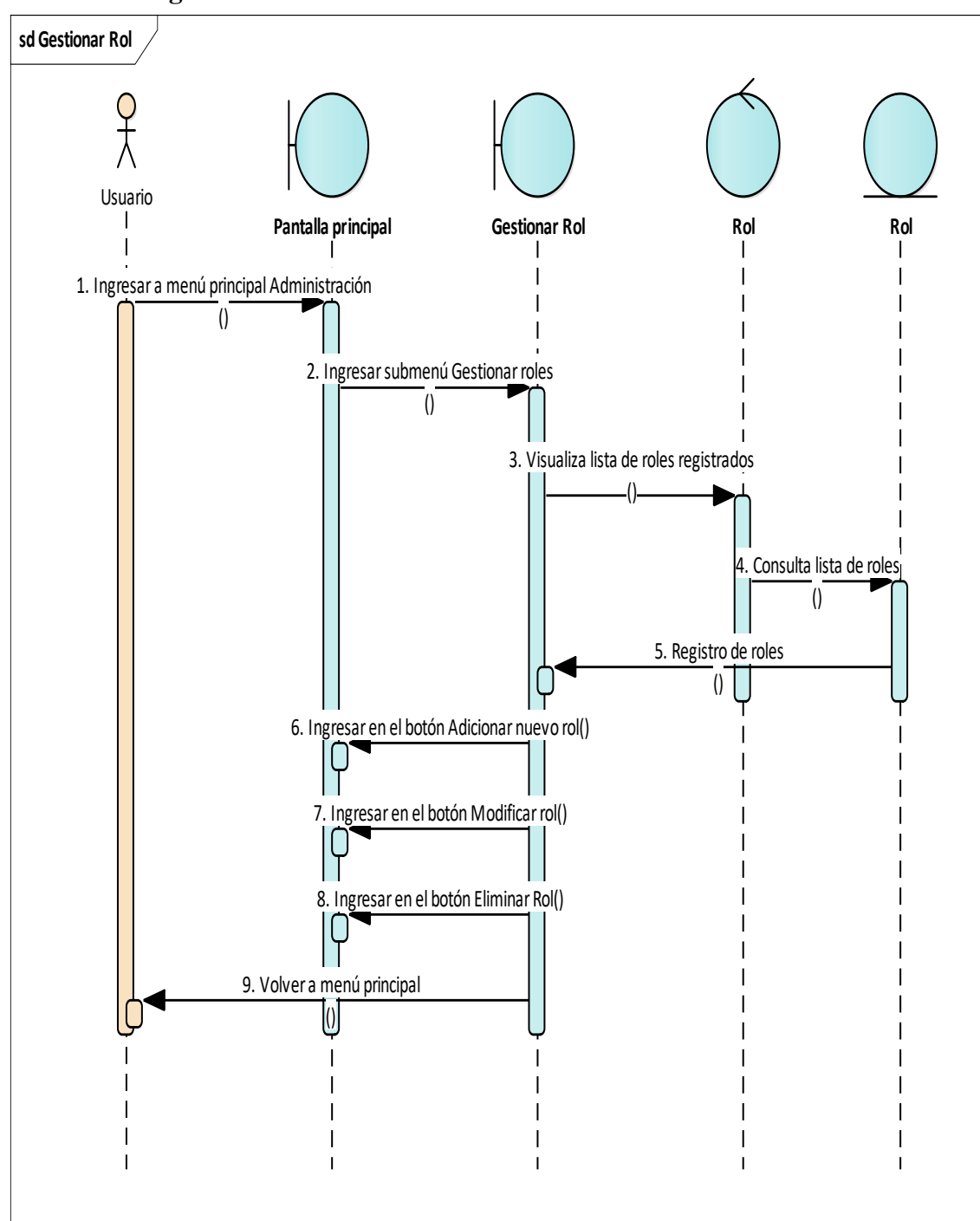

**II.7.4.2.4. Diagrama de Secuencia: Gestionar Roles** 

*Figura N°103 Diagrama de Secuencia Gestionar roles* 

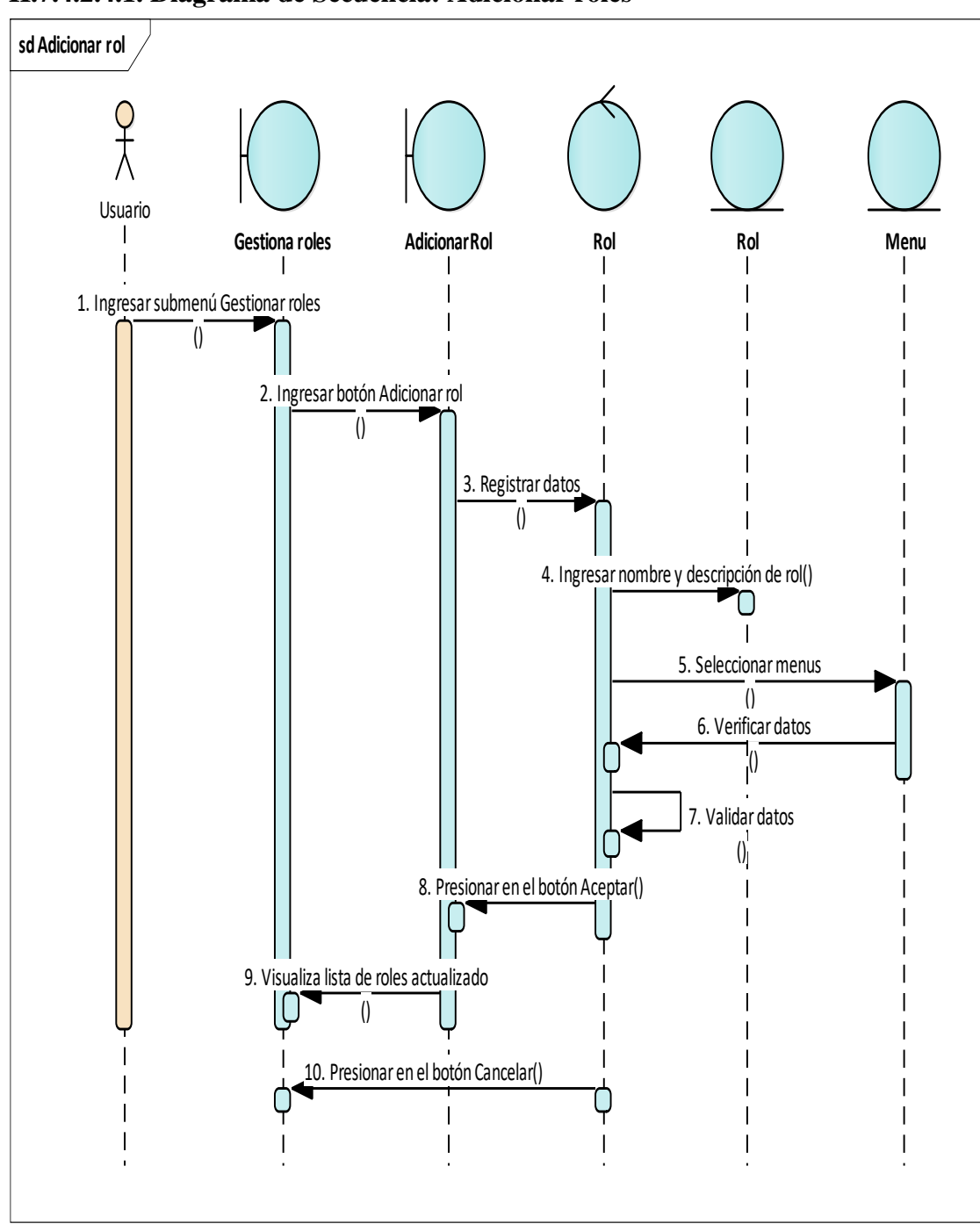

**II.7.4.2.4.1. Diagrama de Secuencia: Adicionar roles** 

*Figura N°104 Diagrama de Secuencia adicionar roles* 

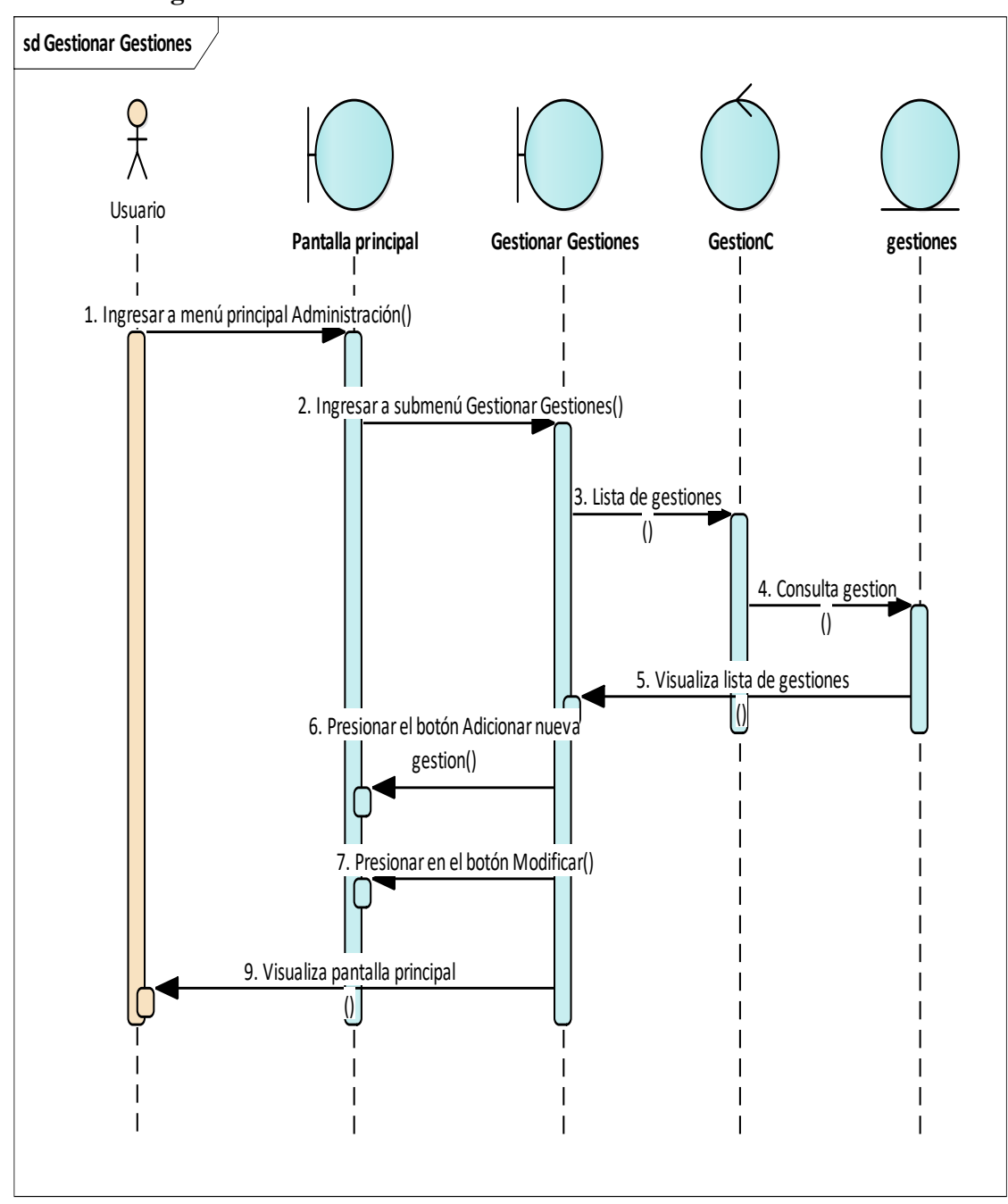

**II.7.4.2.5. Diagrama de Secuencia: Gestionar Gestiones**

*Figura N°105 Diagrama de Secuencia Gestionar gestiones* 

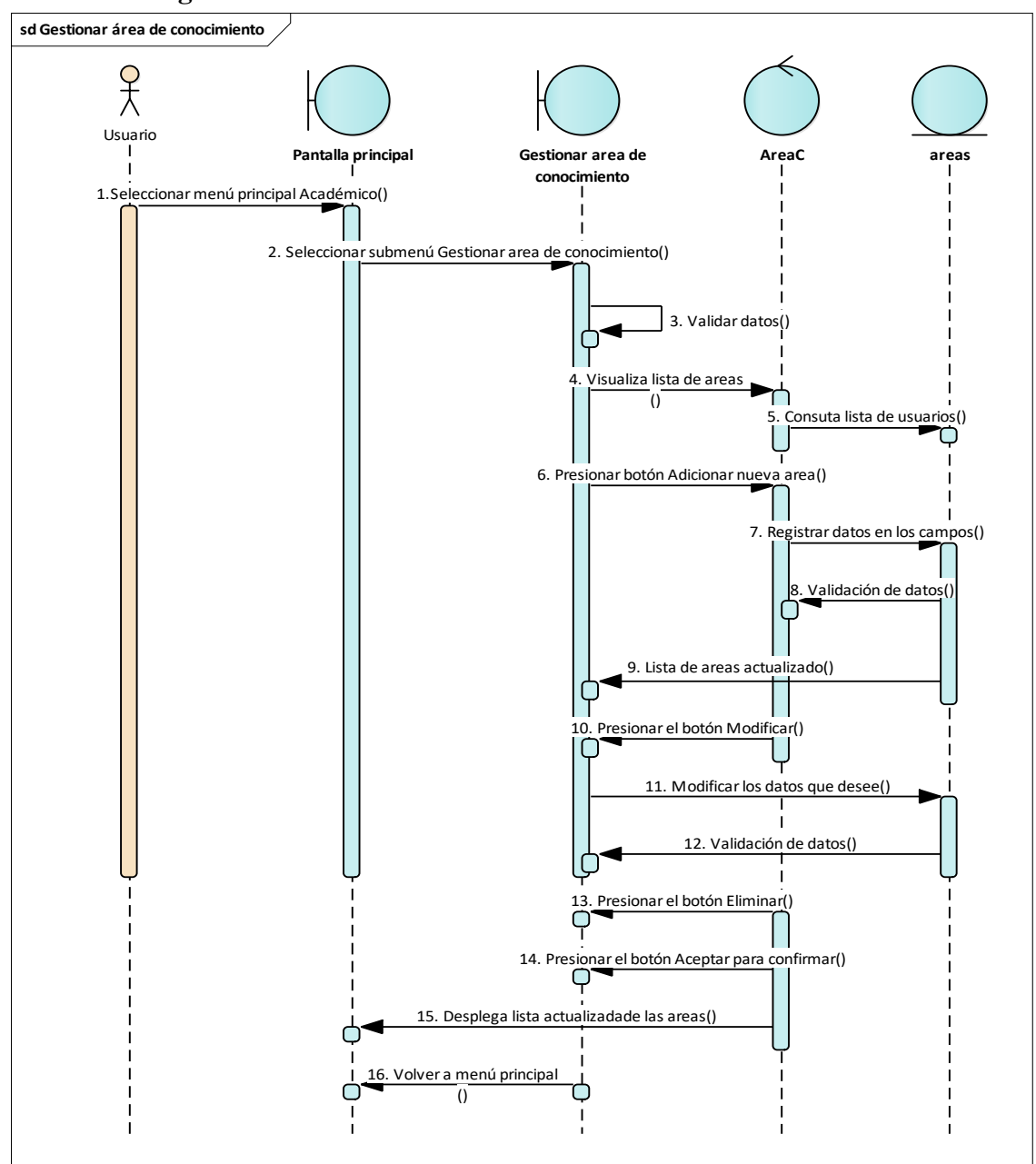

**II.7.4.2.6. Diagrama de Secuencia: Gestionar área de conocimiento**

*Figura N°106 Diagrama de Secuencia Gestionar área de conocimiento* 

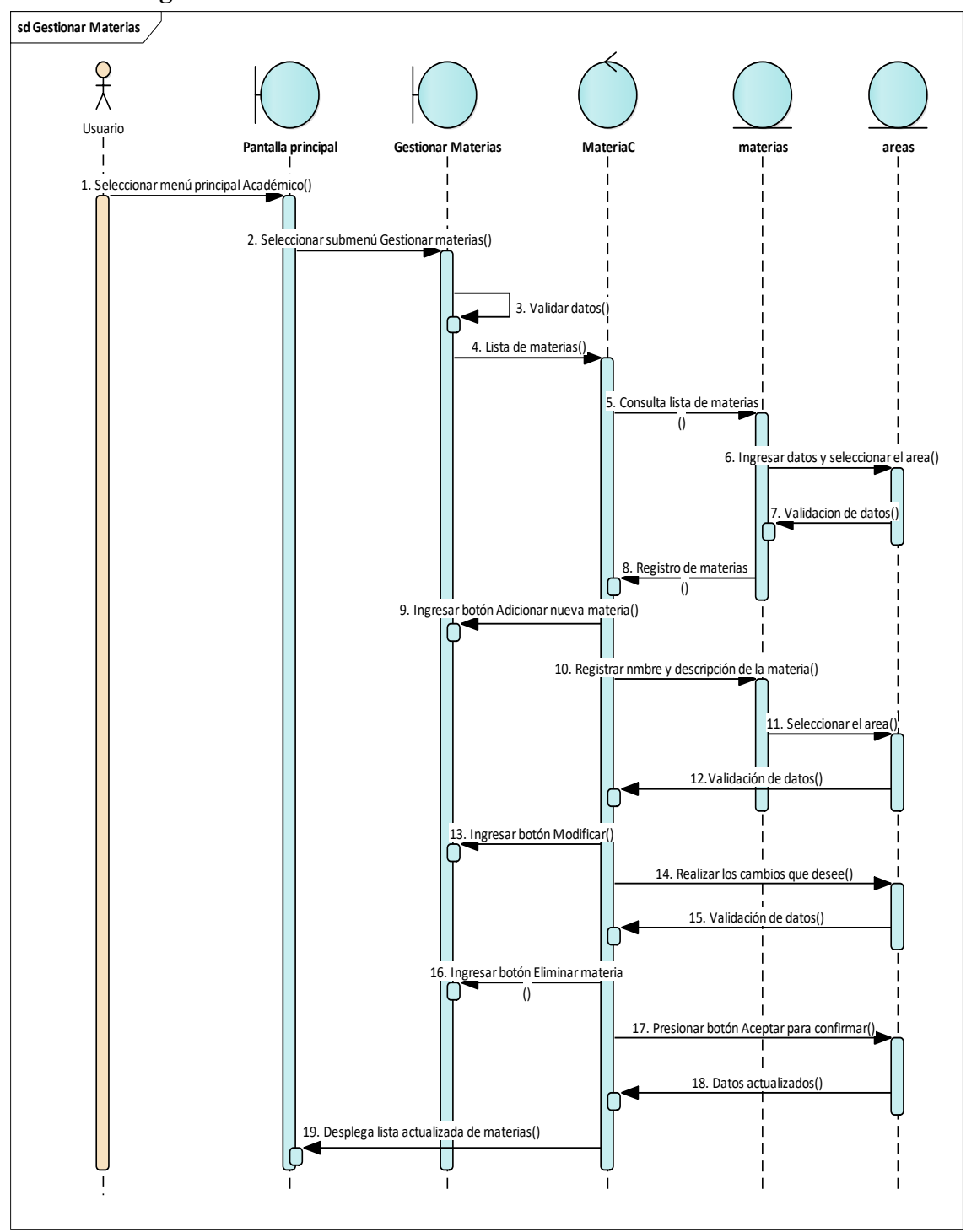

**II.7.4.2.7. Diagrama de Secuencia: Gestionar Materias** 

*Figura N°107 Diagrama de Secuencia Gestionar materias* 

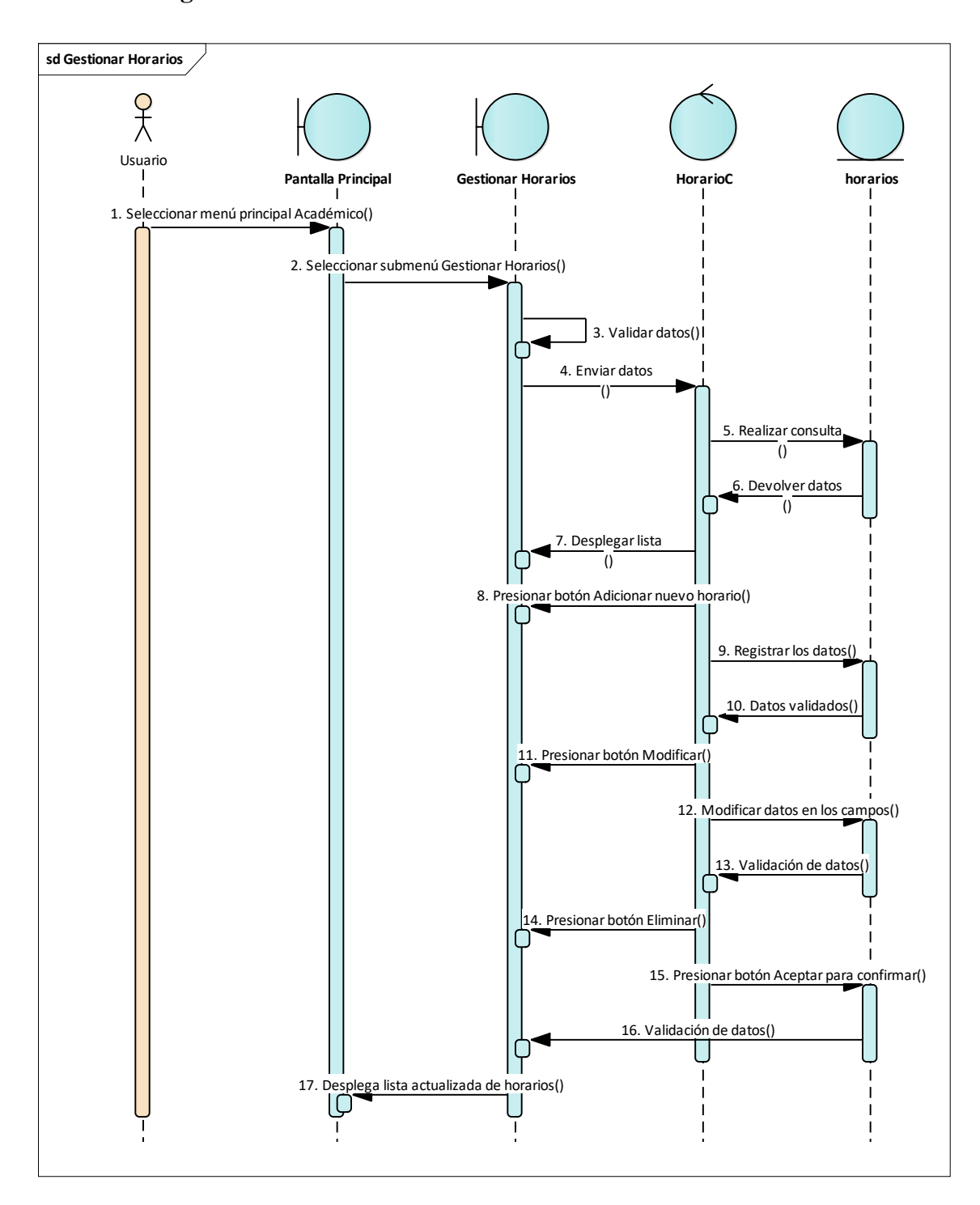

**II.7.4.2.8. Diagrama de Secuencia: Gestionar Horarios** 

*Figura N°108 Diagrama de Secuencia Gestionar horarios* 

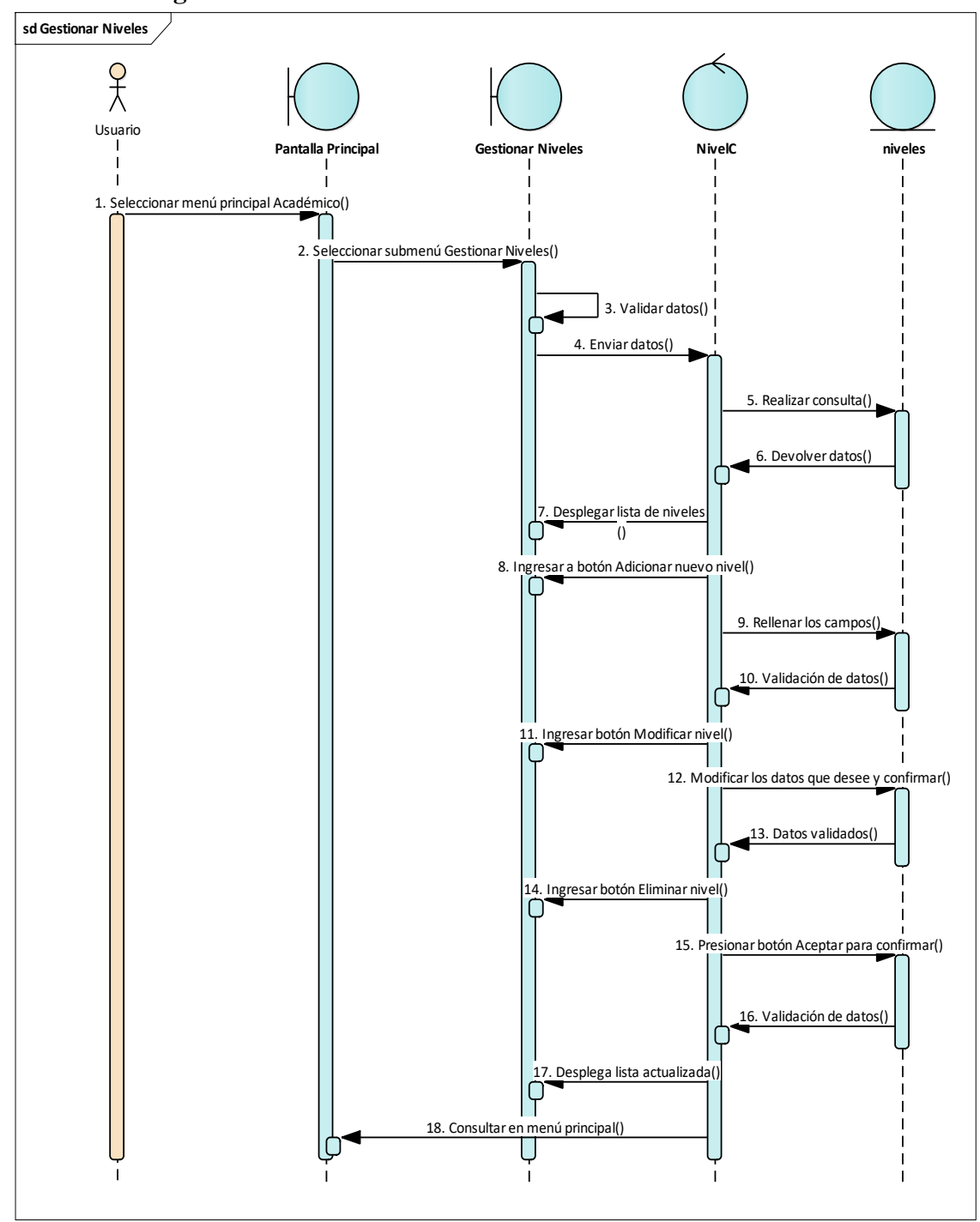

**II.7.4.2.9. Diagrama de Secuencia: Gestionar Niveles** 

*Figura N°109 Diagrama de Secuencia Gestionar niveles* 

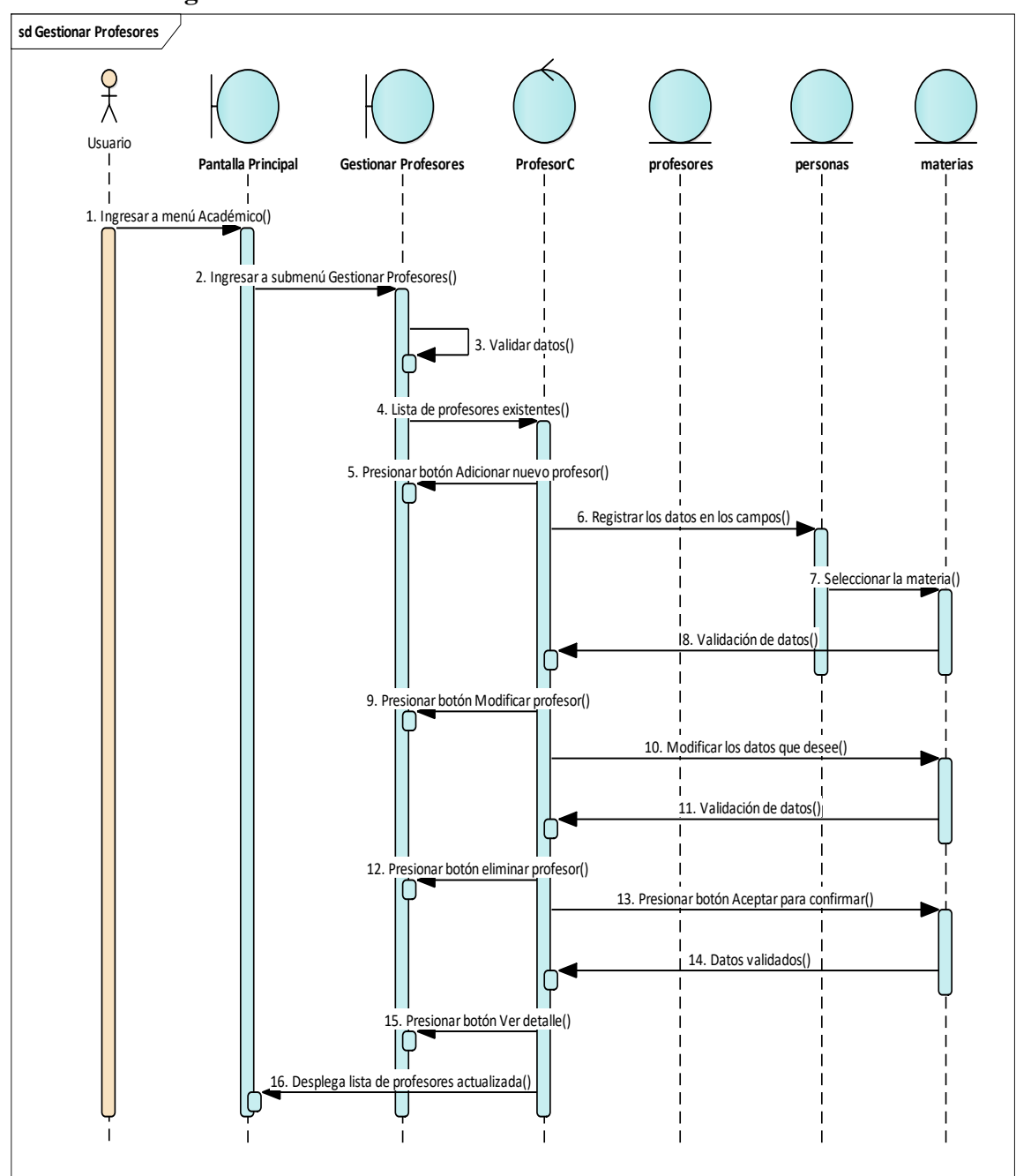

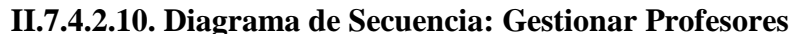

*Figura N°110 Diagrama de Secuencia Gestionar profesores* 

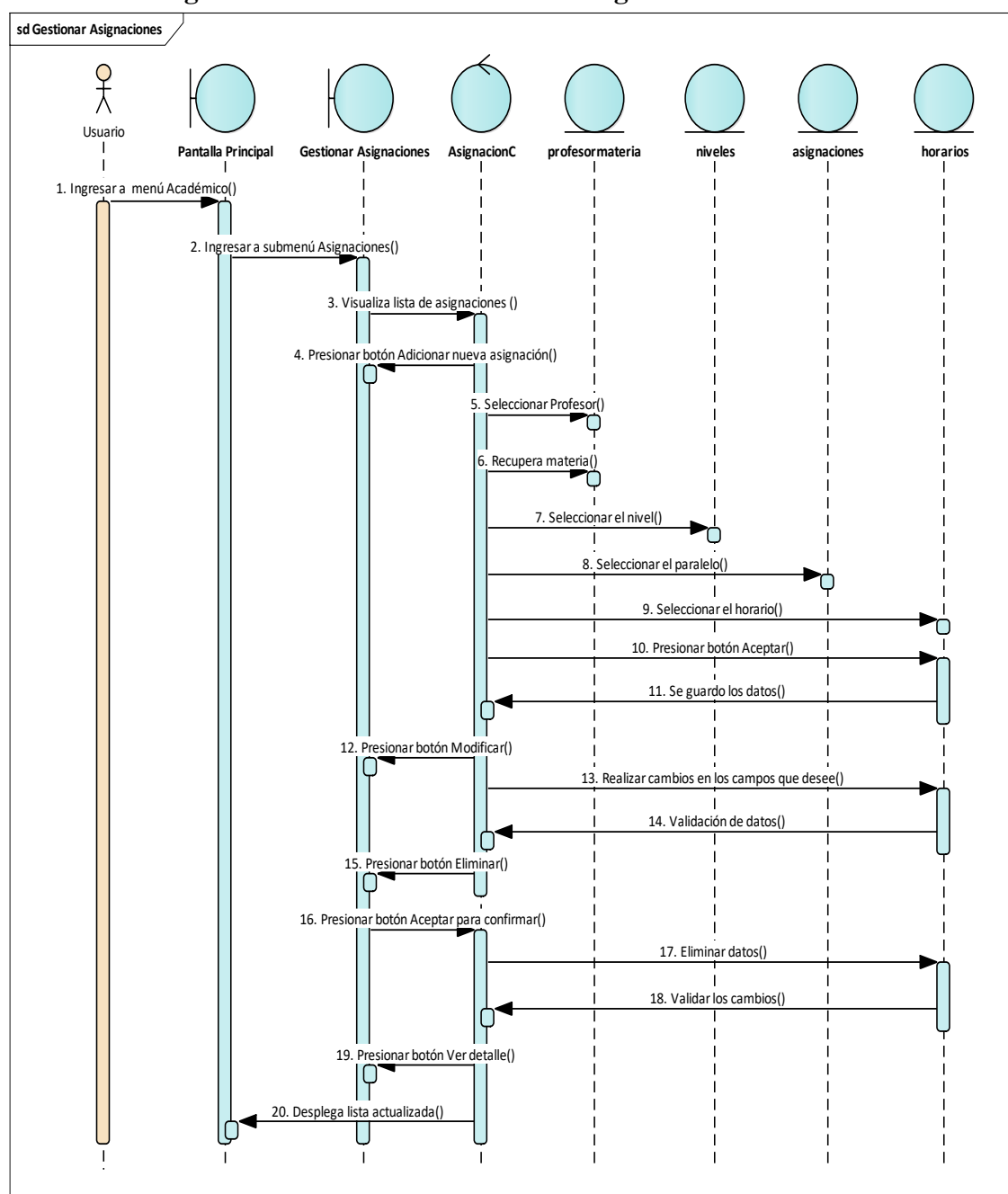

**II.7.4.2.11. Diagrama de Secuencia: Gestionar Asignaciones** 

*Figura N°111 Diagrama de Secuencia Gestionar asignaciones*

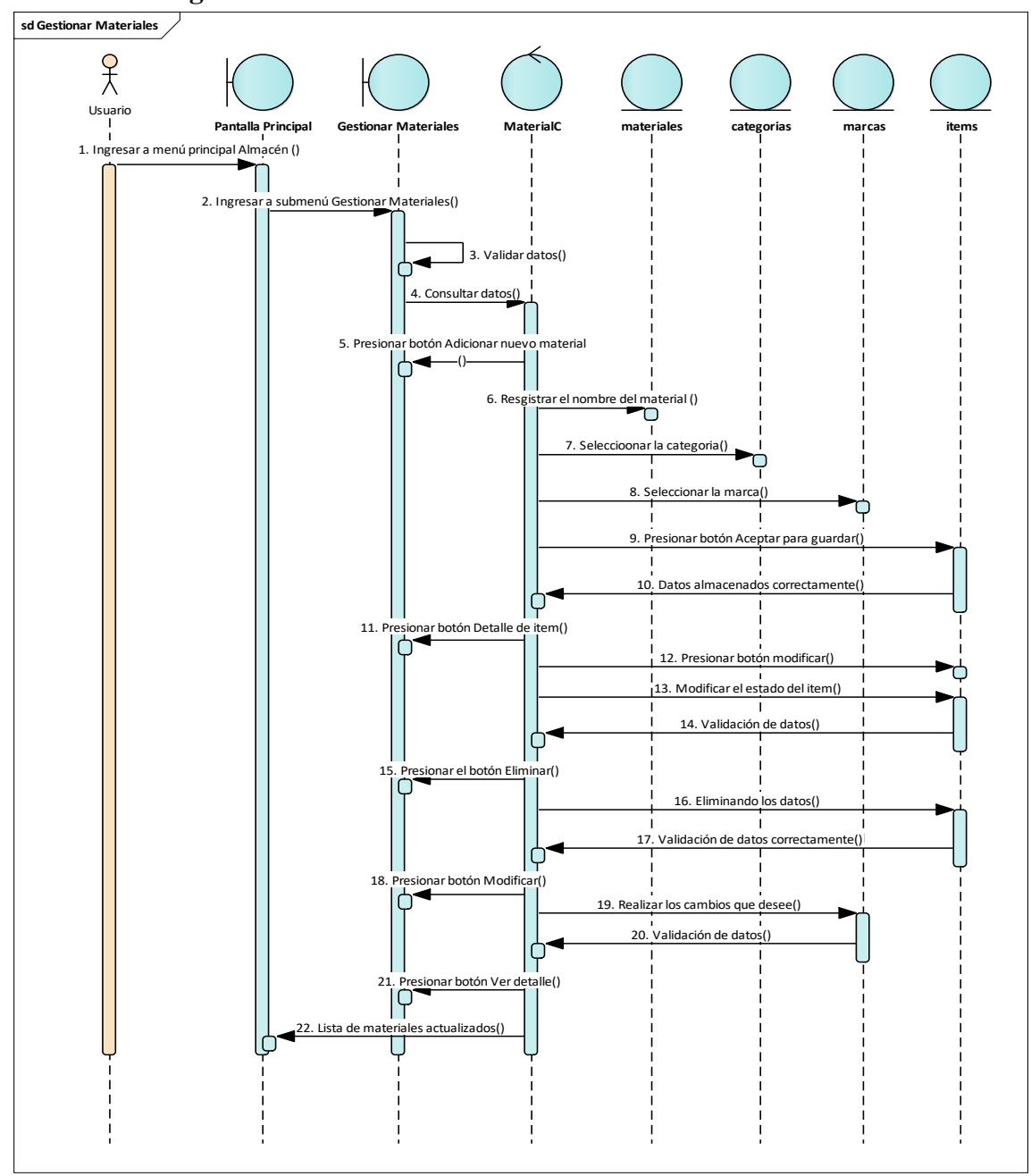

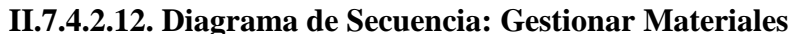

*Figura N°112 Diagrama de Secuencia Gestionar materiales*

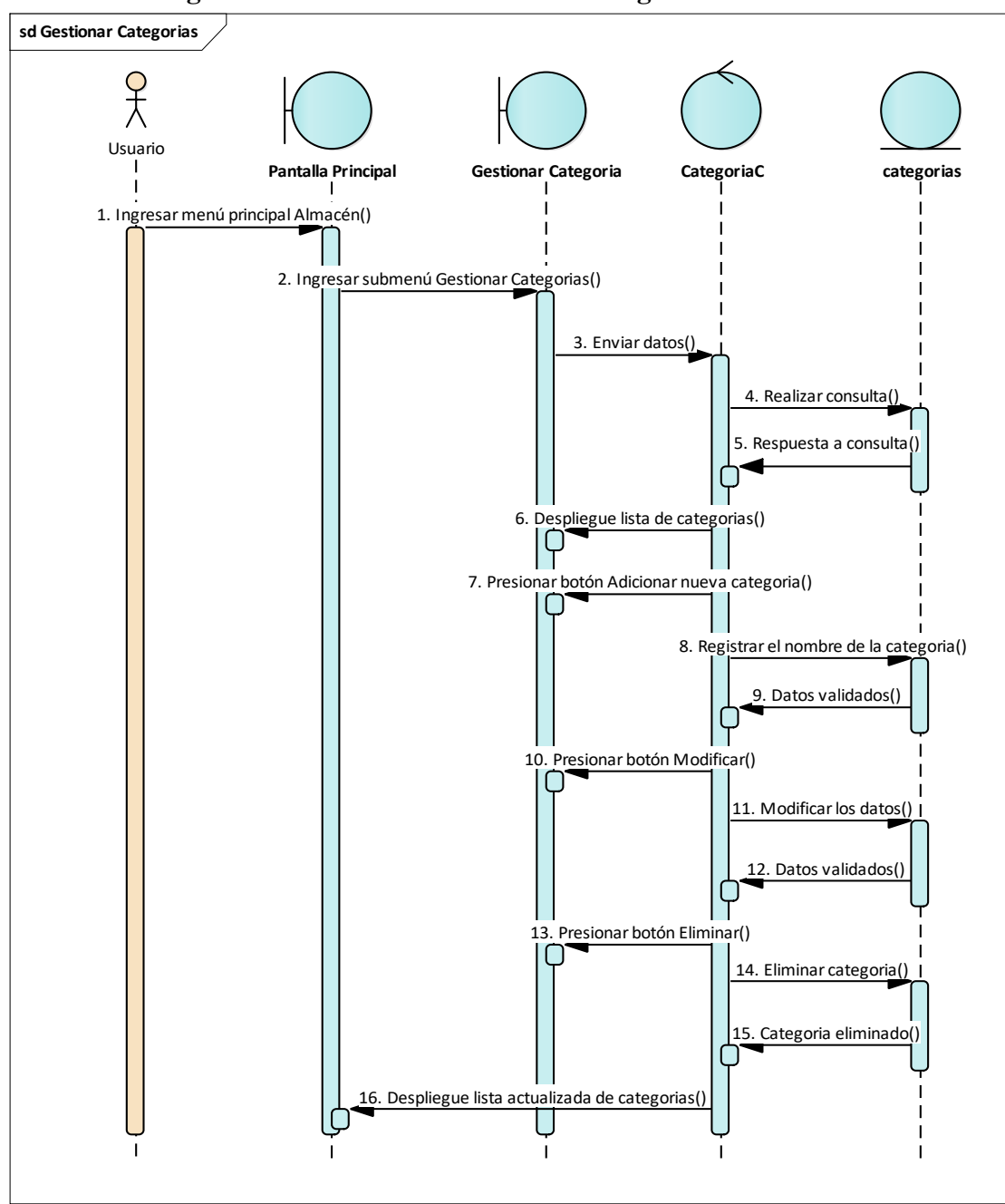

**II.7.4.2.13. Diagrama de Secuencia: Gestionar Categorías** 

*Figura N°113 Diagrama de Secuencia Gestionar categorías*

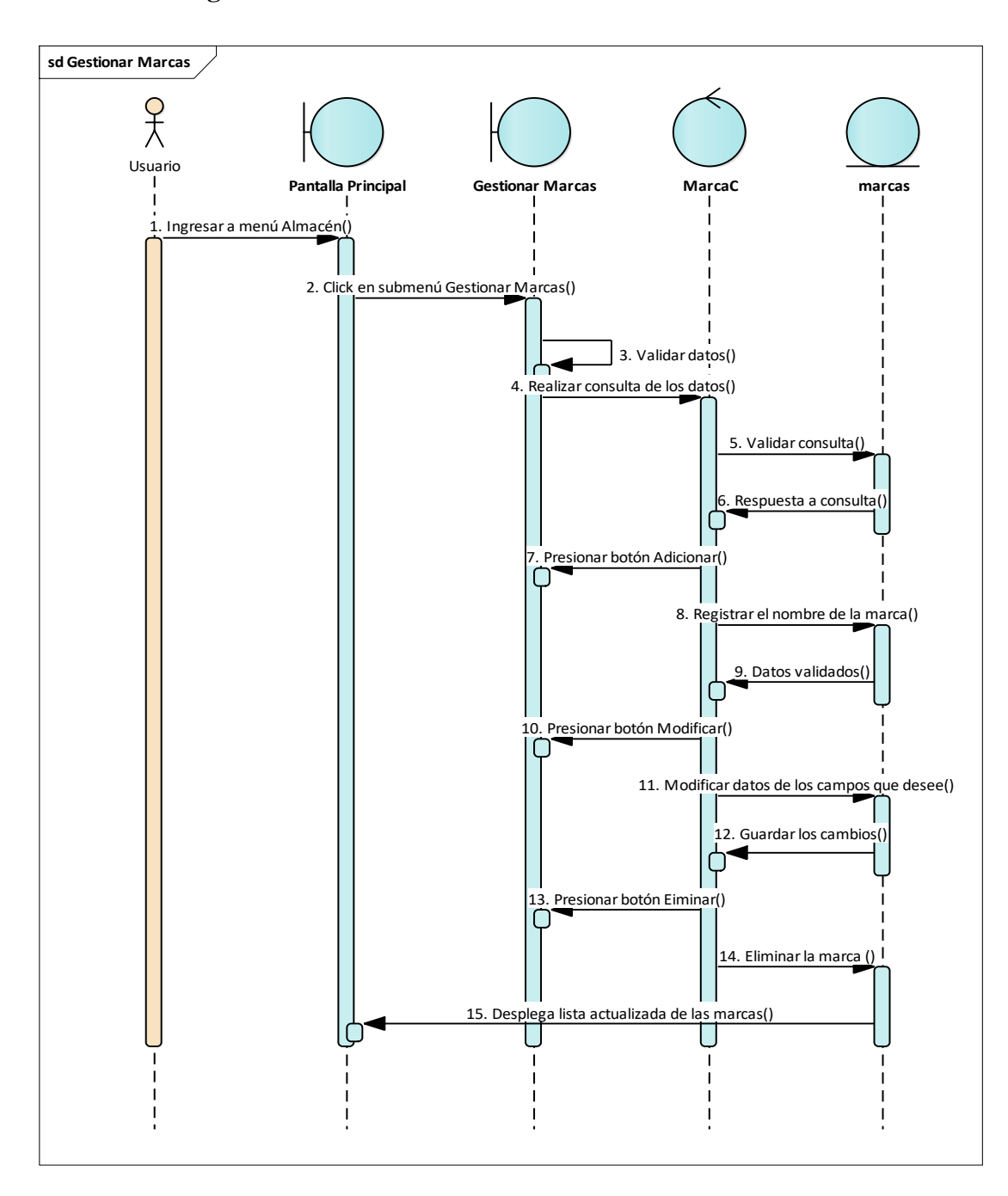

**II.7.4.2.14. Diagrama de Secuencia: Gestionar Marcas**

*Figura N°114 Diagrama de Secuencia Gestionar marcas*

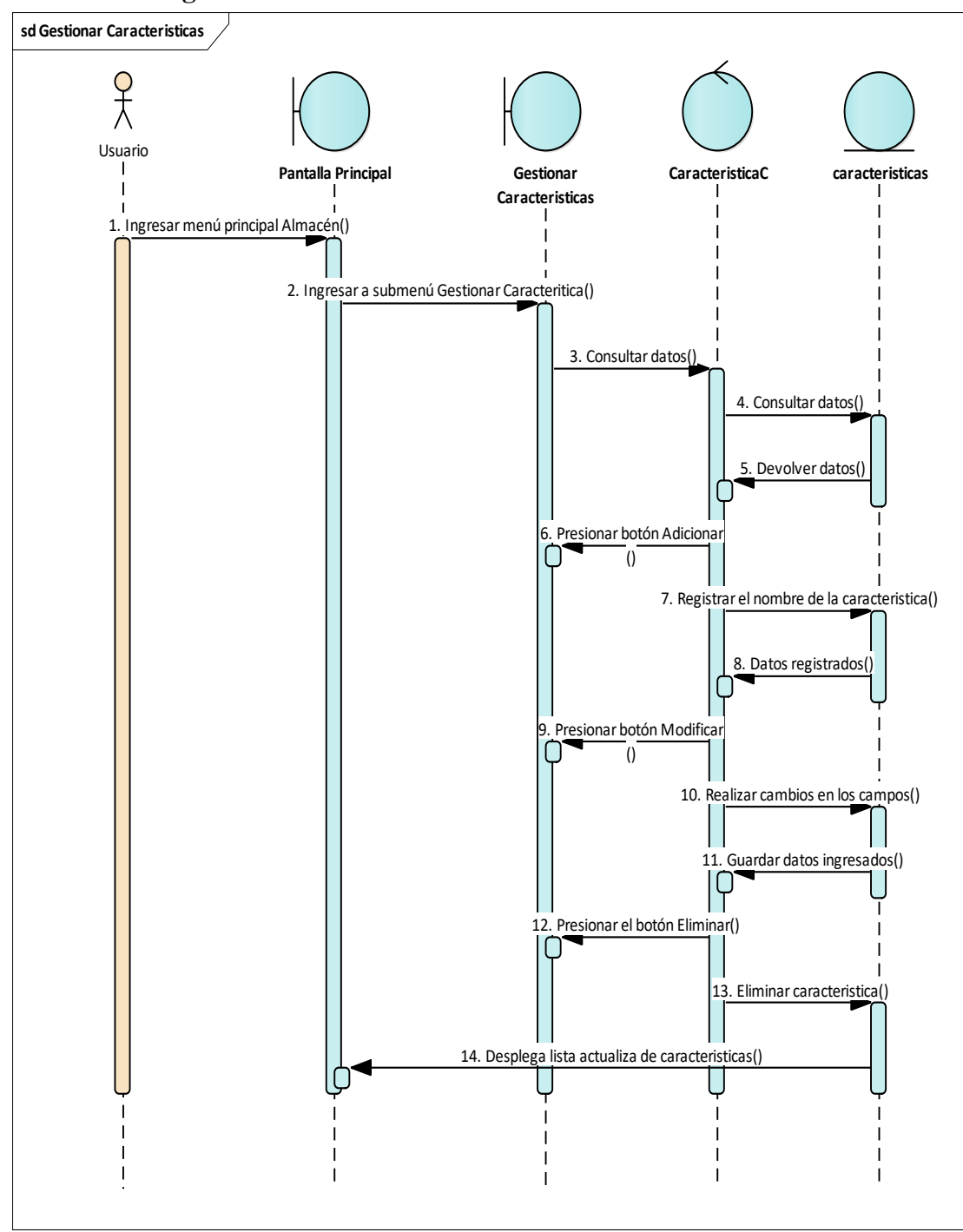

**II.7.4.2.15. Diagrama de Secuencia: Gestionar Características**

*Figura N°115 Diagrama de Secuencia Gestionar características*

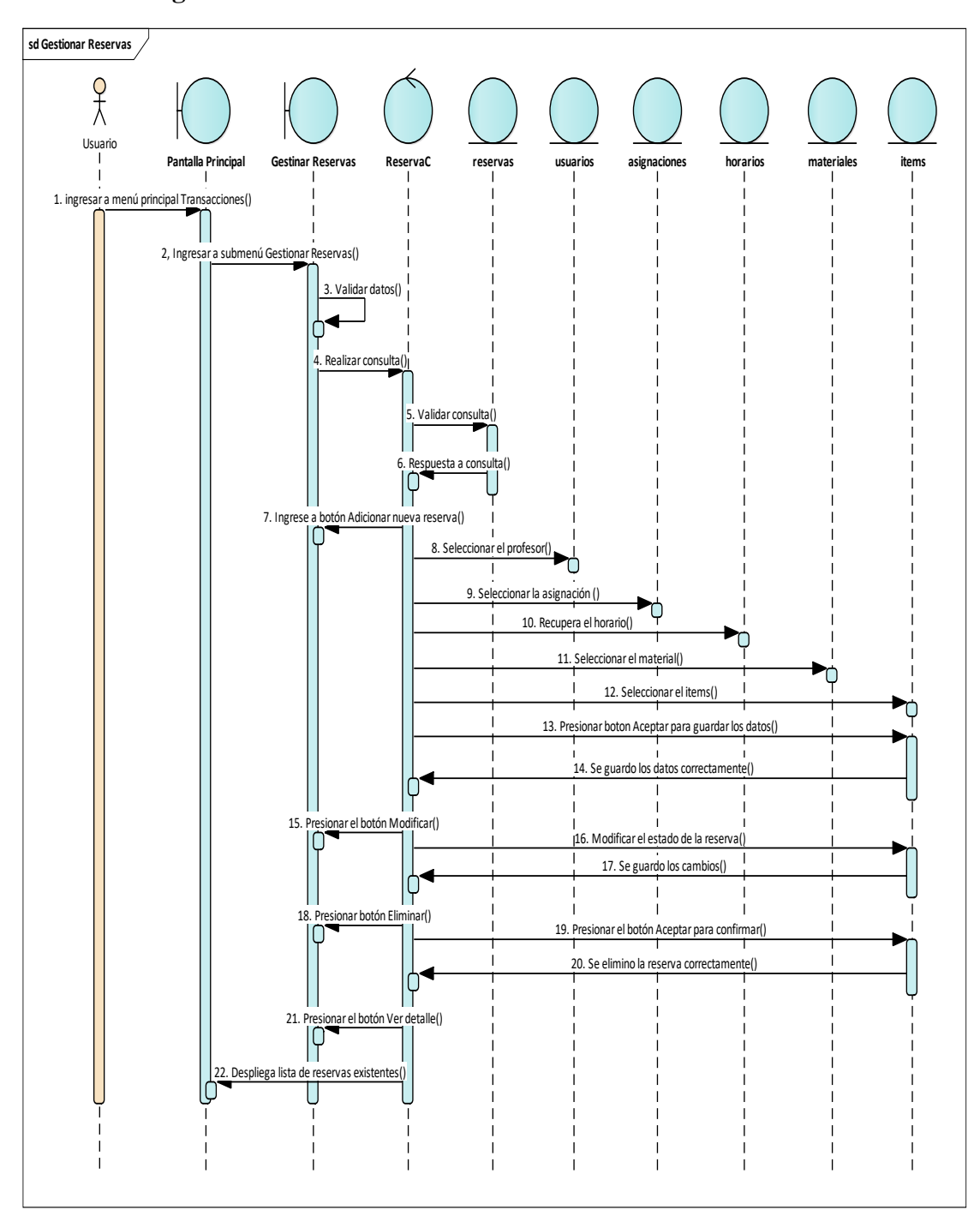

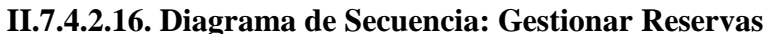

*Figura N°116 Diagrama de Secuencia Gestionar reservas*

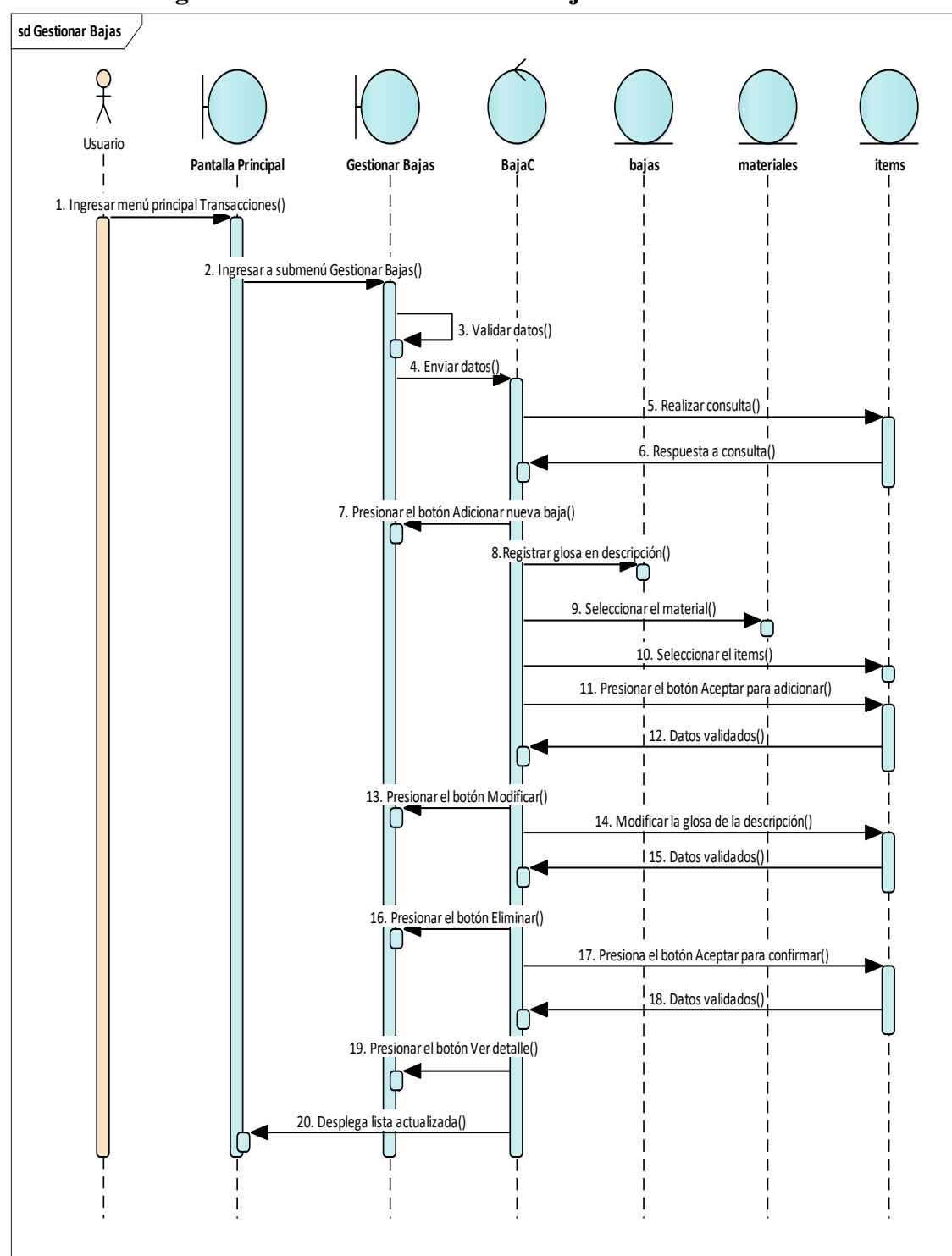

**II.7.4.2.17. Diagrama de Secuencia: Gestionar bajas** 

*Figura N°117 Diagrama de Secuencia Gestionar bajas*

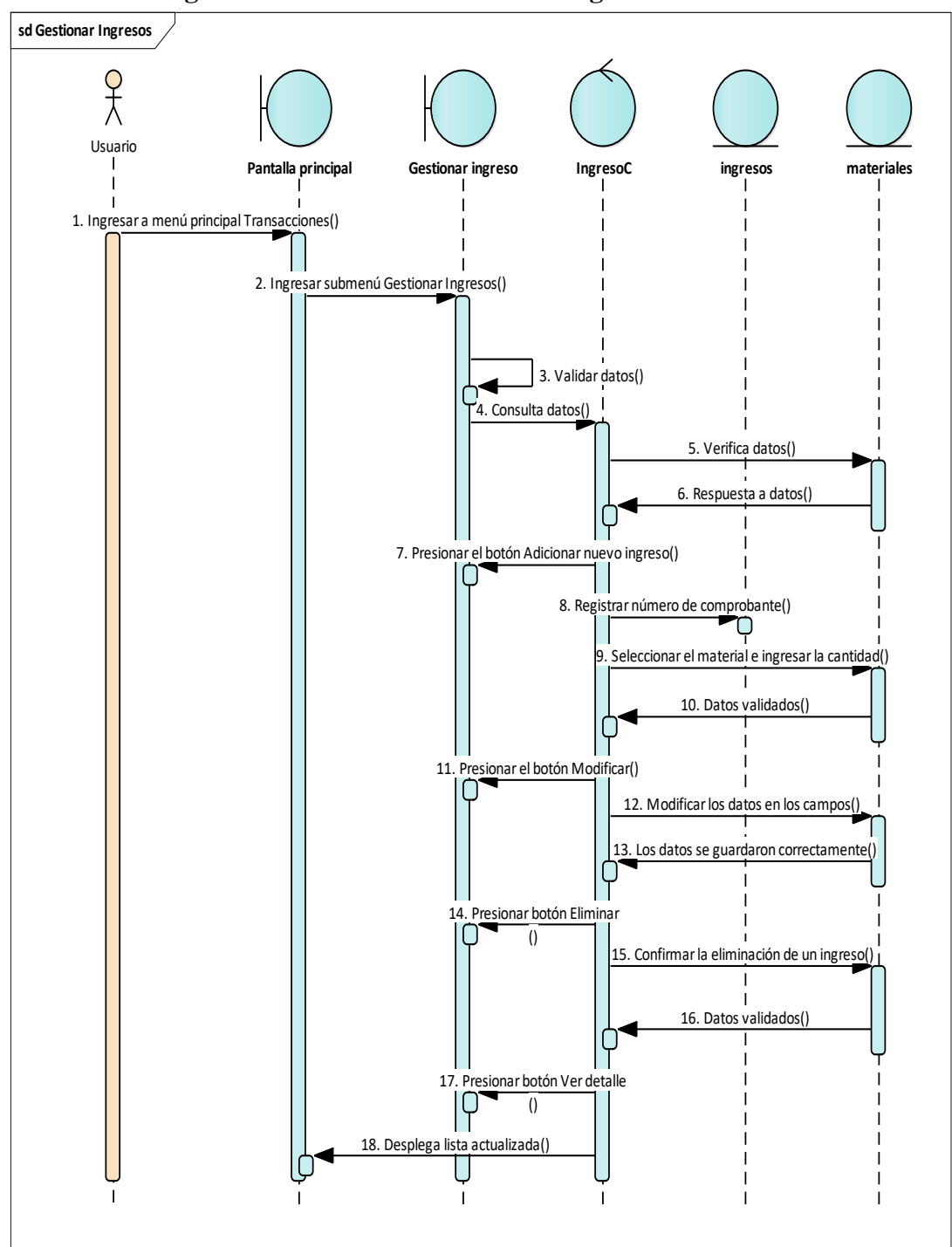

**II.7.4.2.18. Diagrama de Secuencia: Gestionar Ingresos**

*Figura N°118 Diagrama de Secuencia Gestionar ingresos*

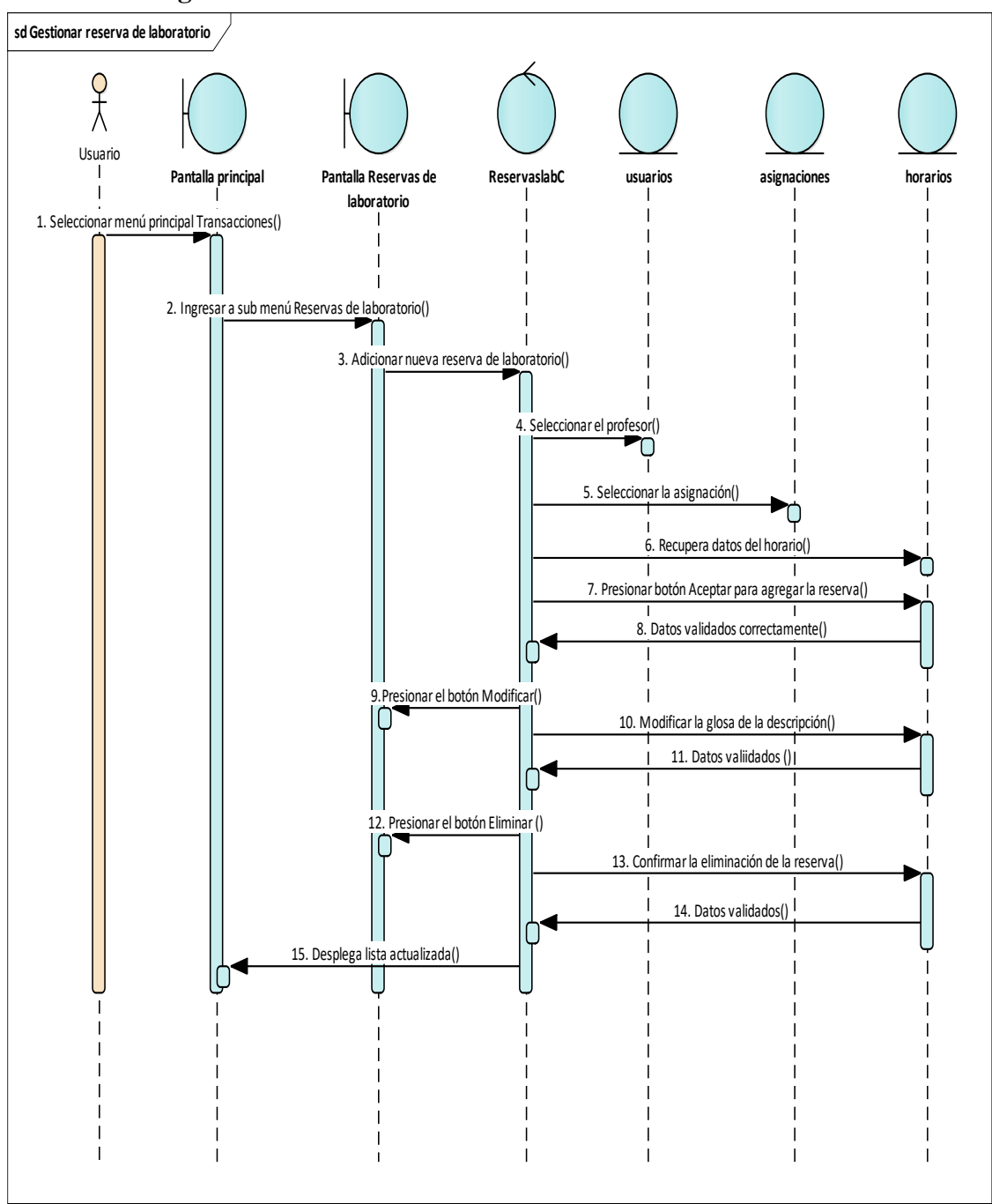

**II.7.4.2.19. Diagrama de Secuencia: Gestionar Reserva de laboratorio**

*Figura N°119 Diagrama de Secuencia Gestionar Reserva de laboratorio*

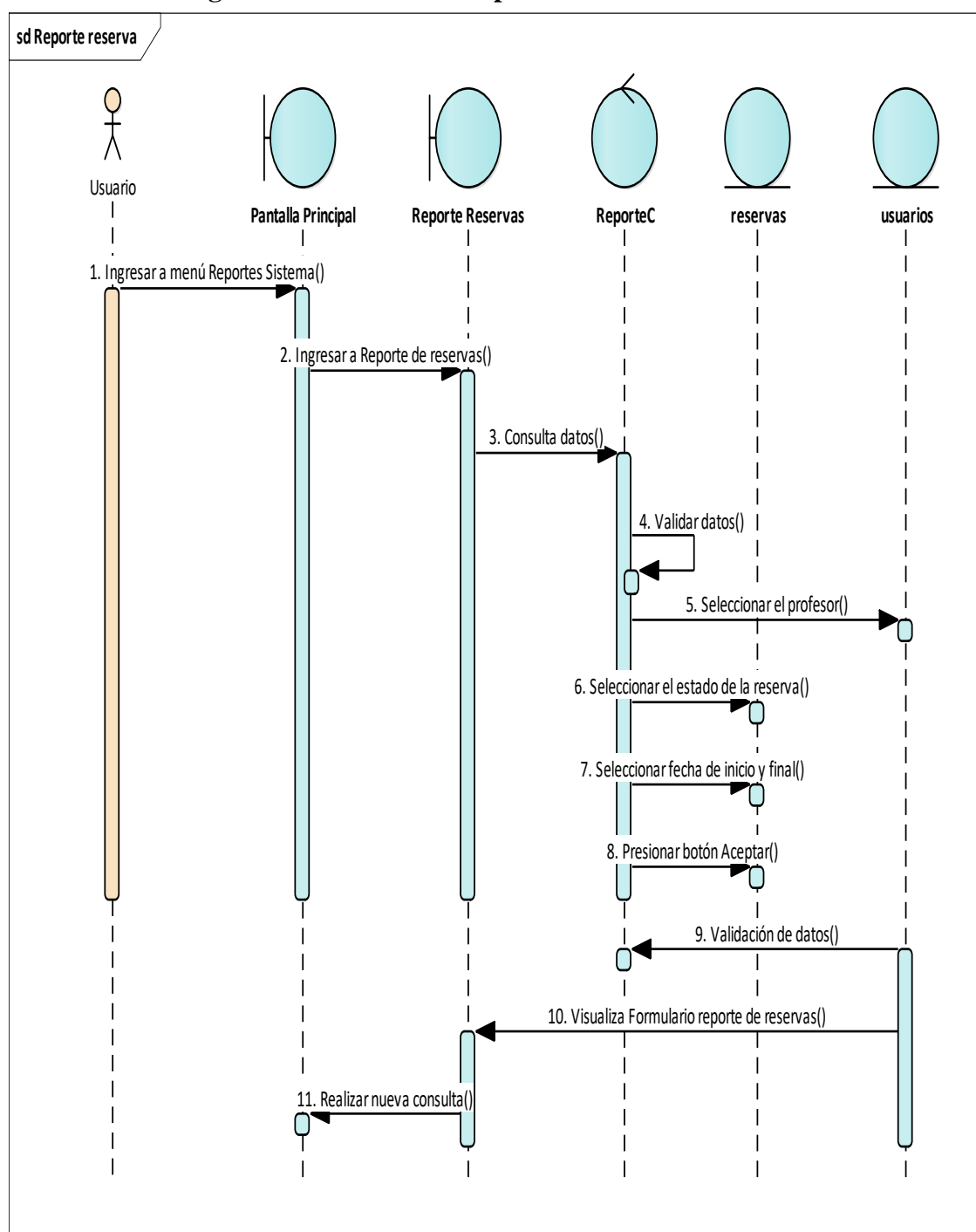

**II.7.4.2.20. Diagrama de Secuencia: Reporte de reservas**

*Figura N°120 Diagrama de Secuencia Reporte de reservas*

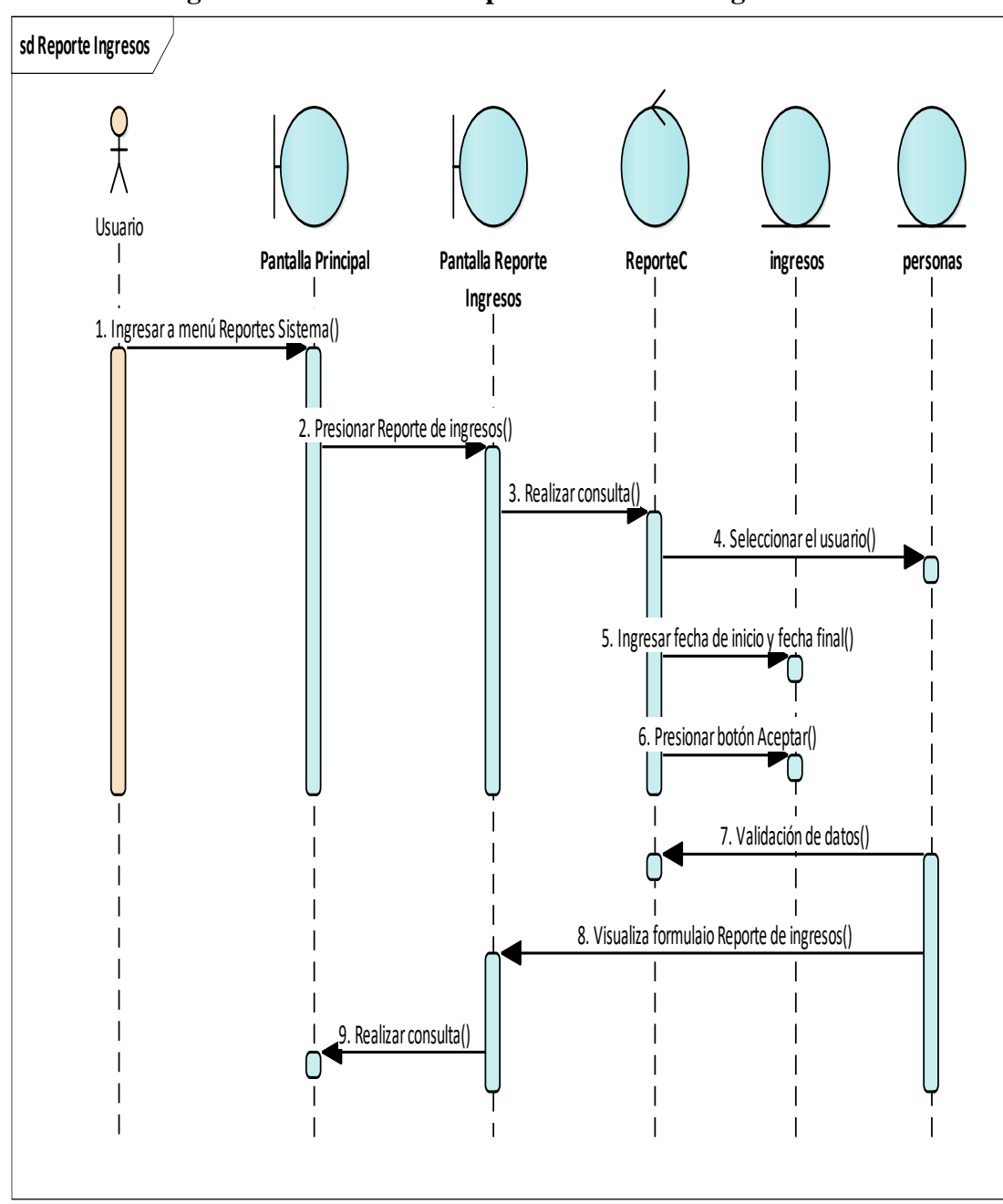

**II.7.4.2.21. Diagrama de Secuencia: Reporte de reservas ingresos**

*Figura N°121 Diagrama de Secuencia Reporte de ingresos*

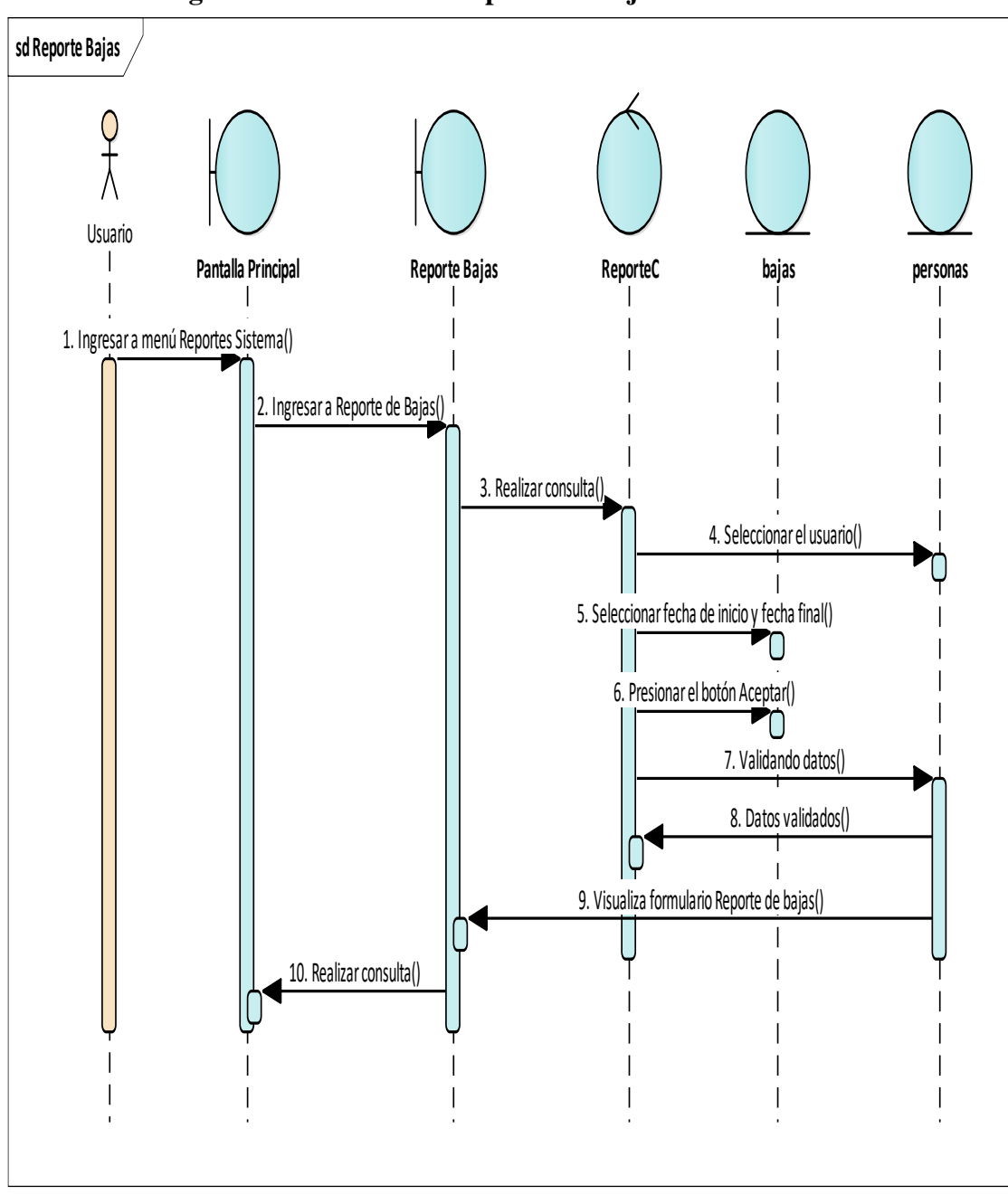

**II.7.4.2.22. Diagrama de Secuencia: Reporte de Bajas**

*Figura N° 122 Diagrama de Secuencia Reporte de reservas* 

# **II.5. MODELO DE DATOS**

# **II.5.1. Introducción**

Previendo que la información del sistema será soportada por una base de datos relacional, este modelo describe la representación lógica de los datos persistentes, de acuerdo con el enfoque para modelado relacional de datos. Para expresar este modelo se utiliza un Diagrama de Clases (donde se utiliza un pro file UML para el Modelado de Datos, para conseguir la representación de tablas, clave, etc.)

Los Diagramas de Clases son diagramas de estructura estática que muestra las clases del sistema y sus interrelaciones (incluye herencia, agregación, asociación, etc.). Los diagramas de Calces son el pilar fundamental del modelo con UML, siendo utilizados tanto para mostrar lo que el sistema puede hacer (análisis), como para mostrar cómo puede ser construido (diseño).

### **II.5.2. Propósito**

- Comprende la estructura del sistema deseado para la Organización.
- $\triangleright$  Identificar posibles mejoras.

### **II.5.3. Alcance**

- Describir las tablas de diseño del sistema en su segunda iteración.
- $\triangleright$  Identificar y definir las relaciones entre tablas según los objetivos del sistema
### **II.8. ESPECIFICACIÓN DE LAS TABLAS DE LA BASE DE DATOS**

#### **II.8.1. Especificación de la Tabla Personas**

CREATE TABLE `personas` (

 `id` bigint(20) UNSIGNED NOT NULL AUTO\_INCREMENT, `num\_documento` varchar(30) CHARACTER SET utf8mb4 COLLATE utf8mb4\_unicode\_ci NOT NULL,

`nombres` varchar(20) CHARACTER SET utf8mb4 COLLATE utf8mb4\_unicode\_ci NOT NULL,

`apellido1` varchar(20) CHARACTER SET utf8mb4 COLLATE utf8mb4\_unicode\_ci NOT NULL,

 `apellido2` varchar(20) CHARACTER SET utf8mb4 COLLATE utf8mb4\_unicode\_ci NULL DEFAULT NULL,

`genero` varchar(1) CHARACTER SET utf8mb4 COLLATE utf8mb4\_unicode\_ci NOT NULL,

 `direccion` varchar(200) CHARACTER SET utf8mb4 COLLATE utf8mb4\_unicode\_ci NULL DEFAULT NULL,

 `telefono` varchar(15) CHARACTER SET utf8mb4 COLLATE utf8mb4\_unicode\_ci NOT NULL, `email` varchar(80) CHARACTER SET utf8mb4 COLLATE utf8mb4\_unicode\_ci NULL DEFAULT NULL,

`foto` varchar(50) CHARACTER SET utf8mb4 COLLATE utf8mb4\_unicode\_ci

NULL DEFAULT NULL,

`estado` tinyint(1) NOT NULL DEFAULT 1,

| Nombre        | Tipo    | Longitud | Decimales No es nulo Virtual |              | Clave |
|---------------|---------|----------|------------------------------|--------------|-------|
| lid           | bigint  | 0        | 0                            | $\checkmark$ | ו פ   |
| num_documento | varchar | 30       | 0                            | ✓            |       |
| nombres       | varchar | 20       | 0                            | ✓            |       |
| apellido1     | varchar | 20       | 0                            | ✓            |       |
| apellido2     | varchar | 20       | 0                            |              |       |
| genero        | varchar |          | 0                            | ∨            |       |
| direccion     | varchar | 200      | 0                            |              |       |
| telefono      | varchar | 15       | 0                            | ✓            |       |
| email         | varchar | 80       | 0                            |              |       |
| foto          | varchar | 50       | 0                            |              |       |
| estado        | tinyint |          | 0                            | ✓            |       |

*Tabla N°81 Datos Simples de la Tabla Personas*

#### **II.8.2. Especificación de la Tabla Usuario**

CREATE TABLE `usuarios` (

`id` bigint(20) UNSIGNED NOT NULL AUTO\_INCREMENT, `login` varchar(30)

CHARACTER SET utf8mb4 COLLATE utf8mb4\_unicode\_ci NOT NULL,

`clave` varchar(100) CHARACTER SET utf8mb4 COLLATE

utf8mb4\_unicode\_ci NOT NULL, `estado` tinyint(1) NOT NULL

DEFAULT 1,

`id\_persona` bigint(20) UNSIGNED NOT NULL,

### PRIMARY KEY (`id`) USING BTREE)

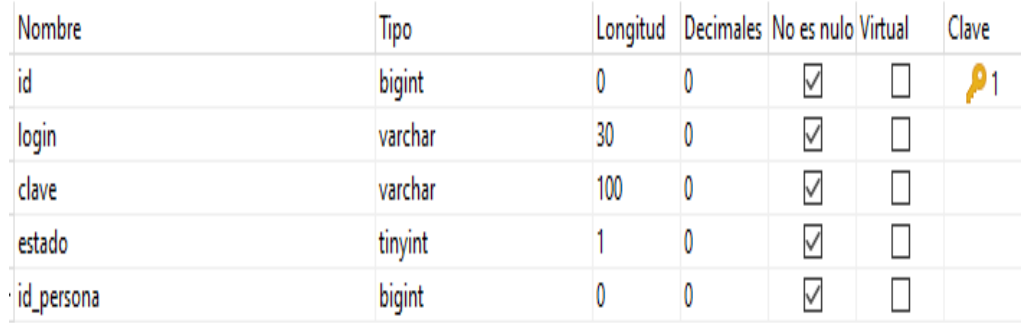

*Tabla N° 82 Datos Simples de la Tabla Usuarios*

# **II.8.3. Especificación de la Tabla Rol**

CREATE TABLE `roles` (

`id` bigint(20) UNSIGNED NOT NULL AUTO\_INCREMENT,

 `nombre` varchar(30) CHARACTER SET utf8mb4 COLLATE utf8mb4\_unicode\_ci NOT NULL,

 `descripcion` varchar(300) CHARACTER SET utf8mb4 COLLATE utf8mb4\_unicode\_ci NOT NULL,

`estado` tinyint(1) NOT NULL DEFAULT 1,

| Nombre      | Tipo    |     | Longitud Decimales No es nulo Virtual |              | Clave |
|-------------|---------|-----|---------------------------------------|--------------|-------|
| ) id        | bigint  | O   |                                       | √            |       |
| nombre      | varchar | 30  |                                       | √            |       |
| descripcion | varchar | 300 |                                       | $\checkmark$ |       |
| estado      | tinyint |     |                                       | $\checkmark$ |       |

*Tabla Nº 83 Datos Simples de la Tabla Rol*

#### **II.8.4. Especificación de la Tabla menu**

CREATE TABLE `menus` (

`id` bigint(20) UNSIGNED NOT NULL AUTO\_INCREMENT, `nombre` varchar(30)

CHARACTER SET utf8mb4 COLLATE utf8mb4\_unicode\_ci NOT NULL,

 `enlace` varchar(80) CHARACTER SET utf8mb4 COLLATE utf8mb4\_unicode\_ci NULL DEFAULT NULL,

 `icono` varchar(30) CHARACTER SET utf8mb4 COLLATE utf8mb4\_unicode\_ci NULL DEFAULT NULL,

 `descripcion` varchar(100) CHARACTER SET utf8mb4 COLLATE utf8mb4\_unicode\_ci NULL DEFAULT NULL,

`id\_padre` bigint(20) UNSIGNED NULL DEFAULT NULL,

| Nombre      | Tipo    |     | Longitud Decimales No es nulo Virtual |   | Clave |
|-------------|---------|-----|---------------------------------------|---|-------|
| ) id        | bigint  | 0   |                                       | V |       |
| nombre      | varchar | 30  | 0                                     | √ |       |
| enlace      | varchar | 80  | 0                                     |   |       |
| ICONO       | varchar | 30  |                                       |   |       |
| descripcion | varchar | 100 | 0                                     |   |       |
| id_padre    | bigint  |     |                                       |   |       |

*Tabla N° 84 Datos Simples de la Tabla menu*

#### **II.8.5. Especificación de la Tabla usuariorol**

CREATE TABLE `usuariorol` (

`id\_rol` bigint(20) UNSIGNED NOT NULL,

`id\_usuario` bigint(20) UNSIGNED NOT NULL,

PRIMARY KEY (`id\_rol`, `id\_usuario`) USING BTREE)

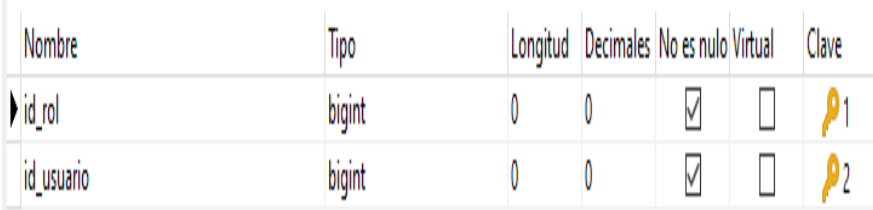

*Tabla N° 85 Datos Simples de la Tabla usuariorol*

#### **II.8.6. Especificación de la Tabla rolmenu**

CREATE TABLE `rolmenu` (

`id\_rol` bigint(20) UNSIGNED NOT NULL,

`id\_menu` bigint(20) UNSIGNED NOT NULL,

PRIMARY KEY (`id\_rol`, `id\_menu`) USING BTREE)

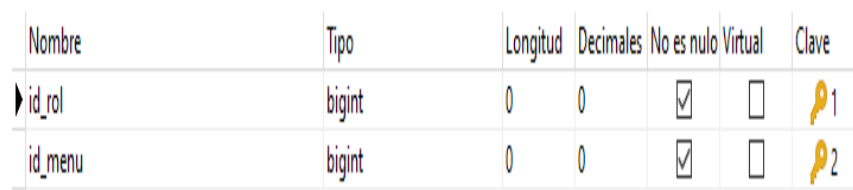

*Tabla N°86 Datos Simples de la Tabla rolmenu* 

### **II.8.7. Especificación de la tabla reservas**

CREATE TABLE `reservas` (

`id` bigint(20) UNSIGNED NOT NULL AUTO\_INCREMENT,

`fecha` datetime NOT NULL,

`numero` int(11) NOT NULL DEFAULT 0,

 `descripcion` varchar(500) CHARACTER SET utf8mb4 COLLATE utf8mb4\_unicode\_ci NULL DEFAULT NULL, `estado` tinyint(1) NOT NULL DEFAULT 1,

`id\_asignacion` bigint(20) UNSIGNED NOT NULL,

`id\_horario` bigint(20) UNSIGNED NOT NULL,

`id\_usuario` bigint(20) UNSIGNED NOT NULL,

`id\_gestion` bigint(20) UNSIGNED NOT NULL,

`laboratorio` tinyint(1) NOT NULL DEFAULT 0,

`fecha\_reserva` date NOT NULL,

`fase` int(11) NOT NULL DEFAULT 0,

### PRIMARY KEY (`id`) USING BTREE)

| Nombre                   | Tipo     | Longitud | Decimales No es nulo Virtual |              |              | Clave |
|--------------------------|----------|----------|------------------------------|--------------|--------------|-------|
| $\blacktriangleright$ id | bigint   | 0        | 0                            | ✓            | $\mathsf{L}$ | ۹۱.   |
| fecha                    | datetime | 0        | 0                            | $\checkmark$ |              |       |
| fecha reserva            | date     | 0        | 0                            | $\checkmark$ |              |       |
| numero                   | int      | 0        | 0                            | $\checkmark$ |              |       |
| descripcion              | varchar  | 500      | 0                            |              |              |       |
| laboratorio              | tinyint  |          | 0                            | $\checkmark$ |              |       |
| fase                     | int      | 0        | 0                            | $\checkmark$ |              |       |
| estado                   | tinyint  |          | 0                            | $\checkmark$ |              |       |
| id_asignacion            | bigint   | 0        | 0                            | ✓            |              |       |
| id_horario               | bigint   | 0        | 0                            | $\checkmark$ |              |       |
| id_usuario               | bigint   | 0        | 0                            | $\checkmark$ |              |       |
| id_gestion               | bigint   | 0        | 0                            | $\checkmark$ |              |       |

*Tabla N° 87 Datos Simples de la Tabla reservas* 

### **II.8.8. Especificación de la Tabla Profesores**

CREATE TABLE `profesores` (

### `id` bigint(20) UNSIGNED NOT NULL AUTO\_INCREMENT,

### `id\_persona` bigint(20) UNSIGNED NOT NULL,

| Nombre     | lipo   | Longitud Decimales No es nulo Virtual |   | Clave |
|------------|--------|---------------------------------------|---|-------|
| ) id       | bigint |                                       | V |       |
| id_persona | bigint |                                       | V |       |

*Tabla N° 88 Datos Simples de la Tabla profesores*

### **II.8.9. Especificación de la Tabla profesormateria**

CREATE TABLE `profesormateria` (

`id\_profesor` bigint(20) UNSIGNED NOT NULL,

`id\_materia` bigint(20) UNSIGNED NOT NULL,

PRIMARY KEY (`id\_profesor`, `id\_materia`) USING BTREE)

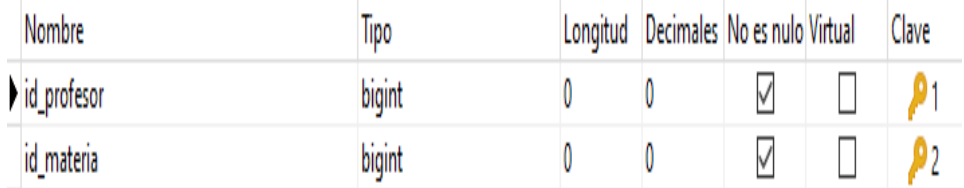

*Tabla N° 89 Datos Simples de la Tabla profesormateria*

### z

# **II.8.11. Especificación de la Tabla niveles**

CREATE TABLE `niveles` (

 `id` bigint(20) UNSIGNED NOT NULL AUTO\_INCREMENT, `nombre` varchar(100) CHARACTER SET utf8mb4 COLLATE utf8mb4\_unicode\_ci NOT NULL,

 `descripcion` varchar(500) CHARACTER SET utf8mb4 COLLATE utf8mb4\_unicode\_ci NULL DEFAULT NULL, `estado` tinyint(1) NOT NULL DEFAULT 1,

```
 PRIMARY KEY (`id`) USING BTREE)
```
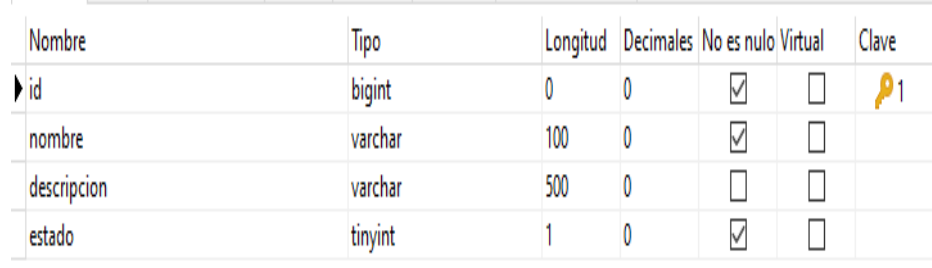

*Tabla N° 90 Datos Simples de la Tabla niveles*

### **II.8.12. Especificación de la Tabla Materias**

CREATE TABLE `materias` (

`id` bigint(20) UNSIGNED NOT NULL AUTO\_INCREMENT, `nombre`

varchar(200) CHARACTER SET utf8mb4 COLLATE utf8mb4\_unicode\_ci NOT NULL,

 `descripcion` varchar(500) CHARACTER SET utf8mb4 COLLATE utf8mb4\_unicode\_ci NULL DEFAULT NULL, `estado` tinyint(1) NOT NULL DEFAULT 1,

`id\_area` bigint(20) UNSIGNED NOT NULL,

### PRIMARY KEY (`id`) USING BTREE)

| Nombre      | Tipo    |     | Longitud   Decimales   No es nulo Virtual | Clave |
|-------------|---------|-----|-------------------------------------------|-------|
| ) id        | bigint  |     | ∨                                         |       |
| nombre      | varchar | 200 | ✓                                         |       |
| descripcion | varchar | 500 |                                           |       |
| estado      | tinyint |     | ∨                                         |       |
| id_area     | bigint  |     | ✓                                         |       |

*Tabla N°91 Datos Simples de la Tabla materia* 

### **II.8.13. Especificación de la Tabla materiales**

CREATE TABLE `materiales` (

`id` bigint(20) UNSIGNED NOT NULL AUTO\_INCREMENT, `nombre` varchar(100)

CHARACTER SET utf8mb4 COLLATE utf8mb4\_unicode\_ci NOT NULL,

`descripcion` varchar(300) CHARACTER SET utf8mb4 COLLATE

utf8mb4\_unicode\_ci NULL DEFAULT NULL, `cantidad` int(11) NOT NULL

DEFAULT 0,

`costo` decimal(6, 2) NOT NULL,

`estado` tinyint(1) NOT NULL DEFAULT 1,

`id\_categoria` bigint(20) UNSIGNED NOT NULL,

`id\_marca` bigint(20) UNSIGNED NOT NULL,

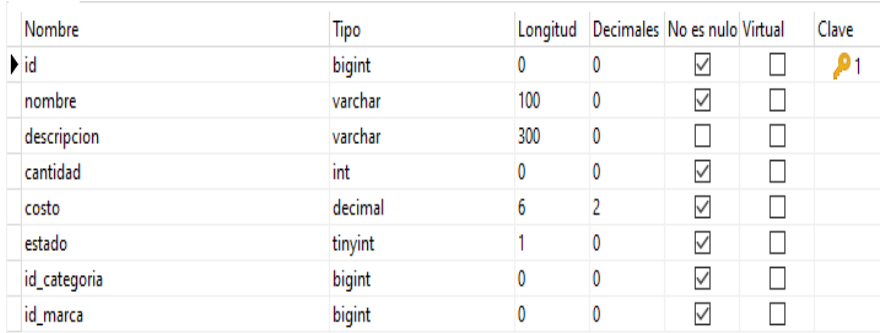

*Tabla N°92 Datos Simples de la Tabla materiales* 

#### **II.8.14. Especificación de la Tabla materialcaracteristica**

CREATE TABLE `materialcaracteristica` (

`id\_material` bigint(20) UNSIGNED NOT NULL,

`id\_caracteristica` bigint(20) UNSIGNED NOT NULL,

PRIMARY KEY (`id\_material`, `id\_caracteristica`) USING BTREE)

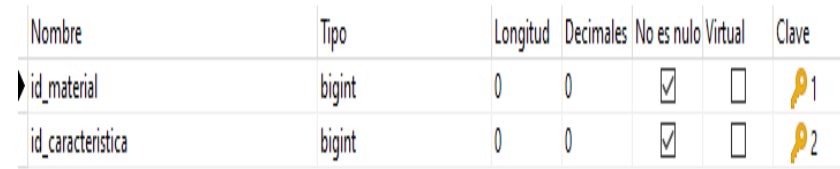

*Tabla N°93 Datos Simples de la Tabla materialcaracteristica*

#### **II.8.15. Especificación de la Tabla marcas**

CREATE TABLE `marcas` (

`id` bigint(20) UNSIGNED NOT NULL AUTO\_INCREMENT, `nombre` varchar(100)

CHARACTER SET utf8mb4 COLLATE utf8mb4\_unicode\_ci NOT NULL,

 `descripcion` varchar(500) CHARACTER SET utf8mb4 COLLATE utf8mb4\_unicode\_ci NULL DEFAULT NULL,

`estado` tinyint(1) NOT NULL DEFAULT 1,

| Nombre      | Tipo    |     | Longitud Decimales No es nulo Virtual |   | Clave |
|-------------|---------|-----|---------------------------------------|---|-------|
| ) id        | bigint  |     |                                       | M |       |
| nombre      | varchar | 100 |                                       | ∨ |       |
| descripcion | varchar | 500 |                                       |   |       |
| estado      | tinvint |     |                                       | ∨ |       |

*Tabla N°94 Datos Simples de la Tabla marcas*

#### **II.8.16. Especificación de la Tabla items**

CREATE TABLE `items` (

`id` bigint(20) UNSIGNED NOT NULL AUTO\_INCREMENT, `codigo` varchar(12)

CHARACTER SET utf8mb4 COLLATE utf8mb4\_unicode\_ci NOT NULL,

`observaciones` varchar(300) CHARACTER SET utf8mb4 COLLATE

utf8mb4\_unicode\_ci NULL DEFAULT NULL, `fase` int(11) NOT NULL

DEFAULT 1,

`libre` tinyint(1) NOT NULL DEFAULT 1,

`estado` tinyint(1) NOT NULL DEFAULT 1,

`id\_material` bigint(20) UNSIGNED NOT NULL,

#### PRIMARY KEY (`id`) USING BTREE)

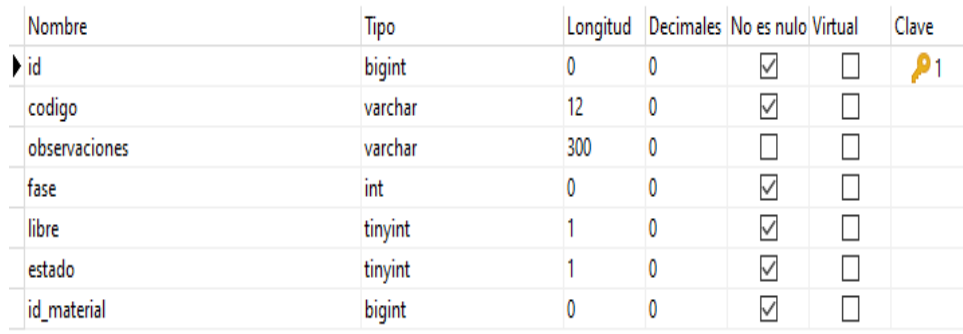

*Tabla N°95 Datos Simples de la Tabla items*

#### **II.8.17. Especificación de la Tabla ingresos**

CREATE TABLE `ingresos` (

`id` bigint(20) UNSIGNED NOT NULL AUTO\_INCREMENT,

`fecha` datetime NOT NULL,

`numero` int(11) NOT NULL DEFAULT 0,

 `comprobante` varchar(20) CHARACTER SET utf8mb4 COLLATE utf8mb4\_unicode\_ci NULL DEFAULT NULL,

`total` decimal(8, 2) NOT NULL,

 `descripcion` varchar(500) CHARACTER SET utf8mb4 COLLATE utf8mb4\_unicode\_ci NULL DEFAULT NULL,

`estado` tinyint(1) NOT NULL DEFAULT 1,

`id\_usuario` bigint(20) UNSIGNED NOT NULL,

`id\_gestion` bigint(20) UNSIGNED NOT NULL,

PRIMARY KEY (`id`) USING BTREE)

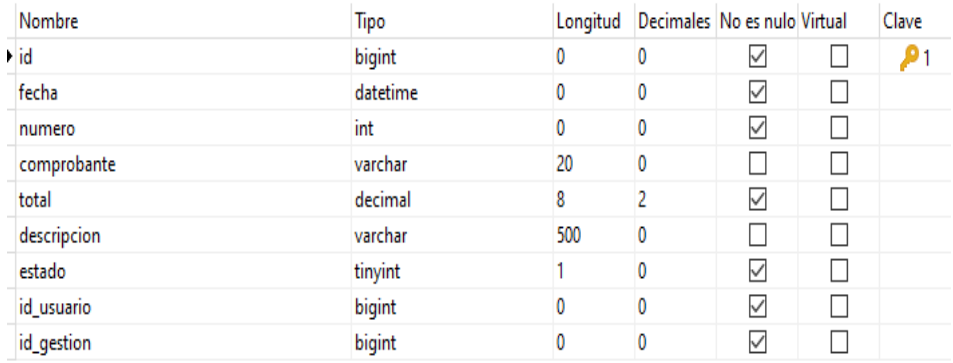

*Tabla N°96 Datos Simples de la Tabla ingresos*

#### **II.8.18. Especificación de la Tabla horarios**

CREATE TABLE `horarios` ( `id` bigint(20) UNSIGNED NOT NULL AUTO\_INCREMENT, `dia` int(11) NOT NULL, `inicio` time NOT NULL, `fin` time NOT NULL,

`estado` tinyint(1) NOT NULL DEFAULT 1,

#### PRIMARY KEY (`id`) USING BTREE)

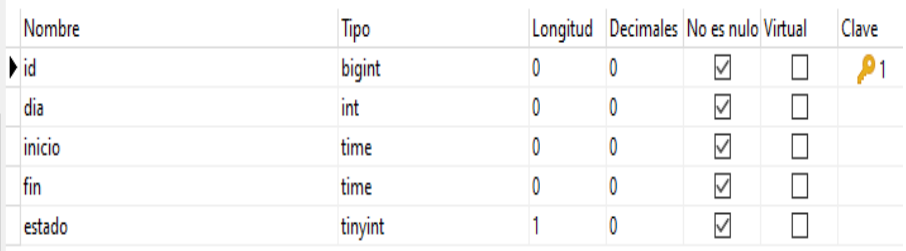

*Tabla N°97 Datos Simples de la Tabla horarios*

#### **II.8.19. Especificación de la Tabla gestiones**

CREATE TABLE `gestiones` (

`id` bigint(20) UNSIGNED NOT NULL AUTO\_INCREMENT,

`nombre` int(11) NOT NULL,

 `descripcion` varchar(300) CHARACTER SET utf8mb4 COLLATE utf8mb4\_unicode\_ci NULL DEFAULT NULL,

`apertura` date NOT NULL,

`cierre` date NULL DEFAULT NULL,

`estado` tinyint(1) NOT NULL DEFAULT 1,

`id\_usuario` bigint(20) UNSIGNED NOT NULL,

| Nombre                   | Tipo    | Longitud | Decimales No es nulo Virtual |   | Clave |
|--------------------------|---------|----------|------------------------------|---|-------|
| $\blacktriangleright$ id | bigint  | U        | U                            | ∨ |       |
| nombre                   | int     |          |                              | ✓ |       |
| descripcion              | varchar | 300      | 0                            |   |       |
| apertura                 | date    |          | 0                            | ∨ |       |
| cierre                   | date    |          | 0                            |   |       |
| estado                   | tinyint |          |                              | ∨ |       |
| id_usuario               | bigint  |          |                              | ∨ |       |

*Tabla N°98 Datos Simples de la Tabla gestiones*

### **II.8.20. Especificación de la Tabla detalle\_reserva**

CREATE TABLE `detalle\_reserva` (

`id\_reserva` bigint(20) UNSIGNED NOT NULL,

`id\_item` bigint(20) UNSIGNED NOT NULL,

 `observaciones` varchar(300) CHARACTER SET utf8mb4 COLLATE utf8mb4\_unicode\_ci NULL DEFAULT NULL, PRIMARY KEY (`id\_reserva`, `id\_item`) USING BTREE,

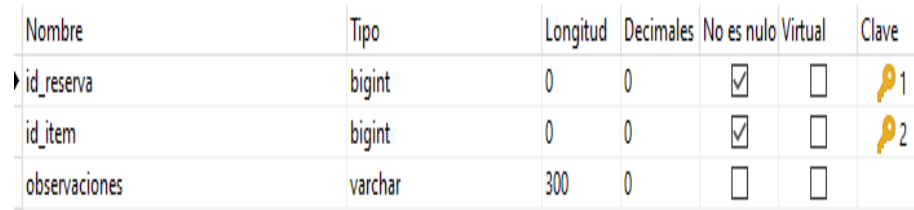

*Tabla N°99 Datos Simples de la Tabla detalle\_reserva*

### **II.8.21. Especificación de la Tabla detalle\_ingreso**

CREATE TABLE `detalle\_ingreso` (

`id\_ingreso` bigint(20) UNSIGNED NOT NULL,

`id\_item` bigint(20) UNSIGNED NOT NULL,

`precio` decimal(8, 2) NOT NULL,

PRIMARY KEY (`id\_ingreso`, `id\_item`) USING BTREE)

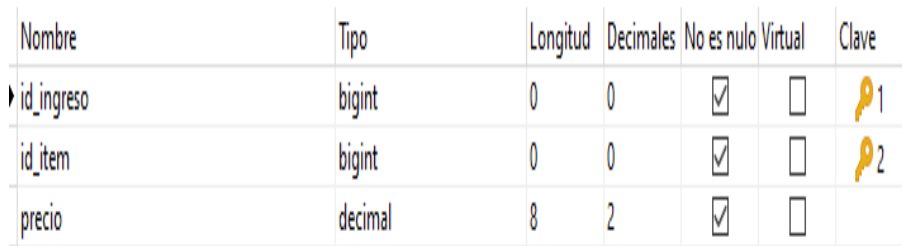

*Tabla N°100 Datos Simples de la Tabla detalle\_ingreso*

### **II.8.22. Especificación de la Tabla detalle\_baja**

CREATE TABLE `detalle\_baja` (

`id\_baja` bigint(20) UNSIGNED NOT NULL,

`id\_item` bigint(20) UNSIGNED NOT NULL,

`precio` decimal(8, 2) NOT NULL,

PRIMARY KEY (`id\_baja`, `id\_item`) USING BTREE)

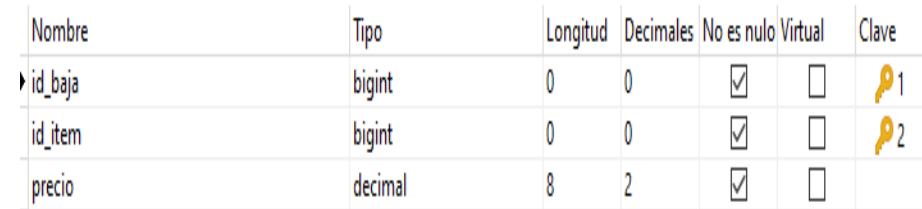

*Tabla N° 101 Datos Simples de la Tabla detalle\_baja*

#### **II.8.23. Especificación de la Tabla categoria**

```
CREATE TABLE `categorias` (
```
`id` bigint(20) UNSIGNED NOT NULL AUTO\_INCREMENT,

 `nombre` varchar(100) CHARACTER SET utf8mb4 COLLATE utf8mb4\_unicode\_ci NOT NULL,

 `descripcion` varchar(500) CHARACTER SET utf8mb4 COLLATE utf8mb4\_unicode\_ci NULL DEFAULT NULL,

 `estado` tinyint(1) NOT NULL DEFAULT 1, PRIMARY KEY (`id`) USING BTREE)

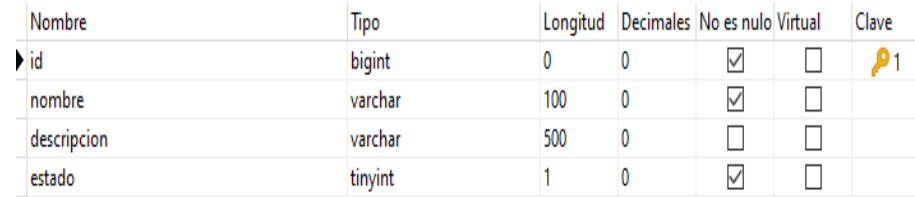

*Tabla N°102 Datos Simples de la Tabla categorías*

### **II.8.24. Especificación de la Tabla característica**

CREATE TABLE `caracteristicas` (

`id` bigint(20) UNSIGNED NOT NULL AUTO\_INCREMENT,

 `nombre` varchar(100) CHARACTER SET utf8mb4 COLLATE utf8mb4\_unicode\_ci NOT NULL,

`descripcion` varchar(500) CHARACTER SET utf8mb4 COLLATE

utf8mb4\_unicode\_ci NULL DEFAULT NULL, `estado` tinyint(1) NOT

NULL DEFAULT 1,

PRIMARY KEY (`id`) USING BTREE)

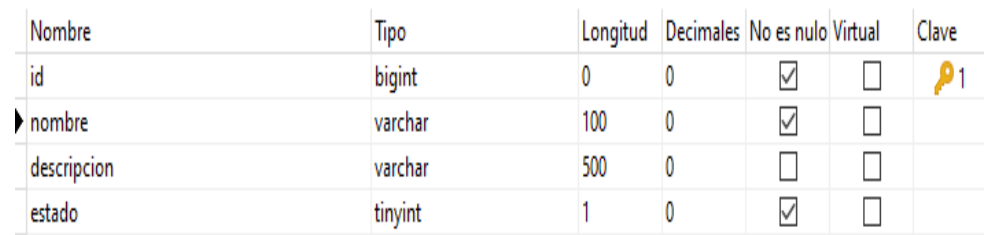

*Tabla N°103 Datos Simples de la Tabla característica*

### **II.8.25. Especificación de la Tabla bajas**

CREATE TABLE `bajas` (

`id` bigint(20) UNSIGNED NOT NULL AUTO\_INCREMENT,

`fecha` datetime NOT NULL,

`numero` int(11) NOT NULL DEFAULT 0,

`total` decimal(8, 2) NOT NULL,

`descripcion` varchar(500) CHARACTER SET utf8mb4 COLLATE

utf8mb4\_unicode\_ci NULL DEFAULT NULL, `estado` tinyint(1) NOT

NULL DEFAULT 1,

`id\_usuario` bigint(20) UNSIGNED NOT NULL,

`id\_gestion` bigint(20) UNSIGNED NOT NULL,

# PRIMARY KEY (`id`) USING BTREE)

| Nombre      | Tipo     | Longitud |          | Decimales No es nulo Virtual | Clave |
|-------------|----------|----------|----------|------------------------------|-------|
| · id        | bigint   | ٥        | ٥        | M                            |       |
| fecha       | datetime | 0        | 0        | ∨                            |       |
| numero      | int      | 0        | 0        | ∨                            |       |
| total       | decimal  | 8        | 2        | ∨                            |       |
| descripcion | varchar  | 500      | $\Omega$ |                              |       |
| estado      | tinyint  |          | 0        | ∨                            |       |
| id usuario  | bigint   | 0        | 0        | ∨                            |       |
| id_gestion  | bigint   |          | 0        | ∨                            |       |

*Tabla N°104 Datos Simples de la Tabla bajas*

### **II.8.26. Especificación de la Tabla asignación\_horario**

CREATE TABLE `asignacionhorario` (

`id\_asignacion` bigint(20) UNSIGNED NOT NULL,

`id\_horario` bigint(20) UNSIGNED NOT NULL,

PRIMARY KEY (`id\_asignacion`, `id\_horario`) USING BTREE)

| Nombre        | lipo   | Longitud | Decimales No es nulo Virtual | Clave |
|---------------|--------|----------|------------------------------|-------|
| id asignacion | bigint |          |                              |       |
| id horario    | bigint |          |                              |       |

*Tabla N°105 Datos Simples de la Tabla asignación\_horario* 

#### **II.8.27. Especificación de la Tabla asignaciones**

```
CREATE TABLE `asignaciones` (
```
`id` bigint(20) UNSIGNED NOT NULL AUTO\_INCREMENT,

`estado` tinyint(1) NOT NULL DEFAULT 1,

`id\_profesor` bigint(20) UNSIGNED NOT NULL,

`id\_materia` bigint(20) UNSIGNED NOT NULL,

`id\_nivel` bigint(20) UNSIGNED NOT NULL,

 `id\_gestion` bigint(20) UNSIGNED NOT NULL, PRIMARY KEY (`id`) USING BTREE)

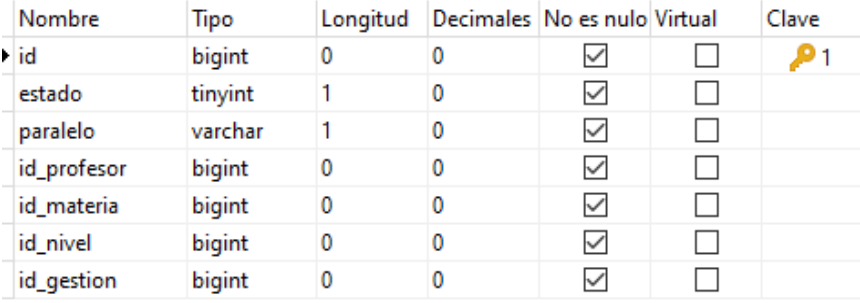

*Tabla N°106 Datos Simples de la Tabla asignaciones* 

### **II.8.28. Especificación de la Tabla areas**

CREATE TABLE `areas` (

`id` bigint(20) UNSIGNED NOT NULL AUTO\_INCREMENT, `nombre` varchar(100)

CHARACTER SET utf8mb4 COLLATE utf8mb4\_unicode\_ci NOT NULL,

`descripcion` varchar(500) CHARACTER SET utf8mb4 COLLATE

utf8mb4\_unicode\_ci NULL DEFAULT NULL, `estado` tinyint(1) NOT NULL

```
DEFAULT 1,
```
PRIMARY KEY (`id`) USING BTREE)

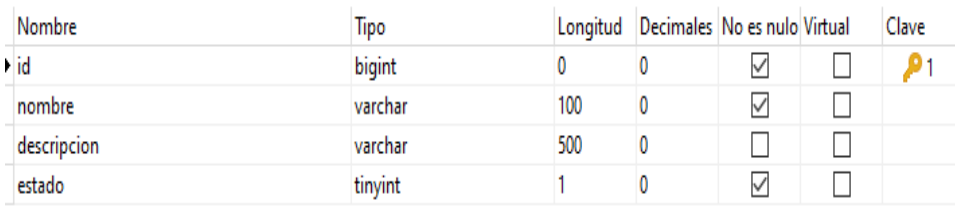

*Tabla N°107 Datos Simples de la Tabla áreas* 

### **II.8.2. PROTOTIPO DE INTERFACES DE USUARIO**

### **II.8.2.1. Introducción**

Se trata de prototipos que permiten al usuario hacerse una idea más o menos precisa de las interfaces que proveerá el sistema y así, conseguir retroalimentación de su parte respecto a los requisitos del sistema. Estos prototipos se realizarán como: dibujos a mano en papel dibujos con alguna herramienta grafica o prototipos ejecutables interactivos, siguiendo ese orden ese orden de acuerdo al avance del proyecto. Solo los de este último tipo serán entregados al final de la fase de Elaboración, los otros serán desechados en la fase de Construcción en la medida que los resultados de las iteraciones vayan desarrollando el producto final.

### **II.8.2.2. Propósito**

- Comprender la idea de cómo será el sistema más adelante.
- Identificar posibles mejoras.

### **II.8.2.3. Alcance**

- Describir las pantallas para conocer su navegación.
- Identificar y definir las Pantallas del sistema según los objetivos del sistema deseado y aprobado por la organización.

### **PROTOTIPO DE INTERFACES**

**II.8.3. Pantalla para el Usuario** 

# **II.8.3.1. Pantalla de Inicio de LABCOMP**

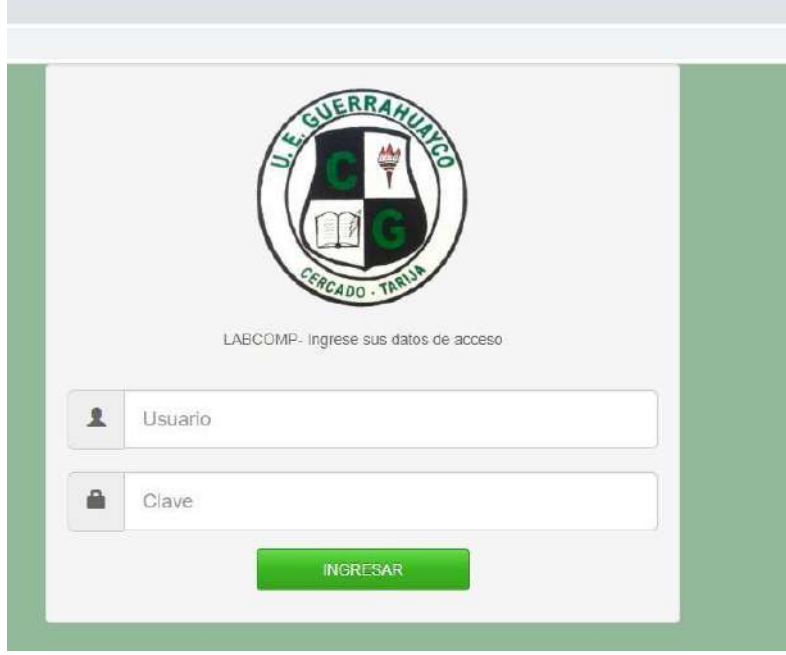

*Figura N°125 Pantalla de inicio de LABCOMP* 

|                 | A Juan Flores Figueroa +   |
|-----------------|----------------------------|
| Area de trabajo | 0                          |
|                 |                            |
|                 |                            |
|                 |                            |
|                 | ふねつ                        |
|                 | 12022 -<br>Administrador - |

# **II.8.3.2. Pantalla Principal Menú**

F*igura N°126 Pantalla Principal Menú* 

**II.8.3.3. Pantalla Gestionar Usuarios** 

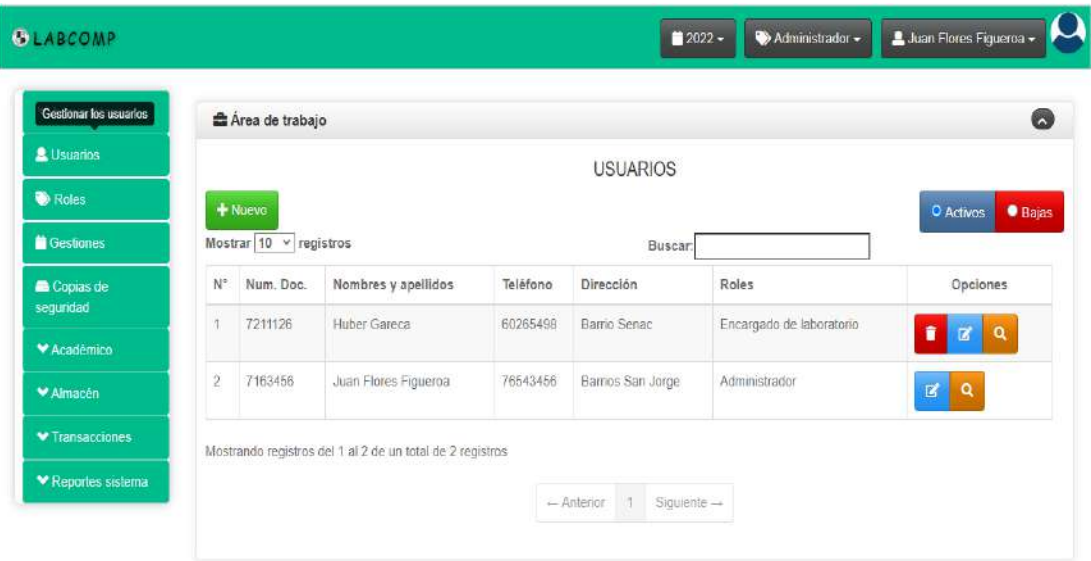

*Figura N°127 Pantalla Gestionar Usuarios* 

**II.8.3.3.1. Pantalla Adicionar Usuario** 

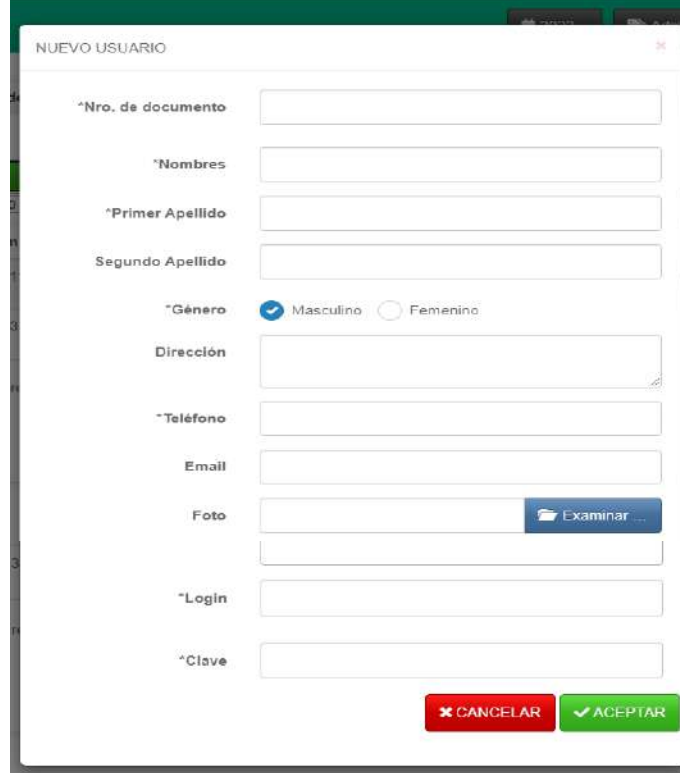

*Figura N°128 Pantalla Adicionar Usuario* 

# **II.8.3.3.2. Pantalla Modificar Usuario**

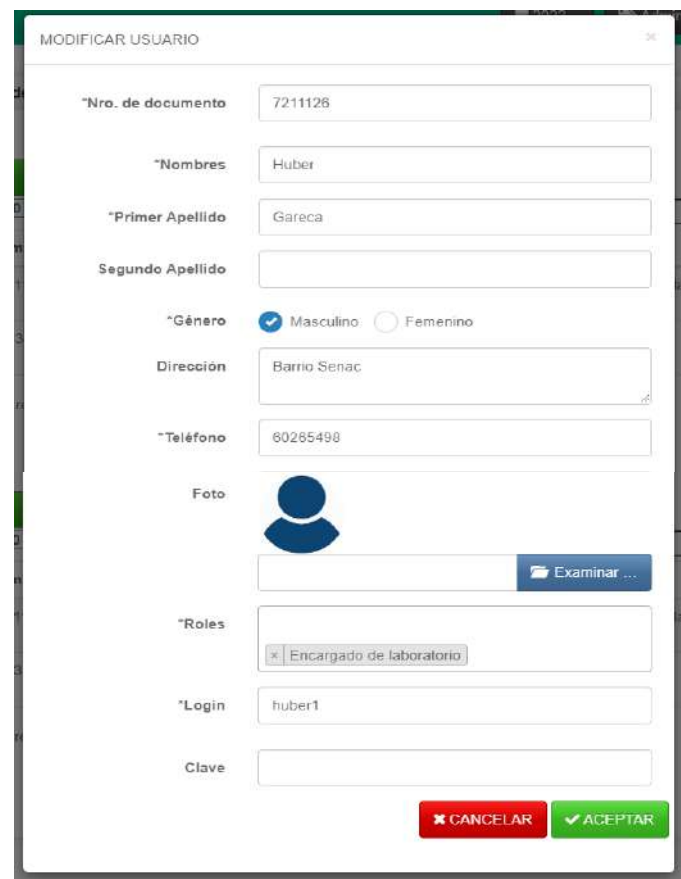

*Figura N°129 Pantalla Modificar Usuario*

# **II.8.3.3.3. Pantalla Eliminar Usuario**

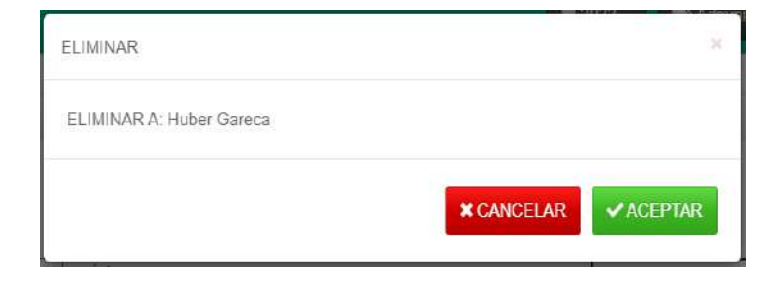

*Figura N°130 Pantalla Eliminar Usuario* 

**II.8.3.4. Pantalla Gestionar Roles** 

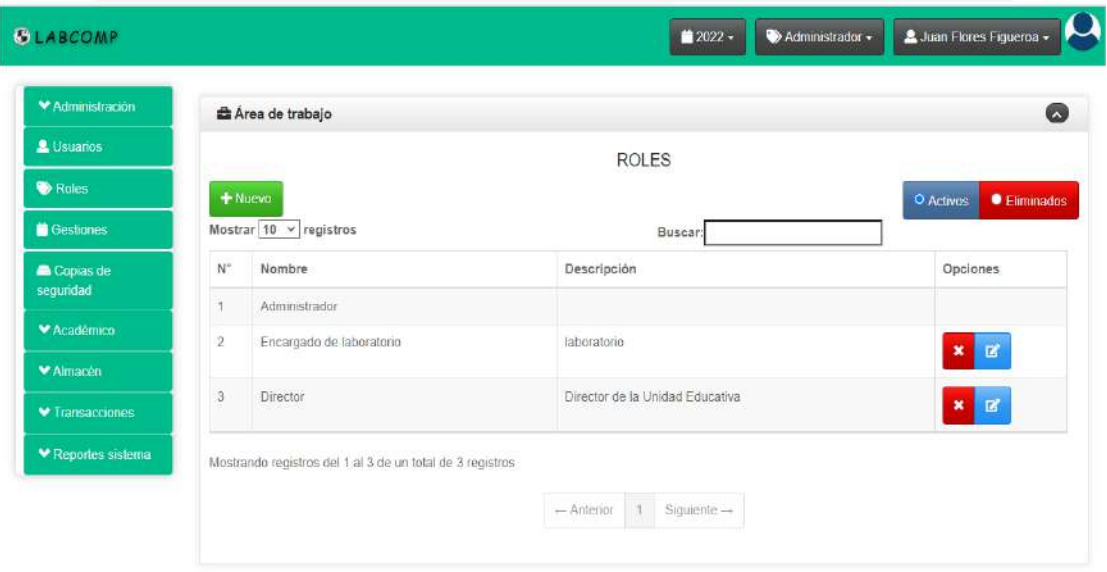

*Figura N°130 Pantalla Gestionar Roles*

**II.8.3.4.1. Pantalla Adicionar Rol** 

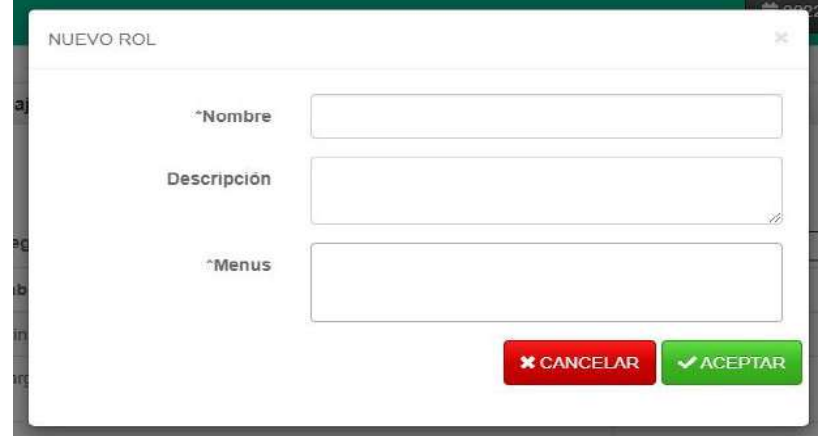

*Figura N°131 Pantalla Adicionar Rol* 

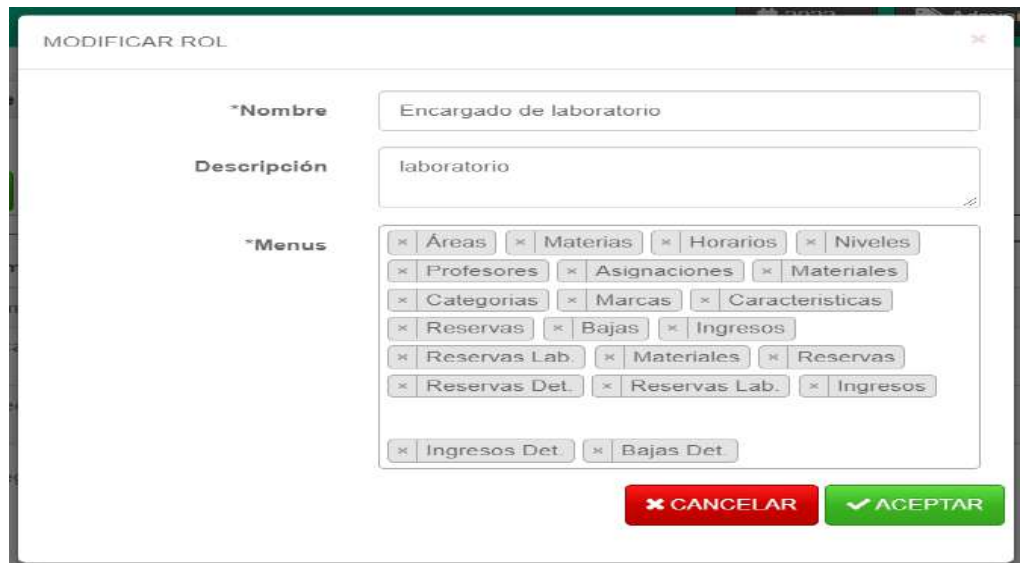

**II.8.3.4.2. Pantalla Modificar Rol** 

*Figura N°132 Pantalla Modificar Rol* 

**II.8.3.4.3. Pantalla Eliminar Rol** 

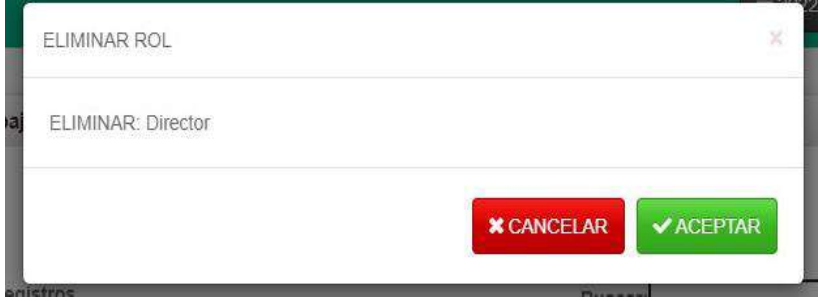

*Figura N°133 Pantalla Eliminar Rol* 

# **II.8.3.5. Pantalla Gestionar gestiones**

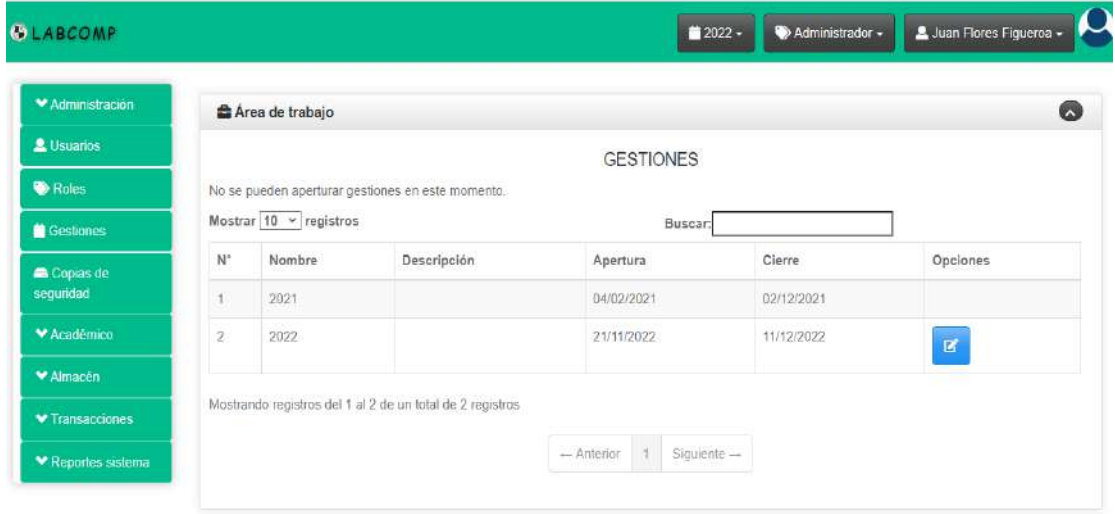

*Figura N°134 Pantalla Gestionar gestiones*

**II.8.3.5.1. Pantalla Modificar gestión**

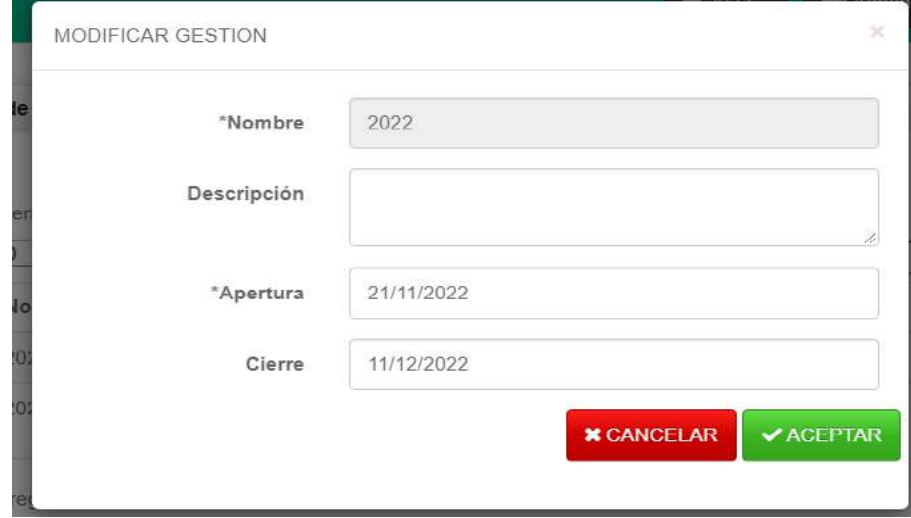

*Figura N°135 Pantalla Modificar gestión*

# **II.8.3.6. Pantalla Gestionar copia de seguridad**

| <b>GLABCOMP</b>                      |                |                       | 12022 →                         | Administrador - | Juan Flores Figueroa -         |
|--------------------------------------|----------------|-----------------------|---------------------------------|-----------------|--------------------------------|
| MAGninistración                      |                | Area de trabajo       |                                 |                 | Ø                              |
| & Usuarios                           |                |                       | COPIAS DE SEGURIDAD DEL SISTEMA |                 |                                |
| Roles                                |                | + GENERAR             |                                 |                 |                                |
| Gestionar las copias de<br>seguridad | Nº             | Nombre                | Fecha                           | Tamaño          | Opciones                       |
| Copias de<br>sequridad               |                | labcomp1654964359.sql | 11/06/2022 12:19                | 0.01 Mb.        | 副<br>$\pmb{\times}$            |
| Académico                            | $\overline{2}$ | labcomp1662495960.sql | 06/09/2022 16:26                | $0.04$ Mb.      | 去<br>$\pmb{\times}$            |
| <b>▼ Almacen</b>                     | 3              | labcomp1670823136.sql | 12/12/2022 01:32                | 0 Mb            | A<br>$\boldsymbol{\mathsf{x}}$ |
|                                      |                |                       |                                 |                 |                                |

*Figura N°136 Pantalla Gestionar copia de seguridad*

# **II.8.3.7. Pantalla Gestionar área de conocimiento**

| V Administración                       |             | Area de trabajo                                           |              |             | 6                                           |
|----------------------------------------|-------------|-----------------------------------------------------------|--------------|-------------|---------------------------------------------|
| Gestionar las áreas de<br>conocimiento |             |                                                           | <b>AREAS</b> |             |                                             |
| & Areas                                | + Nueva     |                                                           |              |             | <b>CEliminados</b><br>O Activos             |
| <b>Materias</b>                        |             | Mostrar $10 \times$ registros                             |              | Buscar:     |                                             |
| <b>O</b> Horarios                      | $N^{\circ}$ | Nombre                                                    |              | Descripción | Opciones                                    |
| Niveles                                | ł           | Comunidad y Sociedad                                      |              |             | $\overline{a}$<br>$\boldsymbol{\mathsf{x}}$ |
| <b>2</b> Profesores                    | $\bar{2}$   | Vida Tierra y Territorio                                  |              |             | $\mathbf{z}$<br>$\boldsymbol{\mathsf{x}}$   |
| <b>B</b> Asignaciones                  | $\sqrt{3}$  | Cosmos y pensamientos                                     |              |             |                                             |
| <b>V</b> Almacén                       |             |                                                           |              |             | $\mathbf{B}^{\prime}$<br>$\pmb{\times}$     |
| <b>▼ Transacciones</b>                 |             | Mostrando registros del 1 al 3 de un total de 3 registros |              |             |                                             |
| <b>◆ Reportes sistema</b>              |             |                                                           | - Anterior   | Siguiente - |                                             |

*Figura N°137 Pantalla Gestionar área de conocimiento*

# **II.8.3.7.1. Pantalla Adicionar área**

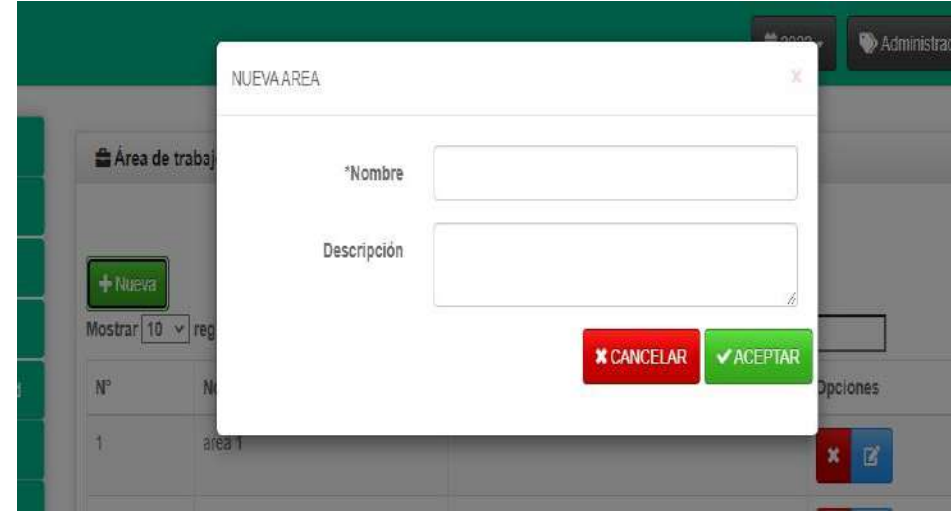

*Figura N°138 Pantalla Adicionar área* 

# **II.8.3.7.2. Pantalla Modificar área**

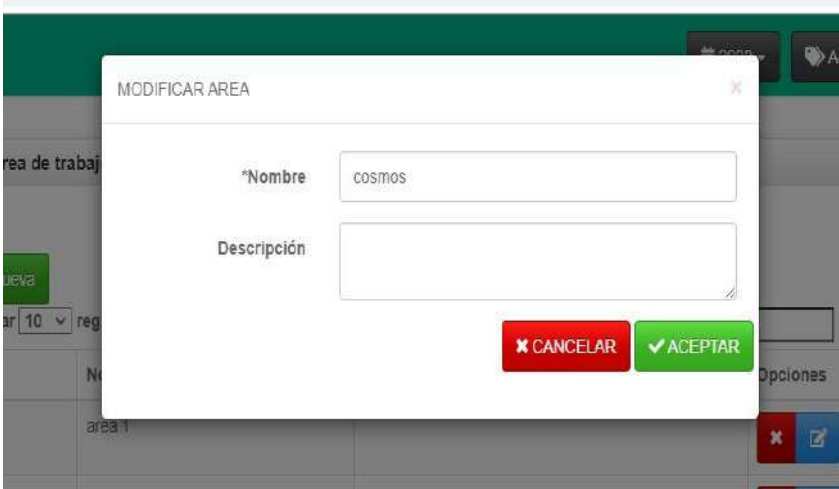

*Figura N°139 Pantalla Modificar área* 

# **II.8.3.7.3. Pantalla Eliminar área**

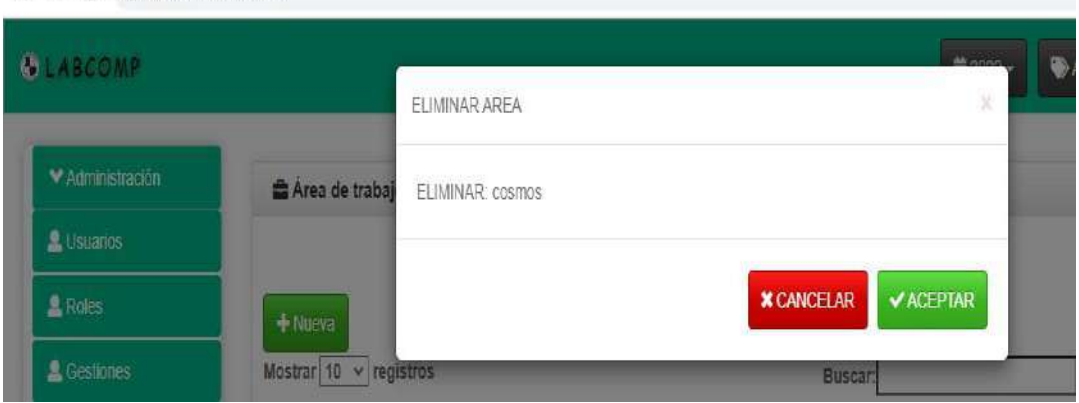

*Figura N°140 Pantalla Eliminar área* 

# **II.8.3.8. Gestionar Materias**

| <b>BLABCOMP</b>                            |                    |                        |             | ■ 2022 +<br>Administrador - | A Juan Flores Figueroa -           |
|--------------------------------------------|--------------------|------------------------|-------------|-----------------------------|------------------------------------|
| Administración                             |                    | Area de trabajo        |             |                             | Ø                                  |
| ₩ Académico                                |                    |                        |             | <b>MATERIAS</b>             |                                    |
| Gestionar las materias                     |                    | $+$ Nueva              |             |                             | O Activos<br><b>C</b> Eliminados   |
| Materias                                   |                    | Mostrar 10 v registros |             | <b>Buscar</b>               |                                    |
| <b>O</b> Horarios                          | $\mathsf{N}^\circ$ | Nombre                 | Descripción | Área                        | Opciones                           |
| <b>N</b> Niveles                           | 1                  | Lengua Extranjera      |             | Comunidad y Sociedad        | $\mathbf{Z}^{\prime}$<br>×         |
| <b>A</b> Profesores                        | $\overline{2}$     | Biología               |             | Vida Tierra y Territorio    | $\boldsymbol{x}$<br>$\overline{a}$ |
| Asignaciones                               | $\overline{3}$     | Corte y Confección     |             | Comunidad y Sociedad        |                                    |
| ₩ Almacén                                  |                    |                        |             |                             | $x$ $\alpha$                       |
| ♥ Transacciones                            | $\ddot{4}$         | Filosofia              | cosmos      | Cosmos y pensamientos       | $\mathbf{Z}$<br>×                  |
| ₩ Reportes sistema<br>127.0.0.18000/admin# | 5                  | Matemáticas            |             | Comunidad y Sociedad        | $\mathbf{z}$<br>×                  |

*Figura N°141 Pantalla Gestionar materias* 

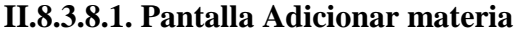

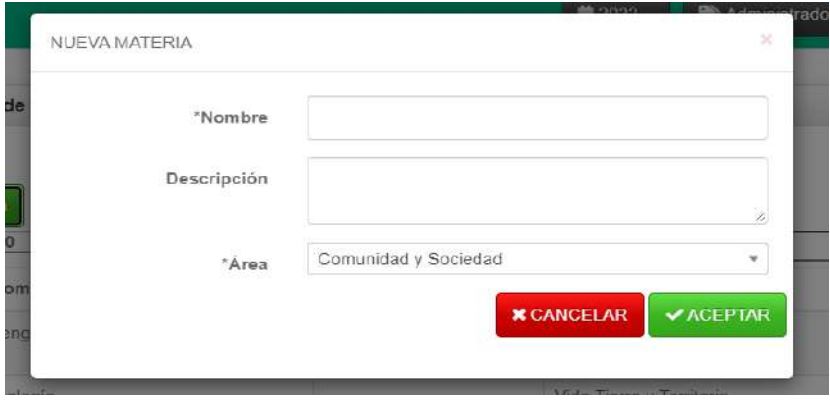

*Figura N°142 Pantalla Adicionar materia* 

**II.8.3.8.2. Pantalla Modificar materia** 

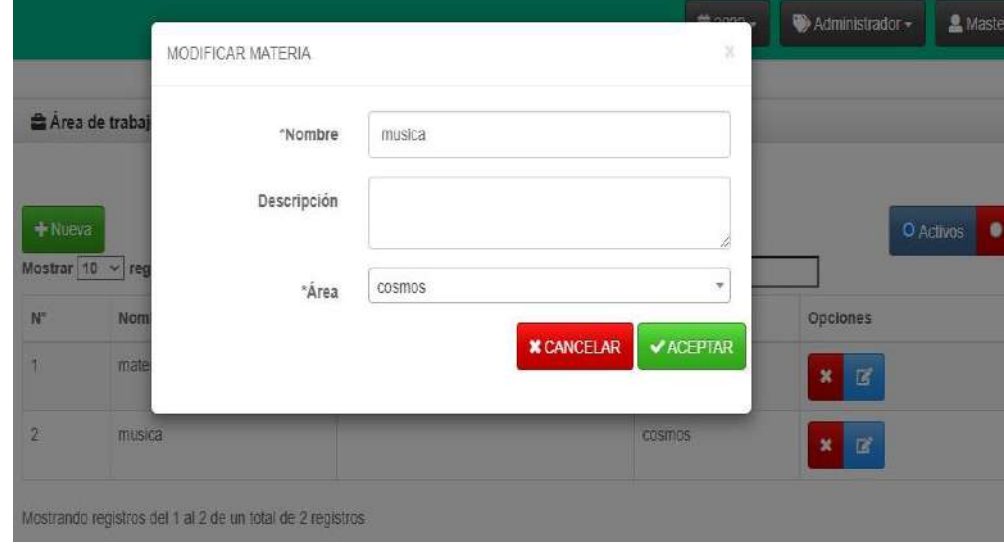

*Figura N°143 Pantalla Modificar materia* 

**II.8.3.8.3. Pantalla Eliminar materia** 

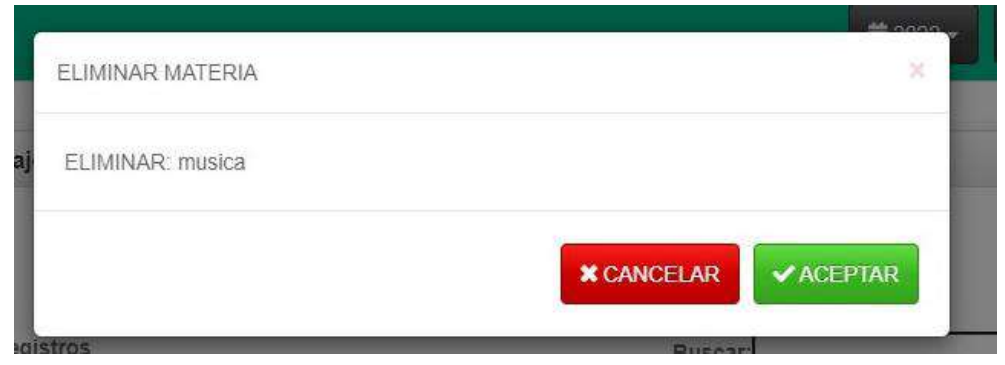

*Figura N°144 Pantalla Eliminar materia* 

### **II.8.3.9. Pantalla Gestionar Horarios**

| ₩ Administración         |                                             | <b>合</b> Area de trabajo      |        |                 | O               |  |
|--------------------------|---------------------------------------------|-------------------------------|--------|-----------------|-----------------|--|
| * Académico              |                                             |                               |        | <b>HORARIOS</b> |                 |  |
| & Áreas                  | + Nuevo<br>O Activos<br><b>C</b> Eliminados |                               |        |                 |                 |  |
| Administrar los horarios |                                             | Mostrar $10 \times$ registros |        | Buscar:         |                 |  |
| <b>O</b> Horarios        | Ѱ                                           | Dia                           | Inicio | Fin             | Opciones        |  |
| Niveles                  |                                             | Miércoles                     | 08:00  | 09 20           | $x$ $\alpha$    |  |
| Profesores               | $\overline{2}$                              | Martes                        | 11.00  | 13.00           | $x \mid z$      |  |
| <b>B</b> Asignaciones    |                                             |                               |        |                 |                 |  |
| ₩ Almacén                | $\overline{3}$                              | Viernes                       | 14:00  | 16:00           | $x \mid z$      |  |
| ♥ Transacciones          | 4                                           | Lunes                         | 11:10  | 12:20           | $x \mid \alpha$ |  |
| ♥ Reportes sistema       |                                             |                               |        |                 |                 |  |

*Figura N°145 Pantalla Gestionar horarios* 

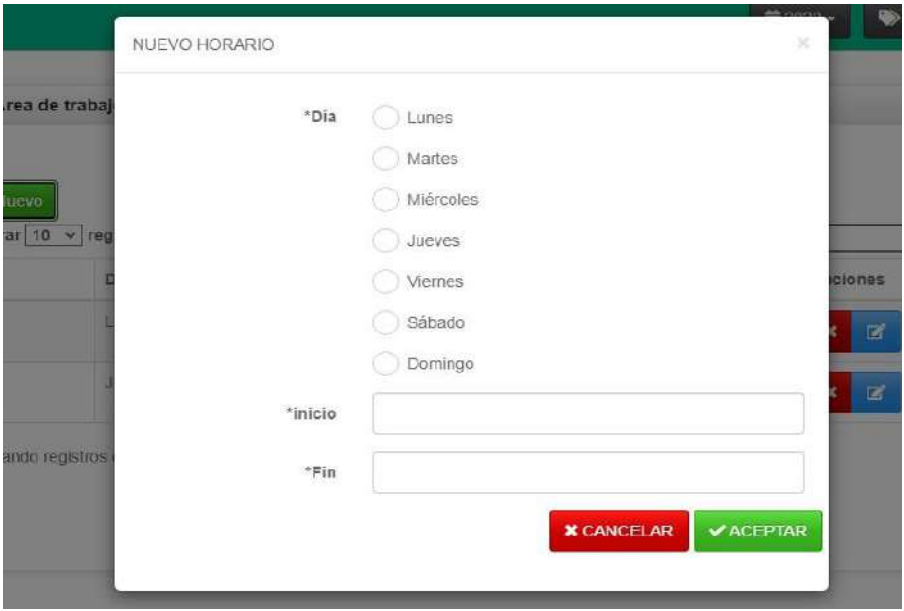

**II.8.3.9.1. Pantalla Adicionar horario** 

*Figura N°146 Pantalla Adicionar horario* 

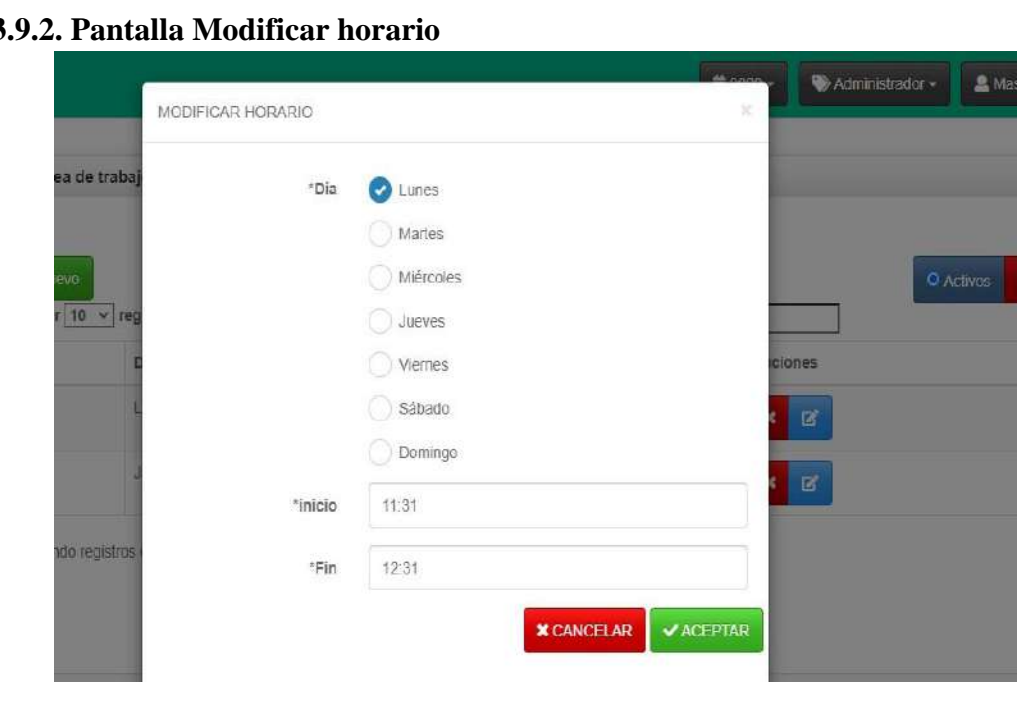

**II.8.3** 

*Figura N°147 Pantalla Modificar horario* 

# **II.8.3.9.3. Pantalla Eliminar Horario**

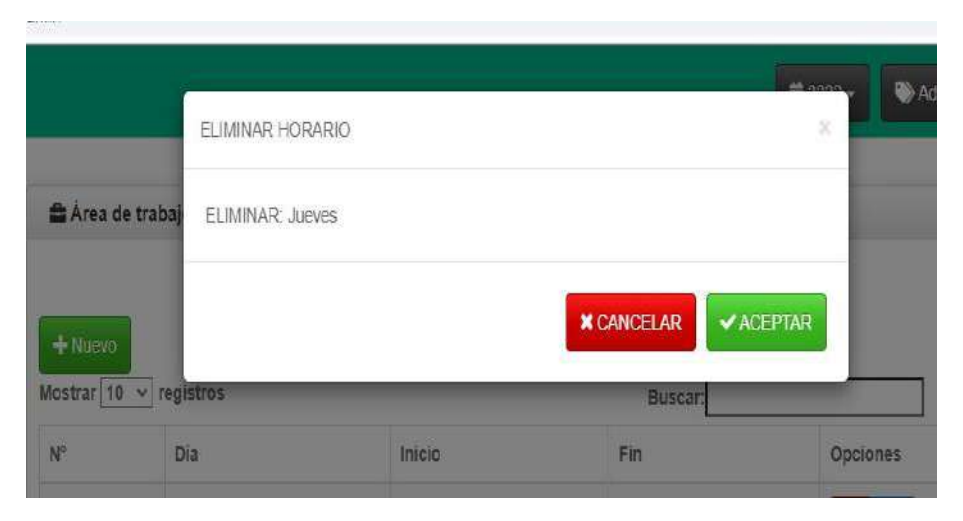

*Figura N°148 Pantalla Eliminar horario* 

### **II.8.3.10. Pantalla Gestionar niveles**

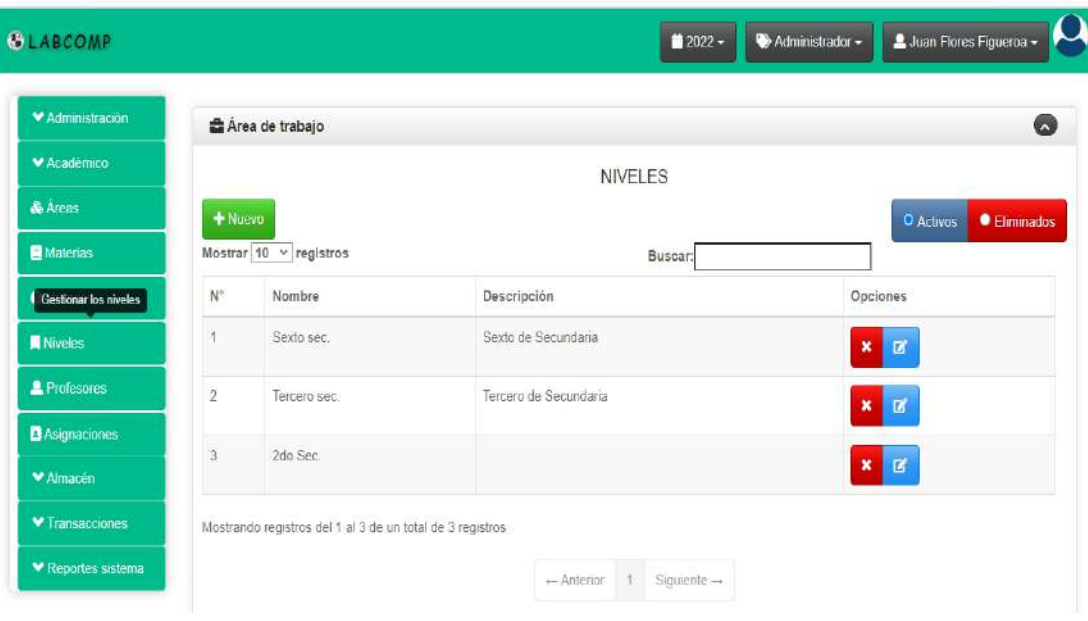

*Figura N°149 Pantalla Gestión niveles* 

# **II.8.3.10.1. Pantalla Adicionar niveles**

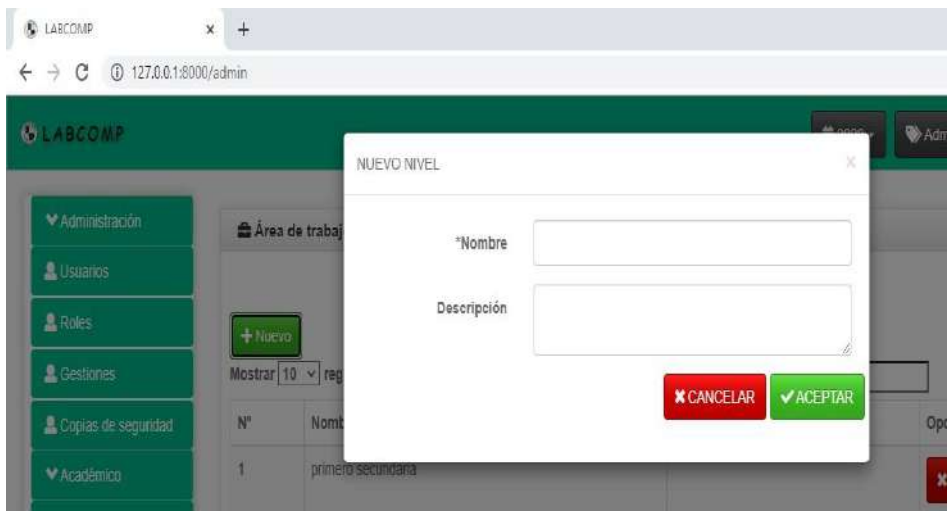

*Figura N°150 Pantalla Adicionar niveles* 

# **II.8.3.10.2. Pantalla Modificar niveles**

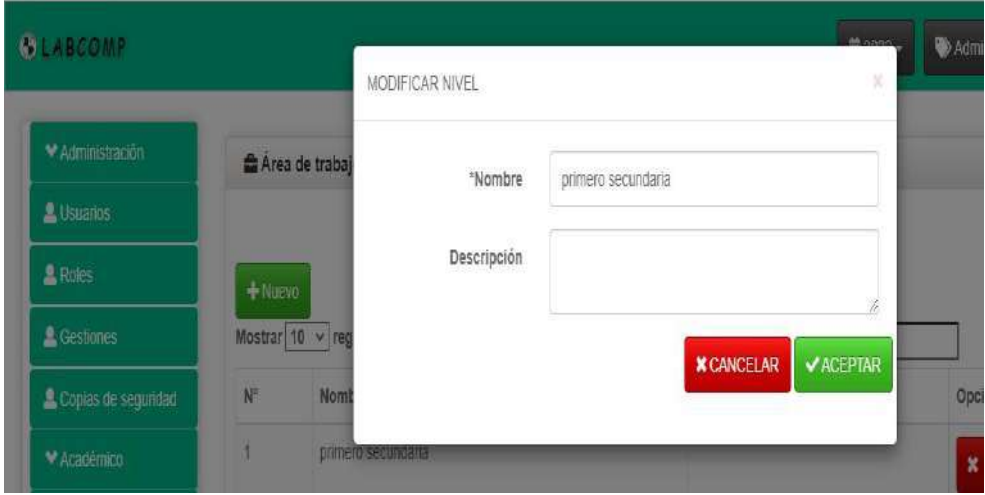

*Figura N°151 Pantalla Modificar niveles* 

### **II.8.3.10.3. Pantalla Eliminar niveles**

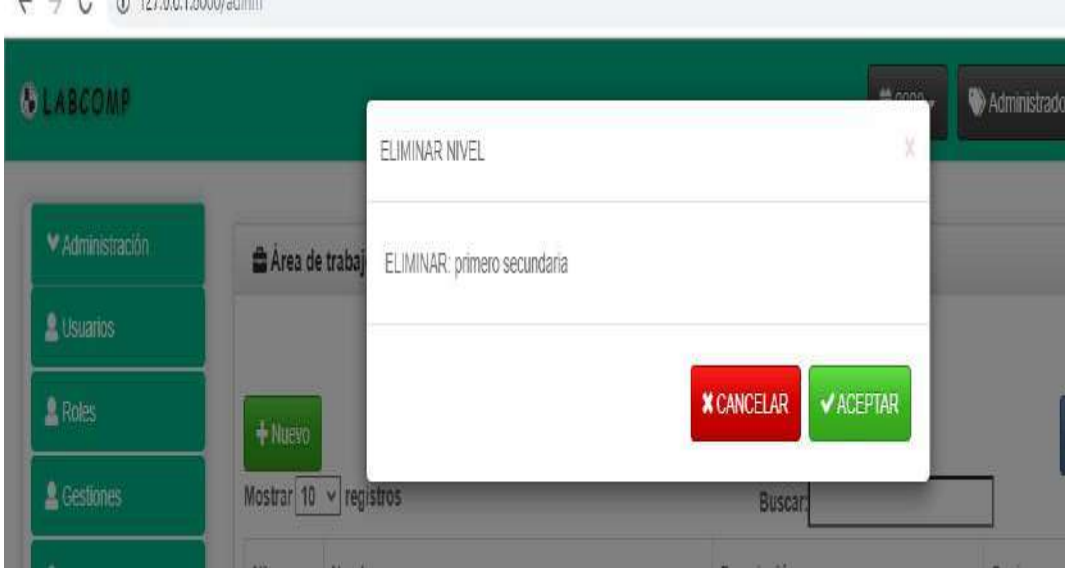

*Figura N°153 Pantalla Eliminar niveles*

# **II.8.3.11. Gestionar profesores**

| <b>GLABCOMP</b>          |                |                        |                                                           |                   | $12022 -$<br>Administrador + | Juan Flores Figueroa +            |  |  |
|--------------------------|----------------|------------------------|-----------------------------------------------------------|-------------------|------------------------------|-----------------------------------|--|--|
| V Administración         |                | Area de trabajo        |                                                           |                   |                              | o                                 |  |  |
| Académico                |                | <b>PROFESORES</b>      |                                                           |                   |                              |                                   |  |  |
| & Areas                  |                | $+$ Nuevo              |                                                           |                   |                              | O Activos<br>· Bajas              |  |  |
| Materias                 |                | Mostrar 10 v registros |                                                           |                   | <b>Buscar:</b>               |                                   |  |  |
| <b>O</b> Horanos         | N°             | Num. Doc.              | Nombres y apellidos                                       | Teléfono          | Dirección                    | Opciones                          |  |  |
| Gestionar los profesores |                | 3944677                | Jeaquin Quispe                                            | 60265498          |                              | $\mathbb R$<br>î<br>Q             |  |  |
| <b>A</b> Profesores      | $\tilde{z}$    | 12689700               | Soraya Sossa Tejerina                                     | 67324504          | B/Luis de Fuentes            | $\overline{\mathbf{z}}$<br>٠<br>Q |  |  |
| <b>A</b> Asignaciones    | $\overline{3}$ | 5254027                | Cinthia Choque Valdez                                     | 71845434          | Com San Andrés               |                                   |  |  |
| MAImacen                 |                |                        |                                                           |                   |                              | $\mathbf{z}$<br>î<br>$\alpha$     |  |  |
| ▼ Transacciones          |                |                        | Mostrando registros del 1 al 3 de un total de 3 registros |                   |                              |                                   |  |  |
| ₩ Reportes sistema       |                |                        |                                                           | 3<br>$-$ Anterior | Siquiente $\rightarrow$      |                                   |  |  |

*Figura N°154 Pantalla Gestionar profesores*

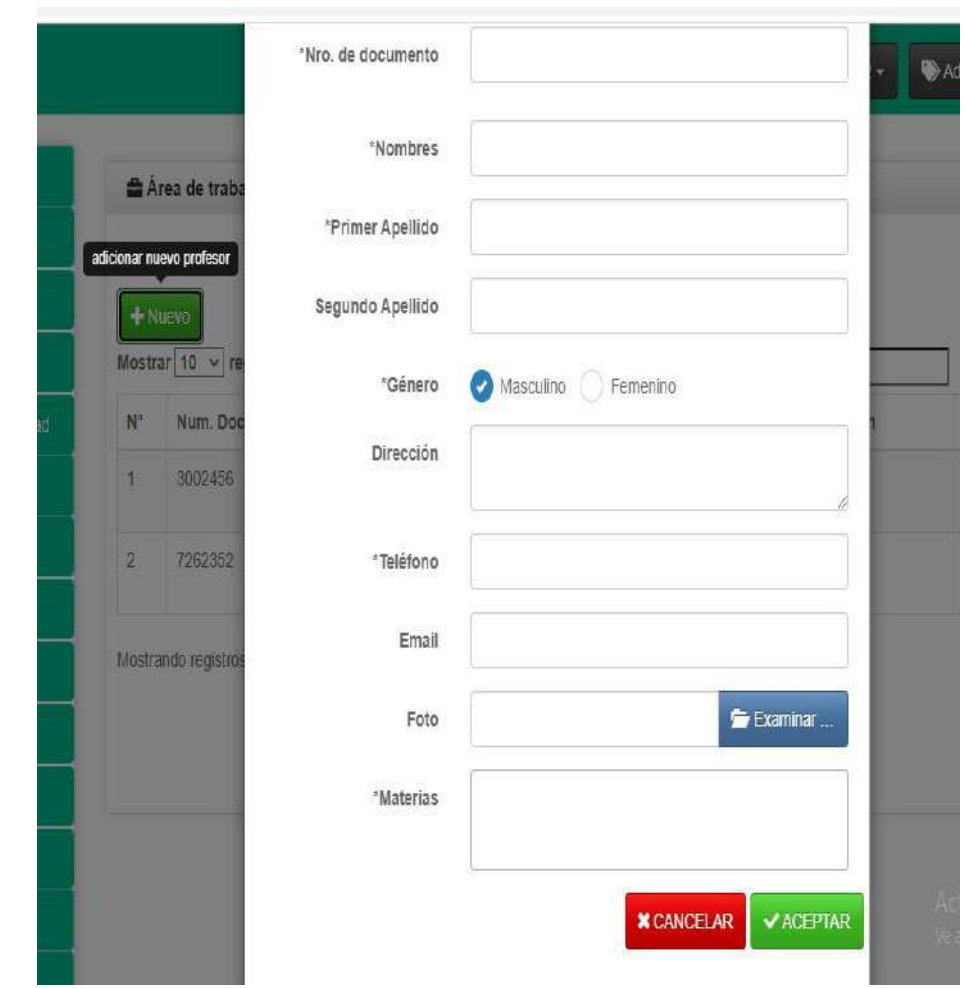

**II.8.3.11.1. Pantalla Adicionar profesor** 

*Figura N°155 Pantalla Adicionar profesor* 

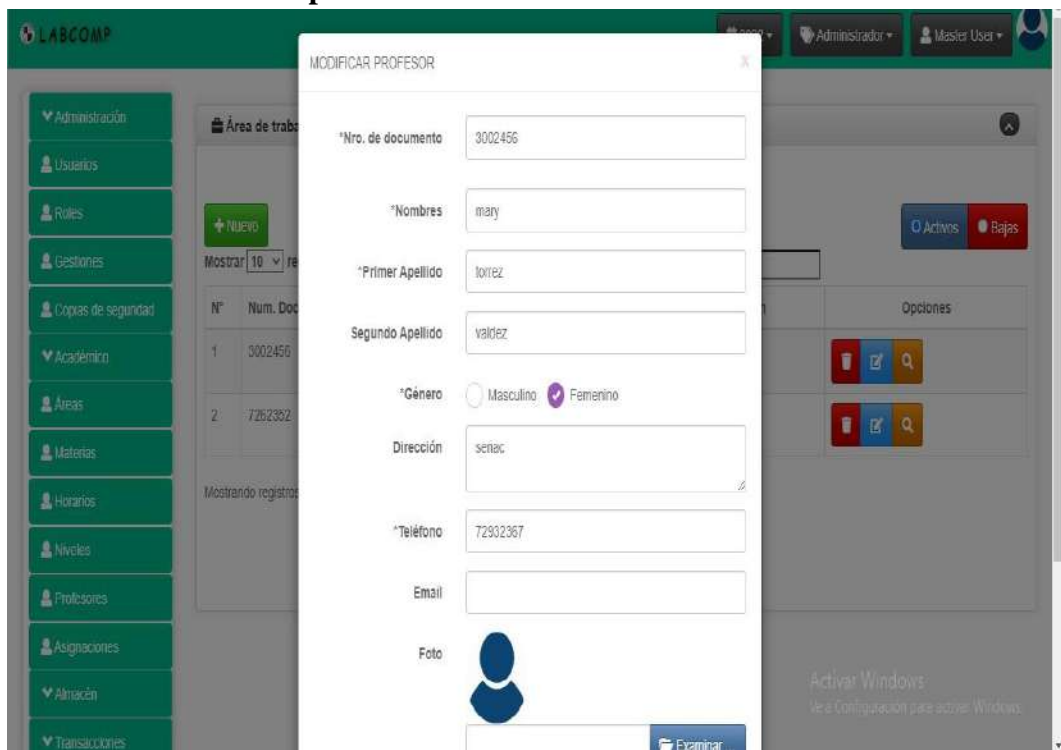

**II.8.3.11.2. Pantalla Modificar profesores** 

*Figura N°156 Pantalla Modificar profesores* 

# **II.8.3.11.3. Pantalla Eliminar profesores**

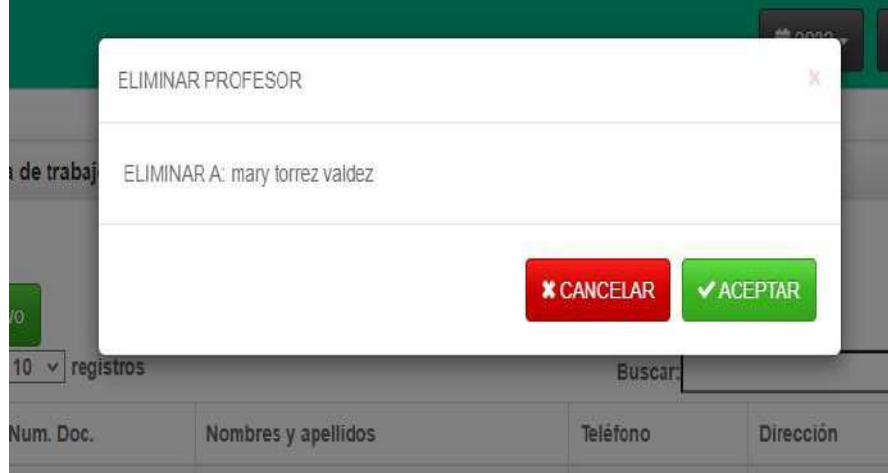

*Figura N°157 Pantalla Eliminar profesores* 

**II.8.3.12. Pantalla Gestionar Asignaciones** 

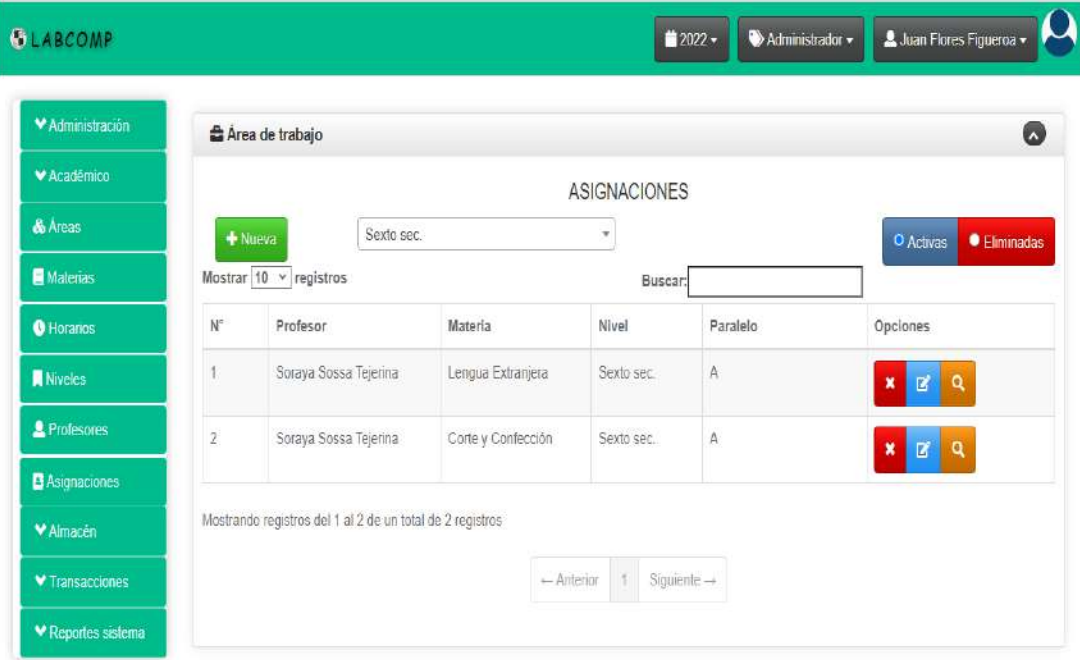

*Figura N°158 Pantalla Gestionar asignaciones*

**II.8.3.12.1. Pantalla Adicionar asignaciones** 

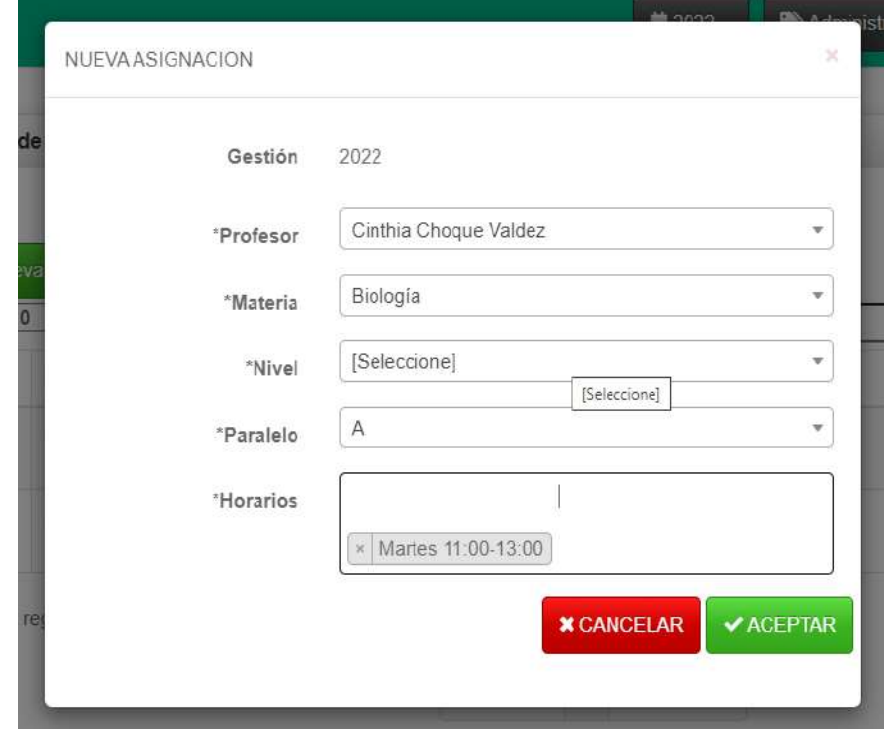

*Figura N°159 Pantalla Adicionar asignaciones* 

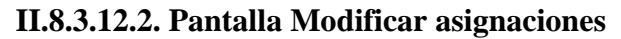

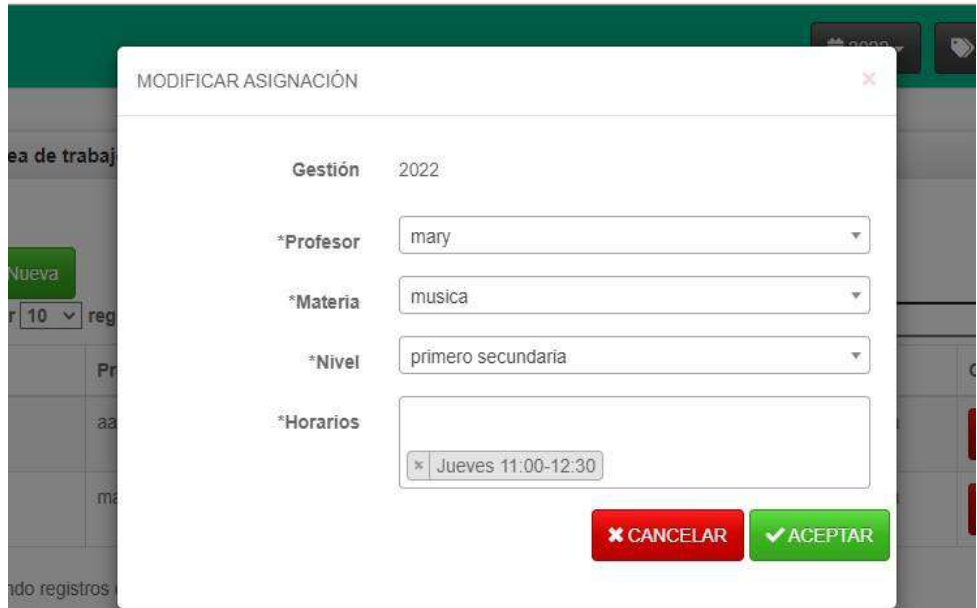

*Figura N°160 Pantalla Modificar asignaciones* 

# **II.8.3.12.3. Pantalla Eliminar asignaciones**

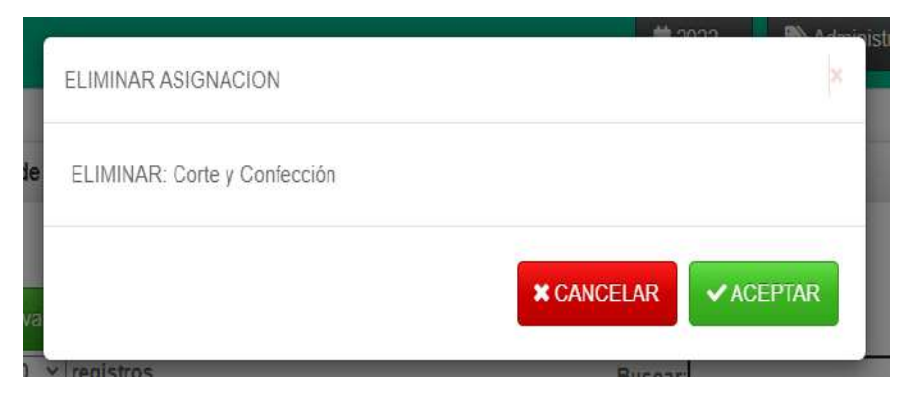

*Figura N°161 Pantalla Eliminar asignaciones*
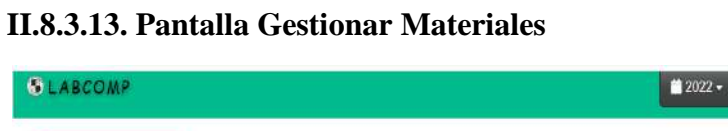

| <b>SLABCOMP</b>          |                |                               |                           | ■2022 ▼               | Administrador - | & Juan Flores Figueroa -                                             |
|--------------------------|----------------|-------------------------------|---------------------------|-----------------------|-----------------|----------------------------------------------------------------------|
| V Administración         |                | Area de trabajo               |                           |                       |                 | G                                                                    |
| <b>V</b> Académico       |                |                               |                           | <b>MATERIALES</b>     |                 |                                                                      |
| Gestionar los materiales |                | + Nuevo                       |                           |                       |                 | <b>C</b> Eliminados<br>O Activos                                     |
| & Materiales             |                | Mostrar $10 \times$ registros |                           | Buscar:               |                 |                                                                      |
| Categorias               | $N^{\circ}$    | Nombre                        | Descripción               | Categoria             | Cantidad        | Opciones                                                             |
| Marcas                   |                | Laptops                       | computadora personal      | Equipo de Computación | 21              | $\alpha$<br>$\mathbf{z}$<br>×                                        |
| Caracteristicas          | $\overline{2}$ | CPU.                          | Color negro con 4 puertos | Equipo de Computación | $\frac{4}{3}$   | $\mathbf{B}^{\prime}$<br>$\alpha$<br>U)<br>$\boldsymbol{\mathsf{x}}$ |
| ▼ Transacciones          | $\overline{3}$ | micrófono                     | color negro               | Accesorios            | $\overline{2}$  | $\alpha$<br>€<br>$\mathbf x$                                         |
| ♥ Reportes sistema       |                |                               |                           |                       |                 |                                                                      |
|                          | 4              | Provector                     |                           | Accesorios            | $\overline{2}$  | $\mathbf{z}$<br>$\mathbf{Q}$<br>$\boldsymbol{\mathsf{x}}$<br>۰       |
|                          | 5              | parlantes                     |                           | Equipo de Computación | O               | $\mathbf{z}$<br>$\alpha$<br>$\mathbf{x}$                             |
| 127.0.0.1.8000/admin#    | 6              | monitor                       |                           | Equipo de Computación | 0               | $\alpha$<br>$\alpha$<br>×<br>U)                                      |

*Figura N°162 Pantalla Gestionar materiales* 

**II.8.3.13.1. Pantalla Adicionar materiales** 

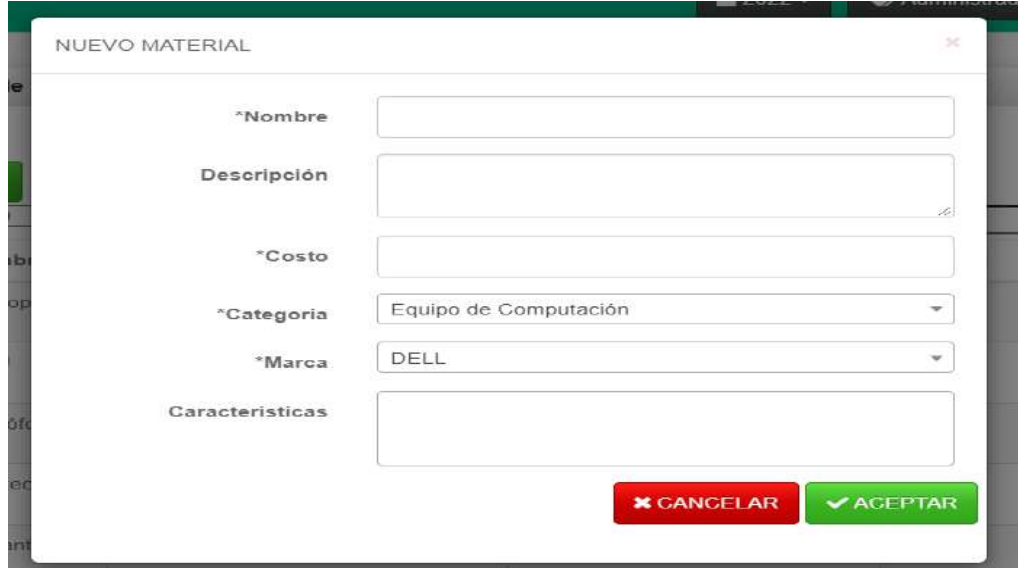

*Figura N°163 Pantalla Adicionar materiales*

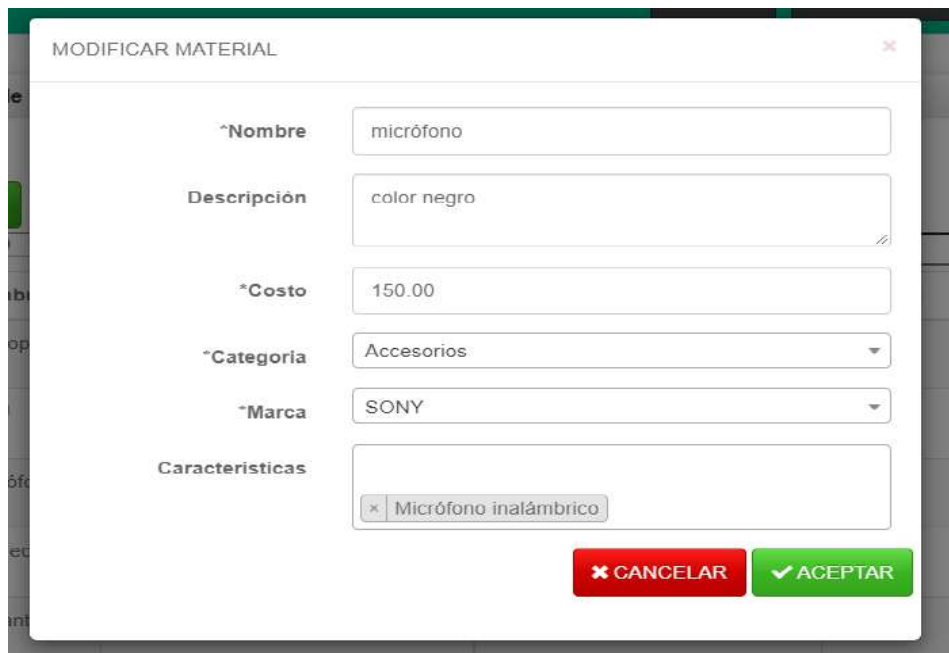

**II.8.3.13.2. Pantalla Modificar materiales** 

*Figura N°164 Pantalla Modificar materiales* 

**II.8.3.13.3. Pantalla Eliminar material**

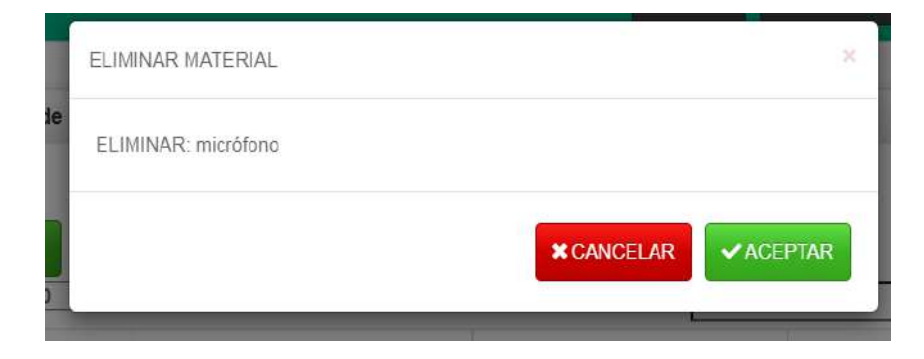

*Figura N°165 Pantalla Eliminar material*

Juan Flores Figueroa + Administrador . **GLABCOMP** V Administración Area de trabajo  $\bullet$ V Académico **ITEMS** ♥ Almacén  $\leftarrow$  Atràs  $\bullet$  Eliminados O Activos & Materiales Mostrar  $\boxed{10 \times \text{registros}}$ Buscar: Categorias  $\mathsf{N}^\circ$ Código Estado Disponibilidad Observaciones Opciones  $\uparrow$  $44-1$ Activo Libre Marcas  $\mathbf{Z}^{\prime}$ Características  $44-2$  $\sqrt{2}$ Activo Libre  $\vec{E}$  $\blacktriangledown$ Transacciones Mostrando registros del 1 al 2 de un total de 2 registros ♥ Reportes sistema  $\leftarrow \text{Anterior} \qquad 1 \qquad \text{Siguiente} \rightarrow$ 

**II.8.3.13.4. Pantalla Detalle de ítems**

*Figura N°166 Pantalla Detalle de ítems*

**II.8.3.13.5. Pantalla Modificar Ítems**

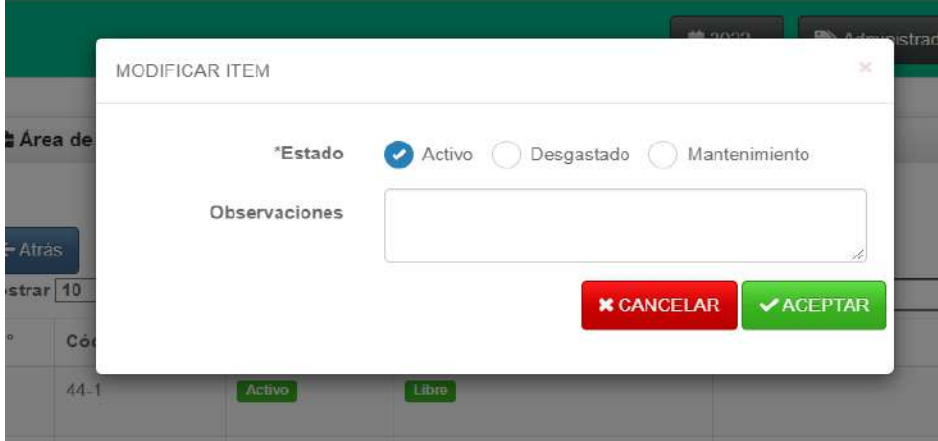

*Figura N°167 Pantalla Modificar Ítems*

# **II.8.3.14. Pantalla Gestionar Categorías**

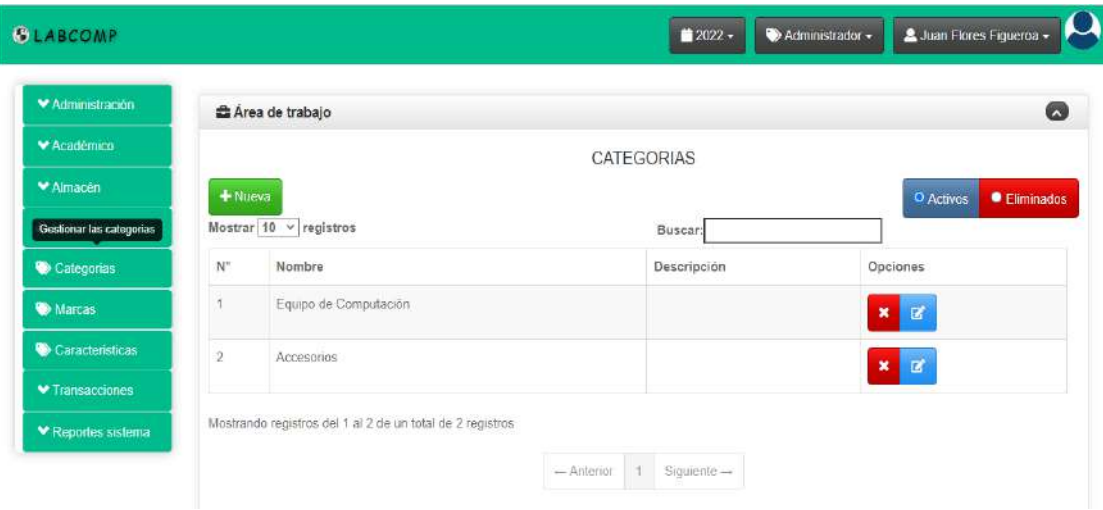

*Figura N°168 Pantalla Gestionar categorías*

# **II.8.3.14.1. Pantalla Adicionar categoría**

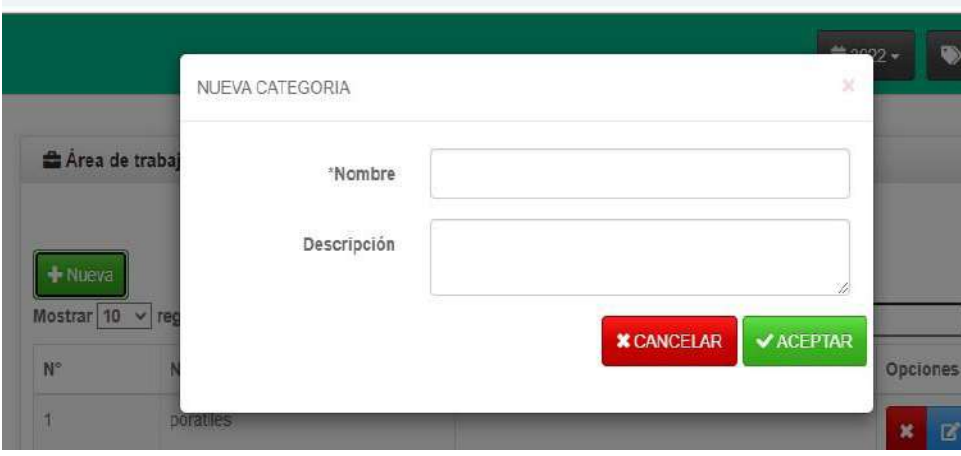

*Figura N°169 Pantalla Adicionar categoría* 

**II.8.3.14.2. Pantalla Modificar categoría** 

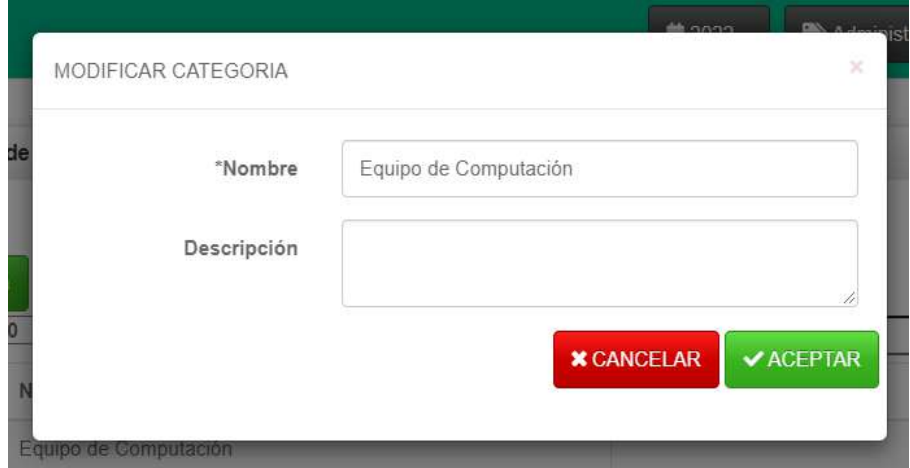

*Figura N°170 Pantalla Modificar categoría* 

# **II.8.3.14.3. Pantalla Eliminar categoría**

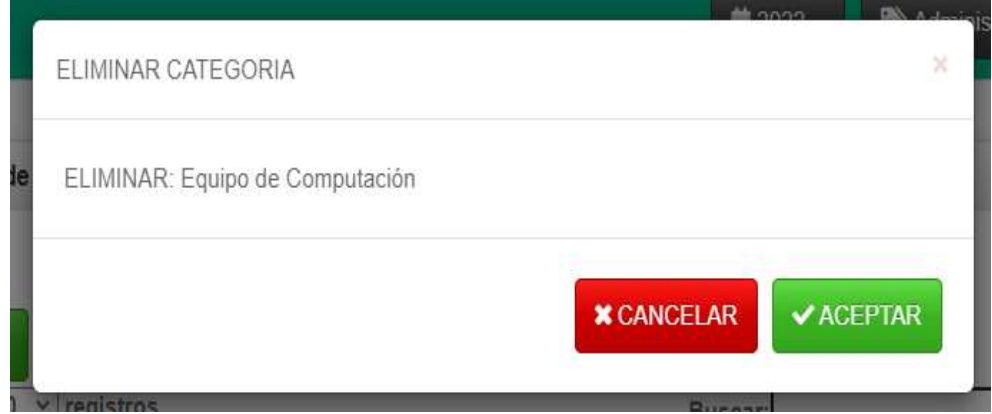

*Figura N°171 Pantalla Eliminar categoría* 

**II.8.3.15. Pantalla Gestionar Marcas**

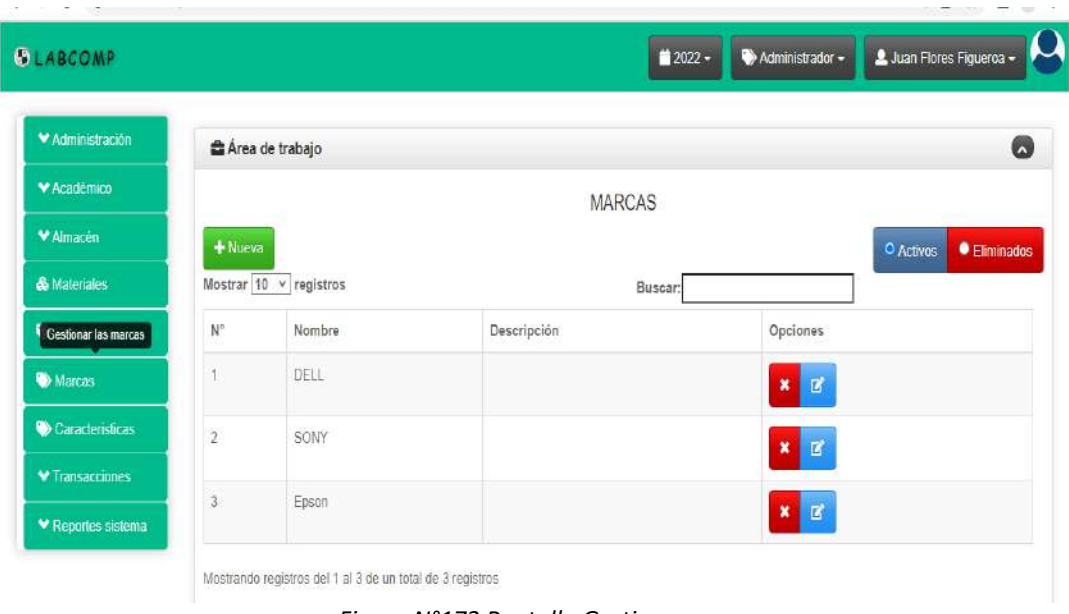

*Figura N°172 Pantalla Gestionar marcas* 

**II.8.3.15.1. Pantalla Adicionar marcas** 

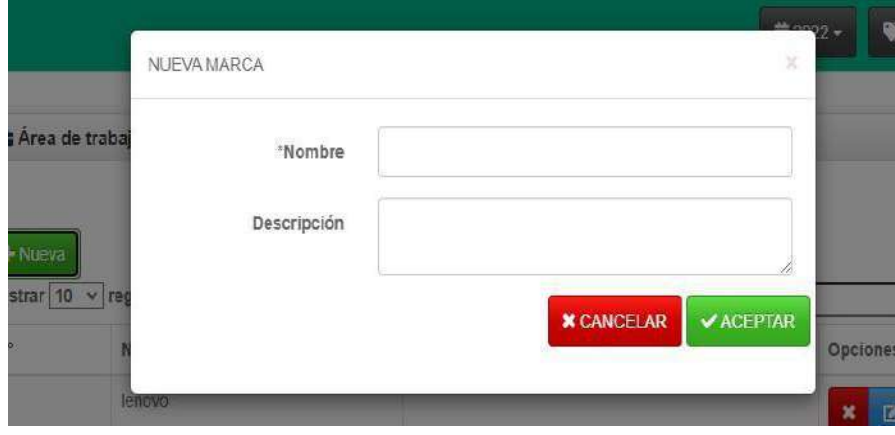

*Figura N°173 Pantalla Adicionar marcas* 

# **II.8.3.15.2. Pantalla Modificar marcas**

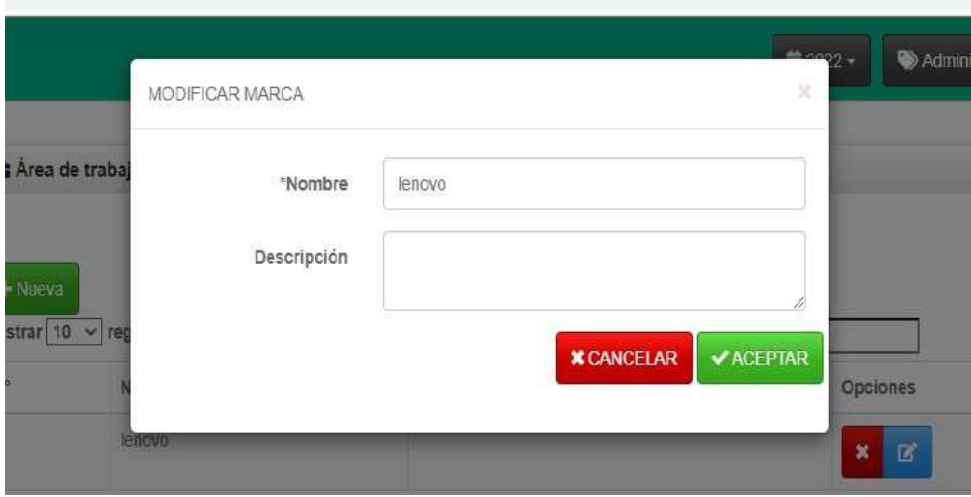

*Figura N°174 Pantalla Modificar marcas* 

# **II.8.3.15.3. Pantalla Eliminar marcas**

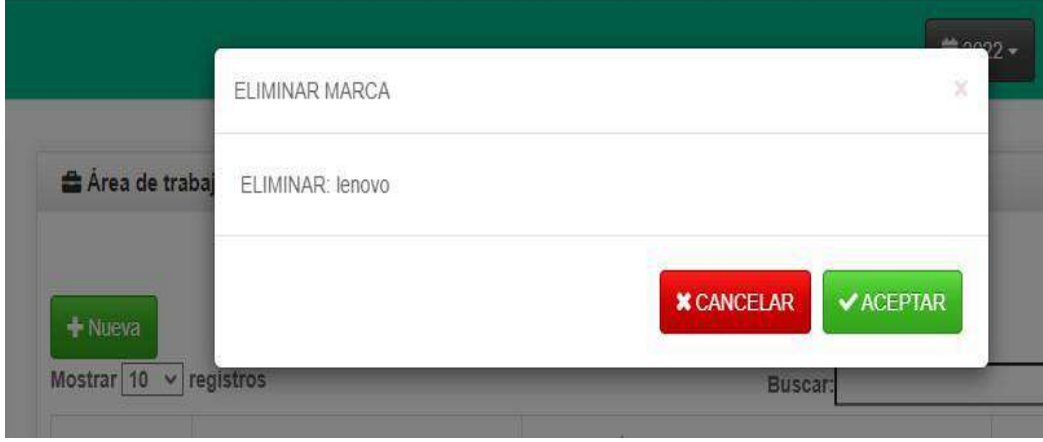

*Figura N°175 Pantalla Eliminar marcas* 

**II.8.3.16. Pantalla Gestionar Características** 

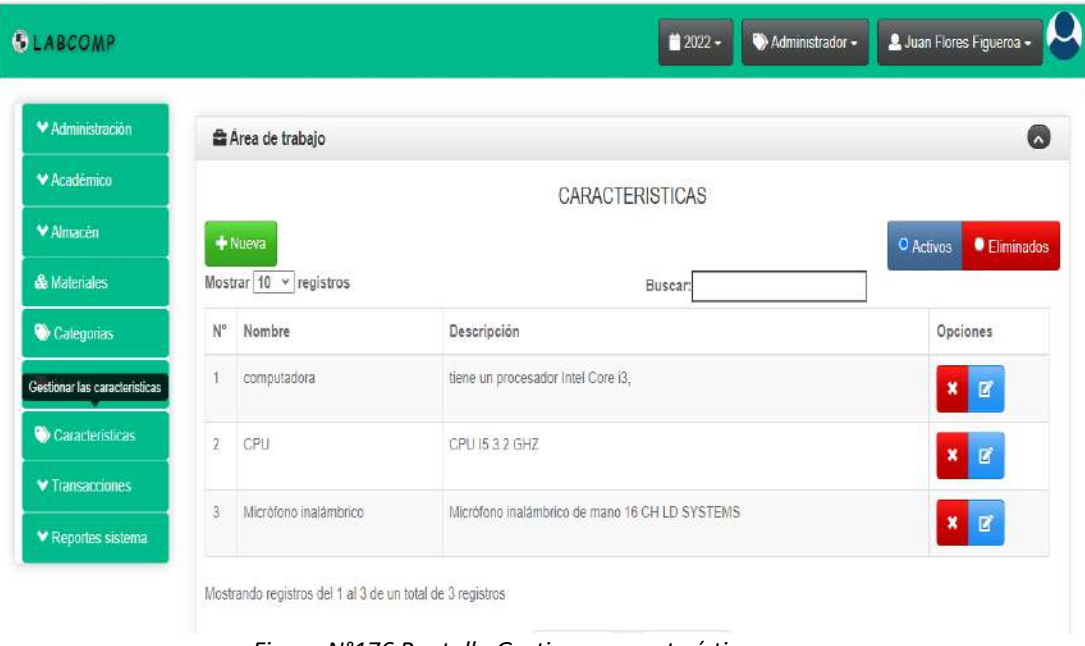

*Figura N°176 Pantalla Gestionar características* 

**II.8.3.16.1. Pantalla Adicionar característica** 

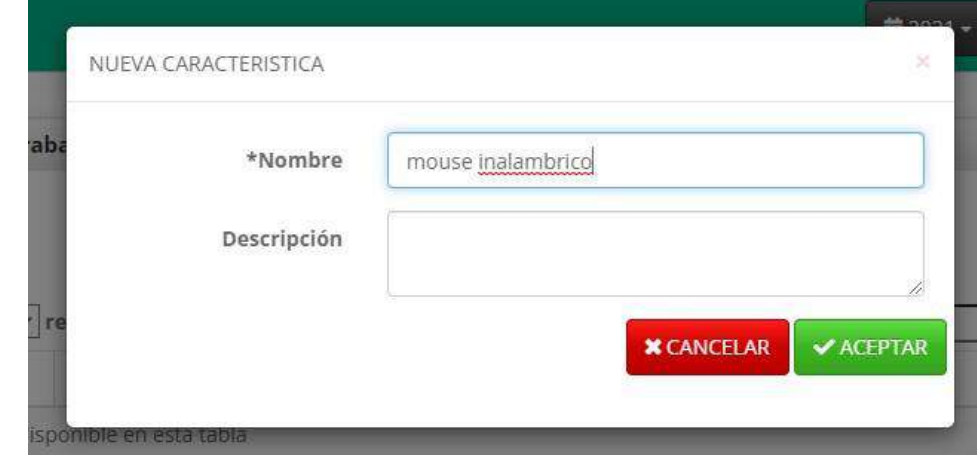

*Figura N° 177 Pantalla Gestionar características*

**II.8.3.16.2. Pantalla Modificar característica** 

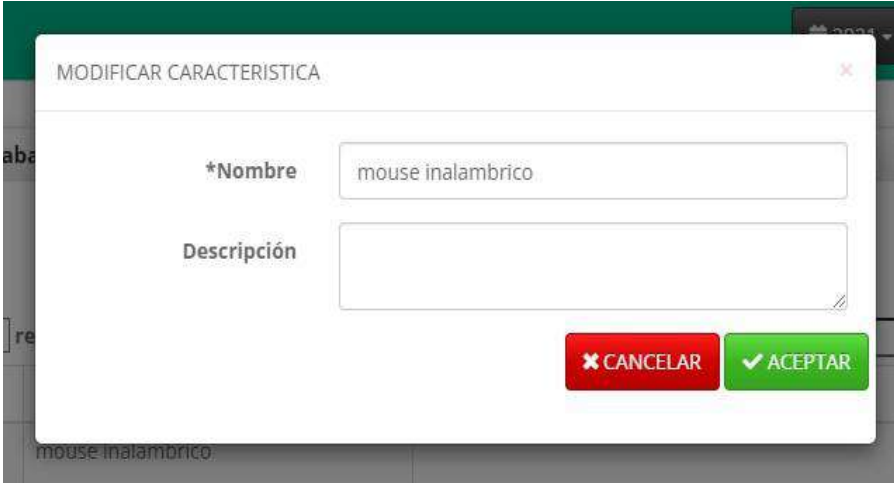

*Figura N° 178 Pantalla Gestionar características*

## **II.8.3.16.3. Pantalla Eliminar característica**

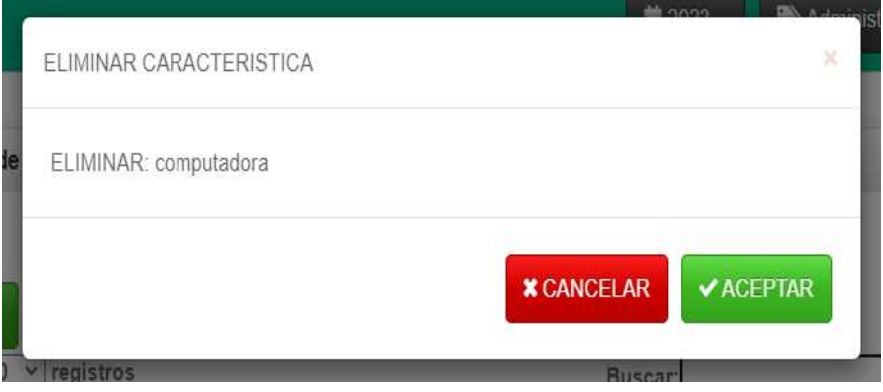

*Figura N°179 Pantalla Eliminar características*

# **II.8.3.17. Pantalla Gestionar Reservas**

| <b>GLABCOMP</b>        |                               |                                  |                          | ₩ 2022 -                | Administrador + | Juan Flores Figueroa -           |  |
|------------------------|-------------------------------|----------------------------------|--------------------------|-------------------------|-----------------|----------------------------------|--|
| V Administración       | Area de trabajo               |                                  |                          |                         |                 | 0                                |  |
| ₩ Académico            |                               | <b>RESERVAS</b>                  |                          |                         |                 |                                  |  |
| MAlmacén               | $+$ Nueva                     | O Activas<br><b>C</b> Eliminadas |                          |                         |                 |                                  |  |
| Gestionar las reservas | Mostrar $10 \times$ registros |                                  |                          | Buscar:                 |                 |                                  |  |
| <b>Reservas</b>        | Núm. Préstamo                 | fecha                            | Usuario                  | Descripción             | Estado          | Opciones                         |  |
| <b>Bajas</b>           | 9-2022                        | 11/12/2022 13:34                 | Soraya Sossa<br>Tejerina | mmm                     | Reservado       | Q<br>$\vec{a}$<br>$\pmb{\times}$ |  |
| <b>Ingresos</b>        | 6-2022                        | 01/12/2022 08:21                 | Joaquin Quispe           | Historia                | Devuelto        | Q                                |  |
| Reservas Lab           | 3-2022                        | 23/11/2022 22:27                 |                          |                         |                 |                                  |  |
| ₩ Reportes sistema     |                               |                                  | Soraya Sossa<br>Tejerina | Los vicios del lenguaje | <b>Devuelto</b> | Q                                |  |
|                        | 2-2022                        | 21/11/2022 13:34                 | Soraya Sossa             | clases virtuales        | Devuelto        | $\overline{\textbf{Q}}$          |  |

*Figura N°180 Pantalla Gestionar reservas*

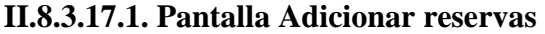

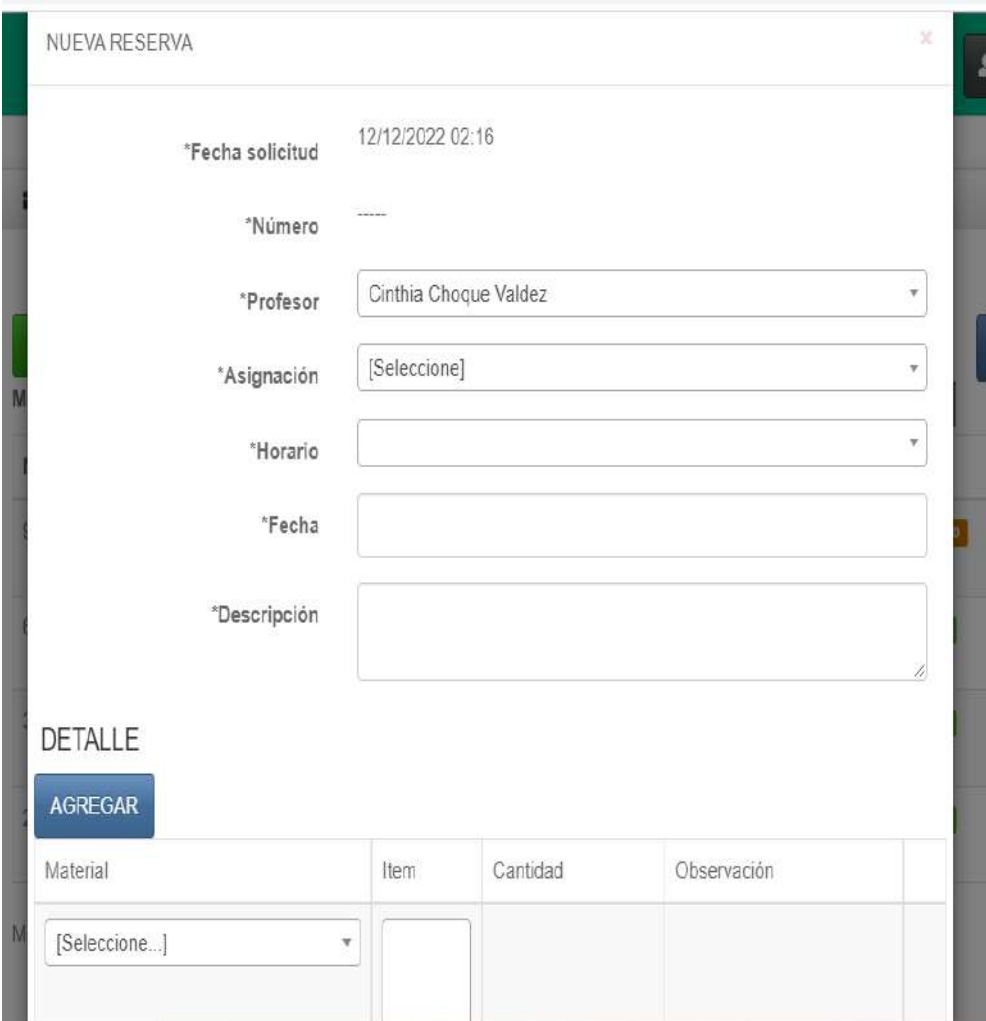

*Figura N°181 Pantalla Adicionar reservas* 

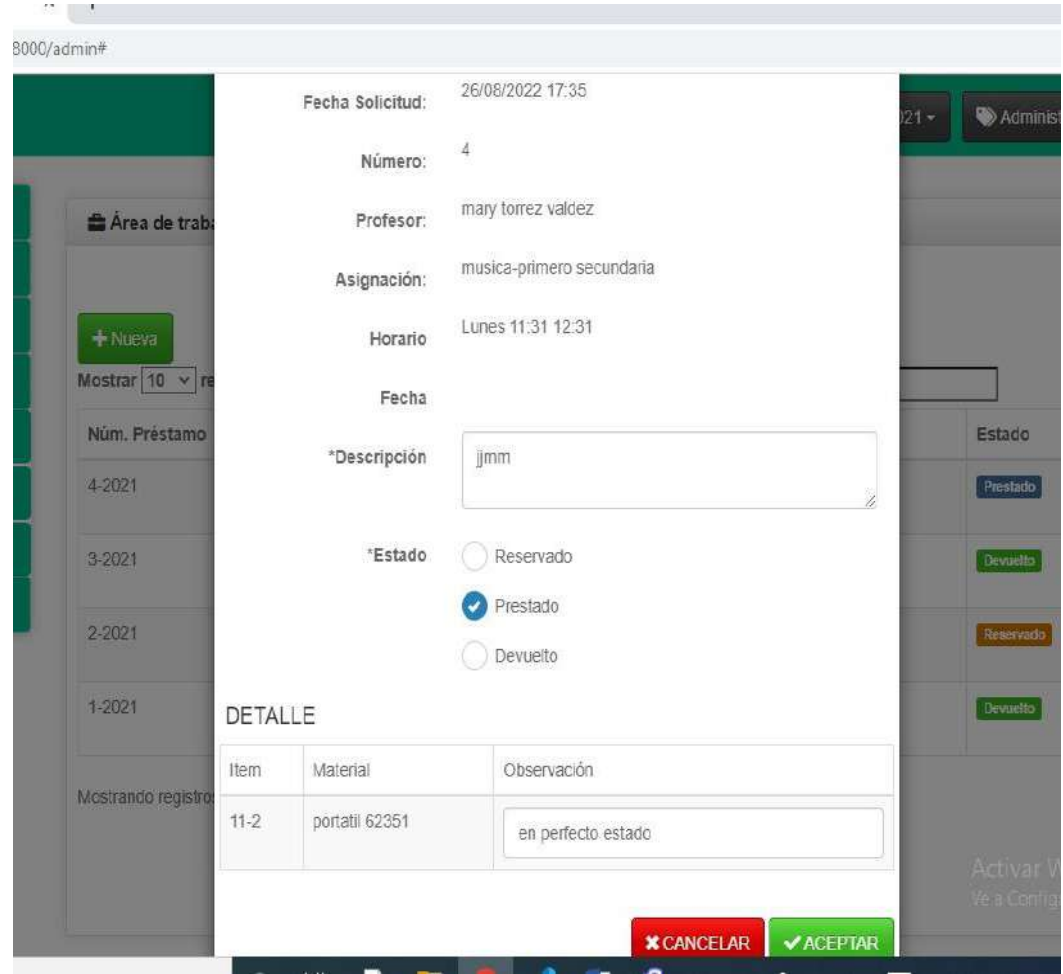

**II.8.3.17.2. Pantalla Modificar reservas** 

*Figura N°182 Pantalla Modificar reservas* 

# **II.8.3.18.3. Pantalla Eliminar reservas**

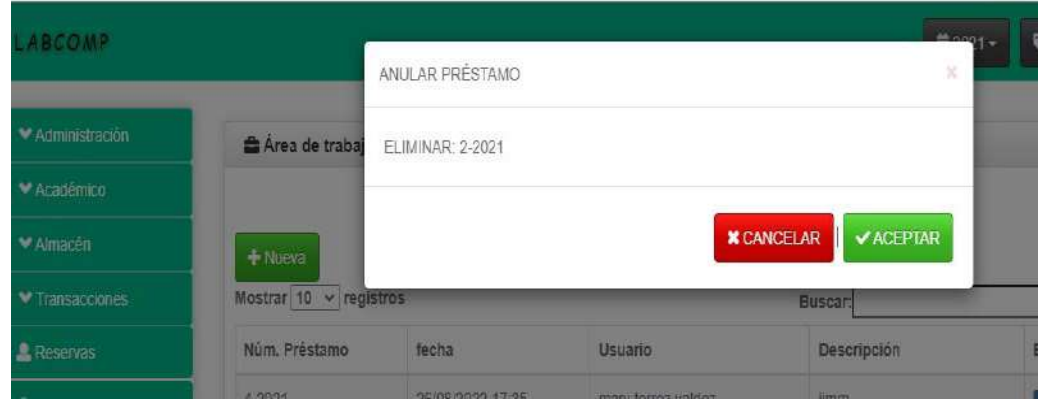

*Figura N°183 Pantalla Anular reservas* 

# **II.8.3.19. Pantalla Gestionar Bajas**

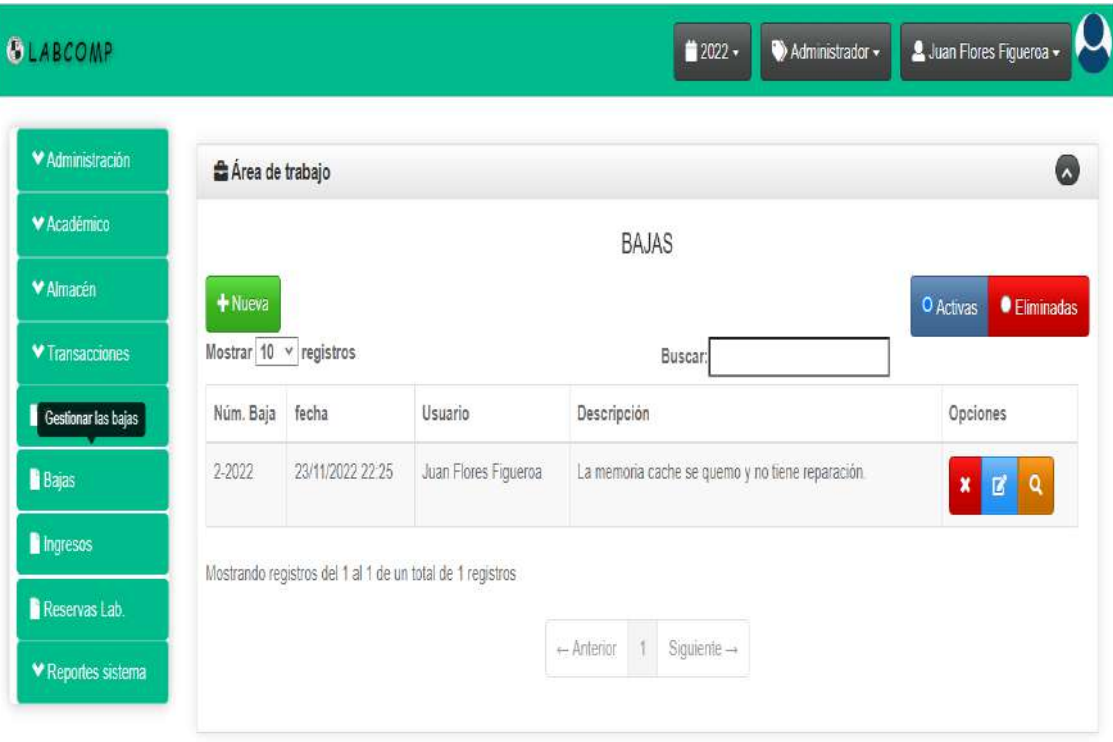

*Figura N°184 Pantalla Gestionar bajas* 

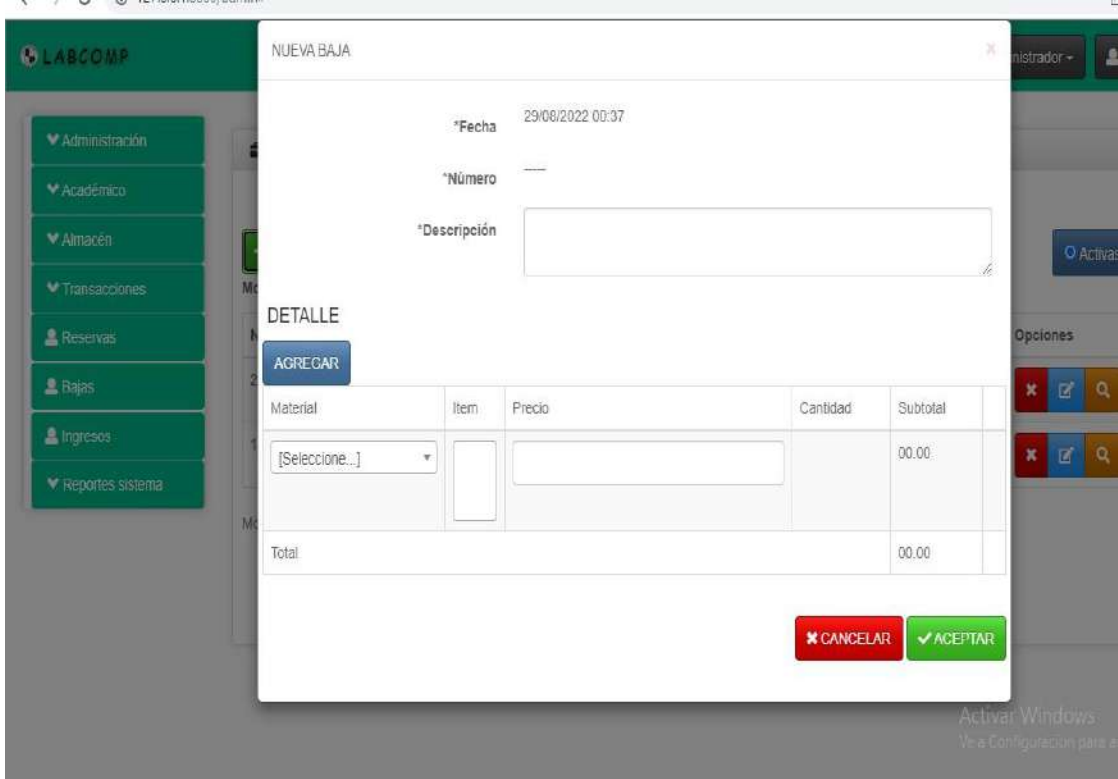

**II.8.3.19.1. Pantalla Adicionar bajas** 

*Figura N°185 Pantalla Adicionar bajas* 

# **II.8.3.19.2. Pantalla Modificar bajas**

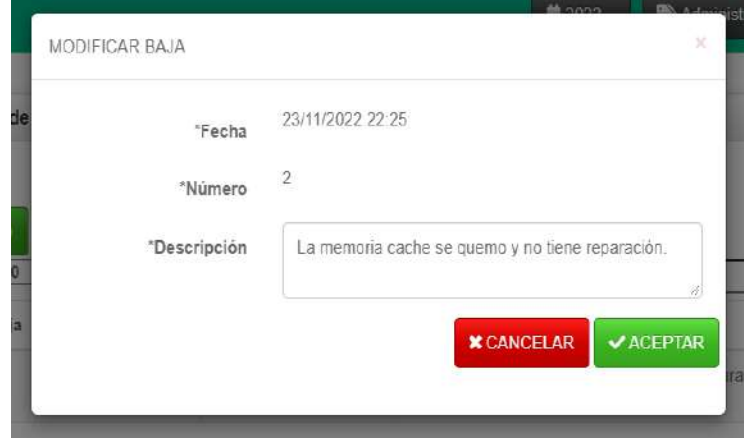

*Figura N°186 Pantalla Modificar bajas* 

# **II.8.3.19.3. Pantalla Eliminar bajas**

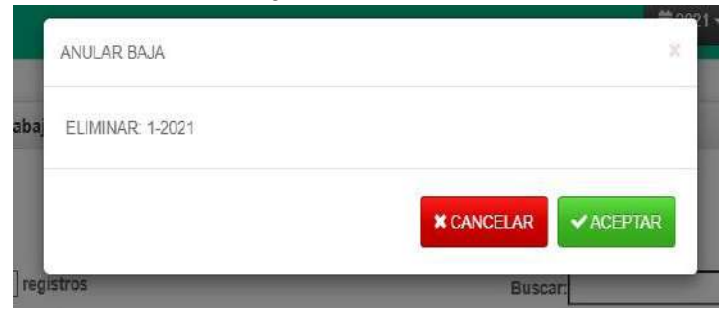

*Figura N°187 Pantalla Eliminar bajas* 

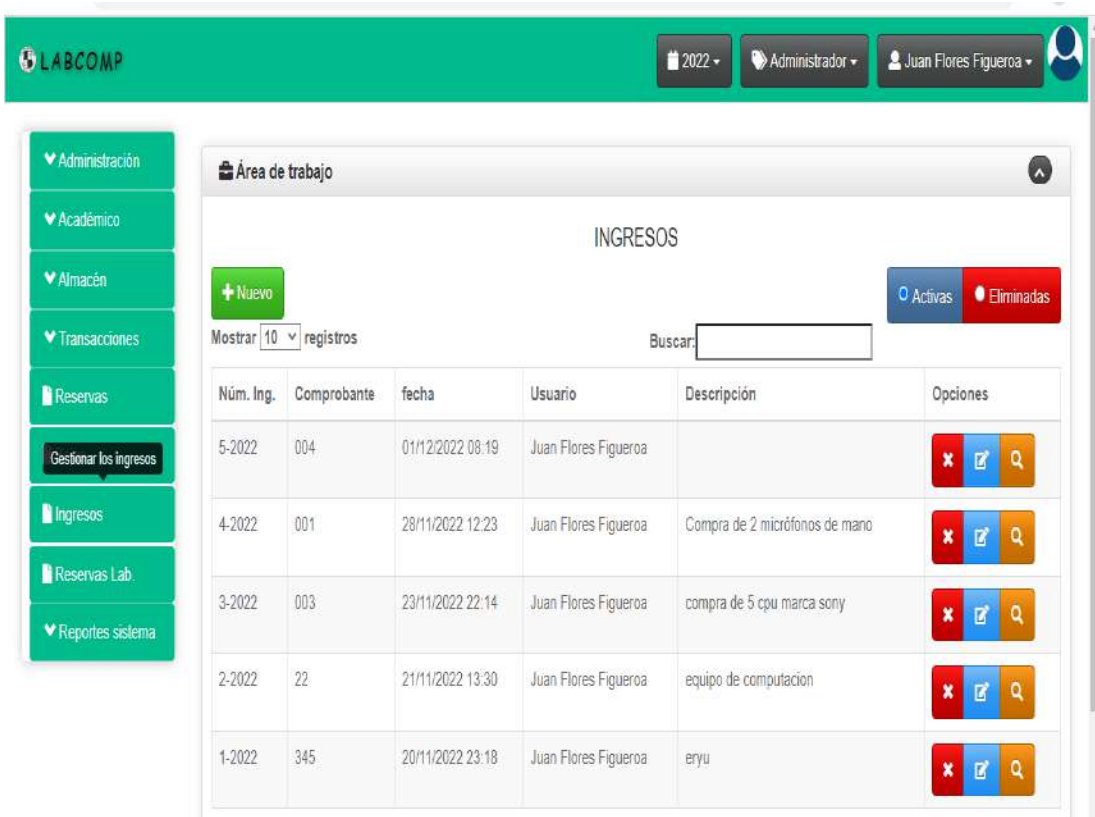

# **II.8.3.20. Pantalla Gestionar Ingresos**

*Figura N°188 Pantalla Gestionar Ingresos* 

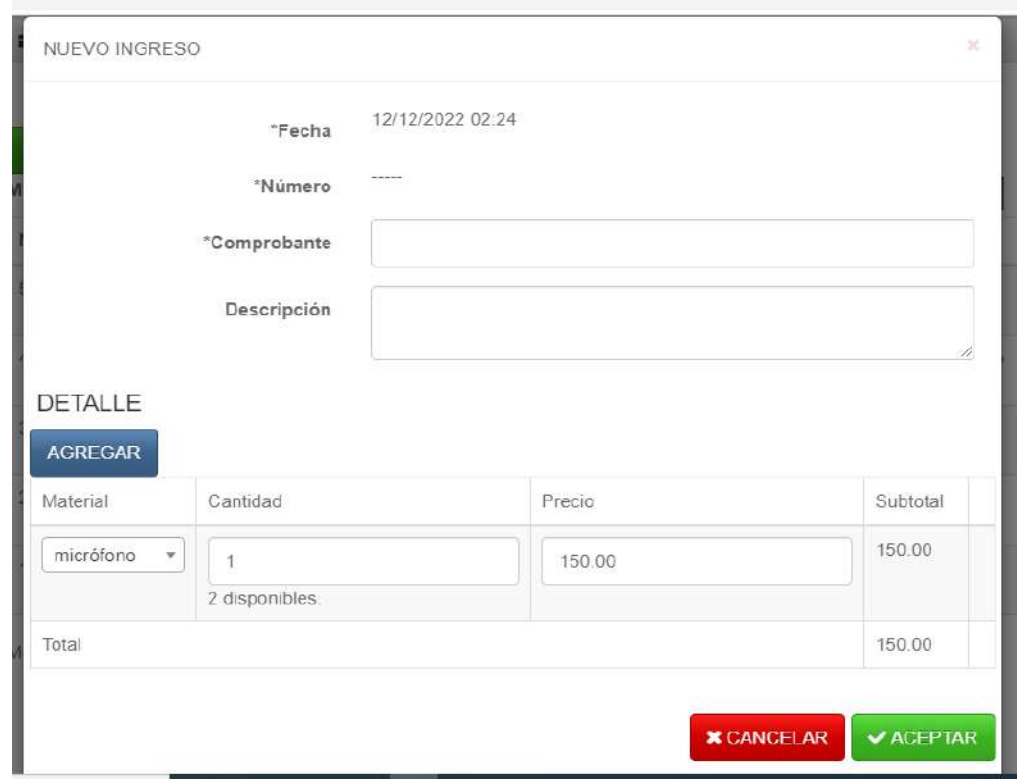

**II.8.3.20.1. Pantalla Adicionar Ingresos** 

*Figura N°189 Pantalla Adicionar ingresos* 

# **II.8.3.20.2. Pantalla Modificar Ingresos**

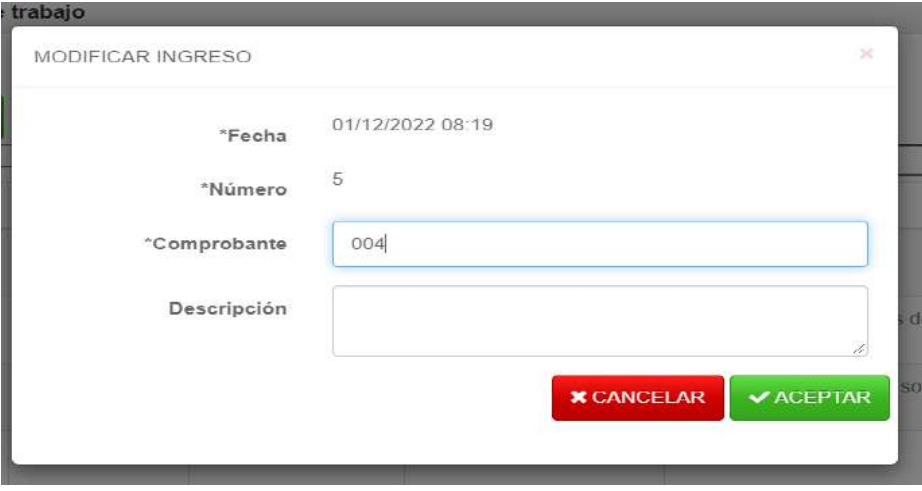

*Figura N°190 Pantalla Modificar Ingresos* 

#### **II.8.3.20.3. Pantalla Eliminar Ingreso**

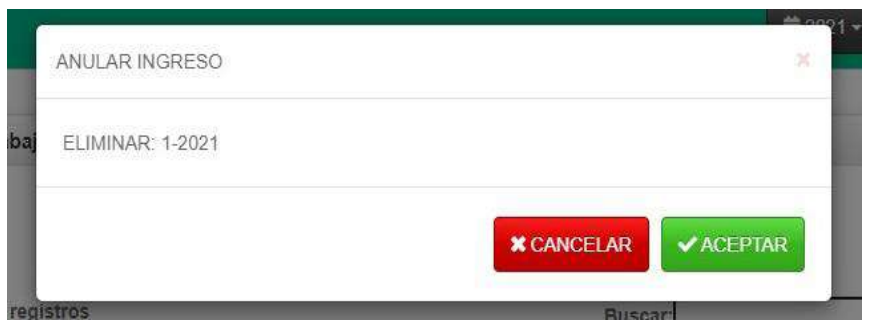

*Figura N°191 Pantalla Eliminar Ingresos* 

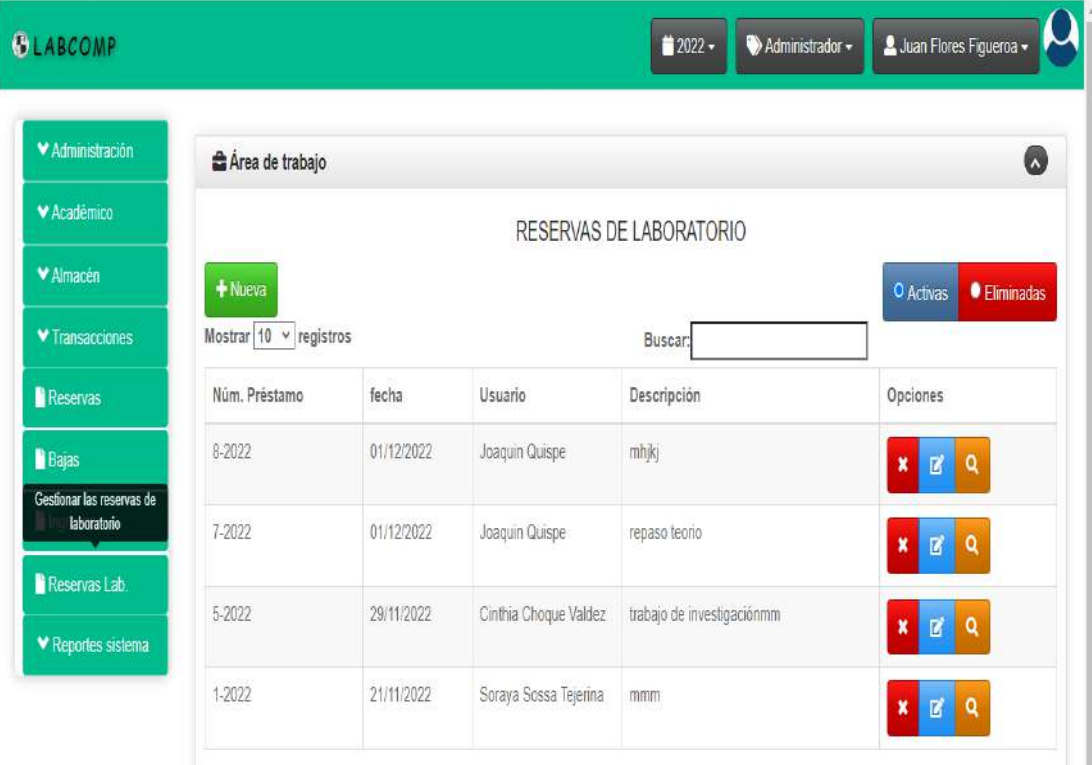

#### **II.8.3.21. Pantalla Gestionar Reserva de laboratorio**

*Figura N°192 Pantalla Gestionar Reserva de laboratorio*

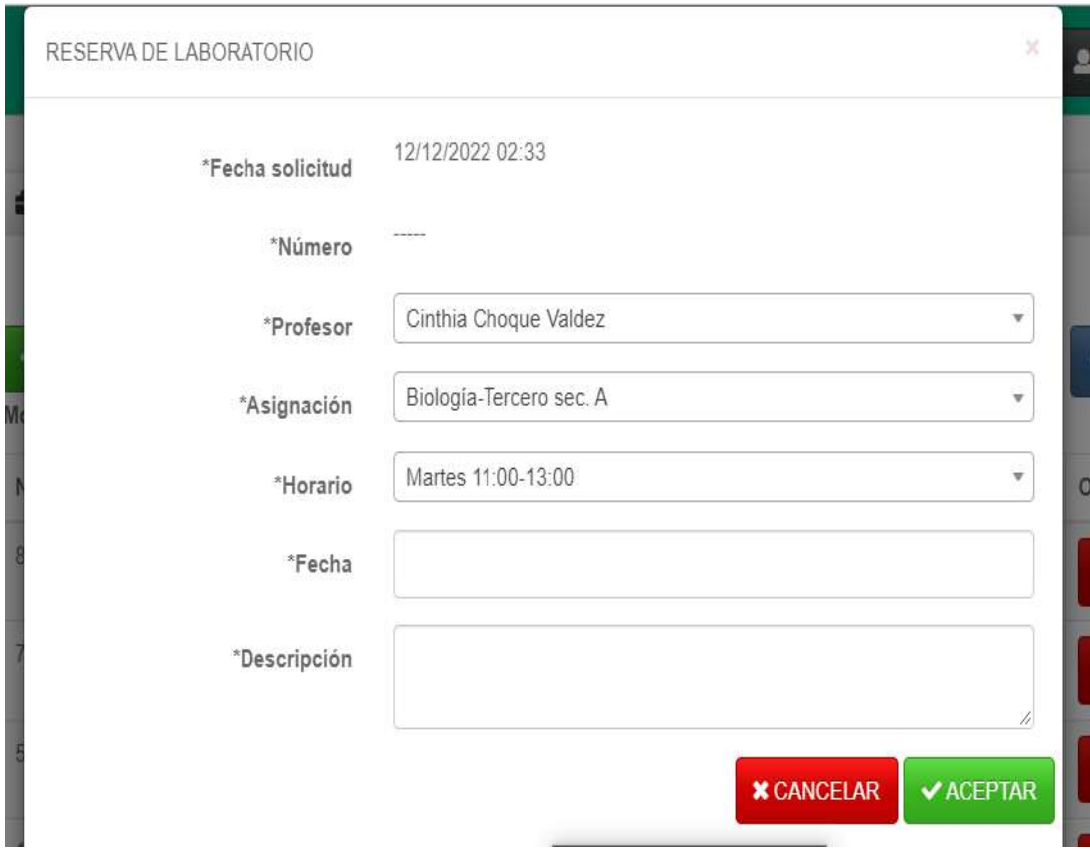

# **II.8.3.21.1. Pantalla Adicionar Reserva de laboratorio**

*Figura N°193 Pantalla Adicionar Reserva de laboratorio* 

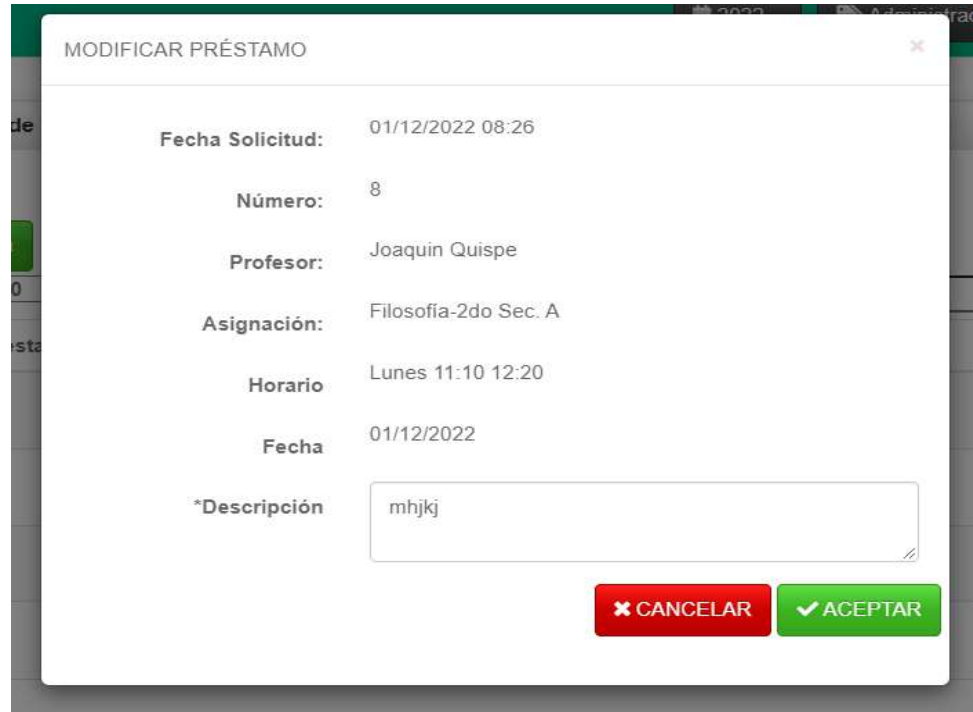

**II.8.3.21.2. Pantalla Modificar reserva de laboratorio**

*Figura N°194 Pantalla Modificar Reserva de laboratorio* 

#### **II.8.3.21.3. Pantalla Eliminar reserva de laboratorio**

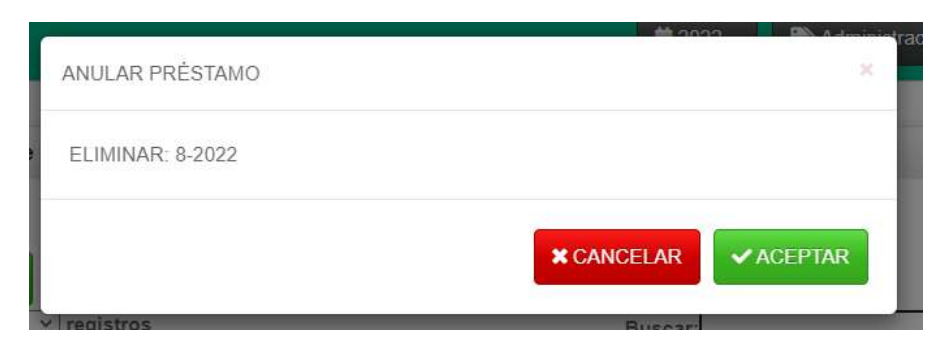

*Figura N°195 Pantalla Eliminar reserva de laboratorio*

**II.8.3.22. Pantalla Reporte de Materiales**

| <b>SLABCOMP</b>    |                 | ■ 2022 -<br>L Juan Flores Figueroa -<br>Administrador - |
|--------------------|-----------------|---------------------------------------------------------|
| MAdministración    | Area de trabajo | $\bullet$                                               |
| * Académico        |                 | REPORTE DE MATERIALES                                   |
| ₩ Almacén          |                 | $\checkmark$ GENERAR                                    |
| ♥ Transacciones    |                 |                                                         |
| ₩ Reportes sistema |                 |                                                         |
| Materiales         |                 |                                                         |
| <b>Reservas</b>    |                 |                                                         |
| Reservas Det       |                 |                                                         |
| Reservas Lab.      |                 |                                                         |
| Ingresos           |                 |                                                         |
| Ingresos Det       |                 |                                                         |
|                    |                 |                                                         |

*Figura N°196 Pantalla Reporte de materiales*

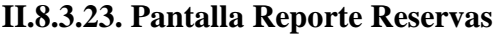

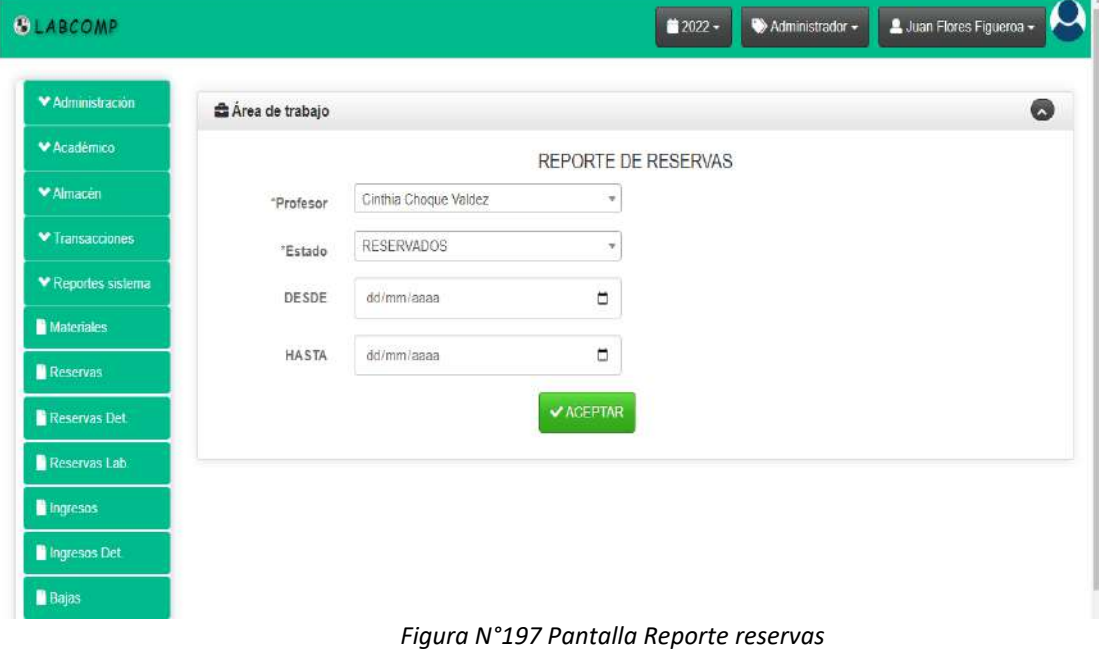

**II.8.3.24. Pantalla Reporte Ingresos**

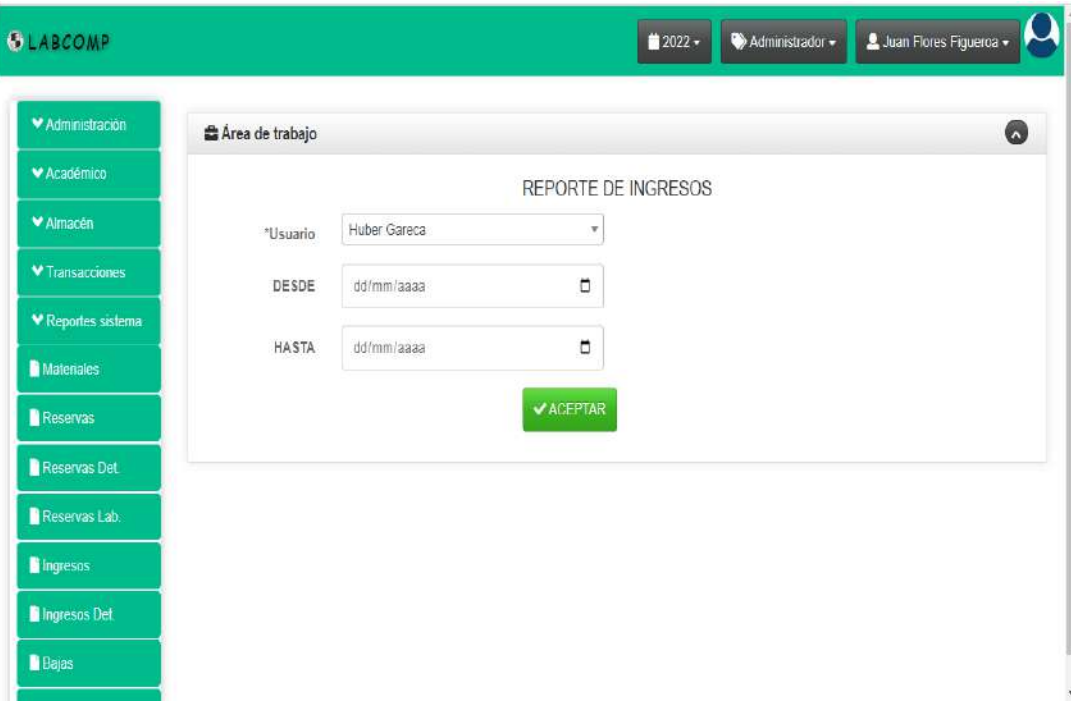

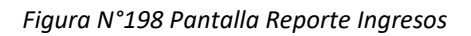

**II.8.3.25. Pantalla Reporte Bajas** 

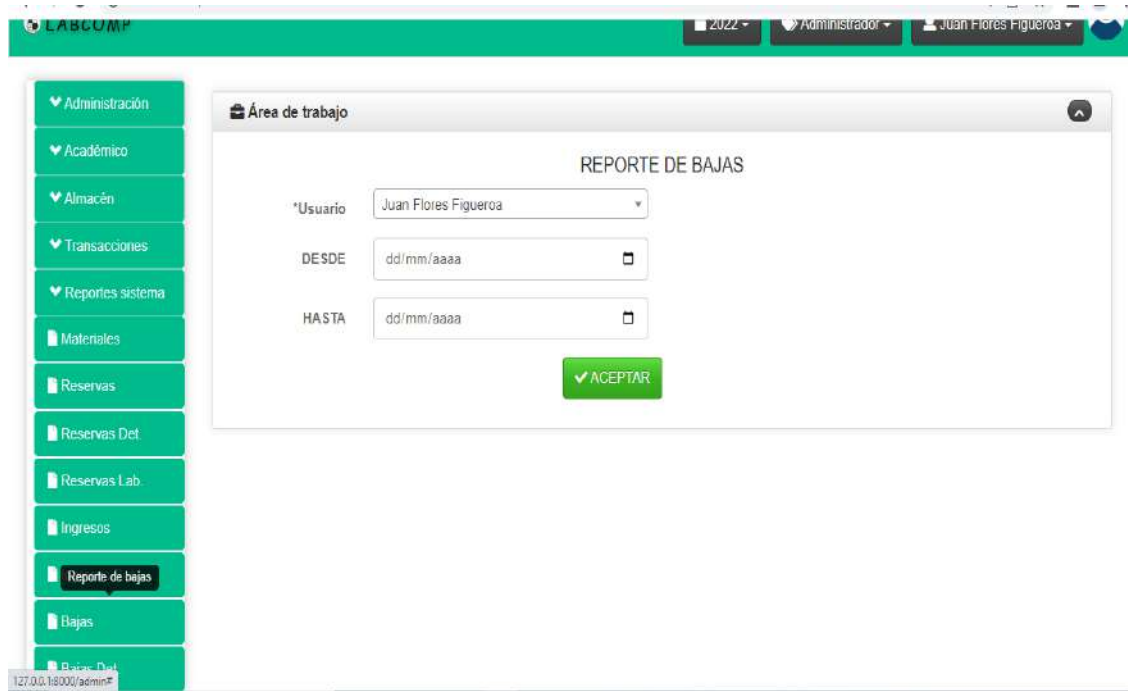

*Figura N°199 Pantalla Reporte Bajas*

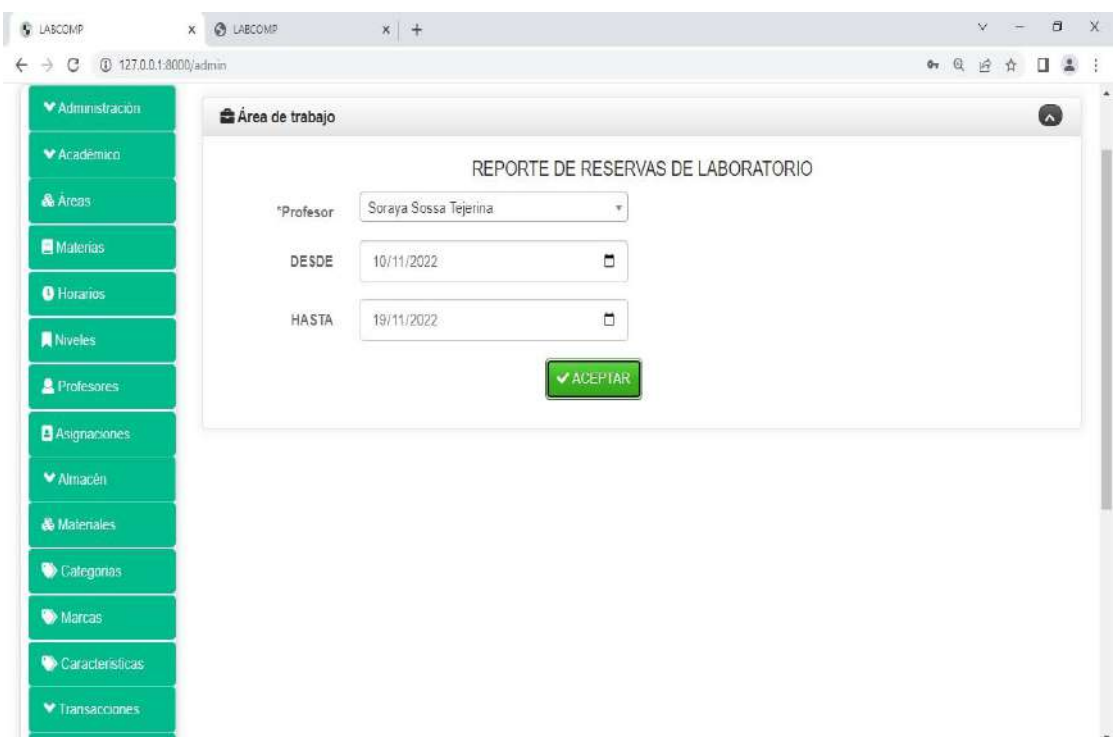

**II.8.3.26. Pantalla Reporte Reservas de Laboratorio**

*Figura N°200 Pantalla Reporte reservas de laboratorio*

#### **II.9. PRUEBAS DE CAJA NEGRA**

#### **II.9.1. Introducción**

La prueba de caja negra se enfoca en lo que requiere un módulo de una aplicación y permite encontrarse cajas específicas encontrados en el módulo que atiendan a su especificación este tipo de pruebas se limita a que el teste pruebe con datos de entrada y estudie como es el resultado y sin enfocar su atención en cómo se realice el proceso internamente. Estas se enfocan directamente en la interfaz del usuario. Pueden ser útiles en cualquier módulo ya que la mayoría tienen datos de entrada y salida que se pueden comprobar y verificar.

#### **II.9.2. Ámbito aplicación:**

Las pruebas de caja negra se llevan a cabo sobre la interfaz del software, es decir el comportamiento interno y estructura del programa.

#### **Utilidad:**

Se refiere a lo que se espera de un módulo, es decir, intentan encontrar casos en que el módulo no se atiene a su especificación.

#### **Características:**

El caso de prueba de la caja negra pretende demostrar que:

- •Las funciones del software son operativas.
- •La entrada se acepta de forma adecuada.
- •Se produce una salida correcta.
- •La integridad de la información externa se mantiene.

#### **Diseño**

La prueba verifica que el ítem que se está probando, cuando se dan las entradas apropiadas produce los resultados esperados. Los datos de prueba se escogerán atendiendo a las especificaciones del problema.

Sin importar los detalles internos del programa, a fin de verificar que el programa corra bien.

# **II.9.3. Prueba de Caja Negra: Pantalla de Ingreso "LABCOMP"**

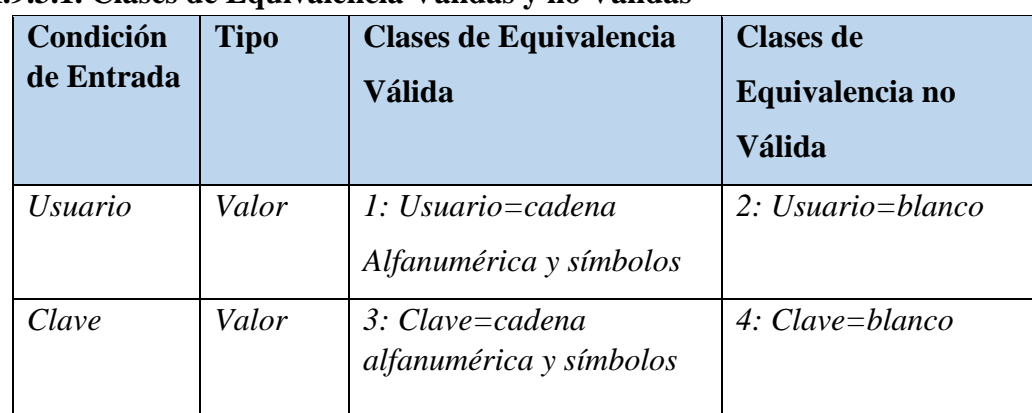

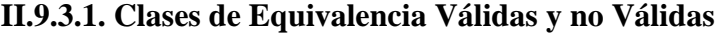

*Tabla N°108 Prueba de Caja Negra: Pantalla de Ingreso "LABCOMP"* 

#### **II.9.3.2. Casos de Prueba**

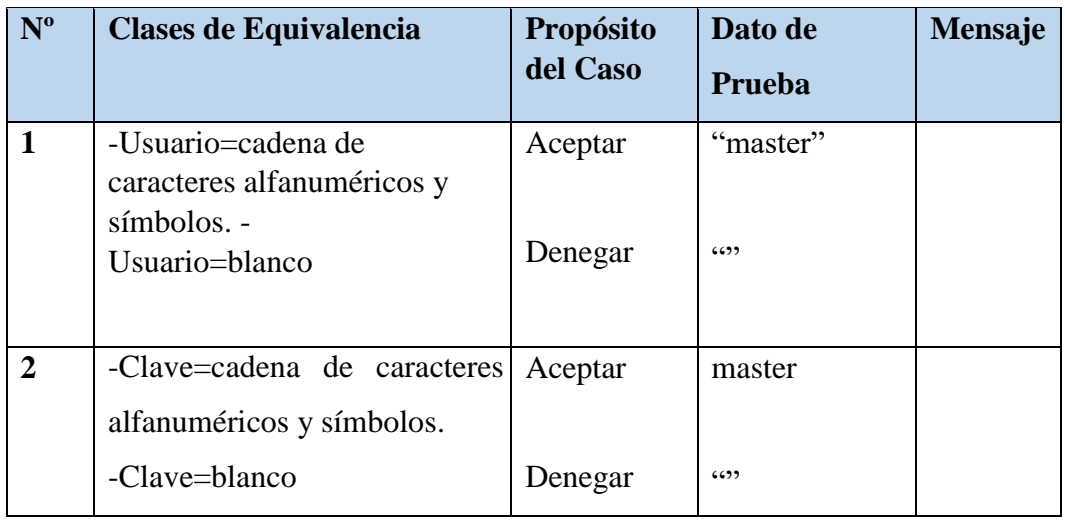

*Tabla Nº109 Casos de Prueba: Pantalla de Ingreso "LABCOMP"* 

# **II.9.4. Prueba de Caja Negra: "Adicionar y Modificar Usuario"**

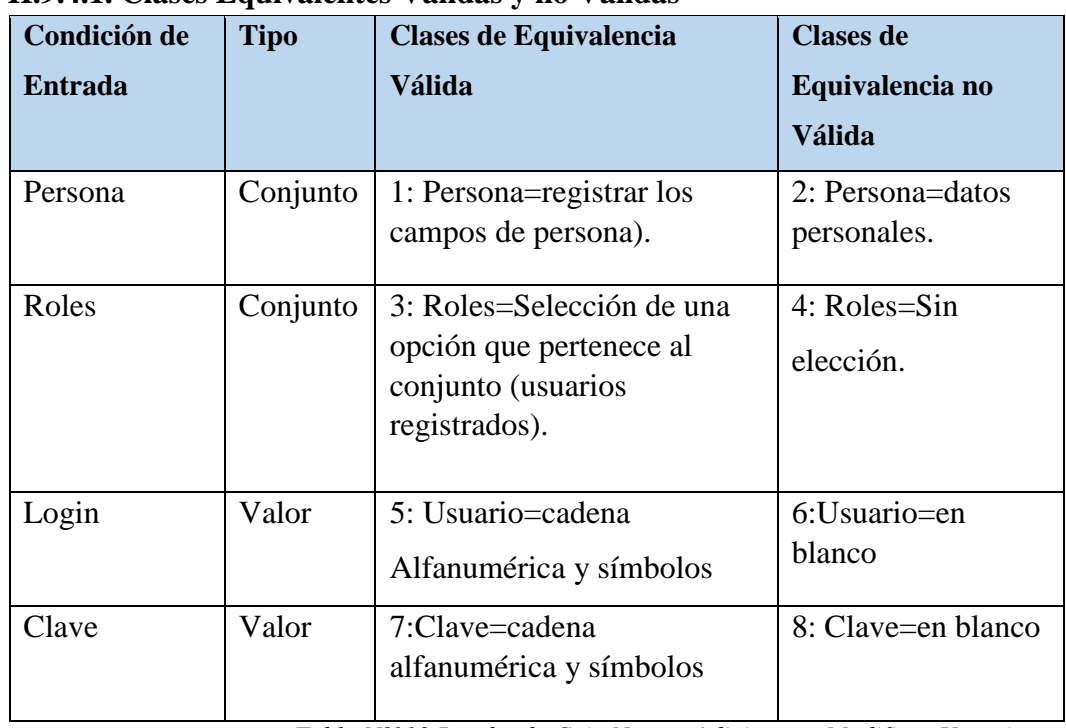

## **II.9.4.1. Clases Equivalentes Válidas y no Válidas**

*Tabla Nº110 Prueba de Caja Negra: Adicionar y Modificar Usuario*

# **II.9.4.2. Casos de Prueba**

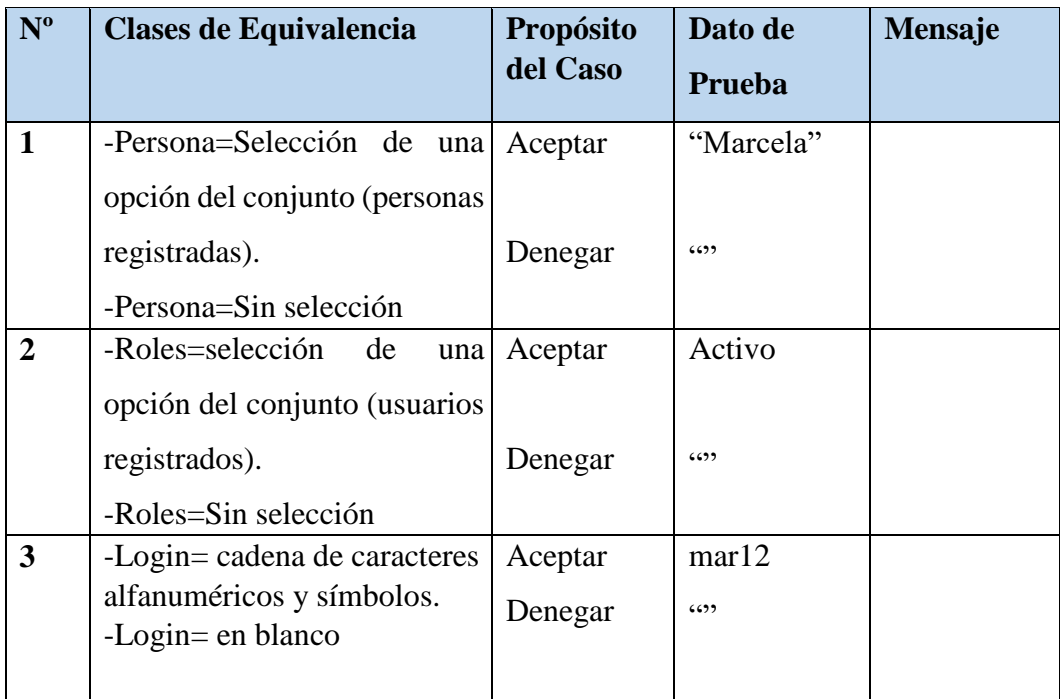

*Tabla Nº111 Casos de Prueba: Adicionar y Modificar Usuario* 

**II.9.5. Prueba de Caja Negra: Pantalla "Adicionar y Modificar Administrador"**

| Condición<br>de Entrada | <b>Tipo</b> | <b>Clases de Equivalencia Válida</b>                                                                                        | <b>Clases de</b><br>Equivalencia no<br><b>Válida</b>                                                                                                    |
|-------------------------|-------------|----------------------------------------------------------------------------------------------------|----------------------------------------------------------------------------------------------------|
| C.I.                    | Valor       | 1: Ci=números enteros positivos<br>con una longitud mayor o igual a<br>7 y menor o igual a 8                                | 2: Ci=blanco.<br>3: Ci=cadena de<br>caracteres<br>alfanumérico y<br>símbolos.<br>4: Ci=números<br>menores que cero. 5:<br>Ci=números enteros<br>con más de 8 dígitos.      |
| <b>Nombres</b>          | Valor       | 6: Nombre=cadena de caracteres<br>alfanuméricos y símbolos con<br>una longitud menor o igual que<br>30 caracteres.          | 7: Nombres=cadena en<br>blanco<br>8: Nombres=cadena<br>de caracteres,<br>alfanuméricos y<br>símbolos con una<br>longitud mayor de<br>30 caracteres                         |
| Primer<br>Apellido      | Valor       | 9: Primer apellido=cadena de<br>caracteres alfanuméricos y<br>símbolos con una longitud<br>menor o igual que 30 caracteres. | 10: Primer<br>Apellido=cadena en<br>blanco<br>11: Primer<br>Apellido=cadena de<br>caracteres<br>alfanuméricos y<br>símbolos con una<br>longitud mayor de 30<br>caracteres. |

**II.9.5.1. Clases Equivalentes Válidas y no Válidas** 

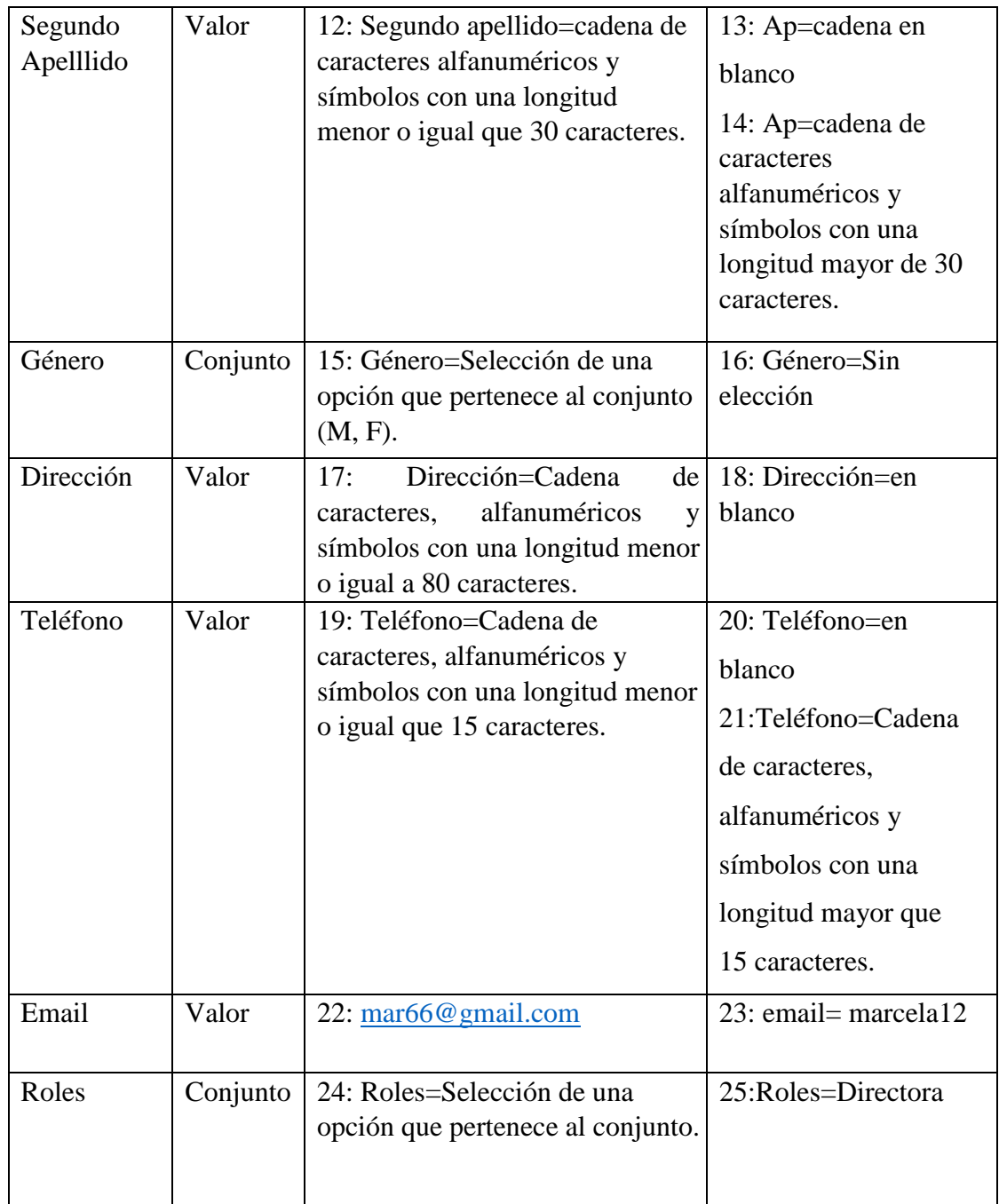

*Tabla Nº112 Prueba de Caja Negra: Adicionar y Modificar Administrador* 

**II.9.5.2. Casos de Prueba**

| $N^{\rm o}$    | <b>Clases de</b>                    | Propósito | Dato de Prueba         | Mensaje |
|----------------|-------------------------------------|-----------|------------------------|---------|
|                | Equivalencia                        | del Caso  |                        |         |
| $\mathbf{1}$   | -Ci=Números con                     | Aceptar   | "1234567"              |         |
|                | enteros a 7 dígitos.                |           |                        |         |
|                | -Ci=en blanco. -                    | Denegar   | $\left( \cdot \right)$ |         |
|                | Ci=Cadena de<br>caracteres          | Denegar   | "amds"                 |         |
|                | alfanuméricos.                      |           |                        |         |
|                |                                     | Denegar   | "1234567896"           |         |
| $\overline{2}$ | -Nombres=cadena de                  | Aceptar   | "marcela"              |         |
|                | caracteres                          |           |                        |         |
|                | alfanuméricos y                     |           |                        |         |
|                | símbolos con una                    |           |                        |         |
|                | longitud menor o                    | Denegar   | (0, 0)                 |         |
|                | igual que 30                        | Denegar   |                        |         |
|                | caracteres.                         |           |                        |         |
|                | -Nombres=Cadena                     |           | "Cadena de caracteres  |         |
|                | en blanco.                          |           | alfanuméricos<br>y     |         |
|                | -Nombres=Cadena                     |           | símbolos mayores de    |         |
|                | de caracteres                       |           | 30 caracteres".        |         |
|                | alfanuméricos y<br>símbolos con una |           |                        |         |
|                | longitud mayor que                  |           |                        |         |
| 3              | 30 caracteres.<br>-Primer           |           | "Ruiz"                 |         |
|                | Apellido=cadena de                  | Aceptar   |                        |         |
|                | caracteres                          |           |                        |         |
|                | alfanuméricos y                     |           |                        |         |
|                | símbolos con una                    | Denegar   | 6599                   |         |
|                | longitud menor o                    | Denegar   |                        |         |
|                | igual que 30                        |           | "Cadena de caracteres  |         |
|                |                                     |           | alfanuméricos<br>y     |         |
|                | caracteres.                         |           | símbolos mayores de    |         |

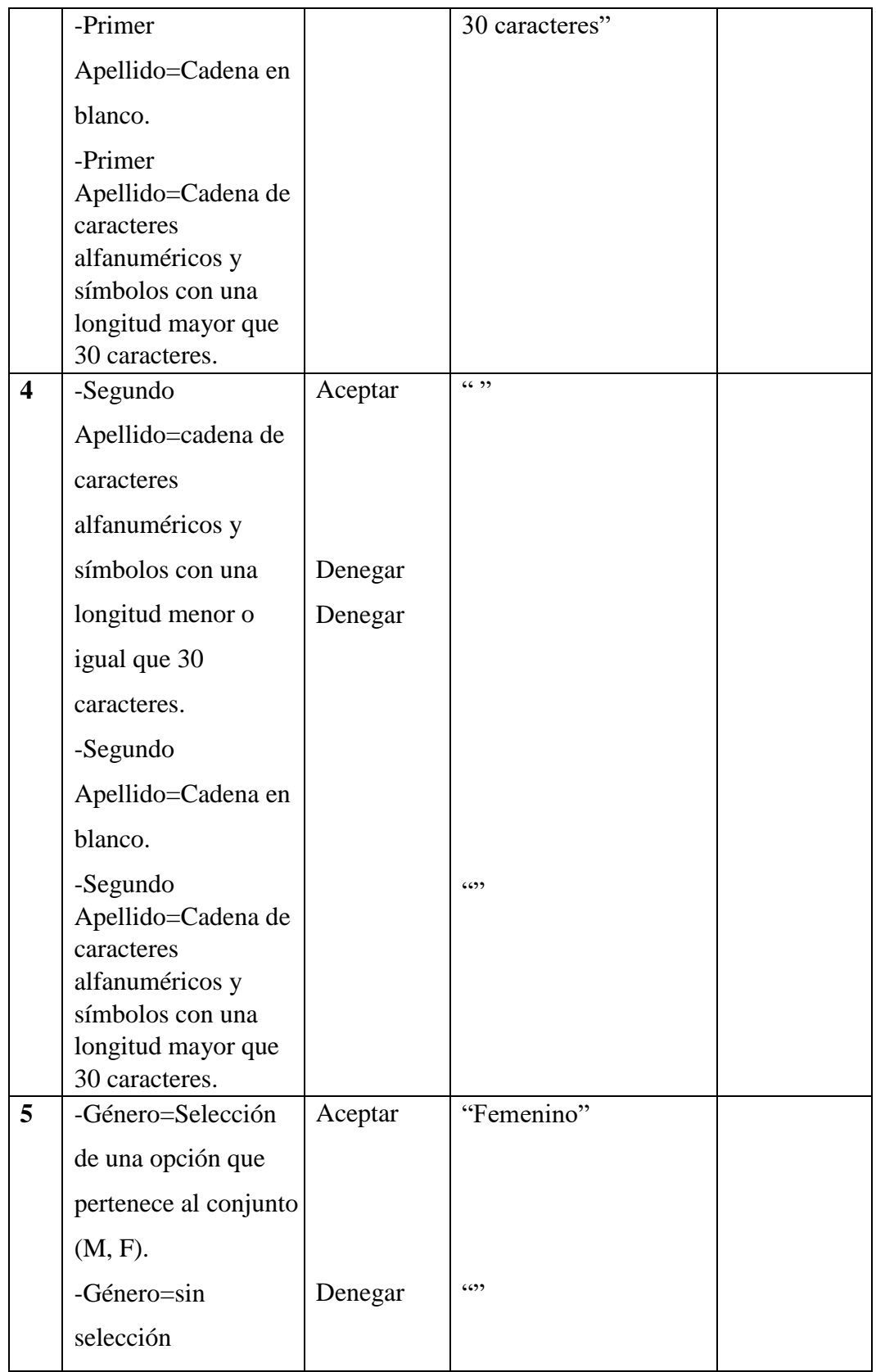

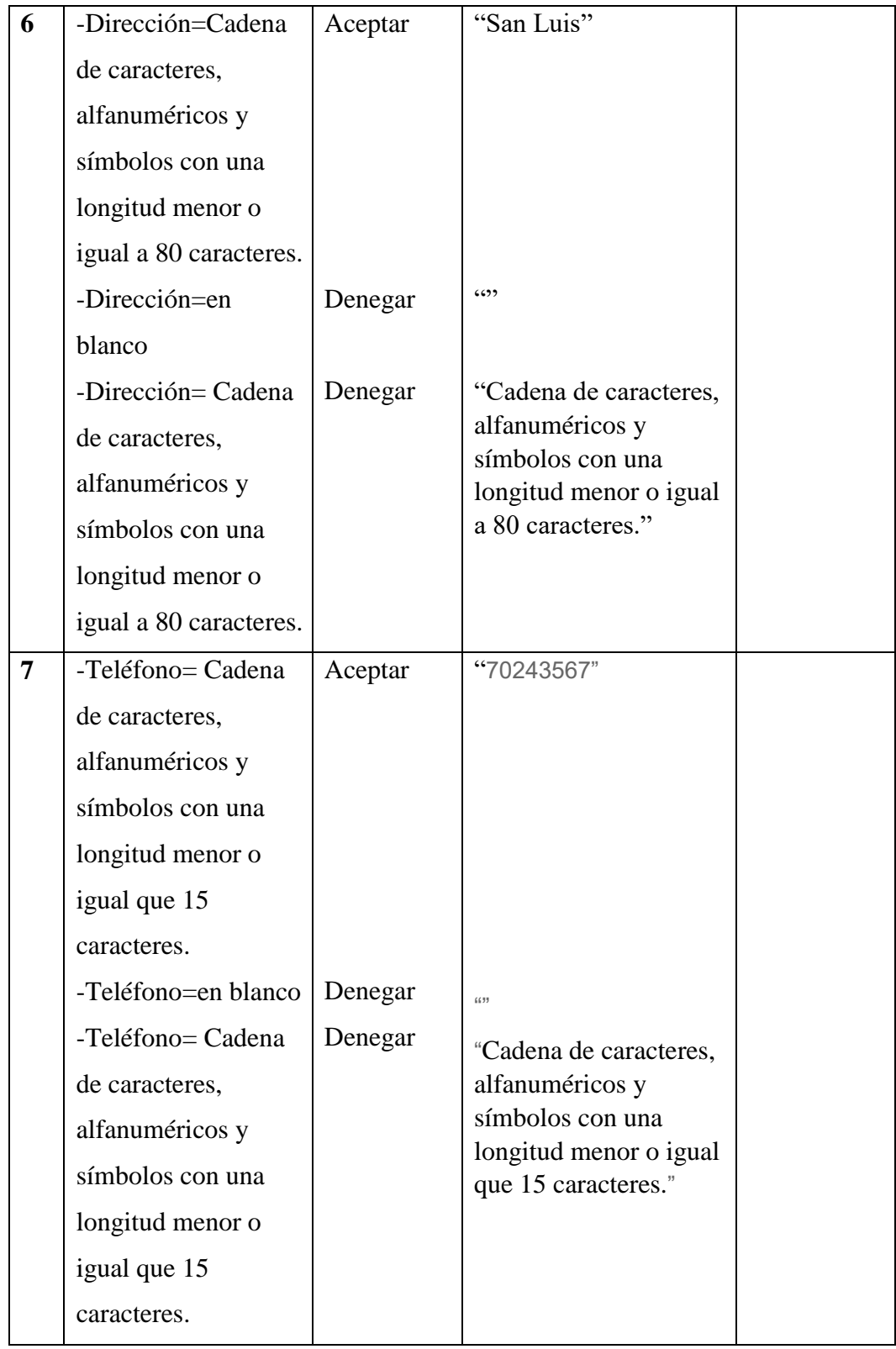

| 8 | -Email= cadena de       | Aceptar | "mar66@gmail.com" |  |
|---|-------------------------|---------|-------------------|--|
|   | caracteres              |         |                   |  |
|   | incluyendo " $\omega$ " |         |                   |  |
|   | -Email= cadena de       | Denegar |                   |  |
|   | caracteres que no       |         |                   |  |
|   | incluyendo " $\omega$ " |         |                   |  |
|   |                         |         |                   |  |
| 9 | -Roles = Selección de   | Aceptar | "Directora"       |  |
|   | una opción que          |         |                   |  |
|   | pertenece al            |         |                   |  |
|   | conjunto.               |         |                   |  |
|   | -Roles= en blanco       | 6522    | 6522              |  |
|   |                         |         |                   |  |

*Tabla Nº113 Prueba de Caja Negra: Adicionar y Modificar Administrador* 

#### **II.10. GLOSARIO**

**Interfaz:** Es el conjunto de elementos de la pantalla que permiten al usuario realizar acciones sobre el sitio web que está visitando

**Menú:** Lista de comandos que aparece en la parte superior de las ventanas representadas por un nombre con una letra subrayada y que sirve para dar instrucciones a los programas o para comunicarnos con ellos por medio de éstos.

**Navegador:** Programa utilizado para acceder a los documentos almacenados en internet.

**Framework:** Es un entorno de trabajo o marco de trabajo es un conjunto estandarizado de conceptos, prácticas y criterios para enfocar un tipo de problemática particular que sirve como referencia, para enfrentar y resolver nuevos problemas de índole similar.

**Base de datos:** Sistema de almacenamiento de datos muy flexible que permite organizar la información de forma muy eficiente.

**JavaScript:** JavaScript (abreviado comúnmente JS) es un lenguaje de programación interpretado, dialecto del estándar ECMAScript. Se define como orientado a objetos, basado en prototipos, imperativo, débilmente tipado y dinámico.

**HTML** (Lenguaje de Marcas de Hipertexto): Lenguaje utilizado para crear páginas Web.

**HTTP:** Protocolo de Transferencia de Hipertexto o entorno gráfico de las páginas Web.

**Imprimir:** Acción de plasmar en papel la información obtenida en pantalla (texto, gráficos, imágenes, etc.)

**Seguridad. -** Es una característica de cualquier sistema (informático o no) que nos indica que ese sistema está libre de todo peligro, daño o riesgo, y que es, en cierta manera, infalible.

**Mantenimiento. -** Son todas las tareas que se ejecutan con el objetivo de mantener los equipos informáticos en buenas condiciones tanto el software como el hardware.

**Usuario. -** Es la persona registrado dentro de la U.E. San Lázaro como profesores, secretaria, director y otros.

#### **II.11. MEDIOS DE VERIFICACIÓN**

#### **II.11.1. Medios de Verificación del Componente I**

Sistema Informático para "Mejorar la Gestión Administrativa del laboratorio de

Computo de la U.E. Guerraahuayco aplicando las TIC"

Informe de satisfacción otorgado por el encargado del laboratorio de computación

Prof. Huber Gareca

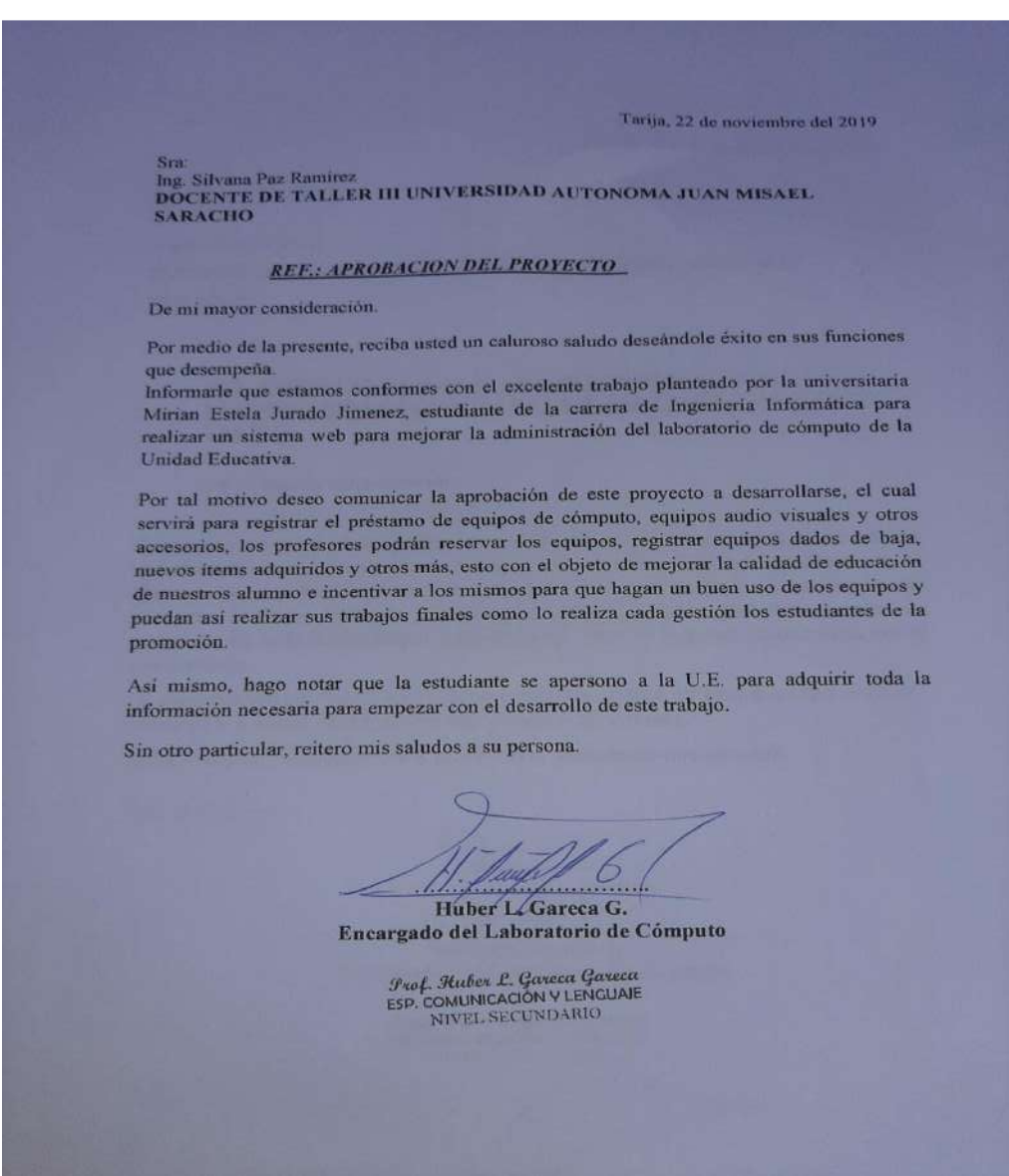

# COMPONENTE II

# **II.12. CAPACITACIÓN DEL PERSONAL INVOLUCRADO II.12.1. Introducción**

El objetivo del componente 2 es capacitar al personal involucrado en el uso del sistema para brindar información sobre la administración del laboratorio de cómputo de la U. E. Guerrahuayco.

Según el nivel de los mismos se empleará métodos y medios de enseñanza aprendizaje adecuado como vendría a ser la tecnología "La Inserción del uso de las

TIC de las organizaciones" y así evitar errores y riesgos en el manejo del sistema y así poder sacar el máximo beneficio a dicho sistema.

#### **II.12.2. Propósito**

El propósito del proyecto es: Mejorar la gestión administrativa del laboratorio de cómputo de la U.E. Guerrahuayco aplicando las TIC.

El componente capacitación, se encamina hacia el siguiente objetivo, usar adecuadamente el Sistema "**LABCOMP**" por el personal involucrado de la unidad educativa.

La capacitación será de manera presencial debido al poco tiempo que disponen los interesados, disponibilidad de materiales didácticos y asesoramiento oportuno al (usuario) para esclarecer las consultas o dificultades que se presenten.

#### **II.12.3. Contexto**

La Capacitación se desarrollará en dos partes: la primera parte tiene como objetivo que el personal a capacitar conozca en forma global los alcances y beneficios que el "**LABCOMP**" aporta a la U.E. así como los cambios positivos y responsabilidades que implican para la unidad educativa.

Se realizarán actividades de capacitación personalizadas de acuerdo al rol que a cada uno le compete.

El capacitador confecciono la guía de capacitación tomando en cuenta los niveles de preparación del usuario final.

El rol del capacitador estará en función a las categorías de los usuarios según el siguiente detalle: **Nivel Ejecutivo**
Se mostrará la importancia de la capacitación, objetivos y participación del personal seleccionado.

#### **Personal Técnico**

Se realizarán actividades de capacitación acorde a las siguientes categorías:

- Personal de soporte técnico al usuario final (Si corresponde)
- Personal de administración de procesos (Si corresponde)
- Personal de desarrollo (Si corresponde)

### **Usuarios Finales**

# **II.12.4. Propuesta Pedagógica**

La propuesta pedagógica a utilizar dada las características de los usuarios del sistema "**LABCOMP**", tendrá en cuenta sus particularidades, el rol que juega dentro de la U.E. y niveles de conocimiento.

Los métodos de enseñanza a utilizar pondrán su énfasis principalmente en tres teorías de aprendizajes, con su máximo exponente en el constructivismo, la colaborativa, fundamentalmente para ser explotada con la cognitiva intensidad en la formación del personal del estudio y finalmente la significativa, aunque también estará presente en la formación de los abogados de las categorías de nivel ejecutivo y de usuarios finales.

El aprendizaje colaborativo se entiende como el proceso en el que los alumnos aprenden mientras proponen y comparten ideas para resolver una tarea, favoreciéndose con el diálogo y la reflexión sobre las propuestas propias y las de sus compañeros.

Este punto sí podría enriquecerse con el uso de las tecnologías. Se trata por tanto de construir sistemas muy adaptables a los diferentes grupos de usuarios, en donde el soporte y la intervención no impongan un comportamiento prescriptivo.

El aprendizaje significativo donde el alumno tiene que incorporar los nuevos conocimientos en forma sustantiva en su estructura cognitiva. Esto se logra cuando el alumno relaciona los nuevos conocimientos con los anteriormente adquiridos; pero también es necesario que el alumno se interese por aprender lo que se le está mostrando.

# **II.12.5. Ámbitos de Buenas Prácticas TICS**

A nivel de infraestructura tecnológica, su aseguramiento para el uso académico, así como la calidad de estos recursos son considerados buenas prácticas. En este sentido, los encargados capacitados en el uso de las TIC en la U.E. ya sea a nivel de autoridad, técnico o administrativo deberán orientar su toma de decisiones hacia este tipo de procedimientos y hábitos.

#### **II.12.6. Definición del Público**

#### **Para la Exposición**

Encargado del laboratorio de computación- U.E. Guerrahuayco.

#### **Para la Demostración**

Encargado del laboratorio de computación.

#### **II.12.7. Material para la Capacitación**

#### **Para la Exposición**

En un ambiente de la U.E.

#### **Para la Demostración**

Manual de Instalación de "LABCOMP" Manual de Usuario

#### **II.12.8. Costos y Recursos**

Los costos y recurso son expresados en el Anexo Nº 2 titulado "Cálculo del Presupuesto para el Componente 2".

#### **II.12.9. Contenidos de la Capacitación del Personal Involucrado**

Se listan los contenidos detallados durante la exposición de la capacitación del personal involucrado de la unidad educativa.

# **II.12. Plan de Clases**

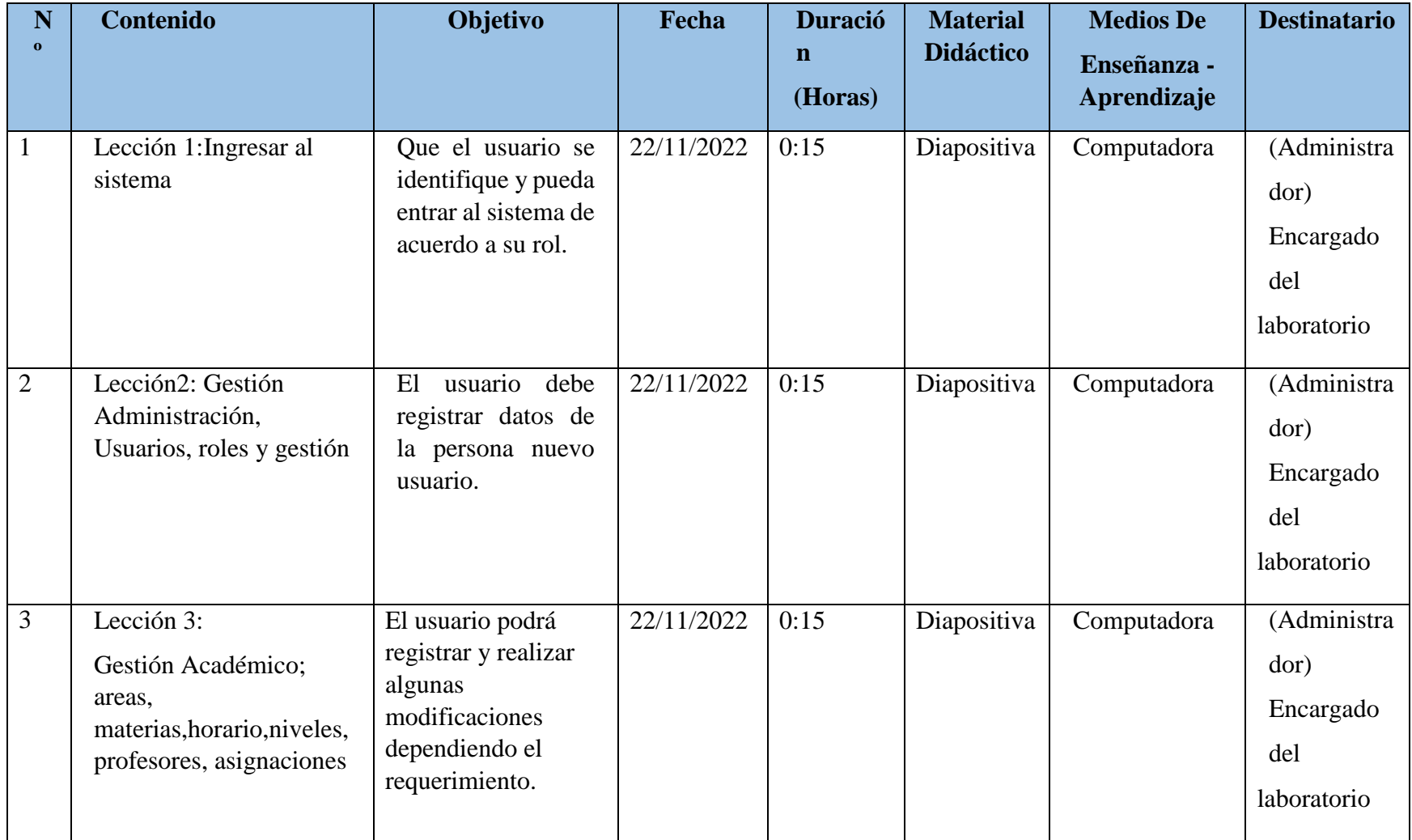

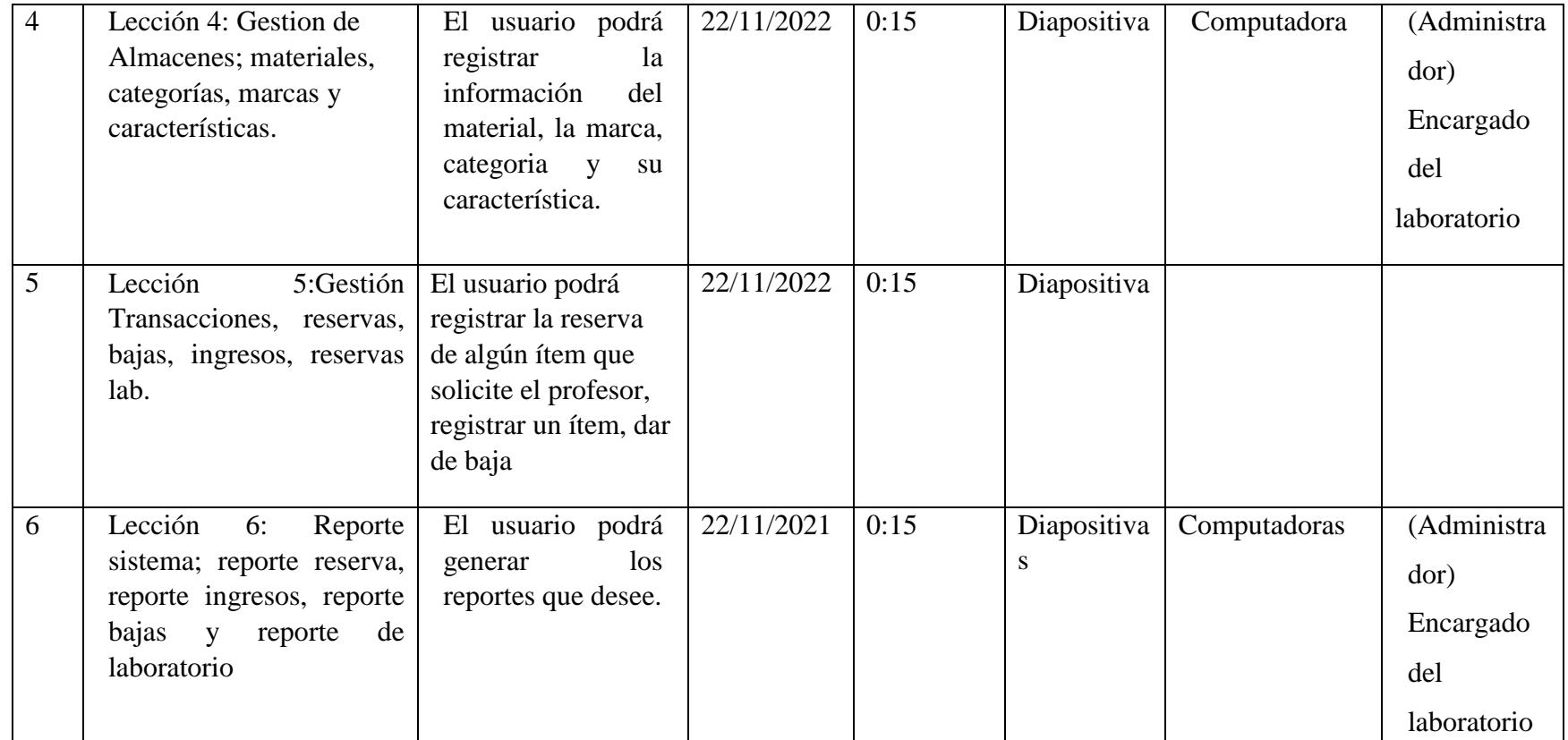

#### **II.13. Medios de Verificación**

**Medios de Verificación del Componente II** "Capacitación del Personal Involucrado"

- $\checkmark$  Carta de solicitud para realizar la capacitación por la universitaria Mirian Estela Jurado Jiménez.
- Informe otorgado por profesor encargado del laboratorio de cómputo sobre la culminación de la "Capacitación".
- Fotografías de la capacitación al personal involucrado.

**Carta de solicitud para realizar la capacitación por la universitaria Mirian Estela Jurado Jiménez.** 

**UNIDAD EDUCATIVA** UNIDAD EDUCATIVA<br>Comunidad, Primario y secundario-Fundado el os de Agosto de 1955<br>Comunidad de Guerrahuayco - Distrito Cercado Área Dispersa Comunidad de Guerrahuayco - Distrito Cercado el os de Agosto de<br>Comunidad de Guerrahuayco - Distrito Cercado Area Dispersa Tarija, 18 de noviembre de 2021 Sr. Prof. Huber Gareca FIOL Huber Gareca<br>ENCARGADO DEL LABORATORIO DE COMPUTACION<br>UNIDAD EDUCATIVA GUERRAHUAYCO<br>Presente Presente.-REF.: SOLICITUD DE CAPACITACIÓN De mi mayor consideración: Mediante la presente, reciba un cordial saludo. Como es de su conocimiento, se desarrolló el proyecto "Mejorar la gestión administrativa del laboratorio de compute de la LLL de ma laboratorio de computo de la Unidad Educativa Guerrahuayco aplicando las TIC" y como se<br>había informado aproximante había informado anteriormente se debe capacitar para el correcto manipuleo del proyecto para evitar posibles problemas. Es así, que solicito disponga la fecha para la capacitación a la brevedad posible. Sin otro particular, me despido reiterando mis saludos. Project of Mirian E. Jurado Jiménez Universitaria **DIRECTOR DEL PROYECTO "LABCOMP"** 

Fotografías de la capacitación al personal involucrado.

Encargado del laboratorio de computo.

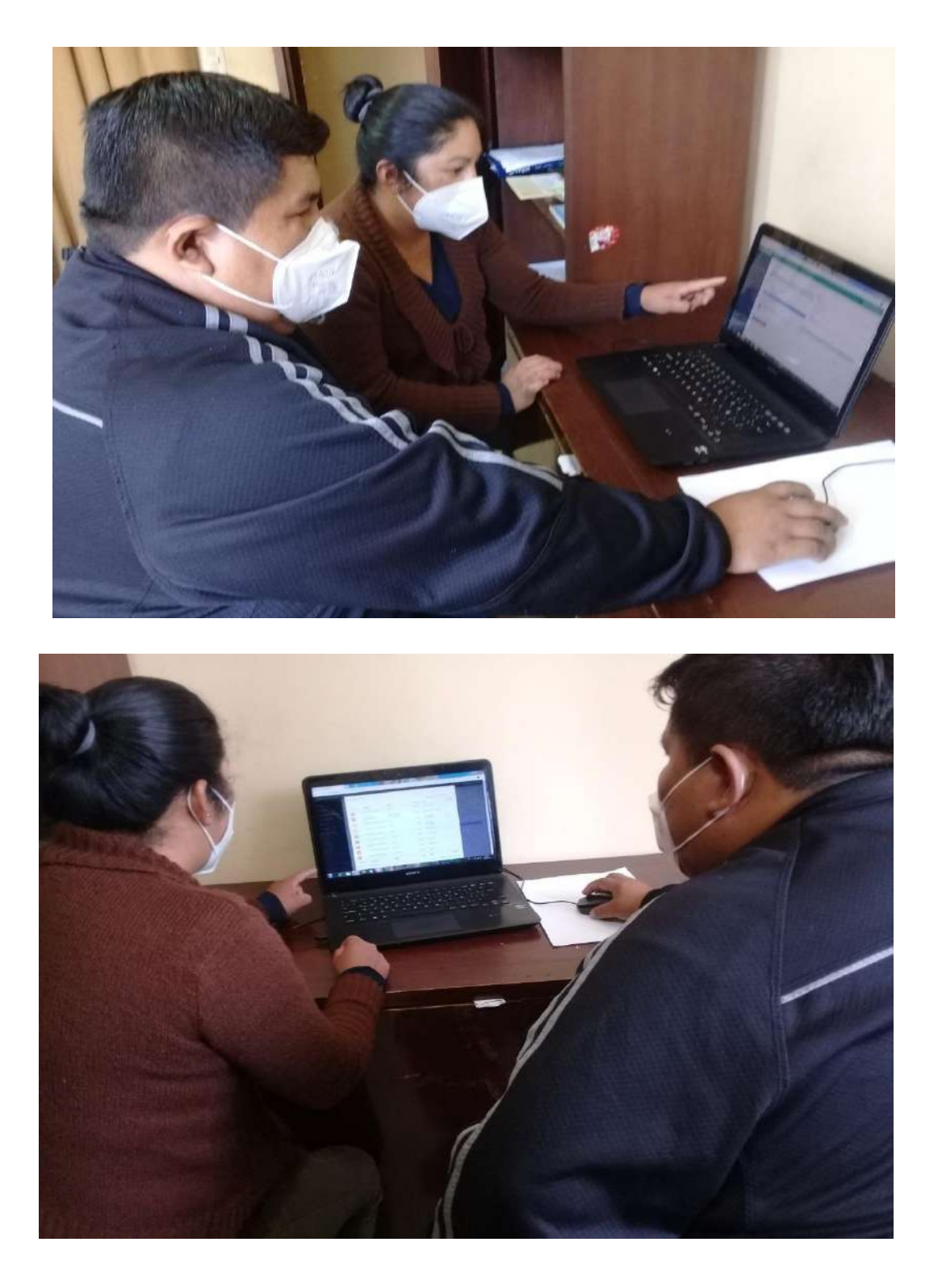

Capacitación a la Secretaria

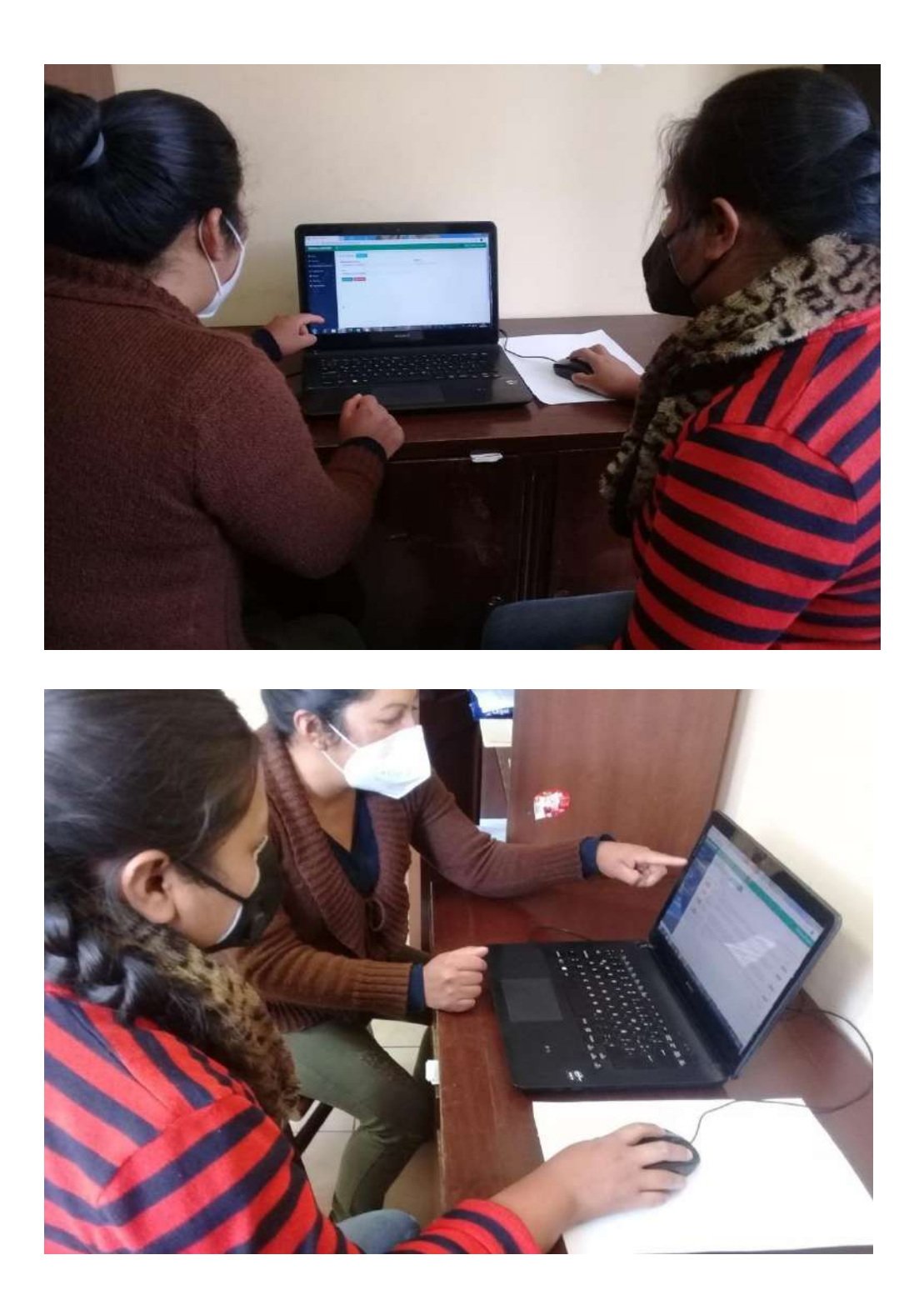

Informe otorgado por el profesor encargado del laboratorio de cómputo sobre la culminación de la "Capacitación".

UNIDAD EDUCATIVA UNIDAD EDUCATIVA<br>Comunidad de Guerrafia y secundario-Fundado el os de Agosto de 1955<br>Comunidad de Guerrafiaayco - Distrito Cercado Área Dispersa Comunidad de Guerrahuayco - Distrito Cercado el os de Agosto de Comunidad de Guerrahuayco - Distrito Cercado Área Dispersa

Guerrahuayco, 22 de noviembre del 2021 Sra. Docente de Taller III UNIVERSIDAD AUTONOMA JUAN MISAEL SARACHO<br>Presente...

Presente.-

# REF.: PROYECTO MEJORAR LA GESTION ADMINISTRATIVA DEL LABORATORIO DE COMPUTO DE LA U.E. GUERRAHUAYCO

Estimada Ingeniera:

Mediante el presente, reciba un cordial saludo deseándole éxito en la formación de profesionales. profesionales.

Tengo el agrado de manifestar que la universitaria Mirian Estela Jurado Jiménez estudiante de la carrera de Ingeniería Informatio de la carrera de Ingeniería Informática, concluyo con éxito la capacitación del proyecto<br>titulado "Meiorar la capacitácia del proyecto titulado "Mejorar la gestión administrativa del laboratorio de computo de la U.E.<br>Guerrahuaxeo" Guerrahuayco".

La capacitación se realizó en instalaciones de la unidad educativa el 19 de noviembre de la presente gestión a horas 13:00 pm durante 2 horas.

Es cuanto puedo informar a usted.

Muy atentamente,

Huber Gareca

Encargado del laboratorio de computación

**Prof. Huber Gareca**<br>ESP. COMUNICACIÓN Y LENGUAJE NIVEL SECUNDARIO

# **III.CONCLUSIONES Y RECOMENDACIONES**

#### **Conclusiones**

Se ha mejorado la administración del equipamiento del laboratorio evitando que los equipos estén subutilizados y brindando comodidad a los profesores en lo que se refiere a la reserva y planificación de la actividad académica. También se estimula el uso de las TIC en el proceso enseñanza aprendizaje.

Con la implantación de las metodologías y herramientas utilizadas, se consiguió cubrir las necesidades y requisitos que presenta el laboratorio de cómputo, obteniendo un mejoramiento en la gestión administrativa de los equipos de computación, equipos audiovisuales.

Las herramientas utilizadas como la metodología RUP en el componente software permitirán en un fututo realizar mejoras al software, puesto que el proceso de esta permite realizar las modificaciones necesarias para alcanzar mayor calidad del software. Con la utilización de la herramienta Enterprise Architect Versión 13.

Se logró brindar a los usuarios del sistema una manera adecuada de registrar la información logrando un eficiente desempeño en sus labores obteniendo los reportes necesarios de la base de datos del sistema, destinados a mejorar el nivel de educación en los estudiantes.

La etapa de capacitación es un proceso muy importancia, sin el cual no se lograría el rendimiento ideal del sistema. Se pudo capacitar al personal involucrado mediante la transferencia del manual y demostraciones del sistema la misma que hicieron más fácil el aprendizaje.

El logro que se obtuvo al desarrollar éste proyecto fue para poner en práctica los conocimientos adquiridos durante éste periodo de estudio que comprende la carrera, aplicar en el desarrollo de este proyecto.

Si consideramos el aspecto de mejora se podría decir que se alcanzó al menos el 80%, puesto que actualmente el sistema informático y el programa de capacitación se han hecho efectivos, la formulación de presupuestos para su implementación y sostenibilidad.

#### **Recomendaciones**

Se recomienda contratar personal fijo para la administración y mantenimiento de las redes, la conectividad, actualización del sistema, configuración.

Para futuros usuarios del sistema se recomienda tener conocimientos básicos de computación y otorgar los manuales correspondientes.

Se aconseja manejar los navegadores como ser: Mozilla Firefox, Google Chrome, para interactuar con el sistema.

Las metodologías de desarrollo que se recomiendan para futuros proyectos: Scrum, Agile.

Tipos de herramientas de gestión que se utiliza en un proyecto (Microsoft Proyect, GanttProyect, TaskJuggler, etc.).

Para no tener retrasos con el calendario del proyecto se debe cumplir las tareas en las fechas estimadas.